# nCare 物聯網管理系統(V2.1.0) User Manual

## **nCare** 物聯網管理系統操作手冊

版權聲明

## 商標

## 免責聲明

## 技術支援與聯絡資訊

## 目錄

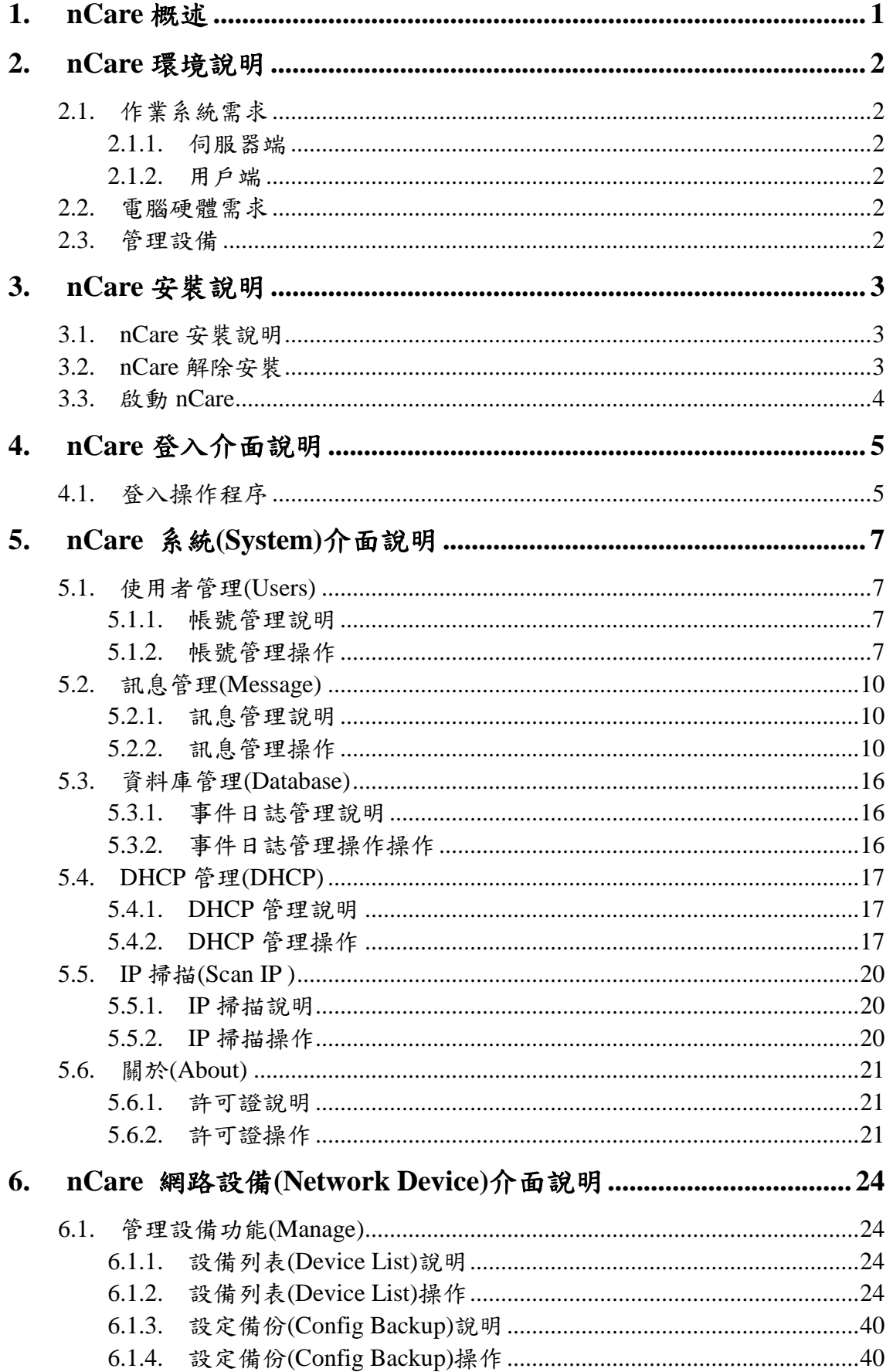

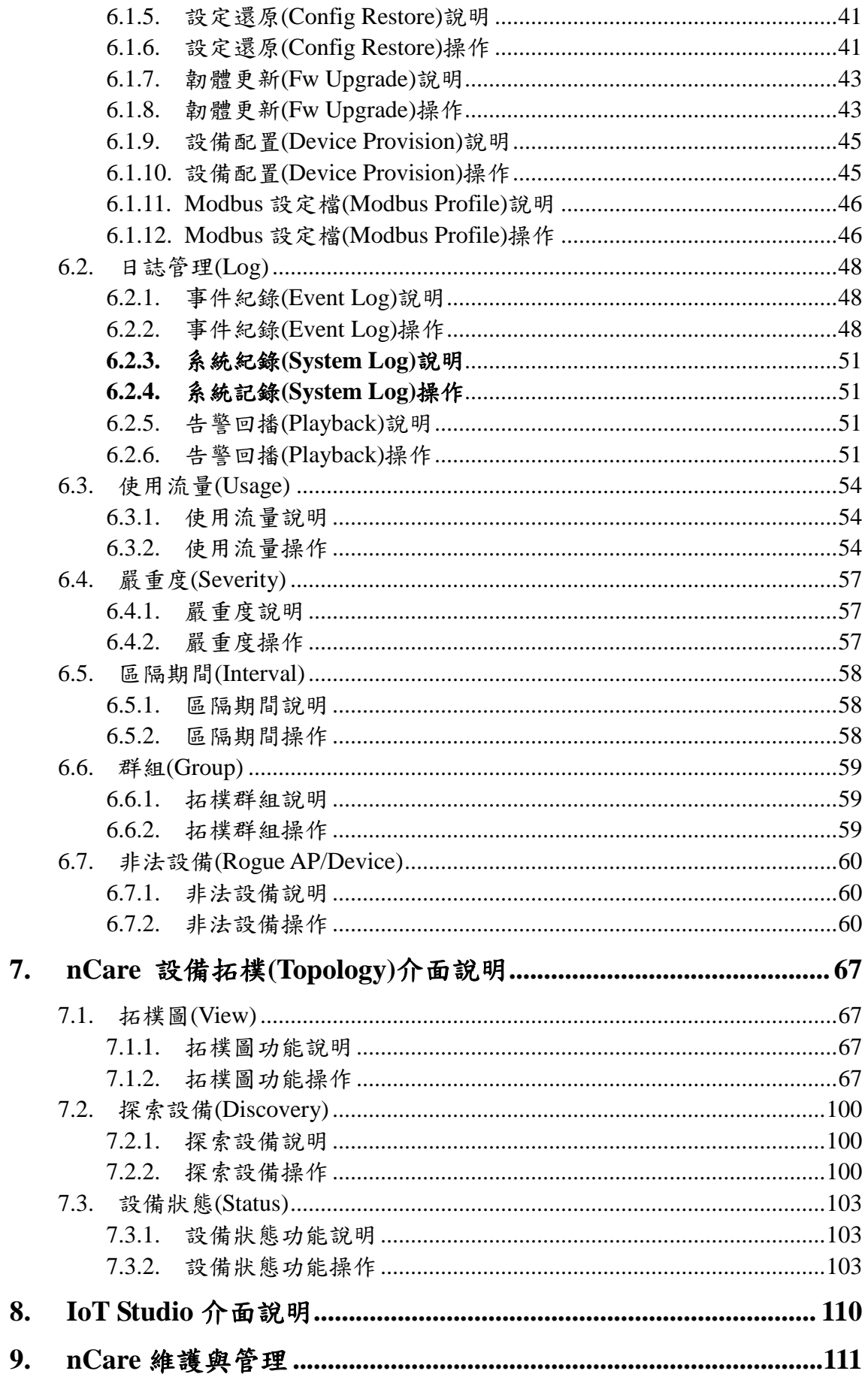

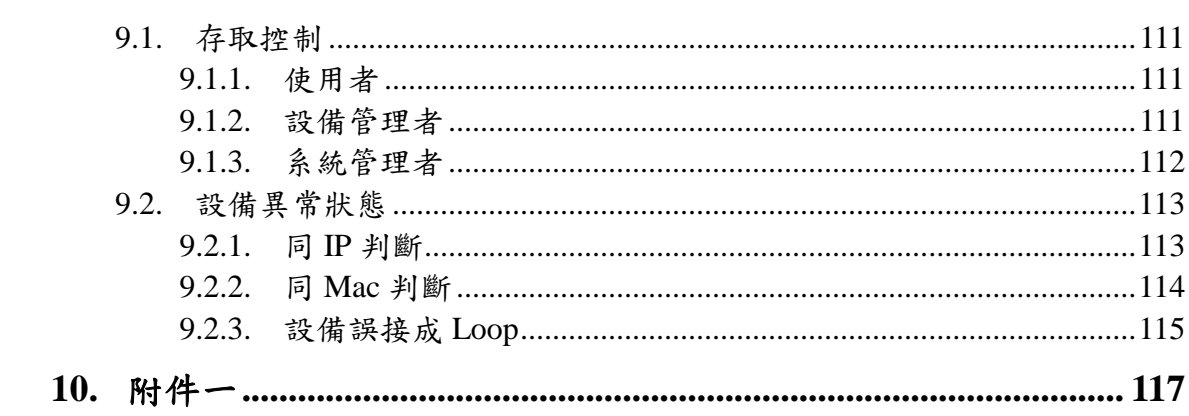

## 表目錄

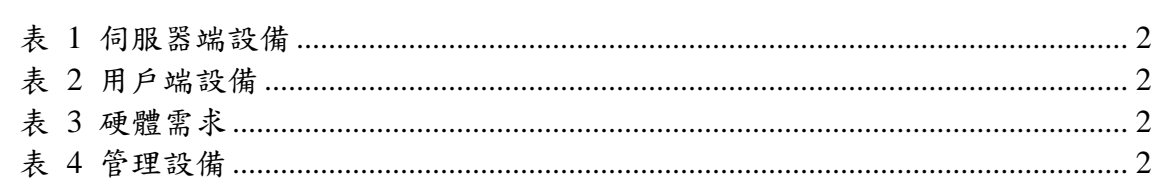

## 圖目錄

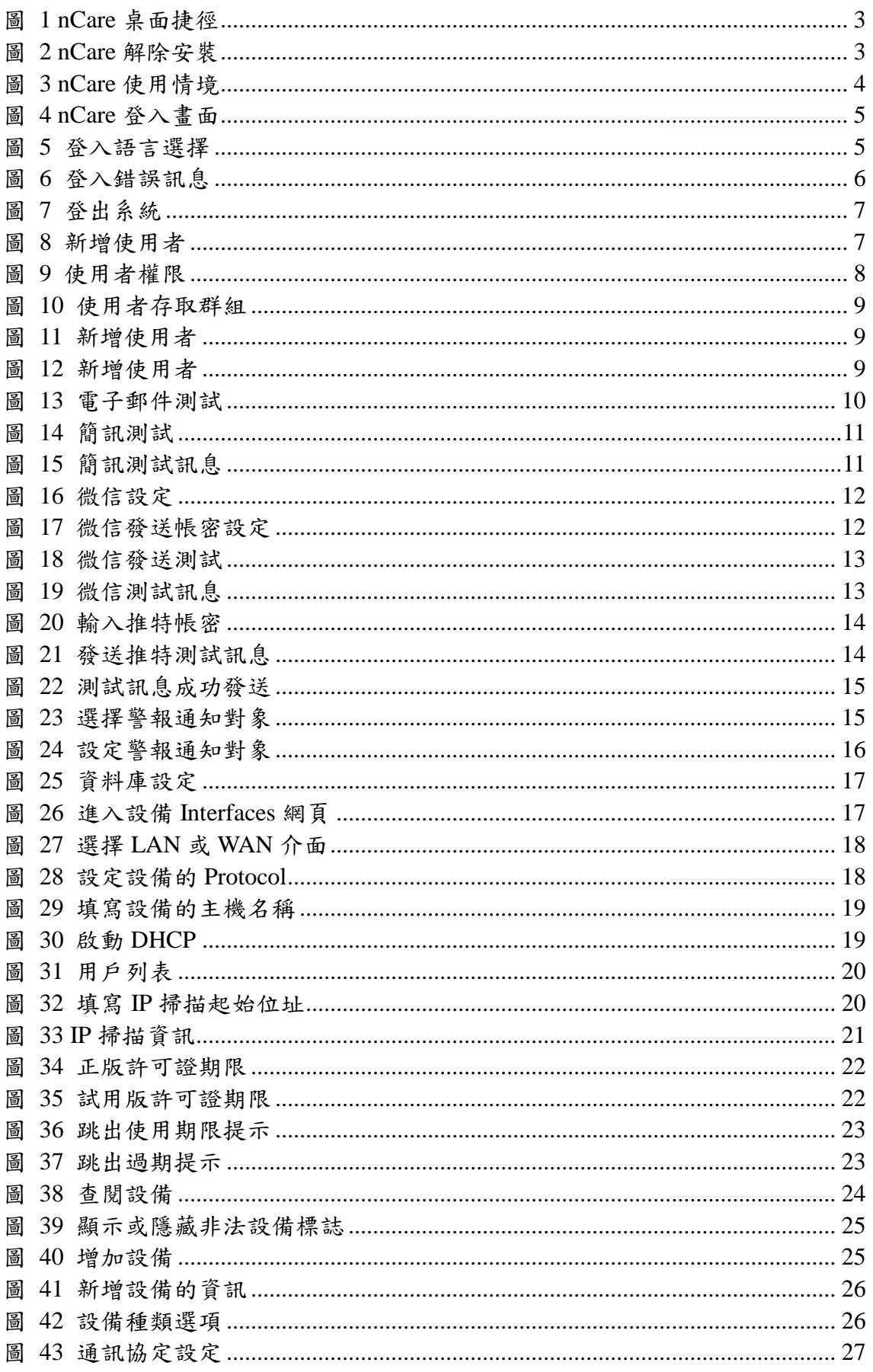

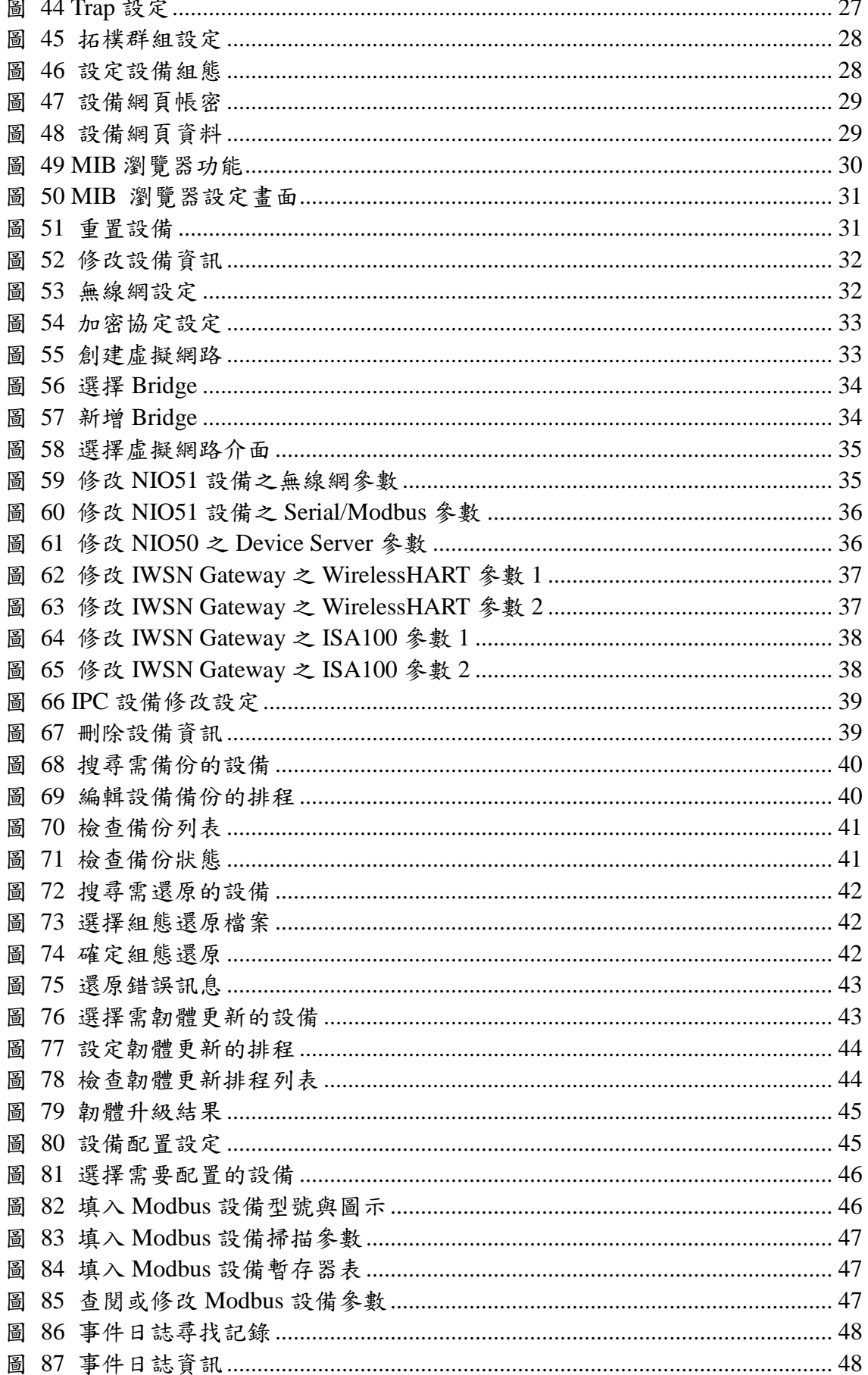

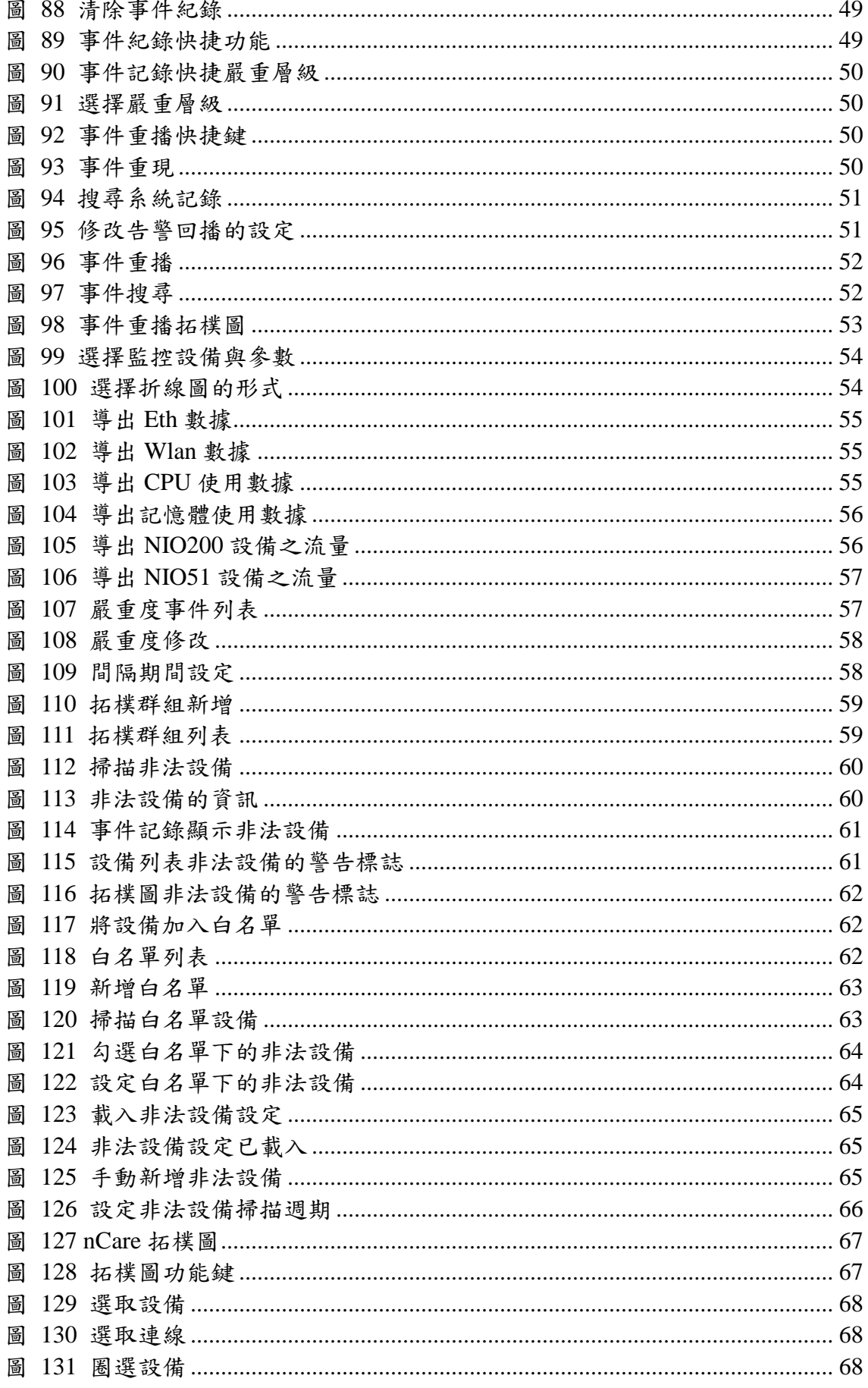

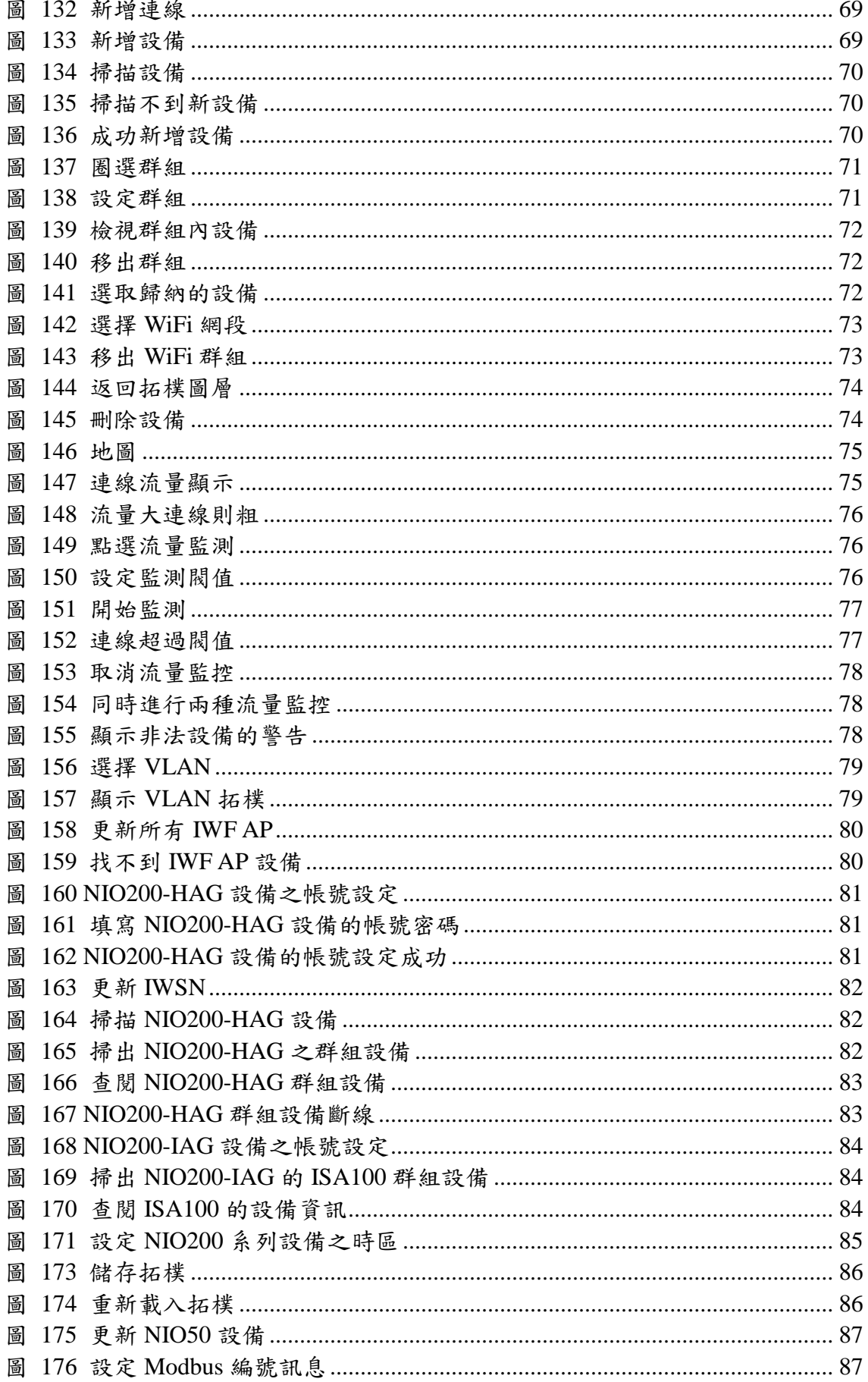

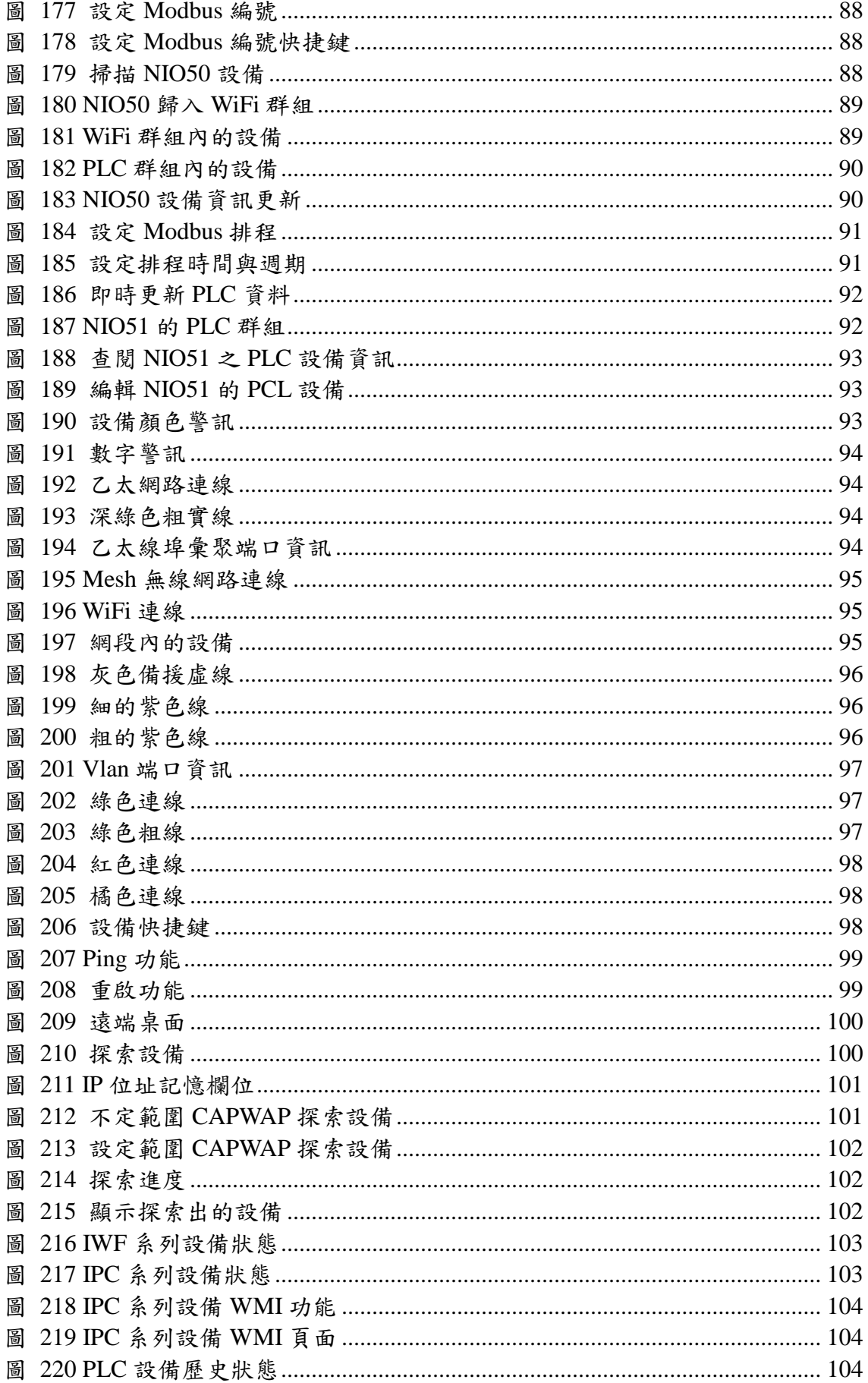

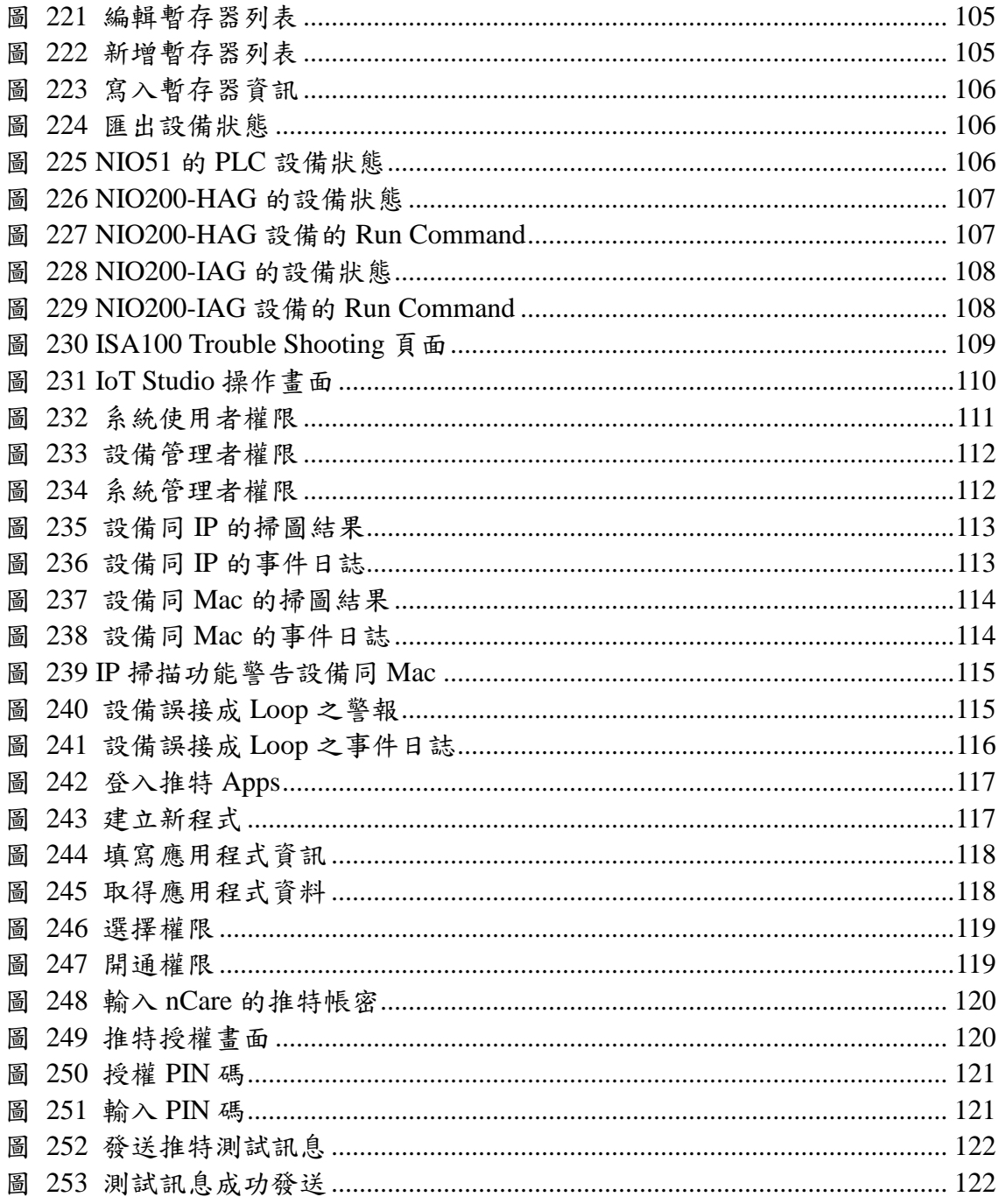

#### <span id="page-12-0"></span>**1. nCare** 概述

 「nCare」是一套專門針對新漢股份有限公司無線網路及設備之關鍵應用而設 計的網路管理系統,為使用者提供一個綜合性的管理平台,可以高效、即時、便 利之形式監控、設置、維護重要的IP 通訊網絡,如工廠自動化系統。

 「nCare」管理系統包含:設備管理、警示管理、效能管理、拓樸圖管理及系 統管理,產品特點如下:

(1)自動探索與雲端管理功能

-以 CAPWAP & LLDP & SNMP 管理 AP & CPE 層

-並可以在系統中進行設備添加、編輯與刪除功能

(2)Visual Topology 視覺化拓樸圖功能

-支援網狀網路和基礎結構拓樸圖

(3)AP 管理(AP Management )

-配置與設定(Provisioning & configure)

-組態備份與還原(Configuration backup & Restore)

-回復原廠預設的值(Restore to factory default

-設備重置(Device Reset)

- 韌 體 更 新(Firmware upgrade)

-實用管理程序(Admin utility)

(4)系統報告與系統日誌

-資產狀況管理(Asset Status)

-匯出報告(Export)

-系統日誌(System log)

-使用量統計報告(Usage report)

(5)事件通知功能

-觸發事件:可預先設定(Event trigger: Pre-defined) -外部警告通知(Outbound notice)

(6)使用者權限(Administration) - 通過用戶與密碼設置管理權限(Authority by username/password) -擴展權限(Scale up)

## <span id="page-13-0"></span>**2. nCare** 環境說明

## <span id="page-13-1"></span>**2.1.** 作業系統需求

## <span id="page-13-6"></span><span id="page-13-2"></span>**2.1.1.** 伺服器端

表 1 伺服器端設備

| <b>Operation System</b> | Window 7                   |
|-------------------------|----------------------------|
| <b>Web Server</b>       | Tomcat 7.0                 |
| <b>Database Server</b>  | MySQL (free $\mathbb{K}$ ) |

#### <span id="page-13-7"></span><span id="page-13-3"></span>**2.1.2.** 用戶端

表 2 用戶端設備

| <b>PC</b> Browser | Firefox, IE11, Chrome |
|-------------------|-----------------------|
|                   |                       |

## <span id="page-13-8"></span><span id="page-13-4"></span>**2.2.** 電腦硬體需求

表 3 硬體需求

| 設備    | 型式                                   | 規格         |
|-------|--------------------------------------|------------|
| 處理器   | $\text{Intel(R)}$ Atom(TM) CPU C2558 | 至少 2.40GHz |
| 記憶體   | $DDR$ III                            | 18GB       |
| 輸出入設備 | Ethernet                             | 1000Mbps   |
| 儲存設備  | IHDD                                 | 至少 75GB    |

### <span id="page-13-9"></span><span id="page-13-5"></span>**2.3.** 管理設備

表 4 管理設備

| 設備                  | 型號                                                    |
|---------------------|-------------------------------------------------------|
| 工業無線網路接取器           | $IWF300 \cdot IFW310$                                 |
| 户外無線網路接取器           | IWF503、IWF504D、IWF6320、IWF6330                        |
| 工業電腦                | $APPC1235 \cdot NISE105$                              |
| Device Server       | $NIO50 \cdot NIO51$                                   |
| 交換器                 | IGS-402SM-4PH24、IGS-402SM-8PH24、                      |
|                     | <b>IGS-1604SM</b>                                     |
| <b>IWSN</b> Gateway | $NIO200(IAG \cdot IDG \cdot IDR \cdot HAG \cdot WMR)$ |

#### <span id="page-14-0"></span>**3. nCare** 安裝說明

#### <span id="page-14-1"></span>**3.1. nCare** 安裝說明

- (1)請聯繫您的新漢銷售代理商,取得 nCare 軟體 CD 光碟或下載權限。取得 nCare 安裝包。確認您安裝 nCare 的伺服器需求,將軟體或光碟置入主機中。
- (2)請參考「nCare 物聯網管理系統快速安裝手冊」安裝 nCare。
- (3)安裝完成後,nCare 快捷鍵會被創立於桌面上。

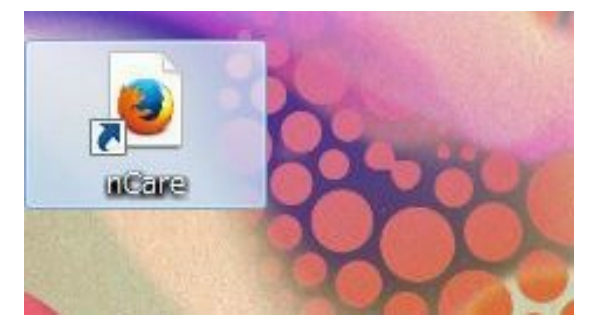

圖 1 nCare 桌面捷徑

#### <span id="page-14-3"></span><span id="page-14-2"></span>**3.2. nCare** 解除安裝

如果要刪除 nCare,請開啟「控制台」「程式與功能」找到「nCare (remove only)」 程式,點選「解除安裝/變更」,即可移除系統。

<span id="page-14-4"></span>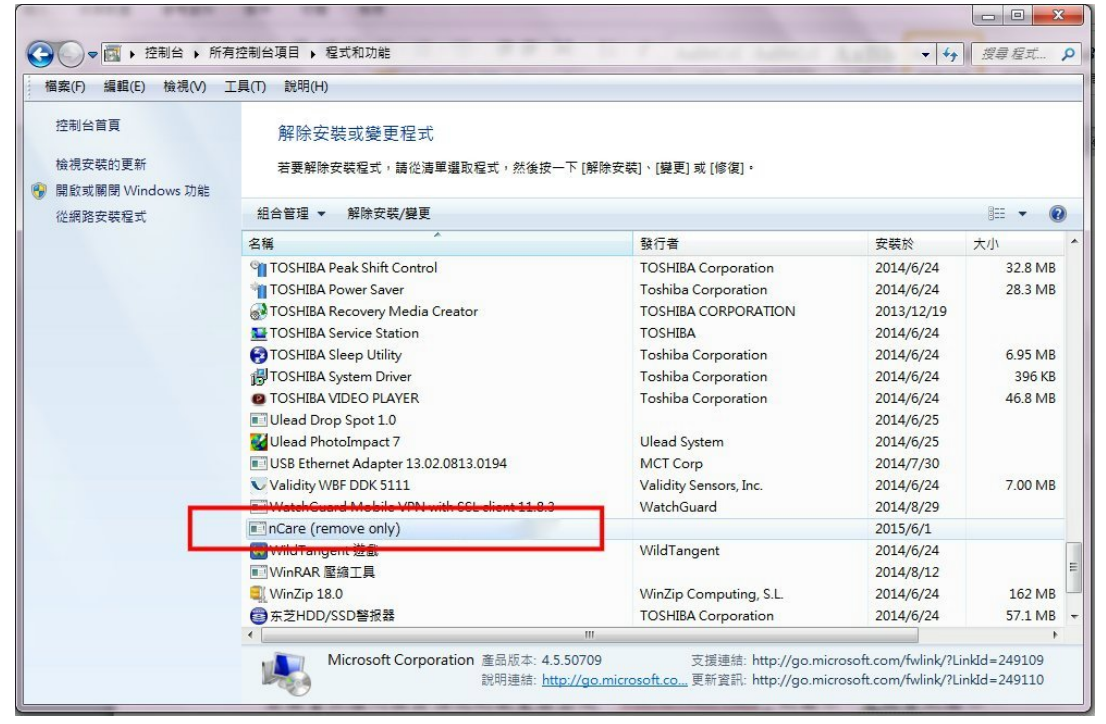

圖 2 nCare 解除安裝

#### <span id="page-15-0"></span>**3.3.** 啟動 **nCare**

- (1)伺服器安裝 nCare 後,可使用 IE11、Firefox、Chrome 瀏覽器啟動。雙點擊 nCare 快捷圖示,進入系統登入頁面。
- (2)或是打開瀏覽器輸入網址:https://localhost/。即可進入登入頁面。
- (3)nCare 為 web-based 應用系統,一般使用者或系統管理員無須執行安裝程 序,即可使用瀏覽器輸入網址[:https://x.x.x.x/](https://x.x.x.x/) 。「X.X.X.X」請填寫安裝系統 的伺服器之 IP,透過有安裝 nCare 伺服器進入 nCare。
- (4)使用者若從新漢代理商取得含 nCare 系統之伺服器主機。系統預設 IP 為: 「192.168.1.253」。subnet mask 為:「255.255.255.0」。網路線需接設備  $\lceil$ lan $0 \rceil$ 。輸入以上資訊即可啟動 nCare,讓其他使用者以瀏覽器或 APP 連 接使用。

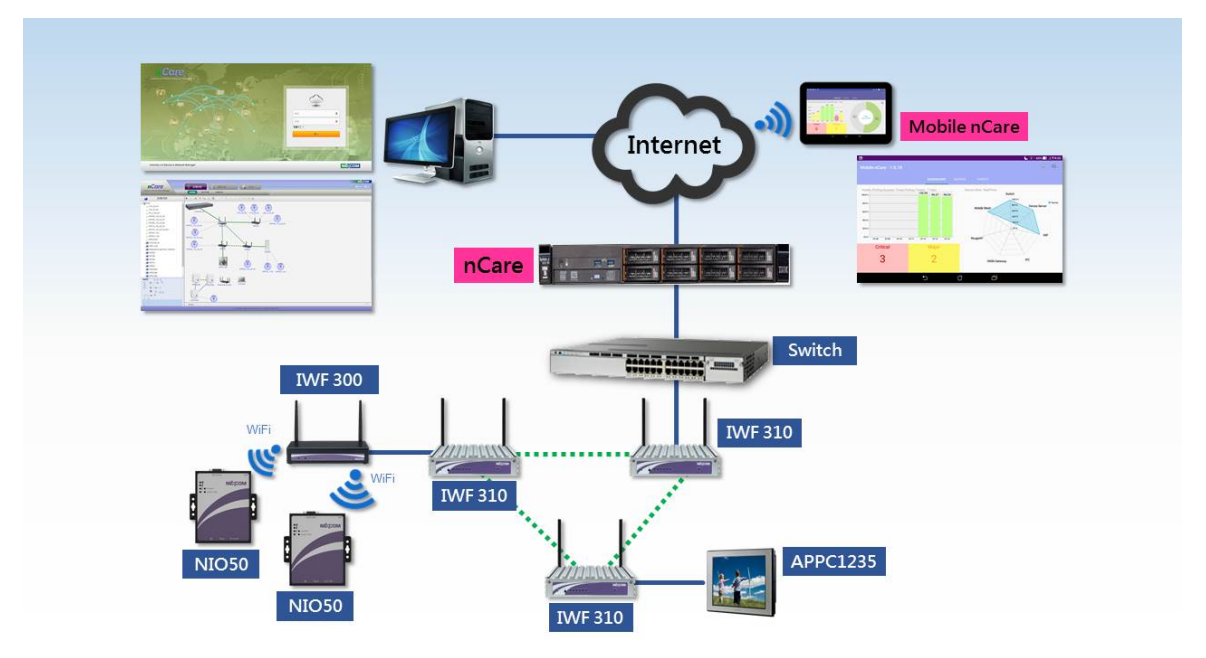

<span id="page-15-1"></span>圖 3 nCare 使用情境

## <span id="page-16-0"></span>**4. nCare** 登入介面說明

## <span id="page-16-1"></span>**4.1.** 登入操作程序

(1)使用者透過網頁瀏覽器登入系統,如 IE11、Chrome、Firefox 登入系統。

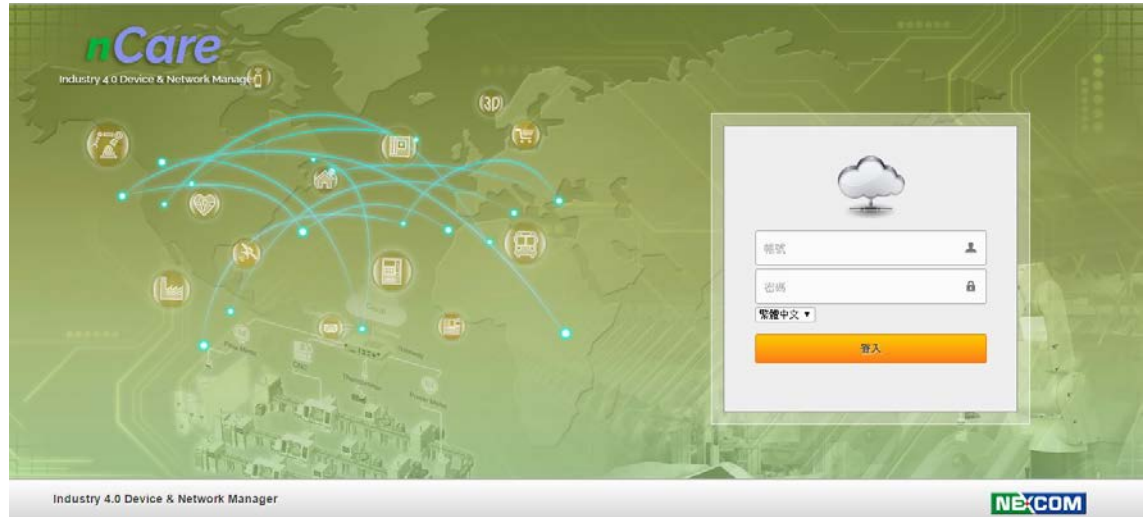

圖 4 nCare 登入畫面

<span id="page-16-2"></span> (2)使用者可於「選擇語系」下拉選單中「英文」、「繁體中文」、「簡體中文」 選擇適合之操作介面語系。

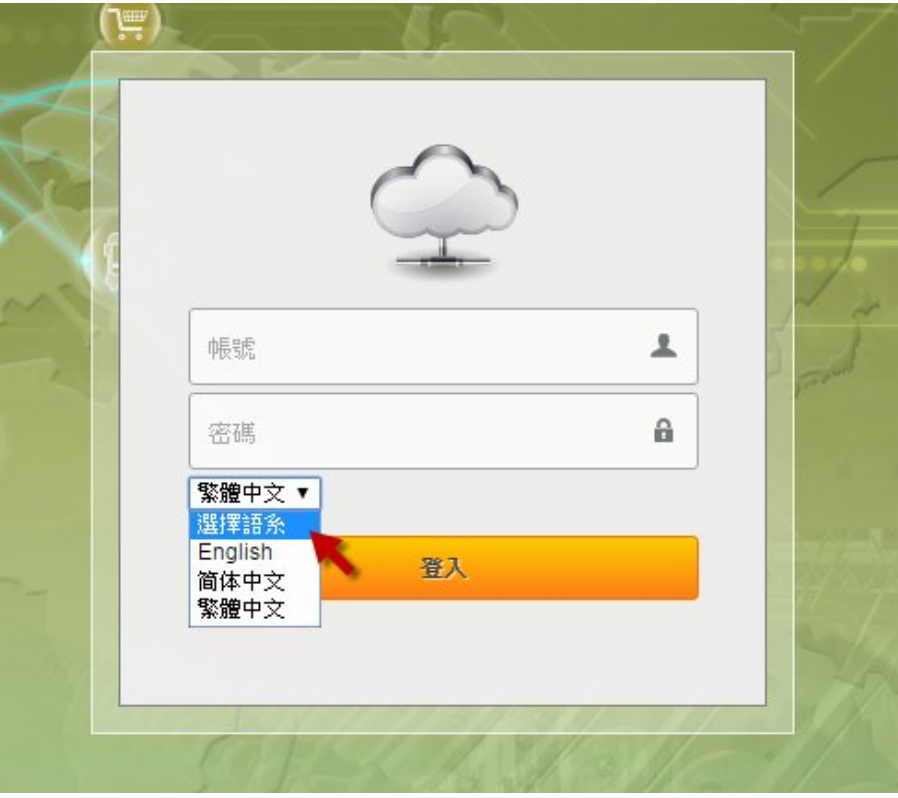

<span id="page-16-3"></span>圖 5 登入語言選擇

- (3)使用者輸入「帳號」、「密碼」,用戶帳號密碼設定請見 [5.1](#page-18-1) 章節使用者管理。 第一次登入帳號、密碼皆為 admin。輸入錯誤時,系統以紅色驚嘆號提醒。
	- \*當使用者密碼輸入錯誤超過三次,系統自動封鎖此帳號,需要聯繫系統管 理員透過資料庫操作來解鎖。

命令如下:

- Login to mysql server (default account/pass : root/admin)
- select cmsdb
- update userloginerror set valid=0

or

update userloginerror set valid=0 where username="admin"

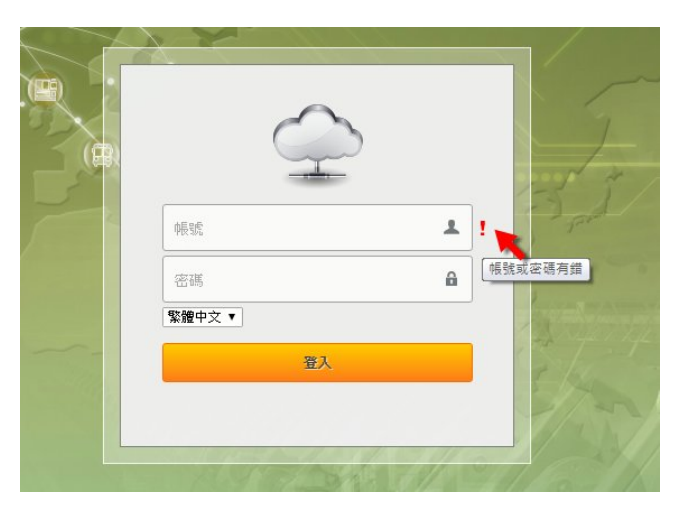

圖 6 登入錯誤訊息

<span id="page-17-0"></span> (4)使用者登入後若閒置過久,將會自動登出系統。  $(5)$   $\frac{1}{2}$   $\frac{1}{2}$   $\frac{1$ 

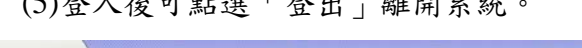

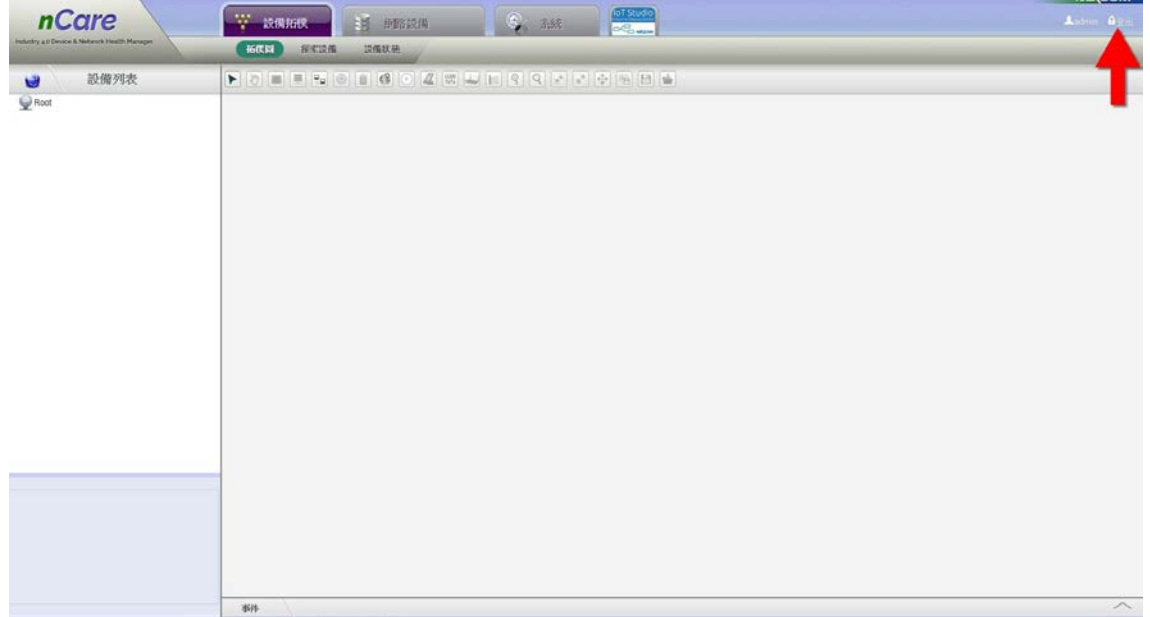

#### 圖 7 登出系統

### <span id="page-18-4"></span><span id="page-18-0"></span>**5. nCare** 系統**(System)**介面說明

#### <span id="page-18-1"></span>**5.1.** 使用者管理**(Users)**

#### <span id="page-18-2"></span>**5.1.1.** 帳號管理說明

 進入 nCare 主選單「系統」中之「使用者」頁面。管理者可管理登入系統的用 戶,並設定其使用權限。

#### <span id="page-18-3"></span>**5.1.2.** 帳號管理操作

(1)點選「帳號管理」頁面下方「新增」按鈕,跳出「建立使用者」視窗,即 可填寫新增使用者的個人資料:名稱、密碼、確認密碼(可輸入數字、中英 文字、不含特殊字元)、E-mail、手機號碼、存取層級、拓樸群組。

#### (2)填寫框格後方有紅色星號,表示必填資料。

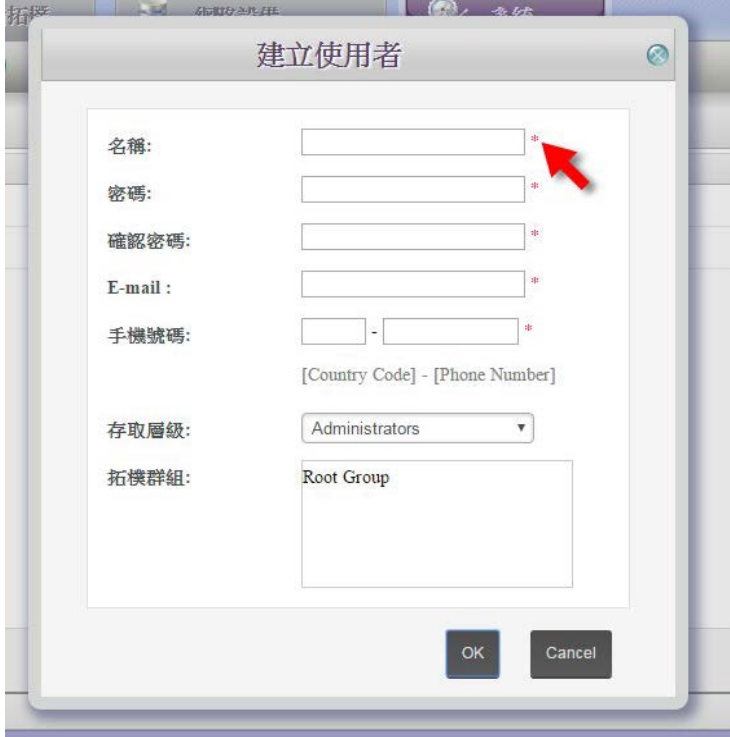

圖 8 新增使用者

- <span id="page-18-5"></span> (3)於「存取層級」下拉式選單中,選擇「Administrators」、「Managers」或「Users」 之權限。
- \*系統管理者(Administrators):系統管理者可存取系統的所有監控、設定、管 理功能,並可建立或編輯使用者、重設使用者密碼等(詳細功能區分請參照 [9.1.3](#page-123-0) 章節)。
- \*設備管理者(Managers):設備管理者登入後除主選單「系統」之「使用者」: 「帳號管理功能」無法使用之外,其餘皆與系統管理者的使用權限一致。(詳

細功能區分請參照 [9.1.2](#page-122-3) 章節)。

 \*使用者(Users):使用者僅可使用部分功能,如主選單無「系統」功能,主 選單「網路設備」中,僅有「日誌」與「使用流量」功能。主選單「設備 拓樸」中僅有「拓樸圖」、「設備狀態」,以及部分拓樸功能鍵可使用等。(詳 細功能請參照 [9.1.1](#page-122-2) 章節)。

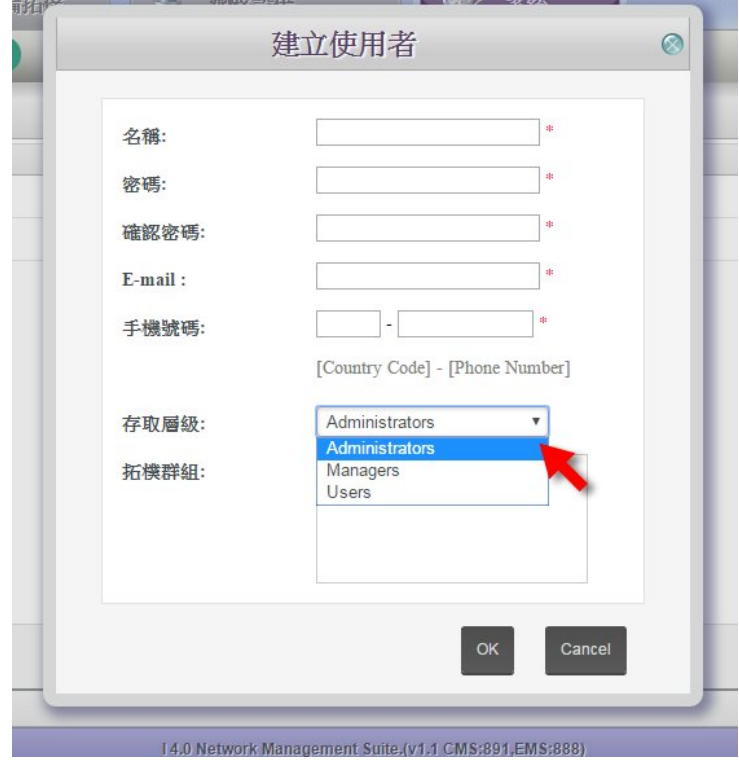

圖 9 使用者權限

<span id="page-19-0"></span> (4)若設定「使用者(Users)」,可以進一步選擇要開放給他們管理或查閱的「拓 樸群組」(群組設定請見 [6.6](#page-70-0) 章節)。

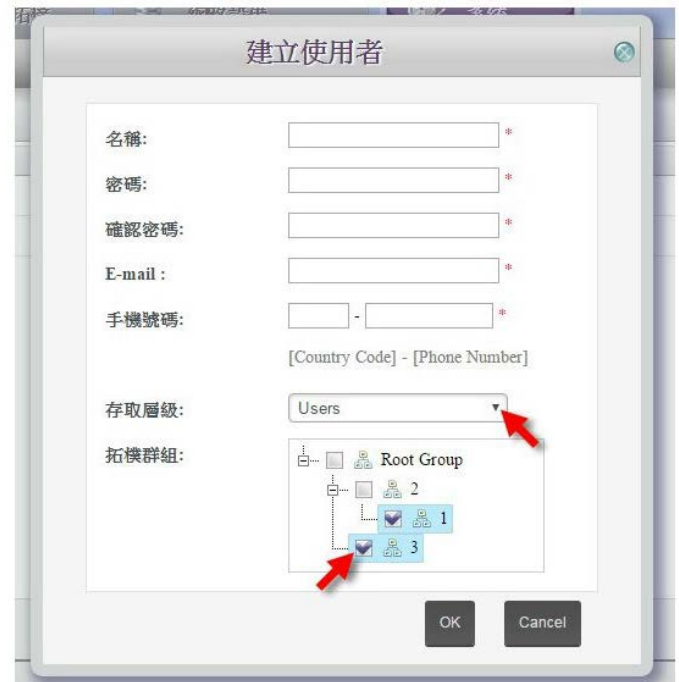

- 圖 10 使用者存取群組
- <span id="page-20-0"></span> (5)點選「ok」,即彈出「新增成功」訊息,或以驚嘆號顯示錯誤項目,以滑鼠 移至驚嘆號標誌上方,會說明錯誤資訊。

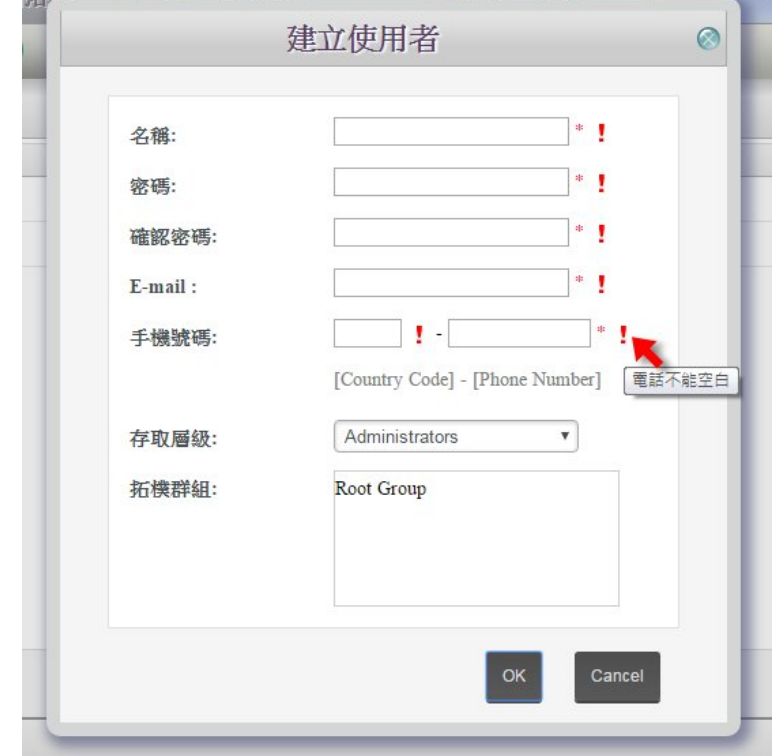

圖 11 新增使用者

<span id="page-20-1"></span>(6)設定好之帳號顯示於頁面上,並可「修改」或「刪除」。

|                                              |                    |                            |                                          |                | <b>NE</b> (COM           |                          |  |
|----------------------------------------------|--------------------|----------------------------|------------------------------------------|----------------|--------------------------|--------------------------|--|
| <b>nCare</b>                                 | W<br>設備指標          | 間<br>斜路設備                  | <b>IoT</b> Studio<br>系统<br><b>OCOMMA</b> |                |                          | Aadmin BEH               |  |
| Indusby 4.0 Device & Network Health Manager. | 使用者                | ane<br>資料库<br>DHCP<br>IP暴损 | 間段                                       |                |                          |                          |  |
| 使用者                                          | 板地                 |                            |                                          |                |                          |                          |  |
| 名额                                           | E-mail             | 手提出基                       | 存取服绩                                     | <b>HARZYNI</b> | 修改                       | 删除                       |  |
| admin                                        | account@           | 000-0000000                | Administrators                           | Root           | 楹                        |                          |  |
| manager                                      | manager@ill.org.tw | 000-0000000000             | Managers                                 | Root           | z                        | 亩                        |  |
| user                                         | user@ill.org.tw    | 000-0000000000             | <b>Lisers</b>                            | Root           |                          |                          |  |
|                                              |                    |                            |                                          |                | $\overline{\phantom{a}}$ |                          |  |
|                                              |                    |                            |                                          |                |                          |                          |  |
|                                              |                    | 新增                         |                                          |                |                          | $\overline{\phantom{a}}$ |  |

<span id="page-20-2"></span>圖 12 新增使用者

#### <span id="page-21-0"></span>**5.2.** 訊息管理**(Message)**

#### <span id="page-21-1"></span>**5.2.1.** 訊息管理說明

nCare 可於設備發出警報或連線流量超出閥值時,以「電子郵件/簡訊/社群媒 體/通報使用者」發送警告訊息。也可針對嚴重警報與重要警報設定發送對象;連 線流量的警報可選擇發送對象,詳細設定方式請見拓樸圖於[7.1.2.2](#page-78-6) 章節。

 「訊息」功能頁面,可針對「電子郵件/簡訊/社群媒體」進行測試,讓管理者 確認網管系統的警報功能是否能正常運作。

#### <span id="page-21-2"></span>**5.2.2.** 訊息管理操作

5.2.2.1. 電子郵件

 測試警告郵件是否正常,測試郵件將由有提供轉送服務公司或企業的郵件伺 服器進行轉發,以下拉式選單選擇「服務提供」,再設定包含「SMTP 伺服器」、「SMTP 伺服器埠」、郵件伺服器的「郵件帳號」、「郵件密碼」欄位,填妥後點擊「修改設 定」。並在「寄送目標」欄位中填寫測試者的郵件地址,點選「發送測試」按鍵, 即可發送郵件信息至測試者的電子信箱中,已確認系統是否可正常發送郵件訊息 給負責人。

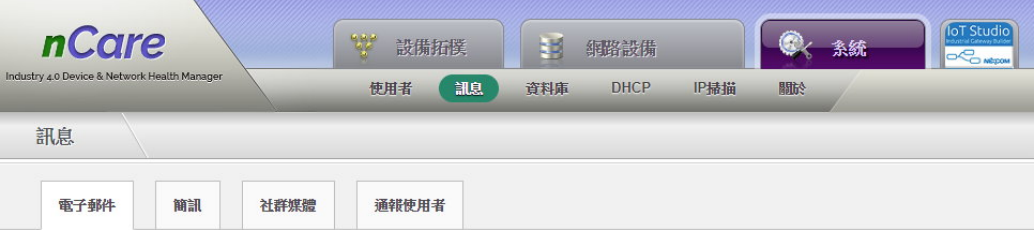

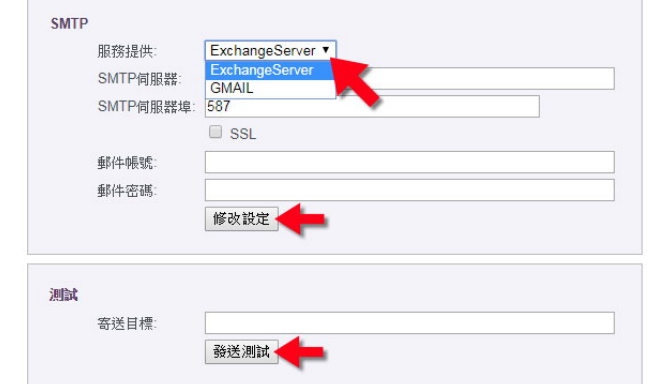

圖 13 電子郵件測試

<span id="page-21-3"></span>5.2.2.2. 簡訊

 (1)針對「簡訊功能」進行測試。系統測試者需事先取得企業內部簡訊發送系 統的「服務提供」、「API ID」、「使用者」名稱、「密碼」,點擊「修改設定」。

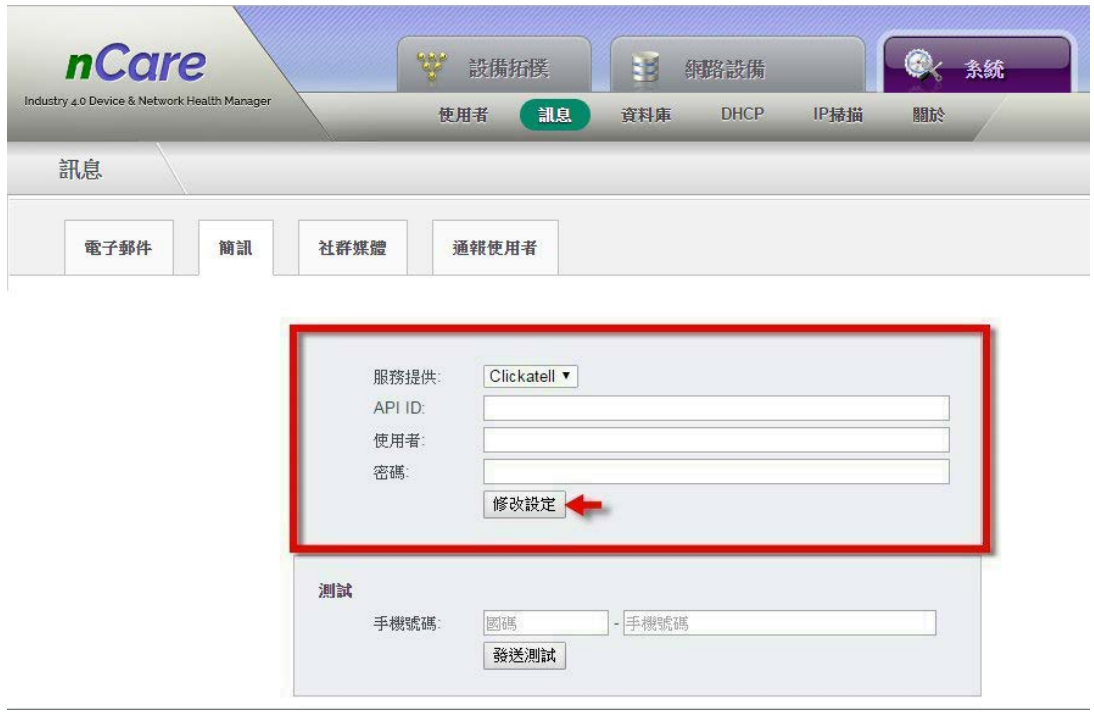

圖 14 簡訊測試

<span id="page-22-0"></span> (2)設定完成後,填寫「國碼」、「手機號碼」欄位,點選「發送測試」,系統將 發送訊息至手機中,即可確認系統是否可正常發送短訊給設備負責人。

<span id="page-22-1"></span>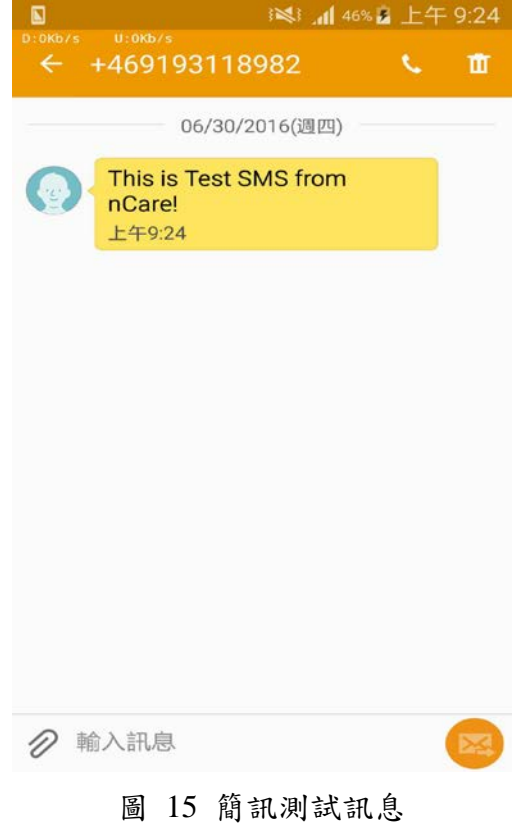

5.2.2.3. 社群媒體

nCare 可針對社群媒體「微信」、「推特」、發送警報訊息,以下為設定說明。 (1)微信:

a.申請個人微信帳號。

b.關注「上海兟汉信息科技」,關注後,將會產生「nCare」和「企業小助手」 兩個關注目標。

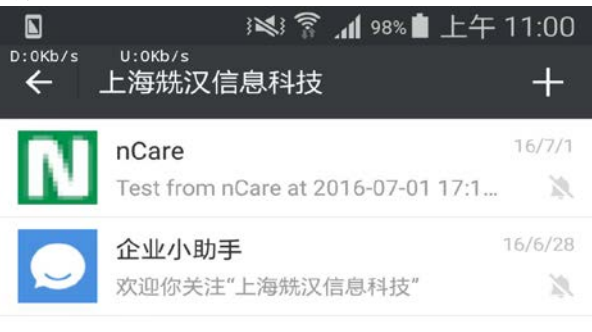

圖 16 微信設定

<span id="page-23-0"></span>c.向「上海兟汉信息科技」申請發訊息的「應用程式編號」、「管理編號」和 「管理密鑰」。填入後點選「登入」。

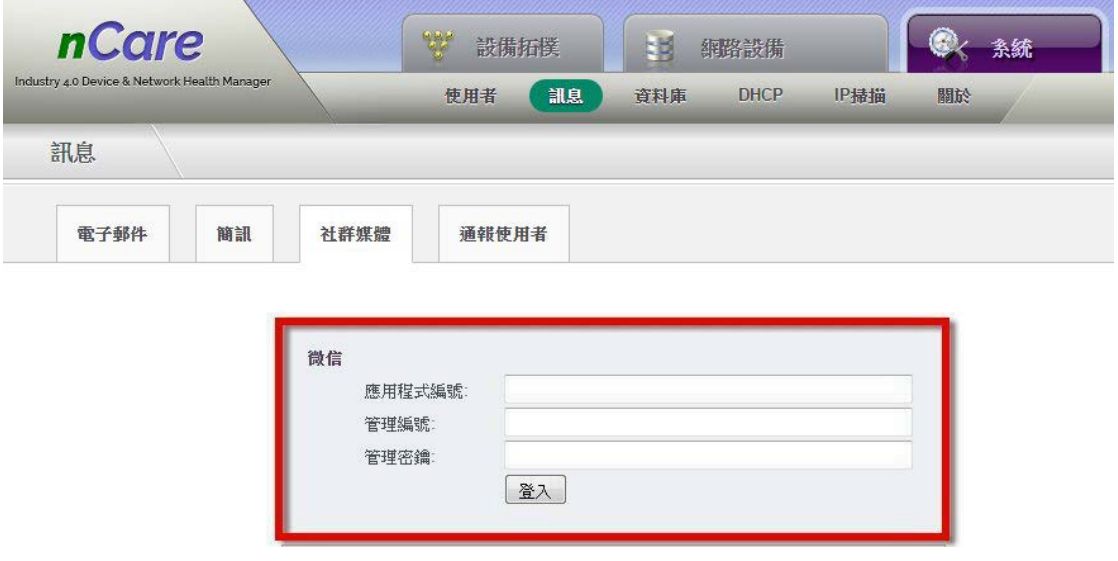

圖 17 微信發送帳密設定

<span id="page-23-1"></span>d.登入後系統產生 nCare 的 logo。點選「測試」發送訊息給微信帳號。

| <b>nCare</b><br>Industry 4.0 Device & Network Health Manager | W<br>国<br>設備拓撲<br>網路設備                               | 系統 |
|--------------------------------------------------------------|------------------------------------------------------|----|
| 訊息                                                           | 訊息<br>使用者<br><b>DHCP</b><br>IP掃描<br>資料庫              | 關於 |
| 簡訊<br>電子郵件                                                   | 社群媒體<br>通報使用者                                        |    |
|                                                              | 微信<br>nCare<br>Network Management System<br>登出<br>測試 |    |

圖 18 微信發送測試

<span id="page-24-0"></span>e.發送後,微信 app 中的 nCare 關注目標,出現新訊息的紅點。點開後可看 見測試訊息。

<span id="page-24-1"></span>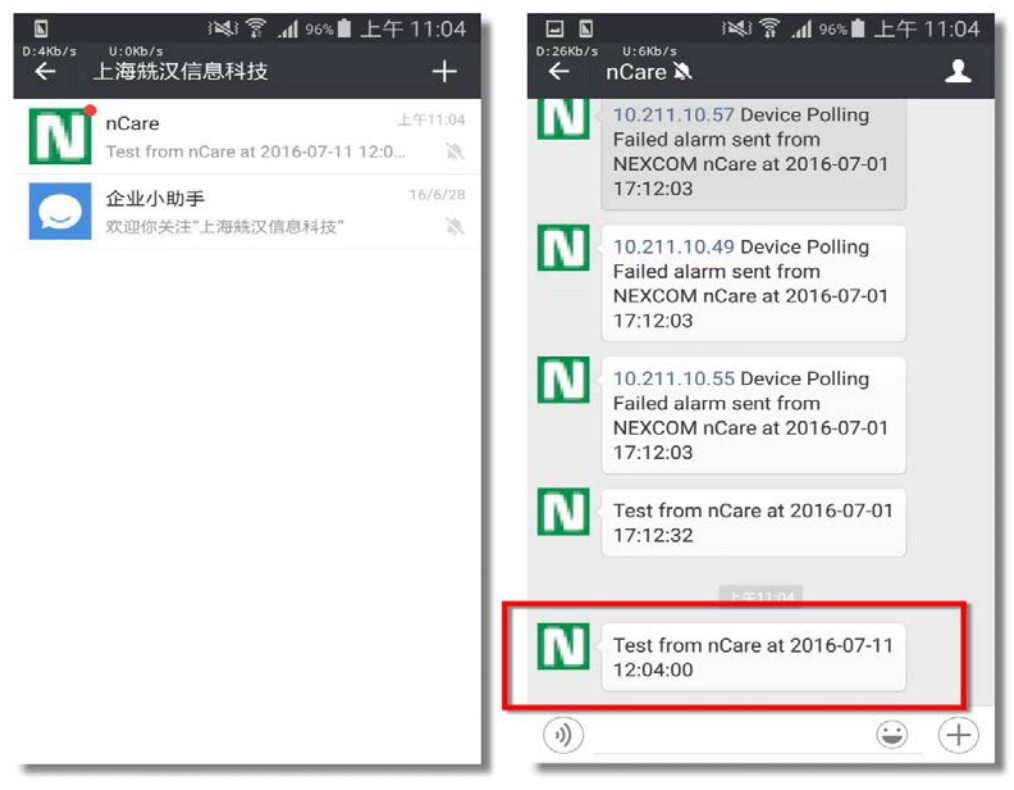

圖 19 微信測試訊息

(2)推特:

a.申請個人推特帳號。

b.進入 Twitter Apps 中建立新程式「Create New App」, 取得應用程式編號 「Consumer Key」與應用程式密鑰「Consumer Secret」,並輸入 nCare 欄 位中(詳細申請方式請見附件一)。

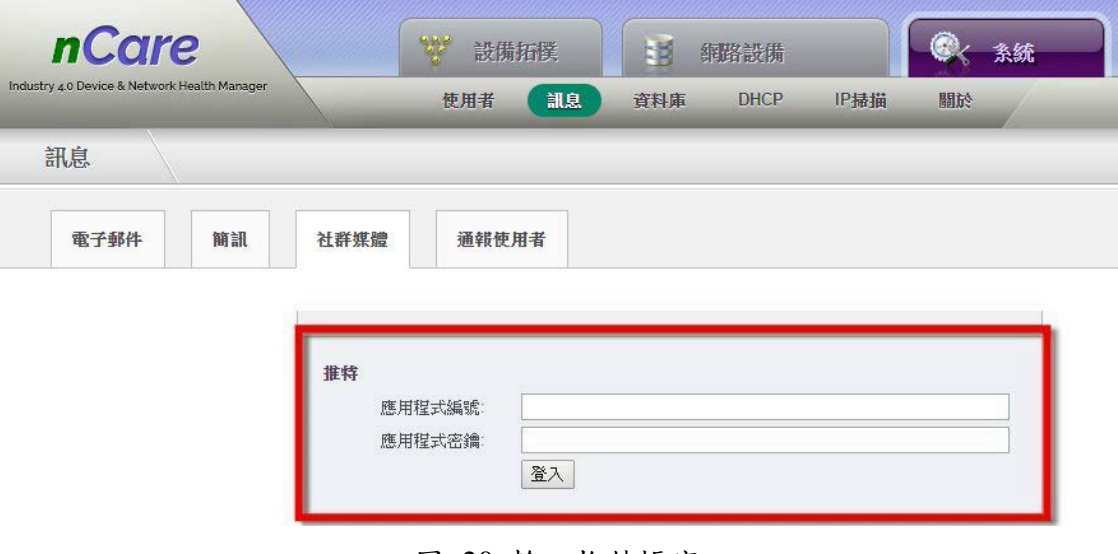

圖 20 輸入推特帳密

<span id="page-25-0"></span>c.點擊登入後,需再填入授權碼,完成登入動作。

<span id="page-25-1"></span>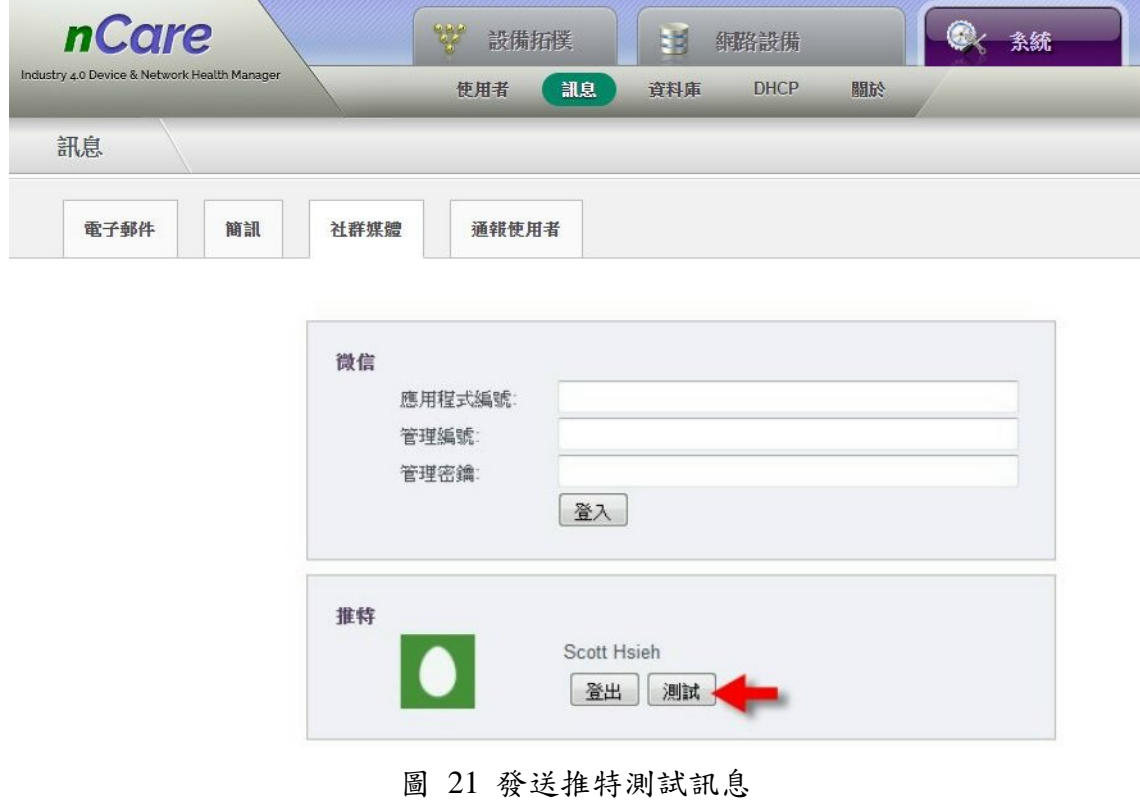

d.點擊「測試」,發送測試訊息至推特中。

#### d.測試訊息成功發送至推特中。

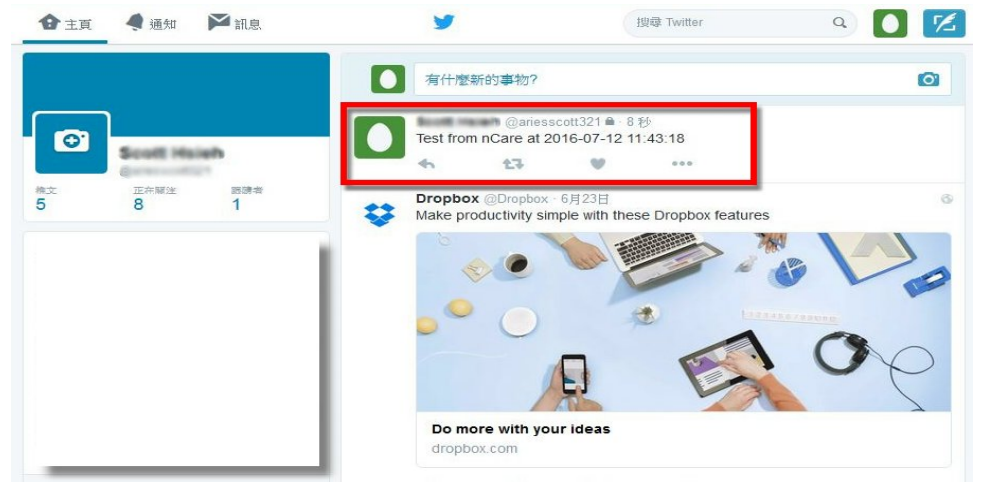

圖 22 測試訊息成功發送

<span id="page-26-0"></span>5.2.2.4. 通報使用者

 nCare 可指定「嚴重警報(Critical)」與「重要警報(Major)」的電子信箱(Email) 或簡訊(SMS)訊息要發送的對象。

 (1)以下拉式選單選擇警報的嚴重度(Critical、Major),以及通報類型(Email、 SMS),再勾選要「通報的使用者」(可複選)。

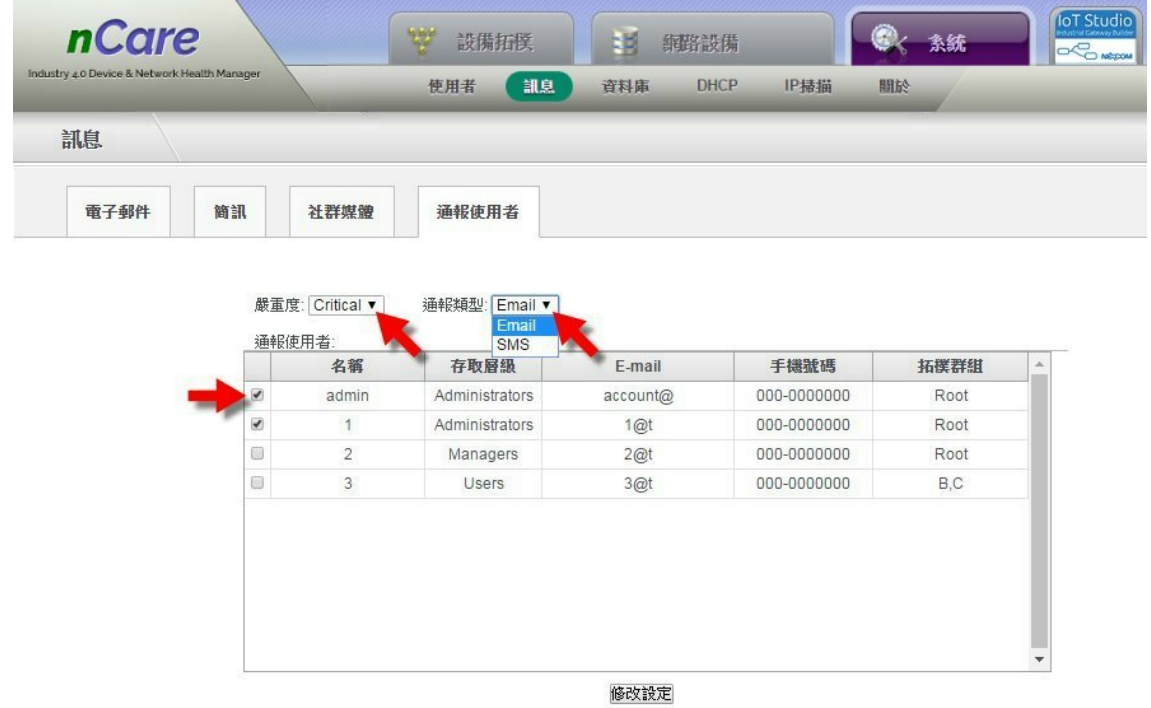

<span id="page-26-1"></span>圖 23 選擇警報通知對象

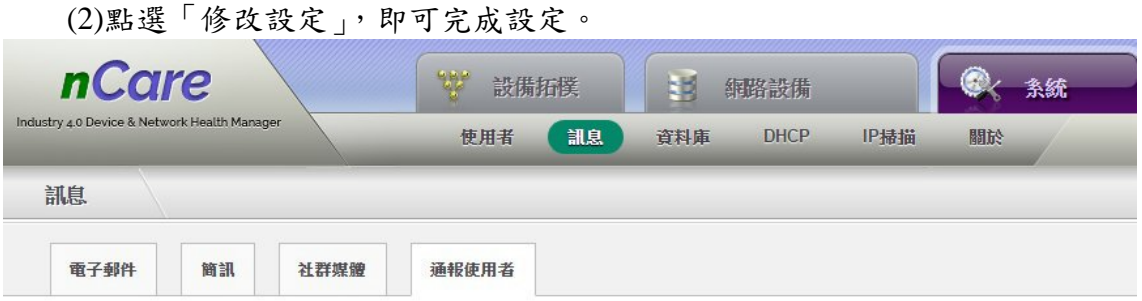

|                          | 名稱             | 存取層級           | E-mail   | 手機號碼        | 拓撲群組 | i. |
|--------------------------|----------------|----------------|----------|-------------|------|----|
| $\overline{\mathcal{L}}$ | admin          | Administrators | account@ | 000-0000000 | Root |    |
| $\overline{\mathcal{L}}$ | $1 -$          | Administrators | 1@t      | 000-0000000 | Root |    |
| 0                        | $\overline{2}$ | Managers       | 2@t      | 000-0000000 | Root |    |
| 0                        | 3              | Users          | 3@t      | 000-0000000 | B.C  |    |
|                          |                |                |          |             |      |    |
|                          |                |                |          |             |      |    |

圖 24 設定警報通知對象

#### <span id="page-27-3"></span><span id="page-27-0"></span>**5.3.** 資料庫管理**(Database)**

#### <span id="page-27-1"></span>**5.3.1.** 事件日誌管理說明

 nCare 的資料庫可記錄設備如輪詢失敗、斷線之異常事件,並可指定事件紀錄 在資料庫中保留的週期或數量上限,也可以手動清除所有的紀錄。

#### <span id="page-27-2"></span>**5.3.2.** 事件日誌管理操作操作

- (1)勾選「最大保留事件週期」,填寫介於 1~365 之數字,點擊「修改設定」完 成。如填選 180,則系統將每 180 天刪除舊的事件紀錄。
- (2)勾選「最大事件數量」,填寫 10000~1000000 之整數數字,點擊「修改設定」 完成。如填寫 1000000,系統將每累積至 1000000 筆,即刪除舊的事件紀錄。
- (3)可複選,或兩項都不勾選,兩項皆不勾選則系統會持續累積事件紀錄。
- (4)點擊「刪除所有事件」,則儲存之所有事件紀錄都會被刪除。

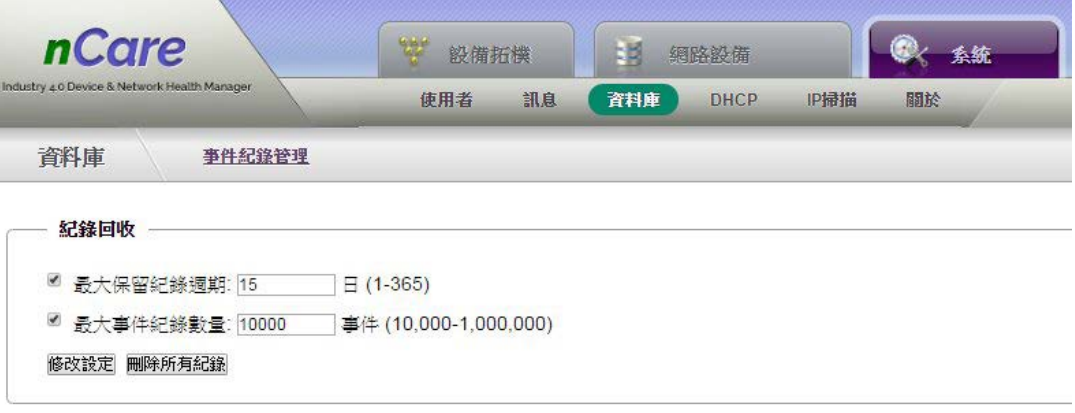

圖 25 資料庫設定

#### <span id="page-28-3"></span><span id="page-28-0"></span>**5.4. DHCP** 管理**(DHCP)**

#### <span id="page-28-1"></span>**5.4.1. DHCP** 管理說明

由 nCare 內建之 DHCP 功能, 自動為用戶端設備分配 IP 位址,使管理者大量 部署設備至系統中,省去設備逐一設定 IP 位址、子網路遮罩及閘道器等資訊。

#### <span id="page-28-2"></span>**5.4.2. DHCP** 管理操作

5.4.2.1. DHCP 設定

 (1)取得設備後,先將設備連接上 nCare,並進入設備網頁進行 IP 設定。點擊 設備網頁主選單的 Network,進入 Interfaces 頁面中。

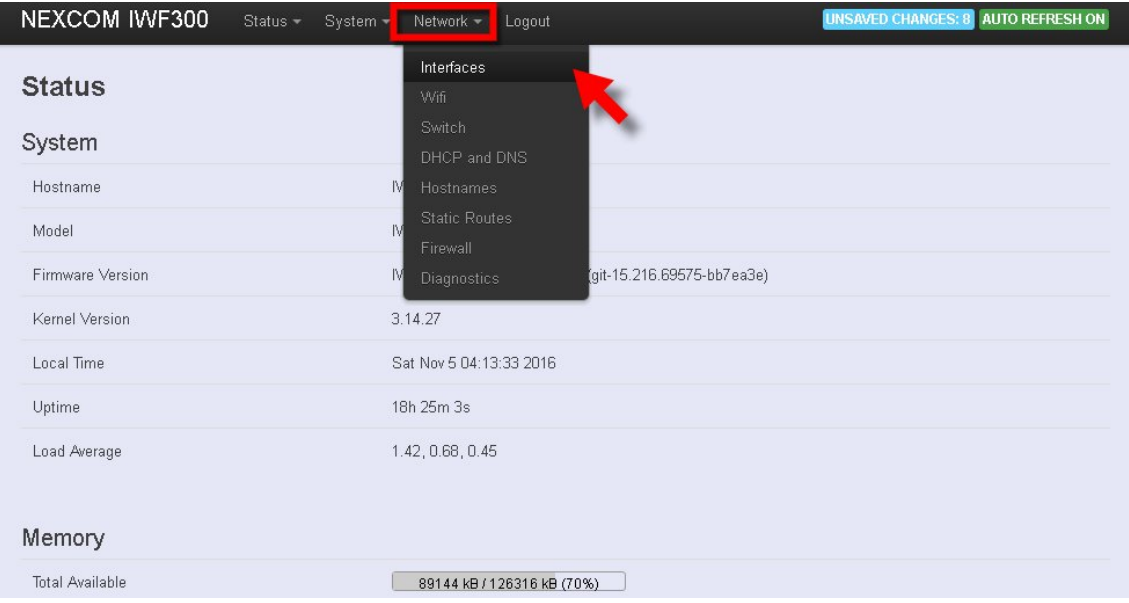

<span id="page-28-4"></span>圖 26 進入設備 Interfaces 網頁

 (2)依照需求選擇將設備設定為 LAN 或 WAN 的網路介面,再點擊「Edit」進 入設定。

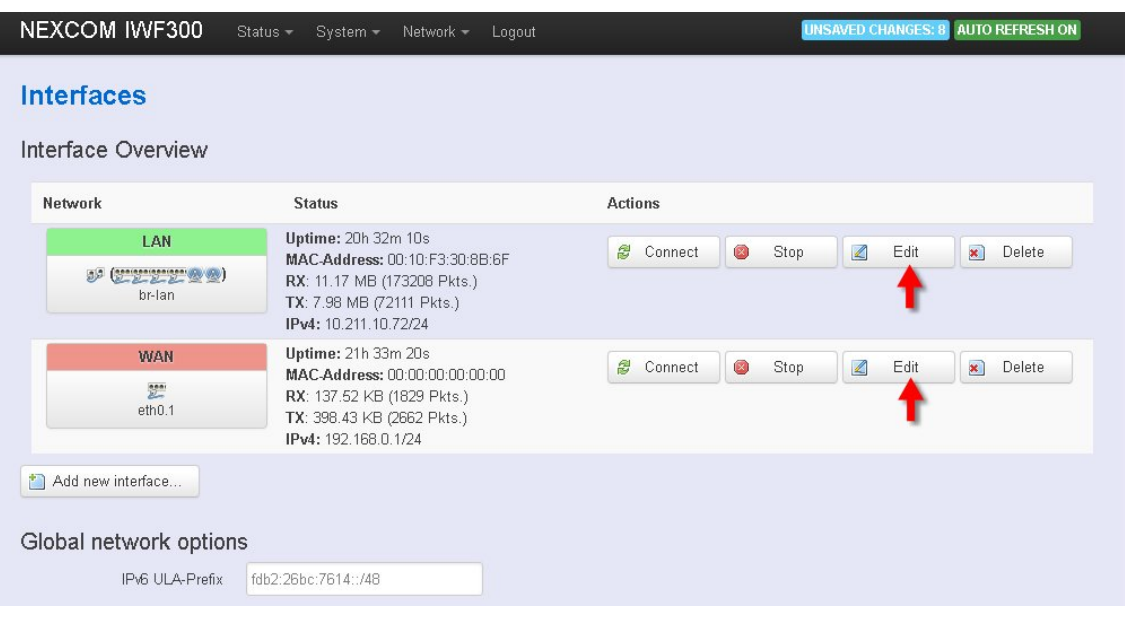

圖 27 選擇 LAN 或 WAN 介面

<span id="page-29-0"></span>(3)下拉式選單設定設備的 Protocol 為 DHCP client。

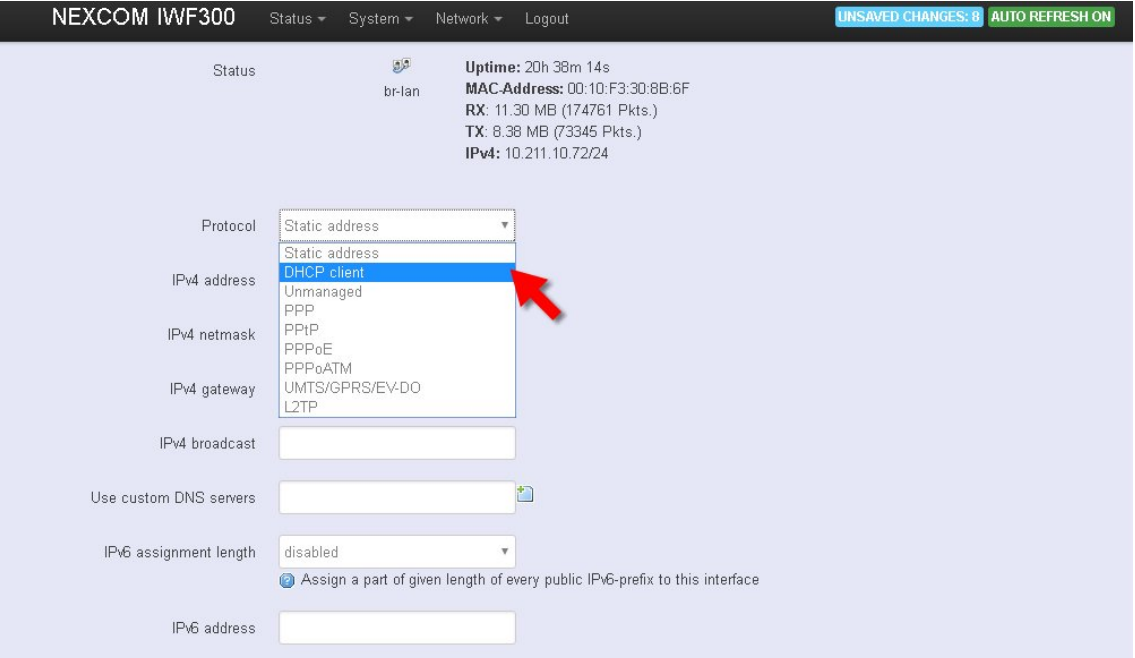

<span id="page-29-1"></span>圖 28 設定設備的 Protocol

<span id="page-30-1"></span>

 (4)在 Common Configuration」頁面,填寫「Hostname to send when requesting DHCP」名稱。最後點擊「Save & Apply」完成設定。

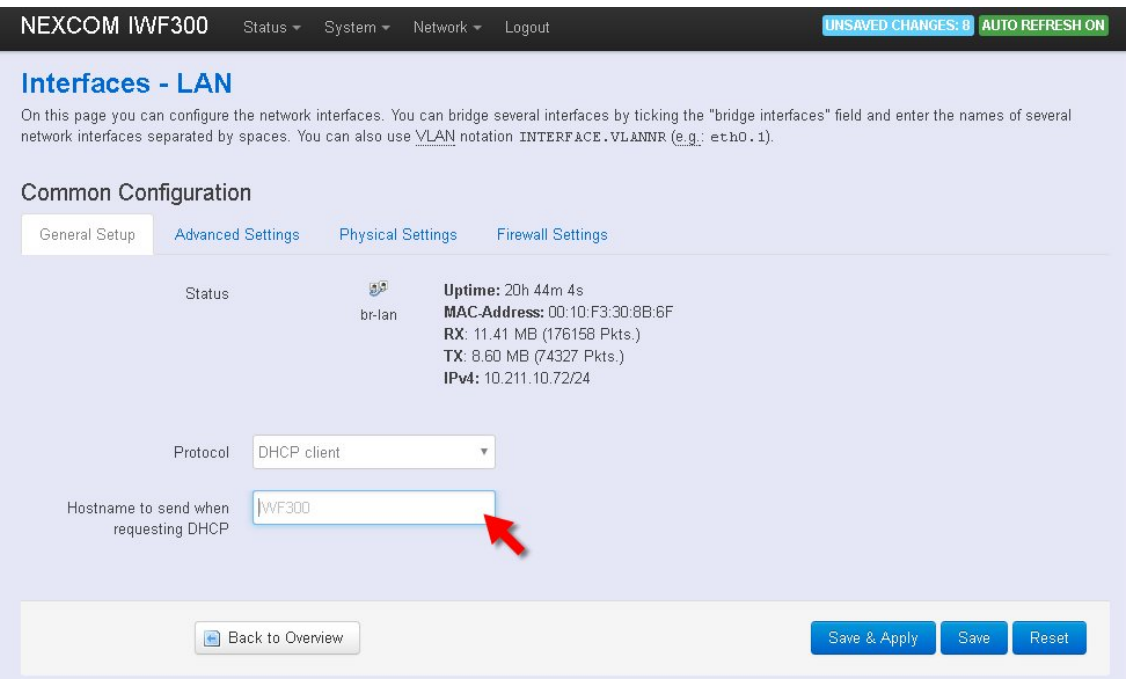

圖 29 填寫設備的主機名稱

<span id="page-30-0"></span> (5)每一台要使用 DHCP 設定的設備,都以上述步驟設定完成後,打開 nCare 進入 DHCP 的「設定」畫面,勾選「啟動」,並填寫相關資訊,點擊「修改 設定」,亦可新增實體位址(MAC),綁定用戶 IP。

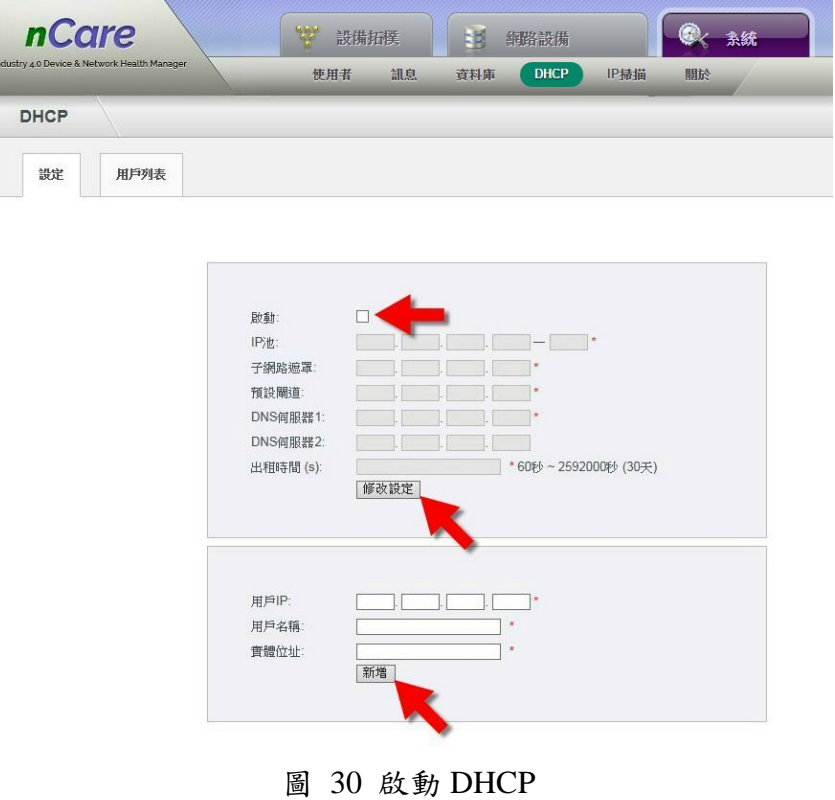

#### 5.4.2.2. DHCP 用戶列表

前一個步驟設定好後,在「用戶列表」頁面即可搜尋到 DHCP 主動為設備配 置好 IP 位址。

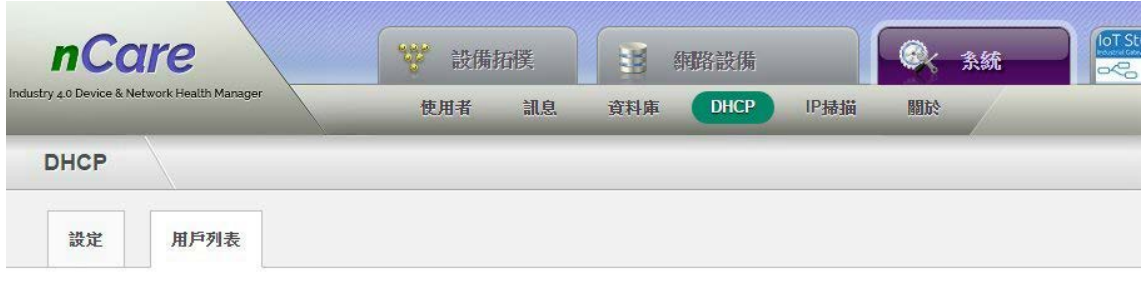

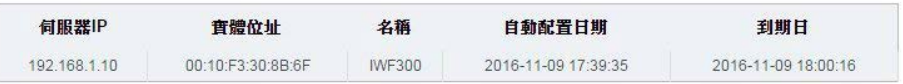

圖 31 用戶列表

#### <span id="page-31-3"></span><span id="page-31-0"></span>**5.5. IP** 掃描**(Scan IP )**

#### <span id="page-31-1"></span>**5.5.1. IP** 掃描說明

nCare 之 IP 掃描功能可快速判斷 IP 位址是否有設備正在使用。讓管理者查閱 設備部屬的情形。

#### <span id="page-31-2"></span>**5.5.2. IP** 掃描操作

(1)填寫要 nCare 掃描的「起始 IP 位址」與「結束 IP 位址」,並點選「掃描」。

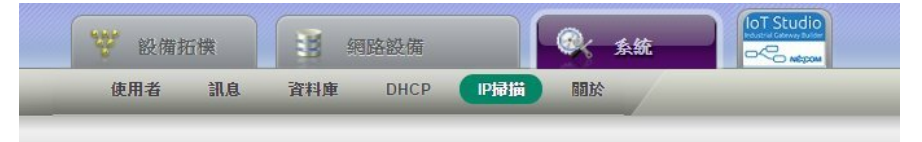

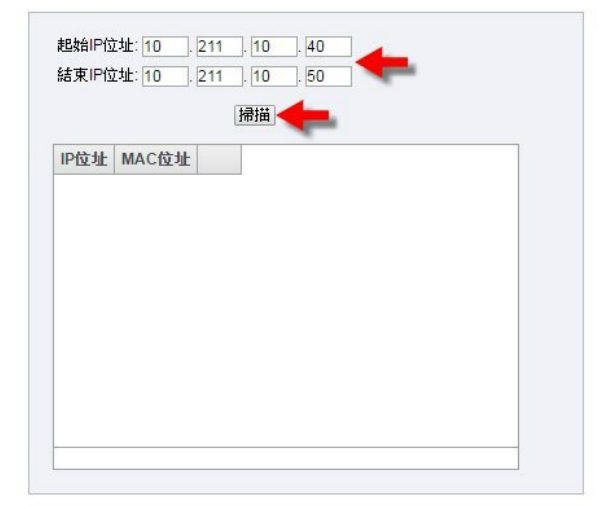

#### <span id="page-31-4"></span>圖 32 填寫 IP 掃描起始位址

(2)nCare 掃描後,即呈現前述填寫 IP 範圍內,有被使用的 IP 位址,及其 MAC 位址資訊。

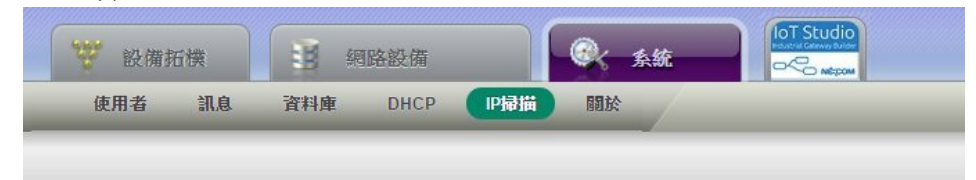

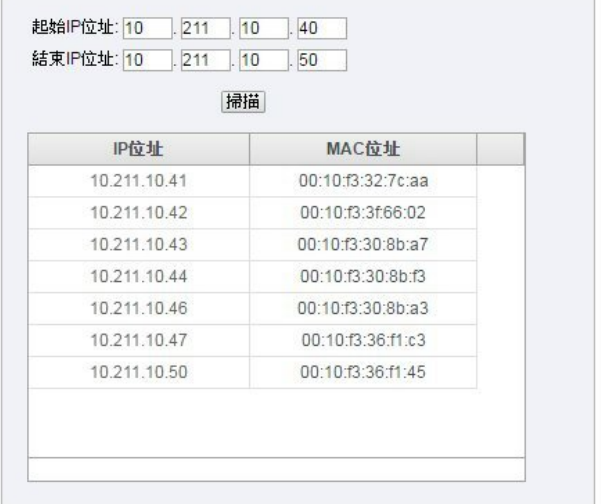

圖 33 IP 掃描資訊

#### <span id="page-32-3"></span><span id="page-32-0"></span>**5.6.** 關於**(About)**

#### <span id="page-32-1"></span>**5.6.1.** 許可證說明

 進入 nCare 主選單「系統」中「關於」頁面,可查閱安裝之 nCare 型號、版本、 被授權使用之期限、可納管的設備數量與目前已經納管的設備數量。

- (1)nCare 之試用版許可證會自動判斷使用者使用 nCare 的時間,而非 "安 裝"nCare 的時間。
- (2)使用試用版的許可證操作 nCare,操作滿 24 小時即扣掉一天的權限。

#### <span id="page-32-2"></span>**5.6.2.** 許可證操作

(1)許可證區分為試用版(試用 30 天)與正版(永久使用)。

### nCare System

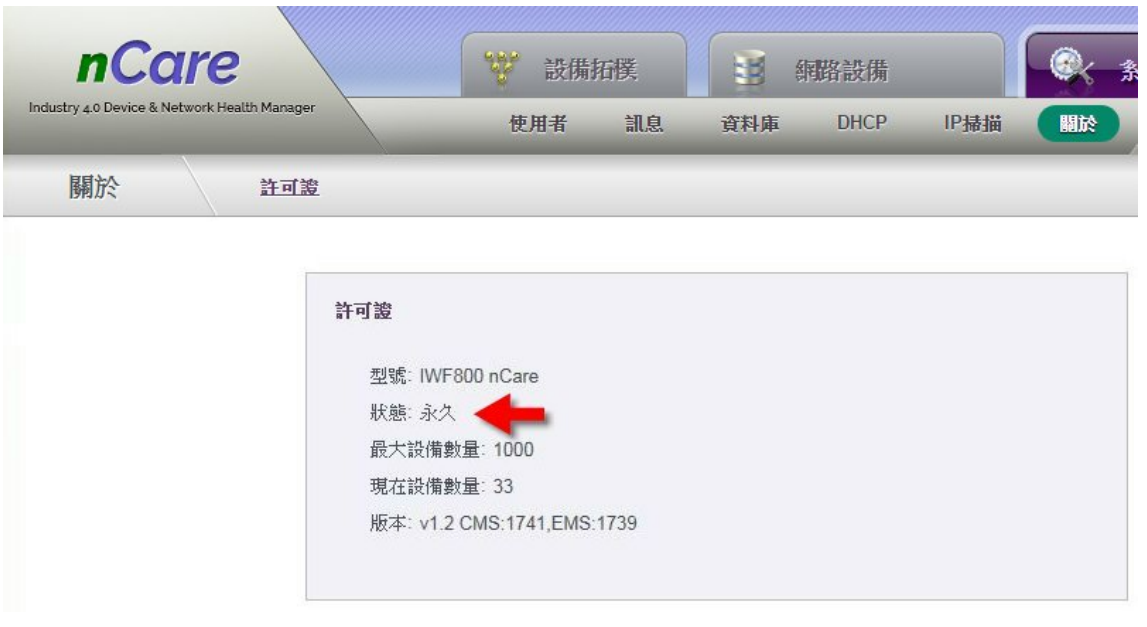

圖 34 正版許可證期限

<span id="page-33-0"></span>(2)試用版的許可證,會於此頁面的狀態中顯示可使用的天數。

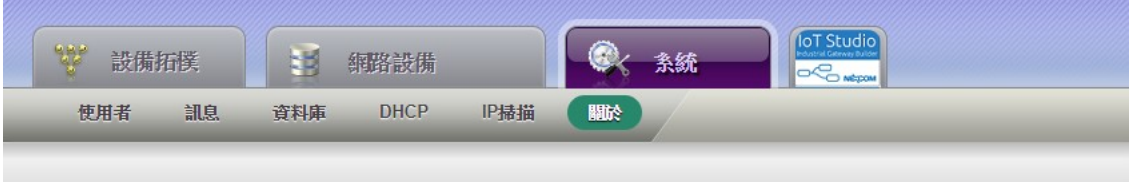

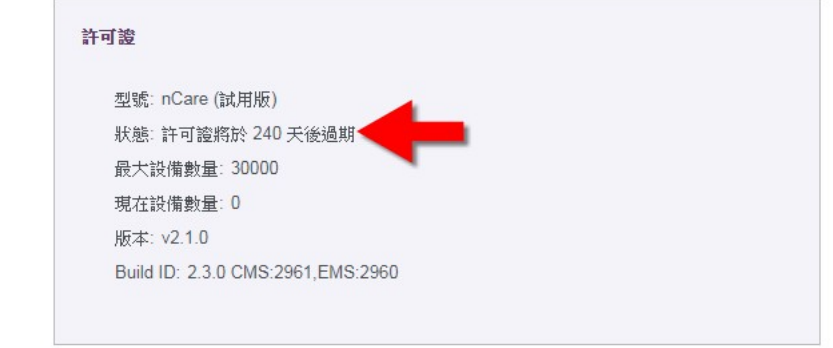

<span id="page-33-1"></span>圖 35 試用版許可證期限

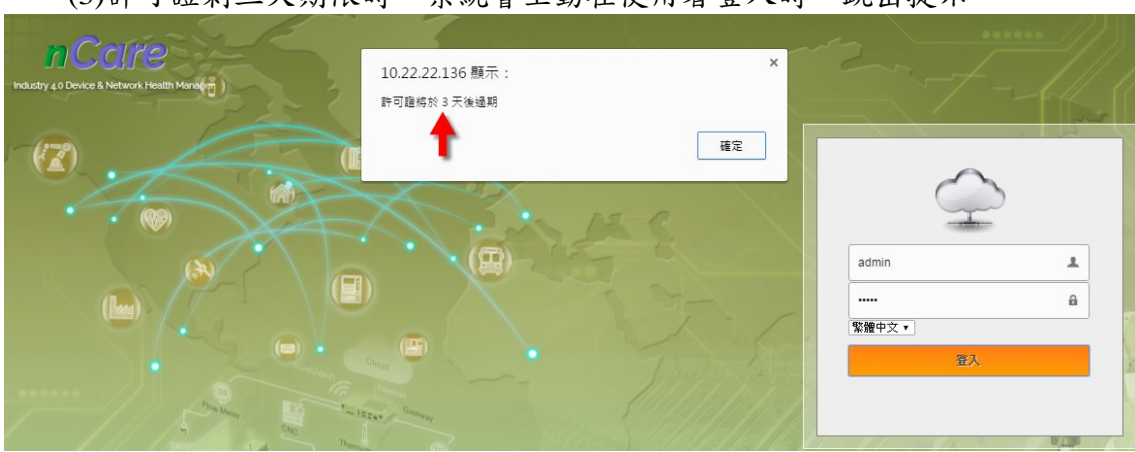

(3)許可證剩三天期限時,系統會主動在使用者登入時,跳出提示。

圖 36 跳出使用期限提示

<span id="page-34-0"></span>(4)許可證過期後,使用者將無法登入,且系統會跳出提示視窗。

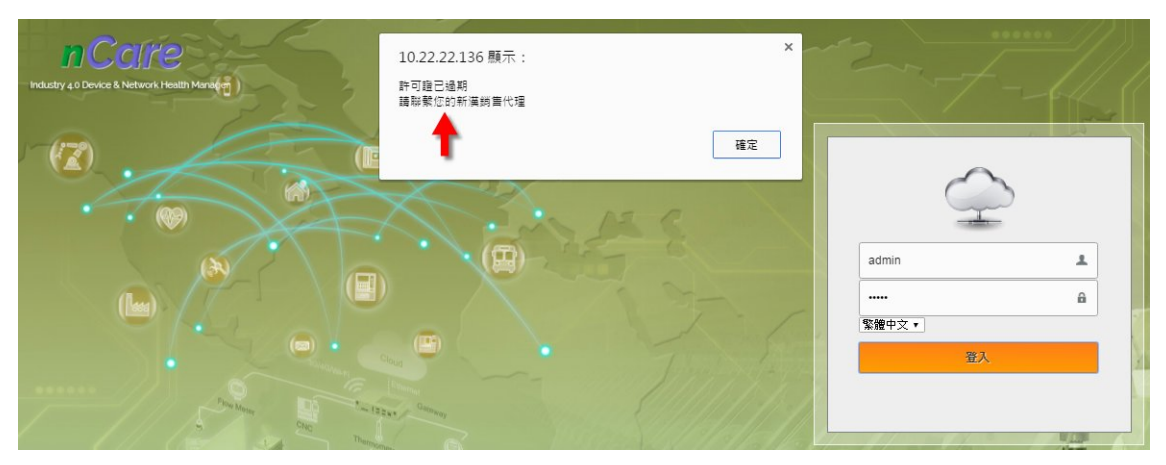

<span id="page-34-1"></span>圖 37 跳出過期提示

## <span id="page-35-0"></span>**6. nCare** 網路設備**(Network Device)**介面說明

#### <span id="page-35-1"></span>**6.1.** 管理設備功能**(Manage)**

 「管理設備」功能包含「設備列表(Device List)」、「設定備份(Config Backup)」、 「設定還原(Config Restore)」、「韌體更新(Fw Upgrade)」、「設備配置(Device Provision)」與「Modbus 設定檔(Modbus Profile)」功能。可管理設備相關資訊、進 行設備的設定備份與還原管理、設備韌體更新、為大量的設備部署相同配置設定 值、建立 Modbus 檔案資訊等功能。

#### <span id="page-35-2"></span>**6.1.1.** 設備列表**(Device List)**說明

 設備列表頁面可新增、修改、刪除納管之設備。頁面中可根據設備類型顯示 「設備名稱」、「IP 位址」、「設備種類」、「SSID」、「加密協定」、「經緯度」等資料, 並可進入設備設定頁面進行相關操作設定或重啟設備。

#### <span id="page-35-3"></span>**6.1.2.** 設備列表**(Device List)**操作

6.1.2.1. 查閱設備

 (1)頁面左方點選「設備種類」如「IWF」、「Mobile Mesh」、「Device Server」、 「IWSN Gateway」、「IPC」、「3rd-party AP」、「Switch」或「Others」查閲設 備資料。

|      | Industry 4.0 Device & Network Health Manager. |               | 管理设備              | 日誌        | 使用流量         | 颜重庆        | 周隔期間               | 群组   | 非法設備               |            |                      |              |                     |            |               |     |  |  |
|------|-----------------------------------------------|---------------|-------------------|-----------|--------------|------------|--------------------|------|--------------------|------------|----------------------|--------------|---------------------|------------|---------------|-----|--|--|
| 管理設備 | 设借列表                                          |               | 設定備份<br>設定環斑      | 劫體更新      | 設備配置         |            | Modbus10 定益        |      |                    |            |                      |              |                     |            |               |     |  |  |
|      | 設備種類                                          |               | □ 崩示/移城非法设置       |           |              |            |                    |      |                    |            |                      |              |                     |            |               |     |  |  |
|      |                                               |               | 加坡                | 設備名解      | IP位址         | 经传输制       | SSID.              | 视式   | 加密協定               | 频道         | 綿度                   | 經度           | 拥真                  | Mibbrowser | 重胶            | 绿改善 |  |  |
|      | <b>IWF</b>                                    |               | 00:0e:8e:67:5b:ad | IVF300-63 | 10.211.10.63 | <b>IWF</b> | INF300 11N 2G 63   | ap   | psk2               | $^{\rm 6}$ | $\circ$              | $\rm 0$      | $\hat{r}$           | 慄          | C             | А   |  |  |
|      |                                               |               |                   |           |              |            | IWF300_11A_5G_mesh | mesh | none:              | 36         |                      |              |                     |            |               |     |  |  |
|      |                                               |               | 00:10:0.5e.28.57  | IVF310-44 | 10.211.10.44 | <b>IWF</b> | IWF310_11N_2G_44   | ap.  | psk2               | 11.        | $\mathfrak d$        | $\circ$      | $\hat{P}$           | 慄          | $\mathcal{C}$ | 溋   |  |  |
| Ú    | Mobile Mesh                                   | $\rightarrow$ |                   |           |              |            | IWF300_11A_5G_mesh | mesh | none               | 36         |                      |              |                     |            |               |     |  |  |
|      |                                               |               | 00 0e 8e 67 5a 90 | IVF300-46 | 10 211 10 46 | IVE        | IWF300_11N_2G_46   | ap   | psk2               | 11.        | $\rm ^{0}$           | $\mathbf{0}$ | r                   | 慄          | C             | л   |  |  |
|      |                                               |               | Device Server     |           |              |            |                    |      | IWF300_11A_5G_mesh | mesh       | none                 | 36           |                     |            |               |     |  |  |
|      |                                               |               | 00:0e:8e:67.5fa5  | IVF300-64 | 10.211.10.64 | IWF        | INF300_11N_2G_64   | ap   | psk2               | 11.        | $\Omega$             | $\theta$     | r                   | 慄          | Ĝ             | л   |  |  |
|      |                                               |               |                   |           |              |            | INF300_11A_5G_64   | ap   | wpa                | 46         |                      |              |                     |            |               |     |  |  |
| k.   | <b>IWSN Gateway</b>                           | $\rightarrow$ | 10.211.10.43      | IVF300-43 | 10 211 10 43 | <b>IMF</b> | INF300_11N_2G_43   | ap   | psk2               | 11.        | $\ddot{\phantom{0}}$ | $\Omega$     | $\dot{\mathcal{D}}$ | 愣          | C             | л   |  |  |
|      |                                               |               | ٠                 |           |              |            | TWF300_11A_5G_43   | 3D   | psk2               | 36         |                      |              |                     |            |               |     |  |  |

圖 38 查閱設備

<span id="page-35-4"></span> (2)可勾選「顯示/隱藏非法設備」,勾選顯示標記後,若設備為非法設備,則 設備列表的編號旁上會出現驚嘆號 的警告圖示(非法設備設定與排除請 見 6.7 章節)。
|      | Industry a 0 Device & Network Health Manager |                  | 管理設備              | 日誌        | 使用涂量         | 颜重度        | 群组<br>問題期間          | 非法误信            |       |    |                  |             |    |                                             |              |    |
|------|----------------------------------------------|------------------|-------------------|-----------|--------------|------------|---------------------|-----------------|-------|----|------------------|-------------|----|---------------------------------------------|--------------|----|
| 管理設備 | 设備列表                                         |                  | 设定借份<br>设定运区      | 胡德更新      | 設備配置         | Modbus语定端  |                     |                 |       |    |                  |             |    |                                             |              |    |
|      | 設備種類                                         |                  | ■ 鞭杀脂酸非法设置        |           |              |            |                     |                 |       |    |                  |             |    |                                             |              |    |
|      |                                              |                  |                   | 設備名職      | IP位址         | 設備補請       | SSID                | 模式              | 加密協定  | 预道 | 綿度               | 提度          | 顾真 | Mibbrowser $\frac{\pi}{82}$ $\frac{45}{22}$ |              |    |
|      | <b>IWF</b>                                   | $\mathbf{S}$     |                   | IVF300-63 | 10.211.10.63 | IMF.       | IWF300_11N_2G_63    | ap              | psic2 | 6  | $\theta$         | ö           | r  | 愣                                           | Ĝ            | 看面 |
|      |                                              |                  | 00:0e:8e:67:5b:ad |           |              |            | IWF300_11A_5G_mesh  | mesh            | none. | 36 |                  |             |    |                                             |              |    |
|      |                                              |                  |                   | IVF310-44 | 10.211.10.44 | <b>IVE</b> | IWF310_11N_2G_44    | ap              | psk2  | 11 | $\alpha$         | $\mathbf 0$ | r  | 理                                           | <b>C 2 8</b> |    |
| ø    | Mobile Mesh                                  | $\left( \right)$ | 00:10:13:50:28:57 |           |              |            | IV/F300_11A_5G_mesh | meshi           | none  | 36 |                  |             |    |                                             |              |    |
|      |                                              |                  |                   | IWF300-46 | 10.211.10.46 | <b>IWE</b> | IWF300_11N_2G_46    | ap <sup>-</sup> | psk2  | 11 | $\boldsymbol{0}$ | $\Omega$    | r  | 悍                                           | <b>O</b> a a |    |
|      | Device Server                                |                  | 00:0e:8e:67:5a:90 |           |              |            | IWF300_11A_5G_mesh  | mesh            | none  | 36 |                  |             |    |                                             |              |    |
|      |                                              | $\rightarrow$    | 00:0e:8e:67:5fa5  | IWF300-64 | 10.211.10.64 | <b>IWE</b> | IWF300_11N_2G_64    | ap              | psk2  | 11 | $\boldsymbol{0}$ | $\alpha$    | r  | 臂                                           | $\circ$      | 身面 |
|      |                                              |                  |                   |           |              |            | IWF300_11A_5G_64    | ap              | wpa   | 48 |                  |             |    |                                             |              |    |
| Ú    | <b>IWSN Gateway</b>                          | $\geq$           |                   | IWF300-43 | 10.211.10.43 | IWF        | IWF300_11N_2G_43    | an              | psk2  | 11 | $0\,$            | $\alpha$    | r  | 賃                                           | Ō            | 看面 |
|      |                                              |                  | 10.211.10.43      |           |              |            | IWF300_11A_5G_43    | ap              | psk2  | 36 |                  |             |    |                                             |              |    |

圖 39 顯示或隱藏非法設備標誌

## 6.1.2.2. 新增設備

(1)點擊頁面下方「新增」增加設備。

|      | Industry 4.0 Device & Network Health Manager. |                              | 管理設備              | 日誌        | 使用流量         | 最重度        | 周隔期間               | 群组   | 非法設備  |              |          |          |    |               |               |    |
|------|-----------------------------------------------|------------------------------|-------------------|-----------|--------------|------------|--------------------|------|-------|--------------|----------|----------|----|---------------|---------------|----|
| 管理設備 | 设借列表                                          |                              | 設定備份<br>設定程度      | 劫體更新      | 設備配置         |            | Modbus10定益         |      |       |              |          |          |    |               |               |    |
|      | 設備種類                                          |                              | 图 撤示服械非法设置        |           |              |            |                    |      |       |              |          |          |    |               |               |    |
|      |                                               |                              | 雄敏                | 設備名解      | IP位址         | 設備種類       | <b>SSID</b>        | 视式   | 加密協定  | 频道           | 線度       | 經度       | 拥真 | Mibbrowser 重股 |               | 绿改 |
|      | <b>IWF</b>                                    |                              | 00:0e:8e:67:5b:ad | IVF300-63 |              | <b>IWF</b> | INF300_11N_2G_63   | ap   | psk2  | $\mathbf{6}$ | $\circ$  |          | r  | 慄             | C             | 楹  |
|      |                                               |                              |                   |           | 10.211.10.63 |            | IWF300_11A_5G_mesh | mesh | none. | 36           |          | o        |    |               |               |    |
|      |                                               |                              | 00.10.13.5e.28.57 | IVF310-44 | 10.211.10.44 | <b>IWF</b> | IWF310_11N_2G_44   | ap   | psk2  | 11.          | $\circ$  | $\circ$  | r  | 慄             | $\mathcal{C}$ | 酒  |
| Ú    | Mobile Mesh                                   | $\rightarrow$                |                   |           |              |            | IWF300_11A_5G_mesh | mesh | none  | 36           |          |          |    |               |               |    |
|      |                                               |                              | 00 0e 8e 67 5a 90 | IVF300-46 | 10 211 10 46 | IVE        | INF300 11N 2G 46   | ap   | psk2  | 11           | $\alpha$ | $\Omega$ | r  | 懌             | C             | 趣  |
|      | Device Server                                 | $\mathcal{P}$                |                   |           |              |            | IWF300_11A_5G_mesh | mesh | none  | 36           |          |          |    |               |               |    |
|      |                                               |                              | 00:0e 8e 67.5f a5 | IVF300-64 | 10.211.10.64 | <b>IWF</b> | IVF300_11N_2G_64   | ap   | psk2  | 11           | $\Omega$ | $\Omega$ | r  | 愣             | C             | л  |
|      |                                               |                              |                   |           |              |            | INF300_11A_5G_64   | ap   | wpa   | 48           |          |          |    |               |               |    |
|      | <b>IWSN Gateway</b>                           | $\left\langle \right\rangle$ | 10.211.10.43      | IVF300-43 | 10 211 10 43 | <b>IMF</b> | IMF300_11N_2G_43   | ap   | psk2  | 11.          | $\Omega$ | $\Omega$ | r  | 慄             | C             | 為自 |
|      |                                               |                              | ۷                 |           |              |            | IWF300_11A_5G_43   | 3D   | psk2  | 36           |          |          |    |               |               |    |

圖 40 增加設備

 (2)跳出子視窗,可填寫設備資訊。包含「設備種類」、「通訊協定」、「Trap 設 定」、「Syslog」、「設備名稱」、「IP 位址」、「讀取共同碼」、「寫入共同碼」、 「拓樸群組」、「緯度」、「經度」。欄位後方有紅色星號者,為必填資料。

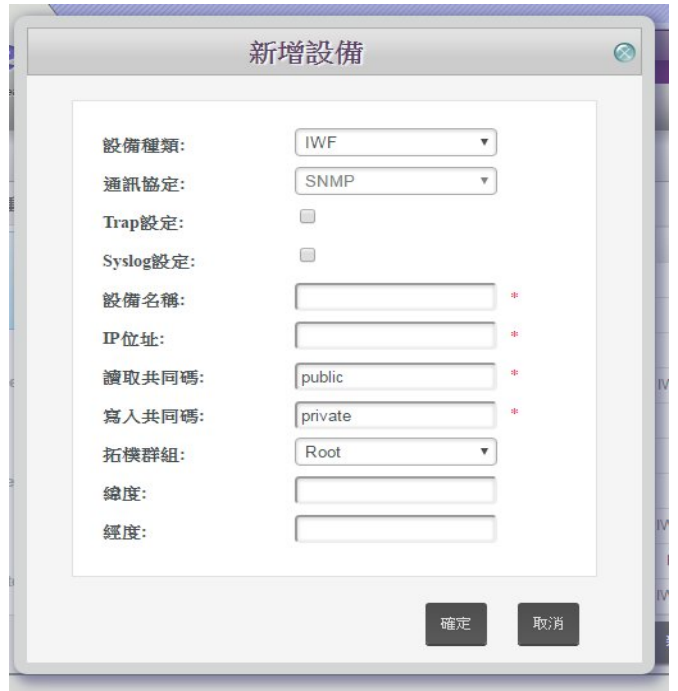

圖 41 新增設備的資訊

 (3)新增設備時,「設備種類」可選擇「IWF」、「Mobile Mesh」、「IWSN Gateway」、 「Device Server」、「IPC」、「3rd-party AP」、「Switch」或「Others」。

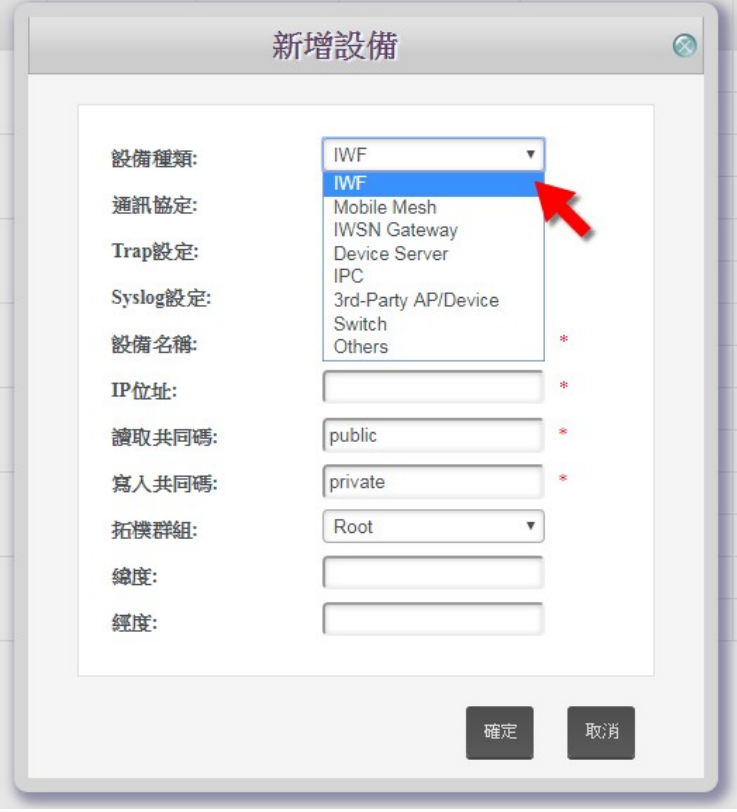

圖 42 設備種類選項

 (4)系統會根據設備類型選擇通訊協定,若無法判讀則以下拉式選單選擇 「SNMP」、「Modbus」、「Python」協議。

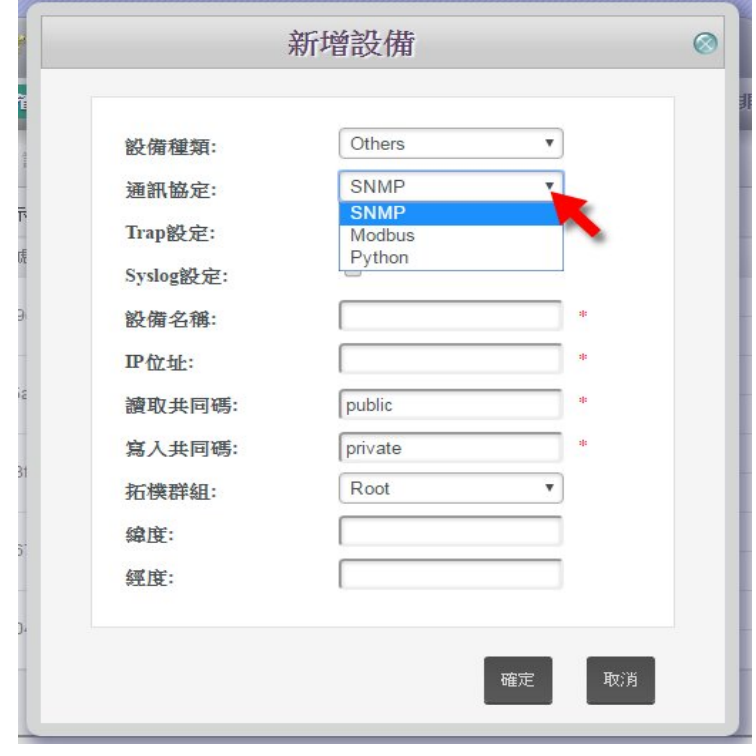

圖 43 通訊協定設定

 (5)勾選「Trap 設定」、「Syslog 設定」讓系統可自動幫新增的設備設定相關的 數值,讓設備可主動發送 Trap 或變動狀態給系統。

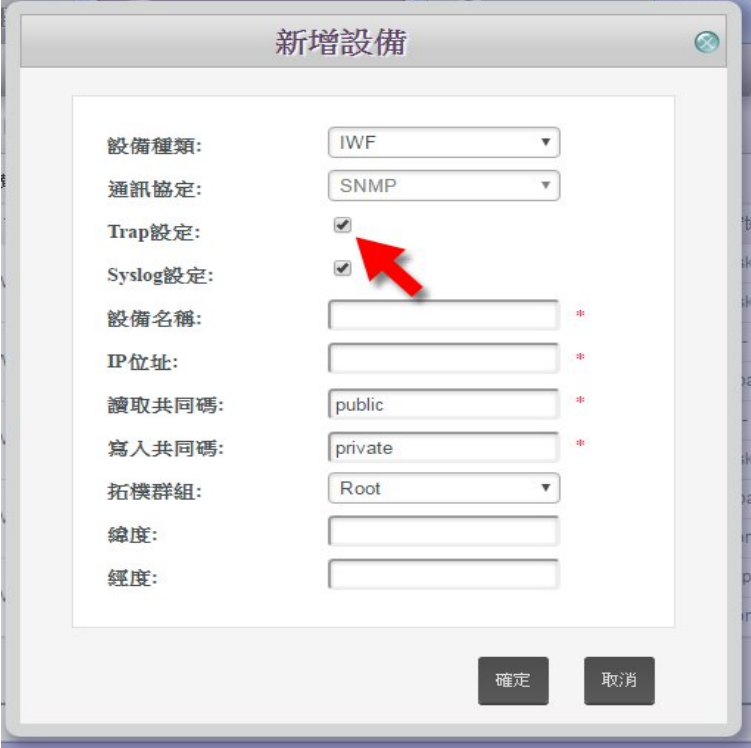

圖 44 Trap 設定

(6)「拓樸群組」可選擇此設備所屬的拓樸群組。拓樸群組名稱建立請見第 [6.6](#page-70-0) 章節。

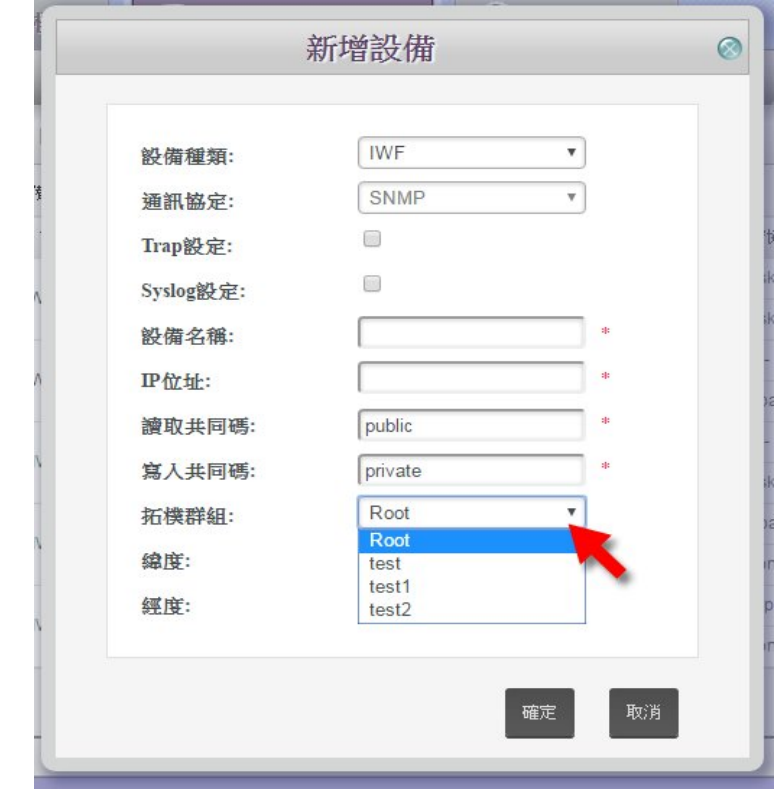

圖 45 拓樸群組設定

6.1.2.3. 設定設備組態

 (1)設備類型為「IWF」、「Mobile Mesh」、「Device Server」、「IWSN Gateway」、 和「Switch」者,可點選欄位 可進入該設備的設定網頁,進行組態設定。

|      | <i>nCare</i><br>Industry 4.0 Device & Network Health Manager. |               | 軍                    | 設備拓撲       | E            | 御路設備        | O                  | 我练              | <b>InT Studio</b><br>$O_{CDM200}$ |        |                 |               |                  |            | Labor 87H |    |  |
|------|---------------------------------------------------------------|---------------|----------------------|------------|--------------|-------------|--------------------|-----------------|-----------------------------------|--------|-----------------|---------------|------------------|------------|-----------|----|--|
| 管理設備 | 設備列表                                                          |               | 管理設備<br>誤定備份<br>設定运师 | 日誌<br>超德更新 | 使用冷量<br>読備配置 | 祭室堂         | 間隔期間<br>Modbus提定数  | 群翅              | 非法监信                              |        |                 |               |                  |            |           |    |  |
|      | 設備種類                                                          |               | □ 顺示循航非法说像           |            |              |             |                    |                 |                                   |        |                 |               |                  |            |           |    |  |
|      |                                                               |               | int                  | 设備名属       | IP位址         | 設備種類        | SSID               | 収式              | 加密協定                              | 频道     | 线度              | 规度            | 纲真               | Mibbrowser | 重股        | 修改 |  |
|      | <b>IWF</b>                                                    |               | 00:0e:8e:67:5b:ad    | IVF300-63  | 10.211.10.63 | <b>IVE</b>  | IWF300_11N_2G_63   | 30 <sup>°</sup> | psk2                              | 6      | $\mathfrak o$   |               |                  | 曾          |           | a  |  |
|      |                                                               |               |                      |            |              |             | IWF300_11A_5G_mesh | mesh            | none                              | 36     |                 | $\circ$       |                  |            | Ô         |    |  |
|      |                                                               |               | 00:10:f3:5e:28:57    | IV/F310-44 | 10.211.10.44 | <b>IV/F</b> | INF310_11N_2G_44   | 30 <sub>2</sub> | psk2                              | -11    | $\ddot{\rm{o}}$ | $\mathbf{0}$  | 酒                | 谭          | Ô         |    |  |
| Ю    | Mobile Mesh                                                   | $\mathcal{P}$ |                      |            |              |             | IWF300_11A_5G_mesh | mesh            | none:                             | 36     |                 |               |                  |            |           |    |  |
|      |                                                               |               | 00:0e:8e:67:5a:90    | IWF300-46  | 10.211.10.46 | IV/F        | INF300_11N_2G_46   | ap              | psk2                              | $11 -$ | $\mathfrak o$   | $\mathfrak o$ | $\hat{P}$        | ť          | $\circ$   | J. |  |
|      | Device Server                                                 |               |                      |            |              |             | IWF300_11A_5G_mesh | mesh            | none                              | 36     |                 |               |                  |            |           |    |  |
|      |                                                               |               | 00:0e:8e:67:5ta5     | IV/F300-64 | 10.211.10.64 | <b>IWF</b>  | INF300_11N_2G_64   | ap              | psk2                              | 11     | $\mathfrak{o}$  | $\rm ^0$      | $\rlap{/}{\ell}$ | ť          | Ô         | a  |  |
|      |                                                               |               |                      |            |              |             | INF300_11A_5G_64   | ap              | wpa                               | 48     |                 |               |                  |            |           |    |  |
|      | <b>IWSN Gateway</b>                                           | $\mathcal{P}$ | 10.211.10.43         | IWF300-43  | 10.211.10.43 | <b>IWF</b>  | TWF300_11N_2G_43   | ap              | psk2                              | 11.    | $\theta$        | $\mathbb O$   | n                | 憛          | Ó         | z. |  |
|      |                                                               |               | $\cdot$              |            |              |             | IWF300_11A_5G_43   | ap              | p8k2                              | 36     |                 |               |                  |            |           |    |  |

圖 46 設定設備組態

(2)組態設定:進入設備網頁需輸入帳號、密碼,填寫後點擊登入(Login)。

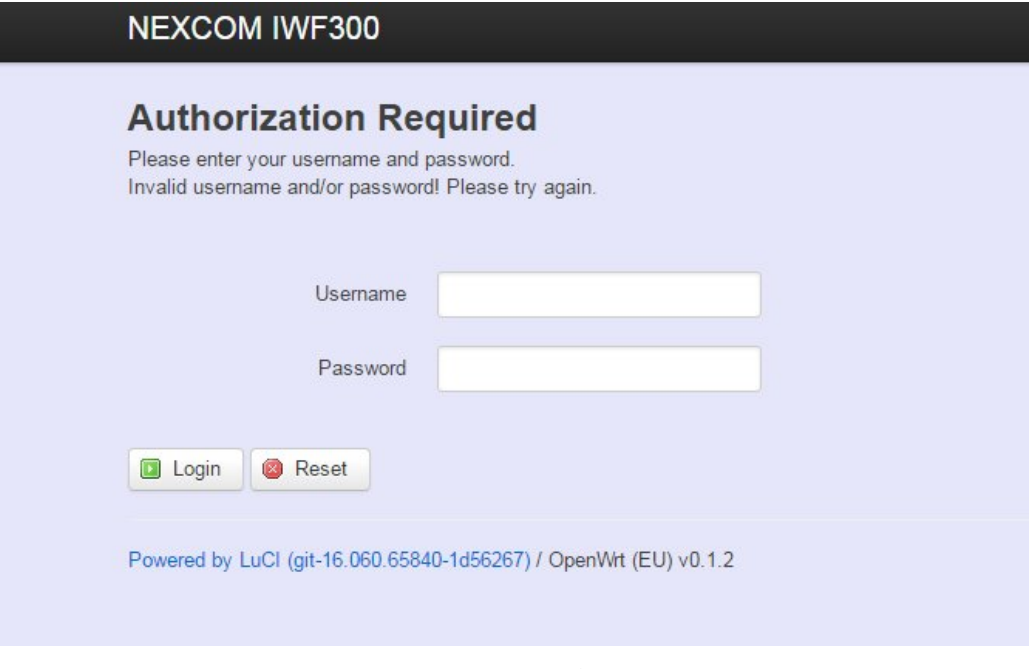

圖 47 設備網頁帳密

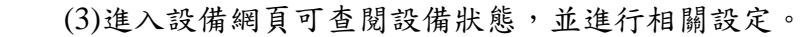

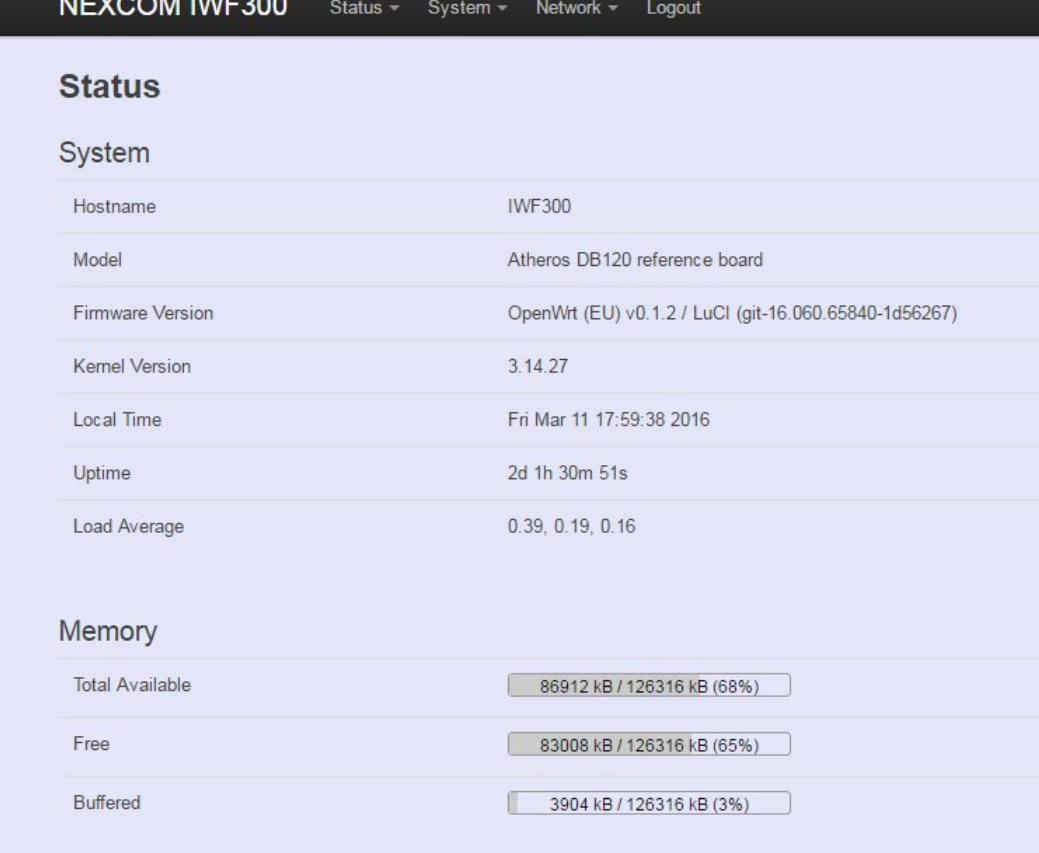

圖 48 設備網頁資料

6.1.2.4. 由 Mibbrowser 設定設備

 (1)點選欄位 「MIB 瀏覽器」即跳出 MIB 瀏覽視窗,可查閱設備 MIB 資訊 或進行參數設定。

|      | <i>nCare</i>                                 |               | 뻪                          | 設備拓展       |              | 舞蹈設備       | $^{\circ}$                             | 取流         | loT Studio<br>$oc_{\text{down}}$ |                |                |         |    |            | Labora Board | <b>NE(COM</b> |   |
|------|----------------------------------------------|---------------|----------------------------|------------|--------------|------------|----------------------------------------|------------|----------------------------------|----------------|----------------|---------|----|------------|--------------|---------------|---|
| 管理設備 | Industry 4.0 Device & Network Health Manager |               | 管理設備                       | 日誌         | 使用浓量         | 祭車度        | 出忘明問<br>Modbus協定程                      | 群組         | 非法流质                             |                |                |         |    |            |              |               |   |
|      | 证指列表<br>設備種類                                 |               | 说定描份<br>設定環原<br>□ 题示指解非法说像 | 朝體更新       | 設備配置         |            |                                        |            |                                  |                |                |         |    |            |              |               |   |
|      |                                              |               | 1035                       | 顶借名额       | IP位址         | 設備積損       | <b>SSID</b>                            | 视式         | 加密協定                             | 频析             | 线度             | 記憶      | 網頁 | Mibbrowser | 重胶           | 節改            | 恩 |
|      | <b>IWF</b>                                   |               | 00:0e:8e:67:5b:ad          | IWF300-63  | 10211.1063   | INF        | IWF300_11N_2G_63                       | ap.        | psk2                             | $\ddot{\circ}$ | $\Box$         | $\cup$  | r  | 理          | Ō            | 看             | 肅 |
|      |                                              |               |                            |            |              |            | IWF300_11A_5G_mesh<br>IWF310_11N_2G_44 | mesh<br>3D | none<br>psk2                     | 36<br>11       |                |         |    | MIB密度器     |              |               |   |
| Ю    | Mobile Mesh                                  | $\mathbf{v}$  | 00.10 (3.5e.28.57)         | IVF310-44  | 10 211 10 44 | <b>IMF</b> | IWF300_11A_5G_mesh                     | mesh       | none                             | 36             | $\mathfrak{0}$ | o       | r  | È          |              | а             | 窗 |
|      |                                              |               |                            |            |              |            | IWF300_11N_2G_46                       | ap         | psk2                             | 11             |                |         |    | 慄          |              |               |   |
|      | Device Server                                | $\mathcal{E}$ | 00.0e 8e 67.5a 90          | IVF300-46  | 10.211.10.48 | IVE        | IWF300_11A_5G_mesh                     | mesh       | none                             | 36             | ö              | o       | r  |            | C            | л             | â |
|      |                                              |               | 00.0e.8e.67.5f.a5          | IV/F300-64 | 10.211.10.64 | <b>IMF</b> | IWF300_11N_2G_64                       | ap         | psk2                             | 11             | o              | o       | r  | 慄          | C            | л             | 亩 |
|      |                                              |               |                            |            |              |            | IWF300_11A_5G_64                       | ap.        | wpa                              | 48             |                |         |    |            |              |               |   |
|      | <b>IWSN Gateway</b>                          | $\rightarrow$ | 10.211.10.43               | IWF300-43  | 10.211.10.43 | <b>IWE</b> | IWF300_11N_2G_43                       | ap         | psk2                             | 11             | $\theta$       | $\circ$ | r  | 寶          | Ō            | л             | œ |
|      |                                              |               |                            |            |              |            | IWF300_11A_5G_43                       | ap         | psk2                             | 36             |                |         |    |            |              |               |   |

圖 49 MIB 瀏覽器功能

(2)MIB 瀏覽器主功能為:

「載入 MIB 檔案」:可由使用者端載入 MIB 檔案。

- $\widehat{\mathbb{C}\mathrm{B}}$ 「Get」: 由左方點選節點,再點擊 Get,可呈現設備節點資料。
- 「Set」:由左方點選節點,再點擊 Set,可設定設備節點參數。
- $\widehat{\mathbb{Z}}$ F Get Next,: 點擊 Get Next,可主動跳至下一個節點,並呈現資訊。
- $\bigstar$  「Walk」:點擊群組的第一個節點,再點擊 Walk,會依序呈現整個群組 節點的資訊。

THE 「Table」:點擊節點後,再點擊 Table,可跳出設備「SNMP Table」視窗 供管理者查閱。

● 「Clear」:點擊 Clear 可清除 Query Result。

**NEVEDM** 

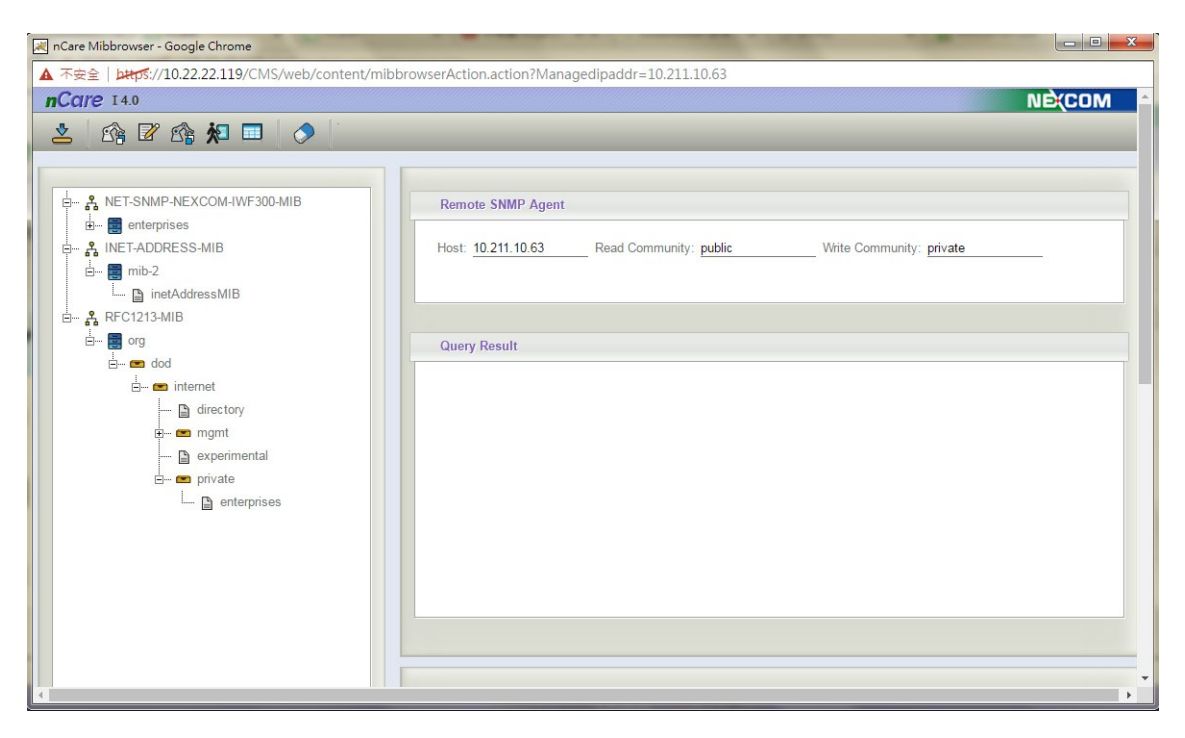

圖 50 MIB 瀏覽器設定畫面

6.1.2.5. 重置設備設定

(1)點選欄位 「重啟」可將設備重新開機。

| 管理設備 | 设備列表                |               | 设定借份<br>设定运区       | 新體更新       | 設備配置         |             | Modbus设定器          |      |       |              |                         |                |                     |            |           |    |
|------|---------------------|---------------|--------------------|------------|--------------|-------------|--------------------|------|-------|--------------|-------------------------|----------------|---------------------|------------|-----------|----|
|      | 設備種類                |               | □ 颗示高誠非法設備         |            |              |             |                    |      |       |              |                         |                |                     |            |           |    |
|      |                     |               | 1208               | 設備名稱       | IP位址         | 控情種類        | SSID               | 程式   | 加密協定  | 频道           | 锦厚                      | 提度             | 阅真                  | Mibbrowser | 重胶        | 修改 |
|      | <b>IWF</b>          |               | 00:0e 8e 67.5b ad  |            |              | <b>IMF</b>  | IVF300_11N_2G_63   | ap   | psk2  | $\mathbf{6}$ |                         | $\alpha$       |                     | 愣          |           |    |
|      |                     |               |                    | IV/F300-63 | 10.211.10.63 |             | IWF300_11A_5G_mesh | mesh | none. | 36           | ō.                      |                | $\dot{\tau}$        |            | C         | л  |
|      |                     |               | 00.10 (3.5e.28.57) | IWF310-44  | 10.211.10.44 | <b>IV/F</b> | IWF310_11N_2G_44   | ap   | psk2  | 11           | $\Omega$                | $\mathfrak{g}$ | $\dot{\mathcal{E}}$ | 愕          | <b>ER</b> |    |
| Ю    | Mobile Mesh         |               |                    |            |              |             | IWF300_11A_5G_mesh | mesh | none  | 36           |                         |                |                     |            |           |    |
|      |                     |               | 00:0e:8e:67:5a:90  | IWF300-46  | 10.211.10.46 | <b>IV/F</b> | IWF300_11N_2G_46   | ap   | DSKZ  | 11           | $\overline{\mathbf{0}}$ | $\Omega$       | $\boldsymbol{r}$    | 憛          | C         | л  |
|      | Device Server       |               |                    |            |              |             | IWF300_11A_5G_mesh | mesh | none. | 36           |                         |                |                     |            |           |    |
|      |                     |               | 00:0e:8e:67:5f:a5  | IWF300-64  | 10.211.10.64 | <b>IV/F</b> | IWF300_11N_2G_64   | ap   | psk2  | 11           | n.                      | $\alpha$       | n                   | 撢          | C         | a  |
|      |                     |               |                    |            |              |             | IWF300_11A_5G_64   | ap   | wpa   | 48           |                         |                |                     |            |           |    |
| U    | <b>IWSN Gateway</b> | $\rightarrow$ | 10.211.10.43       | IWF300-43  | 10.211.10.43 | <b>IV/F</b> | IVF300_11N_2G_43   | ap   | psk2  | 11.          | $\Omega$                | $\mathbf 0$    | $\cal R$            | 曾          | C         | a  |
|      |                     |               | $\mathbf{v}$       |            |              |             | IVF300_11A_5G_43   | áp   | psk2  | 36           |                         |                |                     |            |           |    |

圖 51 重置設備

- 6.1.2.6. 修改設備資訊
	- (1)點選欄位 可修改設備於列表上的資訊(Mobile Mesh 類型的設備無法使 用此功能鍵,有修改需求請由 「網頁」進入設備網頁修改)。

|      | Industry 40 Device & Network Health Manager |                              | 管理設備              | 日誌         | 使用浓量         | 競車度        | 問題期間               | 群組              | 非法設備 |        |               |              |                       |               |   |    |
|------|---------------------------------------------|------------------------------|-------------------|------------|--------------|------------|--------------------|-----------------|------|--------|---------------|--------------|-----------------------|---------------|---|----|
| 管理設備 | 設備列表                                        |                              | 設定借份<br>设定运算      | 动管更新       | 设備配置         | $\geq 1$   | Modbus20定稿         |                 |      |        |               |              |                       |               |   |    |
|      | 設備種類                                        |                              | □ 指示/脂腻非法设備       |            |              |            |                    |                 |      |        |               |              |                       |               |   |    |
|      |                                             |                              | 和政                | 设线名解       | IP位址         | 設備積積       | SSID               | 视式              | 加密協定 | 500    | 结度            | 師度           | 網算                    | Mibbrowser 重数 |   | 修改 |
|      | <b>IWF</b>                                  |                              |                   |            |              | <b>TWF</b> | IWF300_11N_2G_63   | ap              | psk2 | $6$    | $\theta$      |              |                       | 博             |   |    |
|      |                                             |                              | 00:0e:8e:67:5b:ad | PAF300-63  | 10.211.10.63 |            | IWF300_11A_5G_mesh | mesh            | none | 36     |               | $\cup$       | r                     |               | O |    |
|      |                                             |                              | 00:10:f3:5e:28:57 | IWF310-44  | 10.211.10.44 | <b>INF</b> | INF310_11N_2G_44   | ap              | psk2 | $11 -$ | $\alpha$      | $\mathbf{0}$ | $\cal P$              | 谭             | Ō | 修改 |
| Ю    | Mobile Mesh                                 | $\rightarrow$                |                   |            |              |            | IWF300_11A_5G_mesh | mesh            | none | 36     |               |              |                       |               |   |    |
|      |                                             |                              | 00:0e:8e:67:5a:90 | IWF300-46  | 10.211.10.46 | <b>INF</b> | IWF300_11N_2G_46   | ap              | psk2 | 11     | $\mathfrak o$ | $0$          | $\hat{P}$             | 憛             | Ô |    |
|      | Device Server                               | $\rightarrow$                |                   |            |              |            | IWF300_11A_5G_mesh | mesh            | none | 36     |               |              |                       |               |   |    |
|      |                                             |                              | 00:0e:0e:67:5f:a5 | I'MF300-64 | 10.211.10.64 | <b>IWF</b> | INF300_11N_2G_64   | ap              | psk2 | 11     | $\mathfrak d$ | $\circ$      | $\hat{P}$             | 憛             | Ô | ä, |
|      |                                             |                              |                   |            |              |            | IWF300_11A_5G_64   | 30              | wpa  | 48     |               |              |                       |               |   |    |
| U    | <b>IWSN Gateway</b>                         | $\left\langle \right\rangle$ | 10.211.10.43      | IWF300-43  | 10.211.10.43 | <b>IWF</b> | IMF300_11N_2G_43   | ap              | psk2 | 11     | $\circ$       | $\circ$      | $\boldsymbol{\gamma}$ | 憛             | C | A  |
|      |                                             |                              |                   |            |              |            | IWF300_11A_5G_43   | 35 <sub>0</sub> | psk2 | 36     |               |              |                       |               |   |    |

圖 52 修改設備資訊

 (2)IWF 系列設備,點擊修改設備資訊,除了一般資料的頁籤外,還有「無線 網」和「虛擬區域網路」頁籤可以修改設定。「無線網」頁籤包含「無線頻 道」、「工作頻率」、「無線加密」等設定。

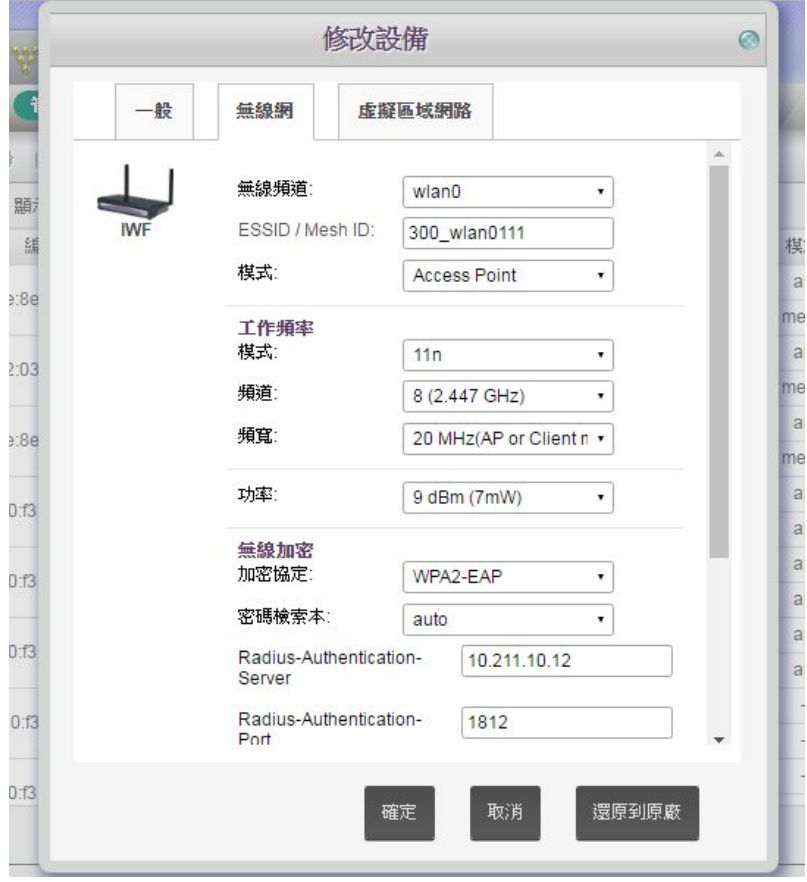

圖 53 無線網設定

(3)IWF 系列設備的「無線網」頁籤中「無線加密」設定,包含「WPA-EAP」、 「WPA2-EAP」等加密協定設定。

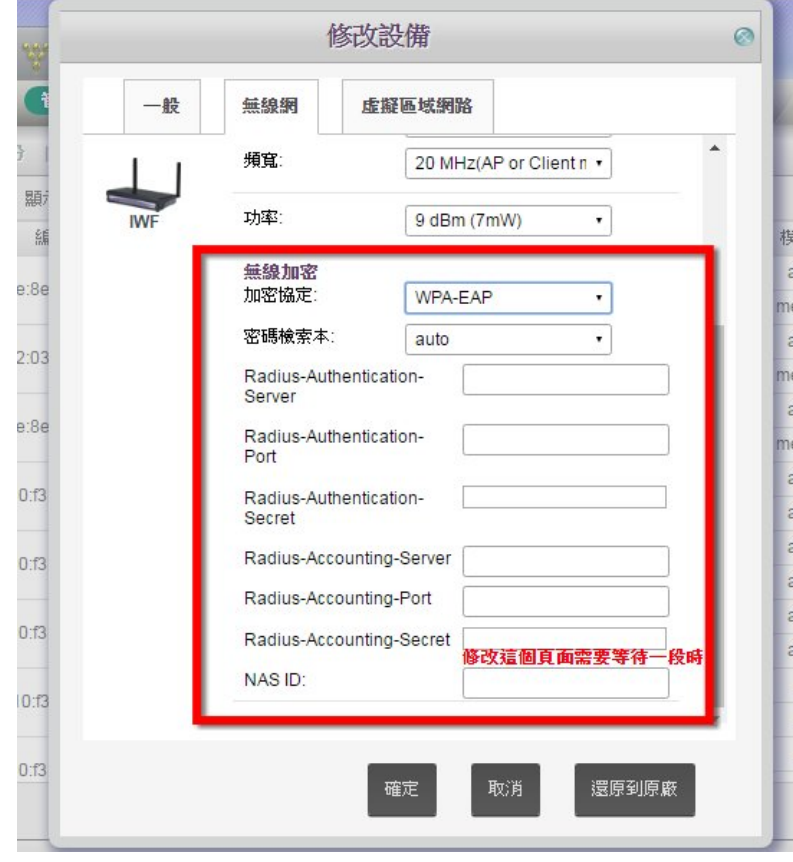

圖 54 加密協定設定

- (4)「虛擬區域網路」可對不同的實體區域網路中的裝置進行邏輯分群管理, 也就是可協助設備分割 Lan,根據需求進行 Vlan 劃分,以下為操作方式。
- a.首先,先從乙太網路創建虛擬網路的辨識碼(VLAN ID),方便訊號辨認虛 擬網路。輸入或以下拉式選單選擇「VLAN ID」、「VLAN Name」,以及選 擇要開通的連接埠(Port),點擊「新增 Vlan」則可創建。或刪除已經創建好 的虛擬網路。

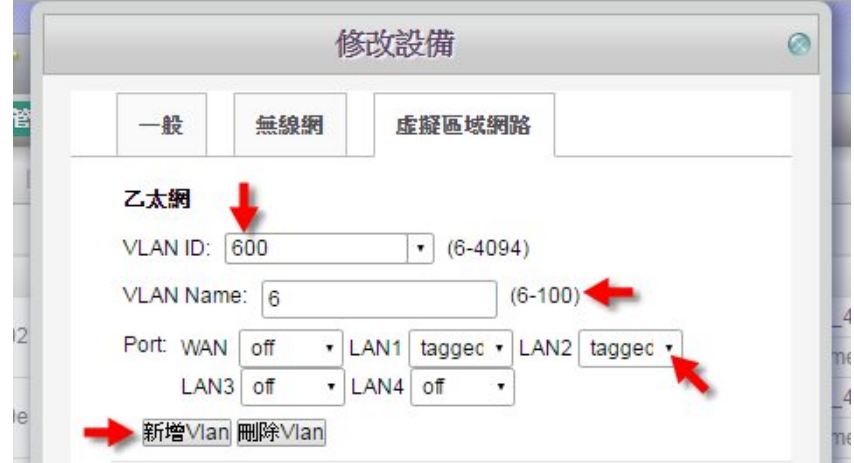

圖 55 創建虛擬網路

b.設定設備的虛擬橋接網路(Bridge),以下拉式選單選擇橋接網路,讓橋接器

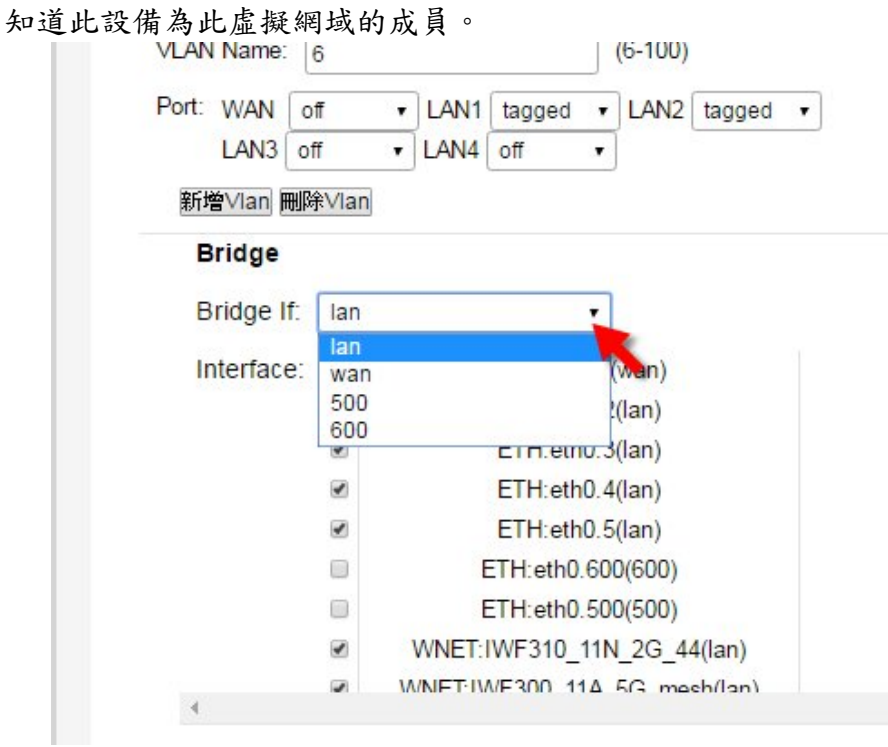

圖 56 選擇 Bridge

c.或是點擊創建橋接網路「新增 Bridge(網頁)」nCare 將引導使用者進入設備 的 web 介面進行橋接網路的創建,創建後再點擊「重新整理」,即可於 Bridge If 下拉式選單中找到新創建的橋接名稱。點擊「刪除 Bridge」則是可刪除已 經創建好的橋接網段。

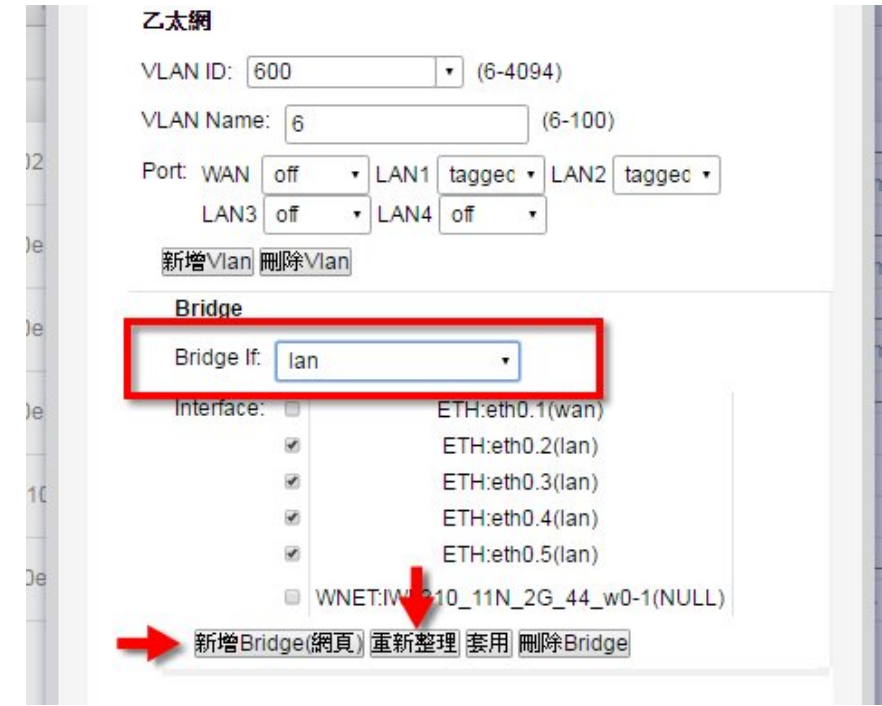

圖 57 新增 Bridge

d.設定設備的網路介面(LAN Interface)。根據上一個步驟,會顯示不同的虛擬 網路介面名稱,以勾選的方式,選擇設備訊號要通過的介面,再點「套用」 提交設定。

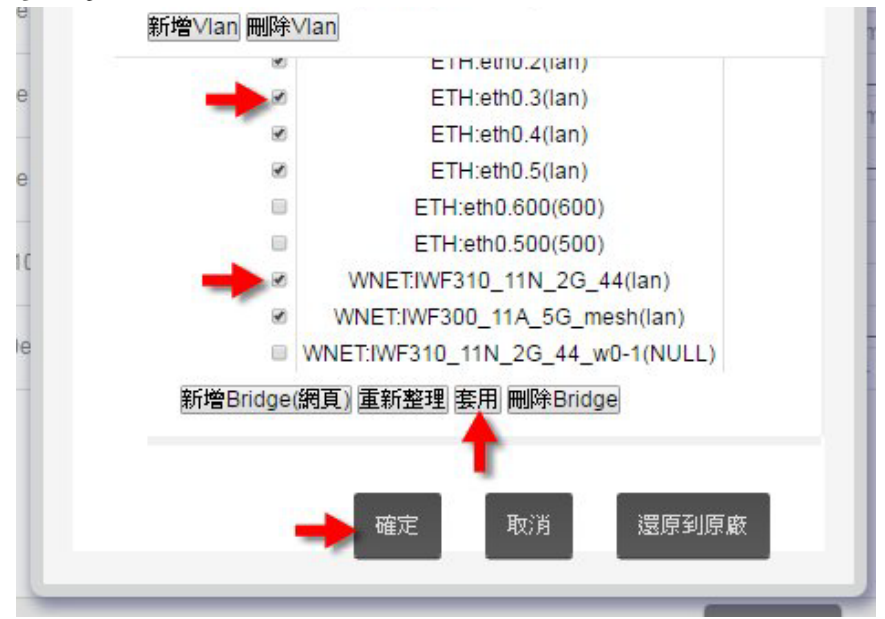

圖 58 選擇虛擬網路介面

(5)Device Server 系列設備之 NIO51 模組的修改頁面,除了一般資料設定外, 還有「無線網」及「Serial/Modbus」頁籤。

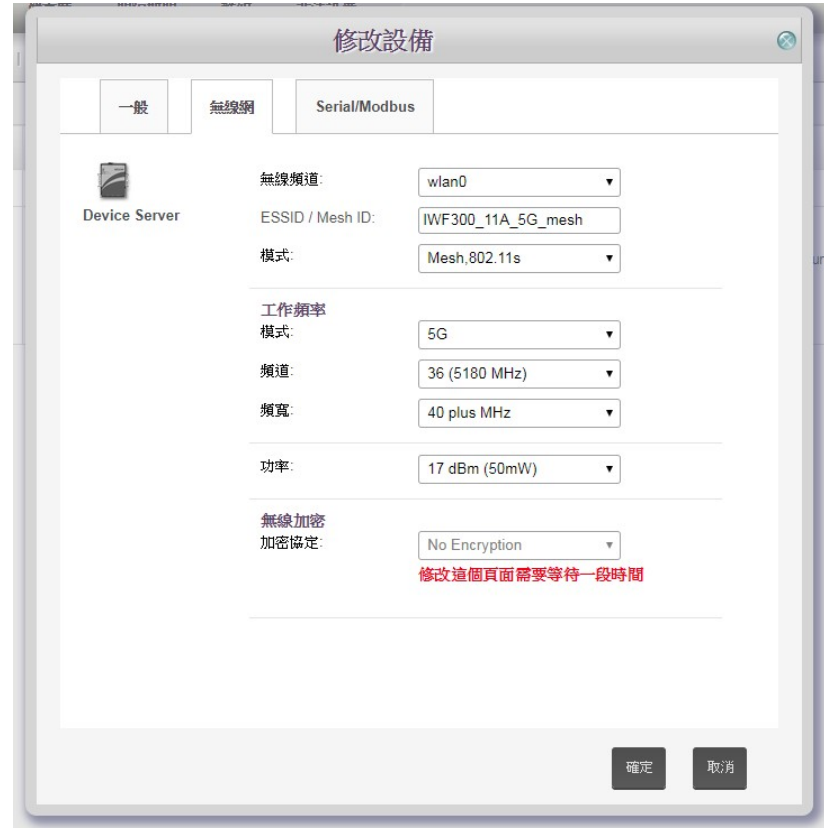

a.「無線網」頁籤可設定如「無線頻道」、「工作頻率」或「無線加密」參數。

圖 59 修改 NIO51 設備之無線網參數

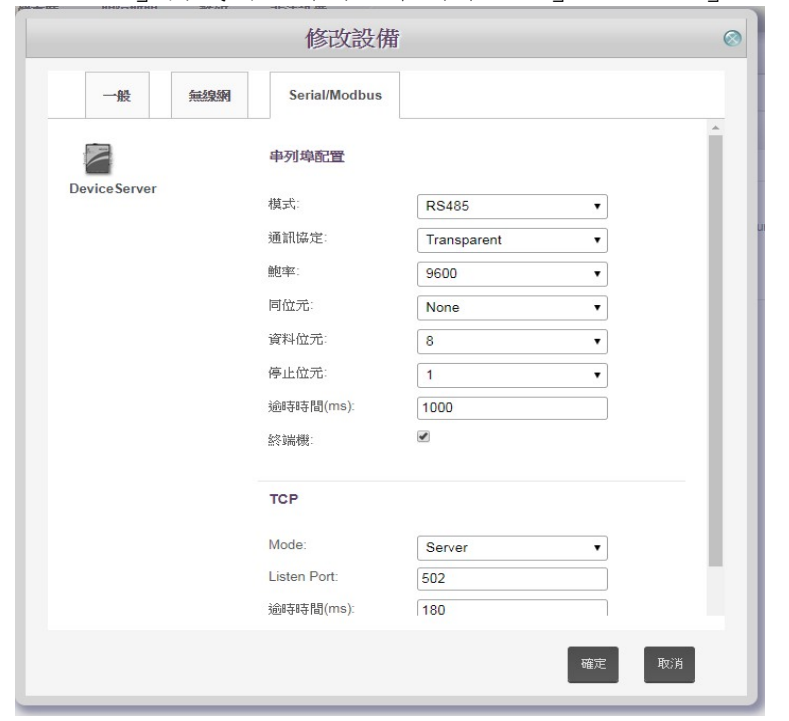

b.「Serial/Modbus」頁籤則可針對「串列埠配置」和「TCP」做設定。

圖 60 修改 NIO51 設備之 Serial/Modbus 參數

(6)Device Server 系列之 NIO50 設備的修改頁面,除了一般資料設定外,則會 有「Device Server」頁籤,可針對「WiFi AP Configuration」、「Serial Port Configuration」、「Data Flow Configuration」做設定。

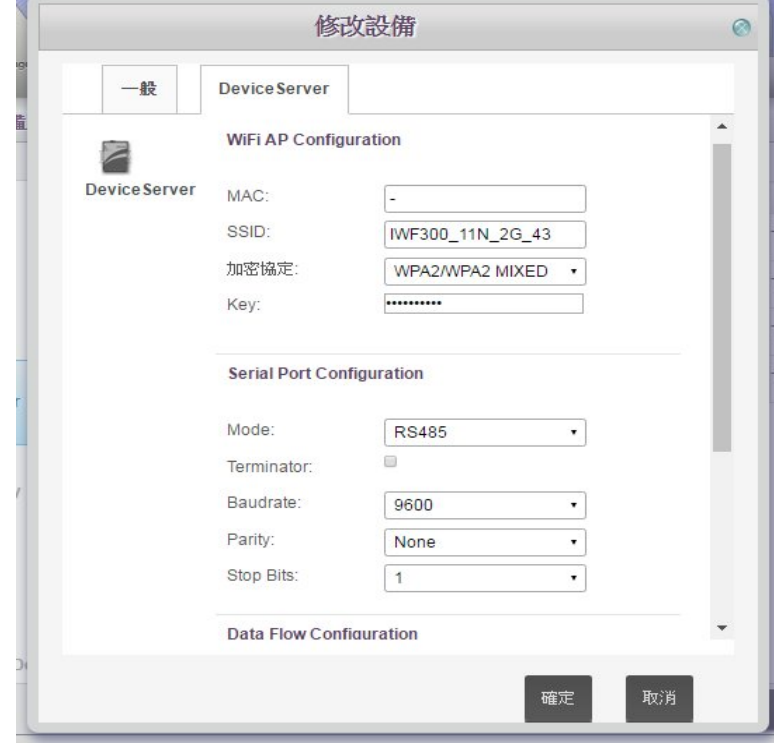

圖 61 修改 NIO50 之 Device Server 參數

- (7)IWSN Gateway 系列的「NIO200-HAG」設備修改設備資訊,除了「一般資 料」及「無線網」頁籤可設定之外,還有「WirelessHART」頁籤可以設定。
	- a. WirelessHART  $\bar{A}$   $\tilde{B}$  籤 可設定 Access Point  $\Gamma$  Gateway  $\Gamma$  Network Manager 參數,填入參數後按「儲存」,並點擊「重新啟用」使新的設定生效。

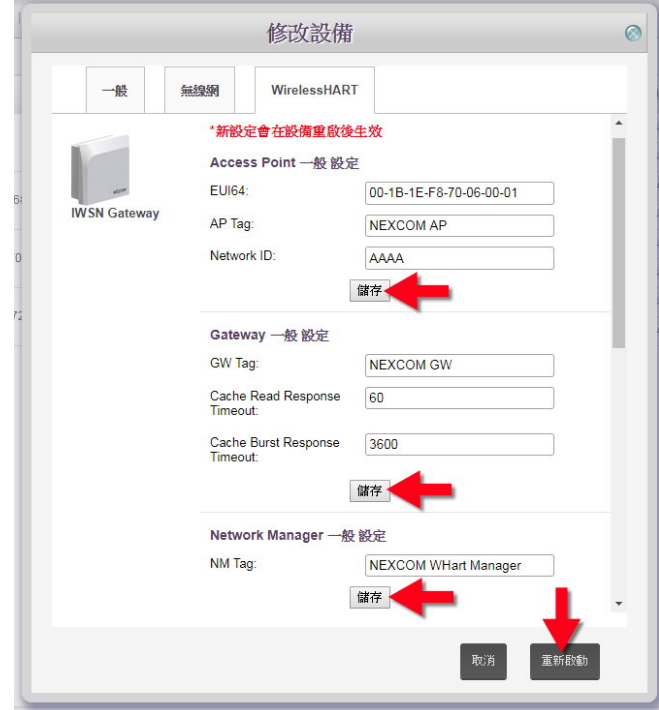

圖 62 修改 IWSN Gateway 之 WirelessHART 參數 1

b.<sup>「</sup>WirelessHART」頁籤往下拉,可進一步設定「Device Management」的「Access Points」、「Gateways」、「Devices」參數,以及在「Device List」新增與啟用 設備。

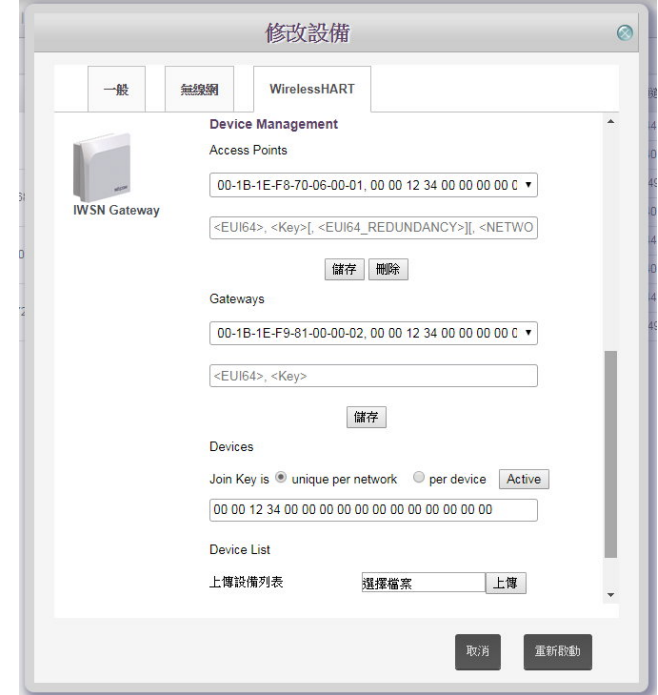

圖 63 修改 IWSN Gateway 之 WirelessHART 參數 2

- (8)IWSN Gateway 系列的「NIO200-IAG」設備修改設備資訊,除了「一般資 料」及「無線網」頁籤可設定之外,還有「ISA100」頁籤可以設定。
	- a. 「ISA100」頁籤可設定「Backbone Router」、「Gateway」、「System Manager」 參數,填入參數後按「儲存」,並點擊「重新啟用」使新的設定生效。

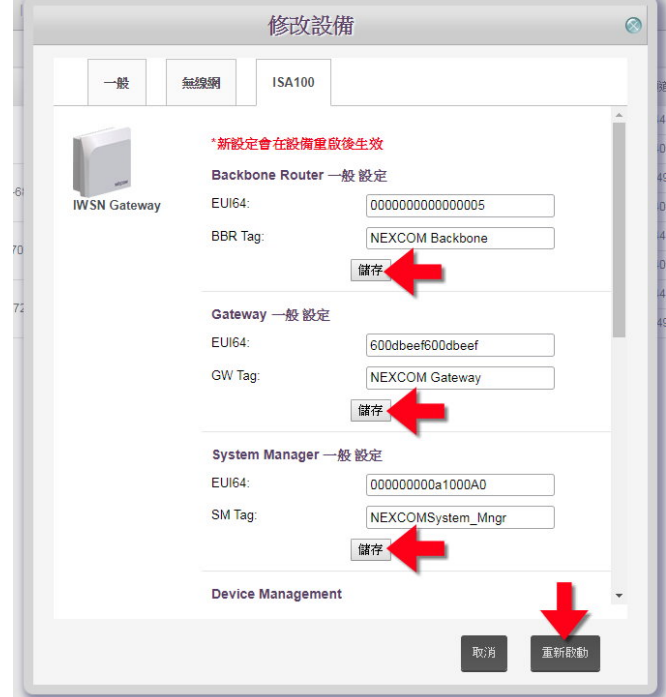

圖 64 修改 IWSN Gateway 之 ISA100 參數 1

 b.「ISA100」頁籤往下拉,可進一步設定「Device Management」的「Backbones」、 「Gateways」、「Devices」參數,以及在「Device List」新增與啟用設備。

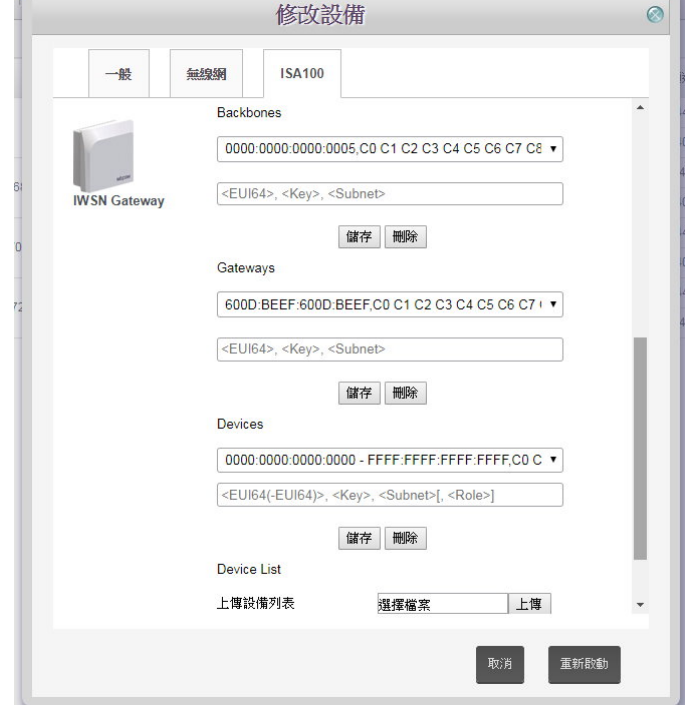

圖 65 修改 IWSN Gateway 之 ISA100 參數 2

(9)IPC 系列設備修改設備資訊,除了一般資料之外,還有「警戒值」頁籤可 做設定。點選啟動,並選擇警報接收對象後,點擊「確認」設定。

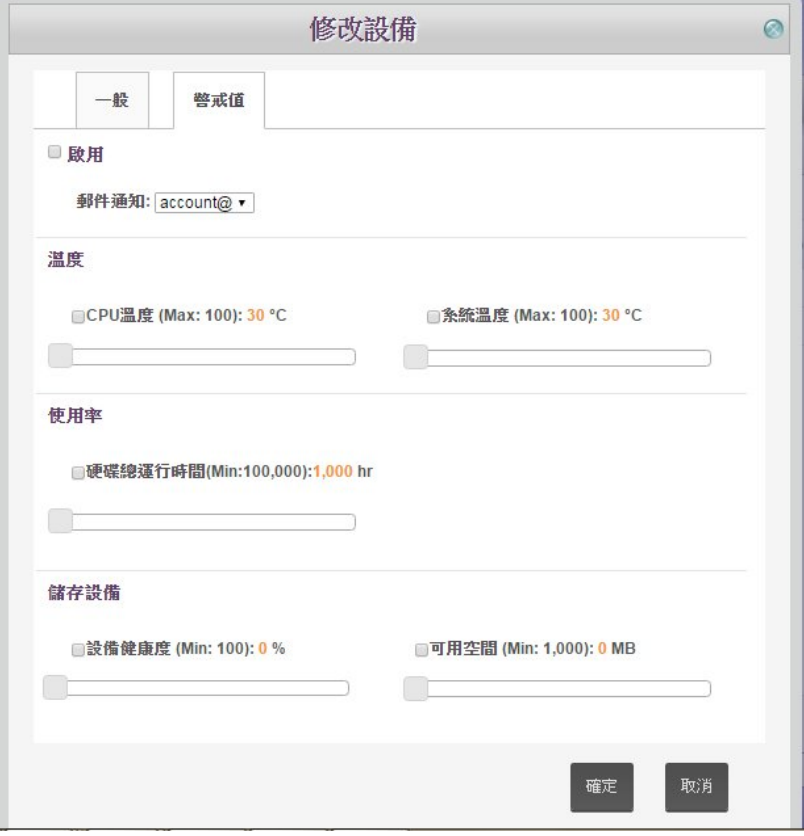

圖 66 IPC 設備修改設定

6.1.2.7. 刪除設備資訊

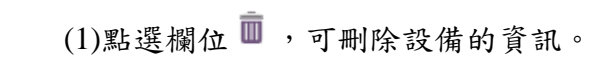

|      | Industry 4.0 Device & Network Health Manager. |               | 管理設備              | 日誌         | 使用流量         | 祭車賞         | EUSEURES           | 群翅        | 非法监信  |            |                |               |                  |            |    |    |
|------|-----------------------------------------------|---------------|-------------------|------------|--------------|-------------|--------------------|-----------|-------|------------|----------------|---------------|------------------|------------|----|----|
| 管理設備 | 設備列表                                          |               | 誤定備份<br>設定运输      | 超德更新       | 読備配置         |             | Modbus提定数          |           |       |            |                |               |                  |            |    |    |
|      | 設備種類                                          |               | □ 顺示循航非法说像        |            |              |             |                    |           |       |            |                |               |                  |            |    |    |
|      |                                               |               | 线线                | 设備名稱       | IP位址         | 設備種類        | SSID               | <b>视式</b> | 加密協定  | 频道         | 绿度             | 规度            | 钢真               | Mibbrowser | 重胶 | 修改 |
|      | <b>IWF</b>                                    |               | 00:0e:8e:67:5b:ad | IVF300-63  | 10.211.10.63 | <b>IMF</b>  | IWF300_11N_2G_63   | ap        | psk2  | $\sqrt{6}$ | $\circ$        | $\circ$       |                  | 谭          | Ô  | л  |
|      |                                               |               |                   |            |              |             | IWF300_11A_5G_mesh | mesh      | none  | 36         |                |               |                  |            |    |    |
|      | Mobile Mesh                                   |               | 00:10:f3-5e:28:57 | IV/F310-44 | 10.211.10.44 | <b>IV/F</b> | INF310_11N_2G_44   | ap        | psk2  | 11         | $\overline{0}$ | $\mathbb O$   | 题                | 谭          | Ò  | S) |
| Ю    |                                               | $\geq$        |                   |            |              |             | IWF300_11A_5G_mesh | mesh      | none: | 36         |                |               |                  |            |    |    |
|      |                                               |               | 00:0e:8e:67:5a:90 | IVF300-46  | 10.211.10.46 | <b>IV/F</b> | IWF300_11N_2G_46   | ap        | psk2  | 11         | $\circ$        | 0             | r                | ťŦ         | Ó  | J. |
|      | Device Server                                 | $\rightarrow$ |                   |            |              |             | IWF300_11A_5G_mesh | mesh      | none  | 36         |                |               |                  |            |    |    |
|      |                                               |               | 00:0e:8e:67:5ta5  | IV/F300-64 | 10.211.10.64 | <b>IWF</b>  | INF300_11N_2G_64   | ap        | psk2  | 11         | $\mathfrak{0}$ | $\mathfrak o$ | $\rlap{/}{\ell}$ | ť          | Ô  | J) |
|      |                                               |               |                   |            |              |             | IWF300_11A_5G_64   | ap        | wpa   | 48         |                |               |                  |            |    |    |
|      | <b>IWSN Gateway</b>                           | $\rightarrow$ | 10.211.10.43      | IWF300-43  | 10.211.10.43 | <b>IWF</b>  | INF300_11N_2G_43   | ap        | psk2  | 11         | $\mathbb O$    | $\mathbb O$   | $\hat{z}$        | 谭          | Ó  | J. |
|      |                                               |               | ٠                 |            |              |             | IWF300 11A 5G 43   | ap        | p8k2  | 36         |                |               |                  |            |    |    |

圖 67 刪除設備資訊

#### **6.1.3.** 設定備份**(Config Backup)**說明

nCare 可為設備進行設定備份,並可安排備份的期程,或是立即以手動執行備 份作業。

## <span id="page-51-0"></span>**6.1.4.** 設定備份**(Config Backup)**操作

 (1)勾選以「設備型號」或「設備 IP 位址」搜尋需要備份的設備,點選 進行 搜尋。

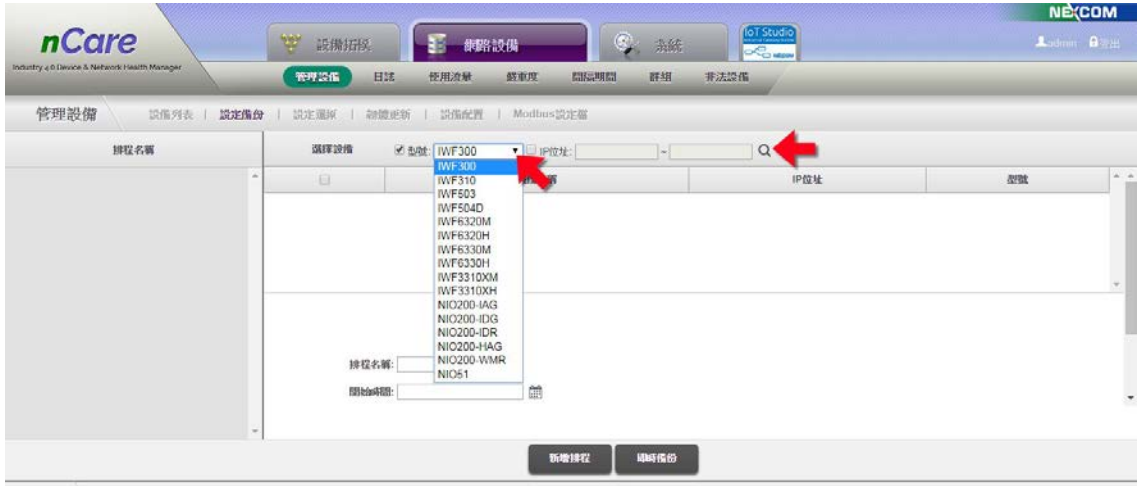

圖 68 搜尋需備份的設備

 (2)跳出設備列表,勾選需要備份的設備(可複選),選擇「立即備份」,立即備 份。或設定「排程名稱」、「開始時間」及備份「重複」的週期(無、每週、 每個月),按「新增排程」即可設定排程。

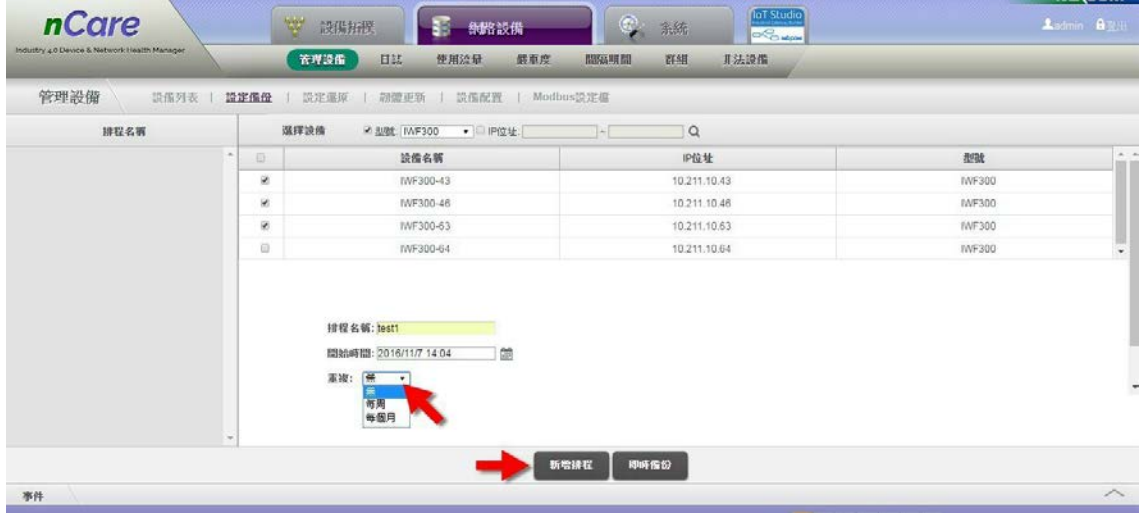

圖 69 編輯設備備份的排程

(3)成功設定更新排程後,主畫面左方即顯示此備份的工作名稱,點選工作名 稱,可進一步執行修改、立即備份或刪除備份的工作。

| 管理設備  | 設備列表 | 設定備设    | 設定還原<br>設備配置   Modbus設定盤<br>动體更新<br>H.<br>$-1$ |                                               |               |
|-------|------|---------|------------------------------------------------|-----------------------------------------------|---------------|
| 排程名署  |      | 强挥设维    | 2 型號 IVF300<br>· IP位址                          | $\mathsf Q$<br>$\left\lfloor - \right\rfloor$ |               |
| test1 | 結果   | $\circ$ | 設備名簿                                           | IP位址                                          | 型號            |
|       |      | ×       | IVF300-43                                      | 10.211.10.43                                  | <b>INF300</b> |
|       |      | ×       | IVF300-46                                      | 10.211.10.46                                  | IMF300        |
|       |      | ø       | IWF300-63                                      | 10.211.10.63                                  | INF300        |
|       |      |         |                                                |                                               |               |

圖 70 檢查備份列表

 (4)點選備份工作名稱的「結果」,可跳出「備份檔案結果」視窗。顯示「設備 名稱」、「IP 位址」、組態備份的「狀態」及「時間」。狀態若顯示成功(Success), 則表示備份檔案已儲存於系統內,點擊旁邊下載圖示。,可將備份檔案下 載至電腦中存放。

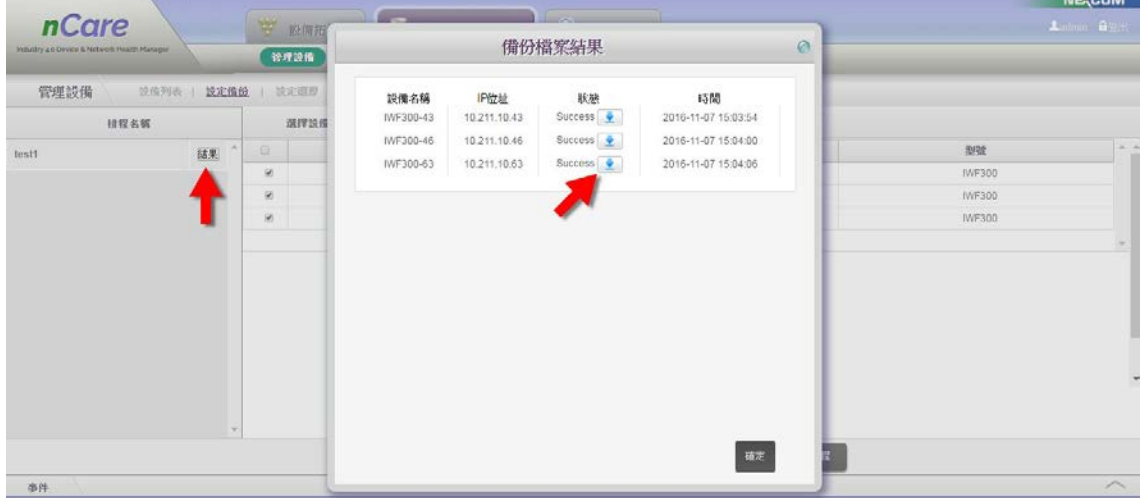

圖 71 檢查備份狀態

## **6.1.5.** 設定還原**(Config Restore)**說明

 nCare 可為設備進行設定還原,需先為設備進行設定備份(請參閱 [6.1.4](#page-51-0) 章節), 利用既有的備份檔案來還原。

## **6.1.6.** 設定還原**(Config Restore)**操作

 (1)勾選以「設備型號」或「設備 IP 位址」點選 搜尋設備,並選擇需要還原 的設備。

## nCare **nCare** Network Device

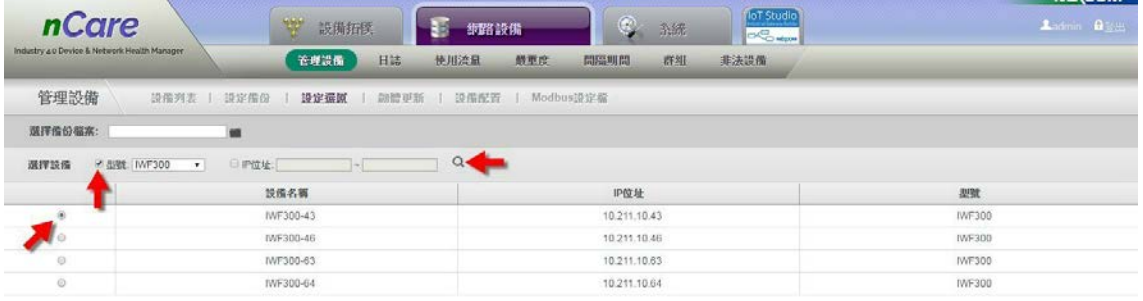

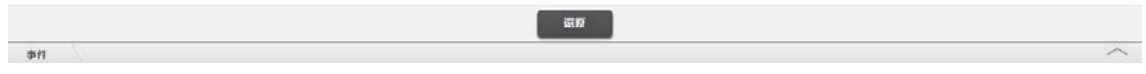

圖 72 搜尋需還原的設備

(2)點選資料夾圖示,跳出「設定還原」視窗,選擇前一個章節下載備份的組 態檔案。

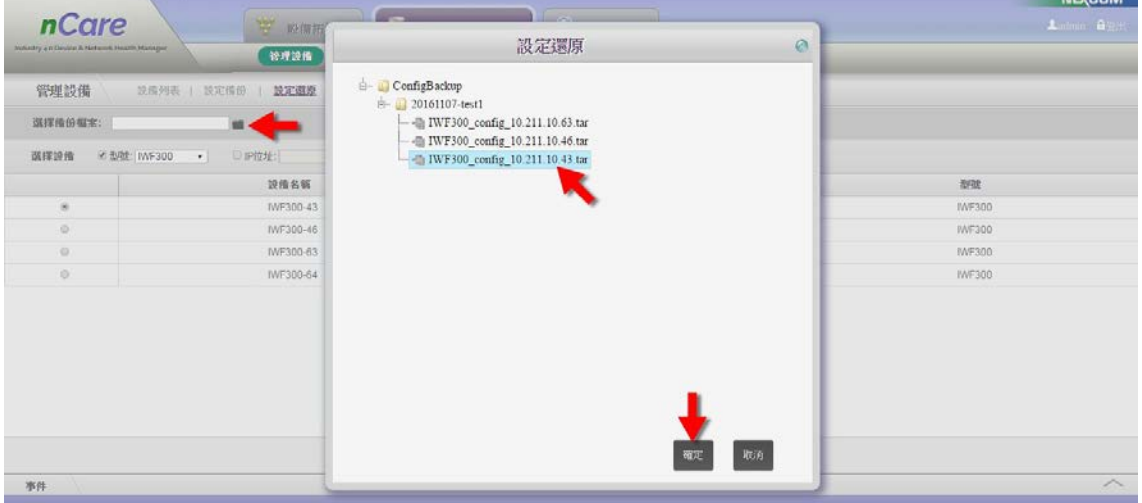

## 圖 73 選擇組態還原檔案

(3)載入檔案後,點擊「還原」及「確認」鍵後,即可進行設備設定還原。

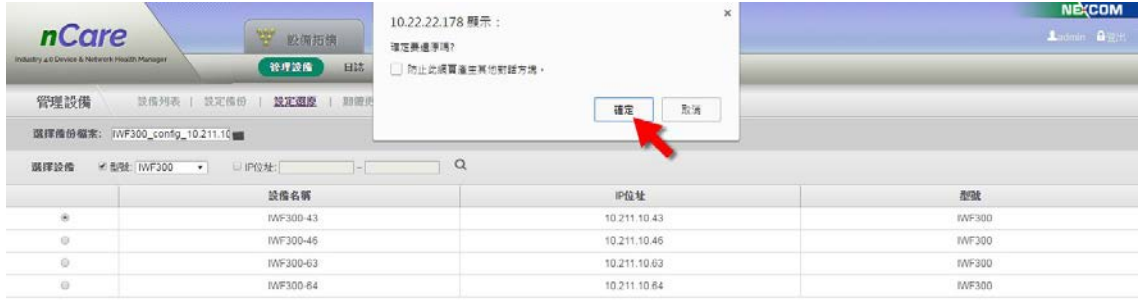

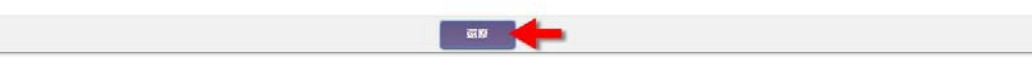

圖 74 確定組態還原

(4)若挑選到錯誤的還原檔案,系統將顯示錯誤訊息。

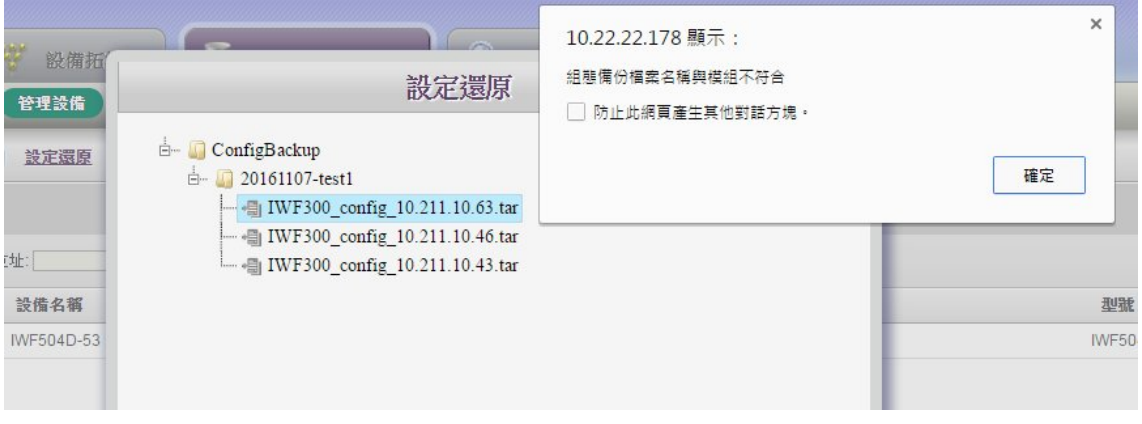

圖 75 還原錯誤訊息

## **6.1.7.** 韌體更新**(Fw Upgrade)**說明

nCare 可為設備進行韌體更新,並可安排備份的期程,或是以手動進行立即的 韌體更新作業。

 $*$ 更新前,請確認 FW 檔案格式:[設備種類]-[版本號],例如 IWF300-v2.0.bin

## **6.1.8.** 韌體更新**(Fw Upgrade)**操作

 (1)搜尋設備:勾選以「設備型號」或「設備 IP 位址」,點選 搜尋設備,再 選擇需要還原的設備。

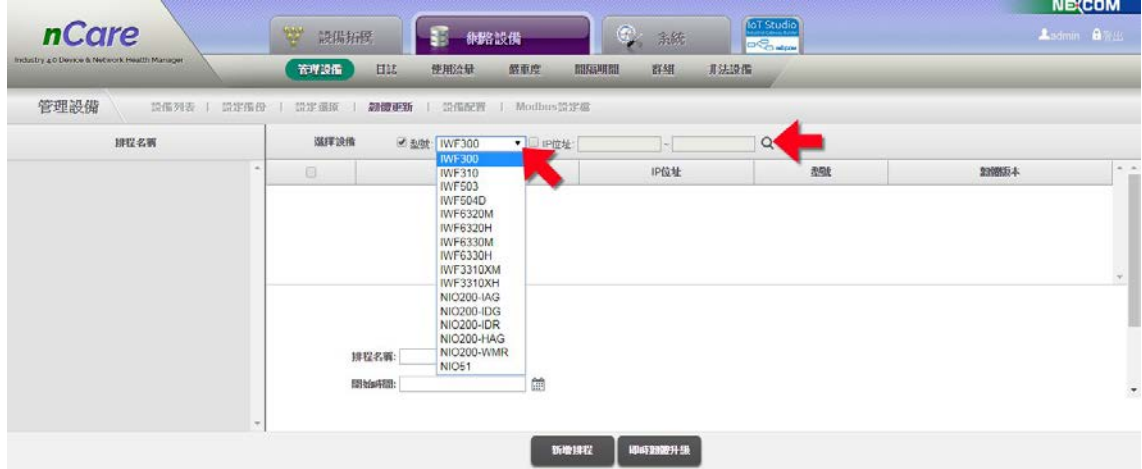

圖 76 選擇需韌體更新的設備

 (2)勾選需要更新韌體的設備(可複選)。填寫「排程名稱」、「開始時間」,並點 選資料夾圖示 尋找與設備對應的驅動程式(最新版的驅動程式請聯繫新 漢服務人員,取得之韌體檔案,請勿更改檔名),再點擊「新增排程」按下 「確認」鍵即設定排程;或填寫「排程名稱」點選資料夾載入韌體檔案後, 直接點選「立即韌體更新」和「確認」鍵,使系統更新設備韌體。

| 排程名第 | 强挥设備             | ● 型號: NVF300<br>▼ 日 IP位址:                                                    | $\alpha$<br>141 |               |                |
|------|------------------|------------------------------------------------------------------------------|-----------------|---------------|----------------|
|      | $\sim$<br>$\Box$ | 設備名額                                                                         | IP位址            | 型號            | 知證版<br>*       |
|      | $\Box$           | IWF300-43                                                                    | 10.211.10.43    | INF300        | 0.1.3.11<br>EU |
|      | Ø                | IVF300-46                                                                    | 10.211.10.46    | IWF300        | 0.1.3.11<br>EU |
|      | 箘                | IV/F300-63                                                                   | 10.211.10.63    | <b>INF300</b> | $0.13.11 -$    |
|      |                  | 排程名箱: hest43<br>開始時間: 2016/11/7 17:01<br>颌<br>福案名称: openwrt-t/VF300-webgui-f |                 |               |                |

圖 77 設定韌體更新的排程

(3)成功設定排程後,主畫面左方即顯示此備份的工作名稱,點選工作名稱, 可進一步執行修改、立即更新或刪除排程的工作。

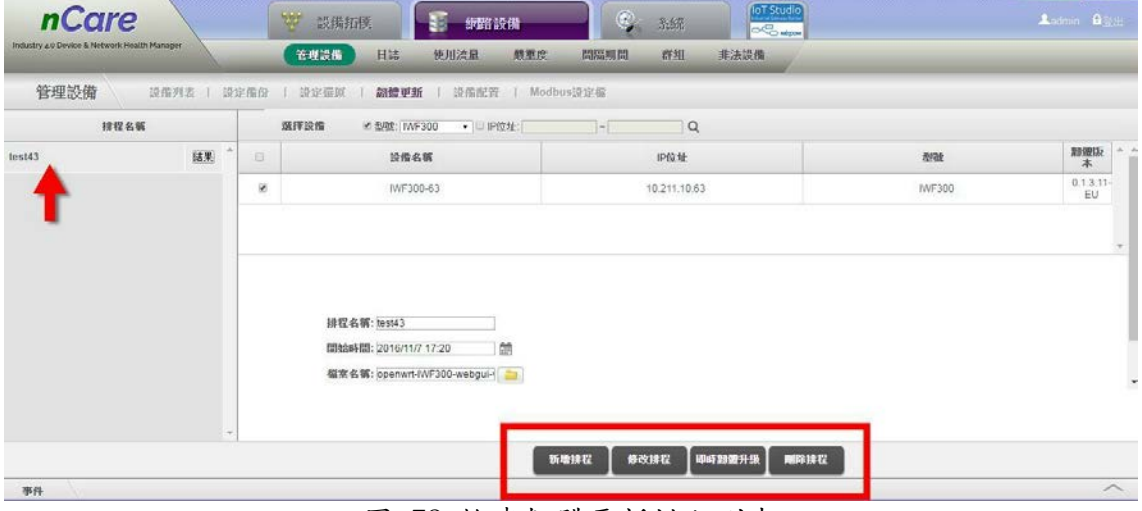

圖 78 檢查韌體更新排程列表

 (4)點選工作名稱的「結果」,可跳出「韌體升級結果」視窗。顯示「設備名稱」、 「IP 位址」、組態備份的「狀態」及「時間」。狀態若顯示成功(Success), 則表示設備已經成功進行韌體更新完畢;若顯示(Onging)表示正在更新中; 若顯示(Failed)則為失敗,請聯繫新漢客服人員。

| <i>nCare</i><br>Imitally 4.0 Device & Network Health Harager |                      | <b>W</b> 胶细斑<br>管理設備 |                    |                      | 韌體升級結果        |                           | $\odot$ |        | <b>UIE</b> COM<br>Lidnin BER |
|--------------------------------------------------------------|----------------------|----------------------|--------------------|----------------------|---------------|---------------------------|---------|--------|------------------------------|
| 管理設備                                                         | 設備列表   設定備設   設定環座   |                      | 設備名稱<br>IV/F300-63 | IP位址<br>10.211.10.63 | 狀態<br>Success | 時間<br>2016-11-07 18:25:11 |         |        |                              |
| 排程名属<br>test43                                               | $\overline{a}$<br>马果 | 選擇設備<br>日            |                    |                      |               |                           |         | 甜味     | 制體质                          |
|                                                              |                      | $\blacksquare$       |                    |                      |               |                           |         | IWF300 | 本<br>$0.13.11 - 0.131$       |
|                                                              | $\sim$               |                      |                    |                      |               | ant.                      |         |        | $\mathcal{L}$                |
| 寄件                                                           |                      |                      |                    |                      |               |                           |         |        | $\widehat{\phantom{a}}$      |

圖 79 韌體升級結果

## **6.1.9.** 設備配置**(Device Provision)**說明

nCare 可讓管理者大量部屬新設備,數個設備連結 nCare 的伺服器後,使用 DHCP 功能分配好 IP 位址(請見 5.4 章節 DHCP 管理),再利用「設備配置」功能將 部屬的新設備批次設定好 ESSID/Mesh ID、模式、加密協定等相關參數。

## **6.1.10.** 設備配置**(Device Provision)**操作

 (1)選擇要大量配置的「設備種類」及「型號名稱」,填寫「一般設定」、「界面」、 「工作頻率」等參數資料後,點擊「儲存」。

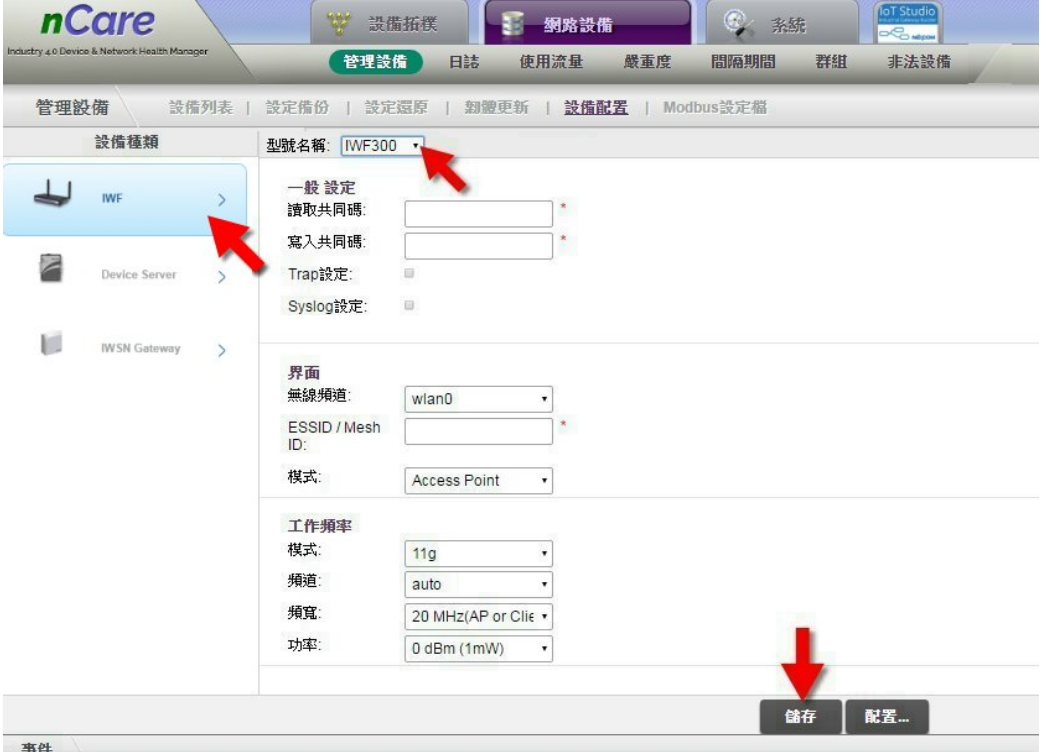

圖 80 設備配置設定

 (2)點擊「配置」,跳出「設備列表」,勾選需要配置的設備(可複選),再點擊「確 定」,設備參數即一次性大量載入設備中。步驟完成後,前往「設備列表」 (6.1.1 章節)及「拓樸圖」(需重新探索),即可看見設備資料更新了。

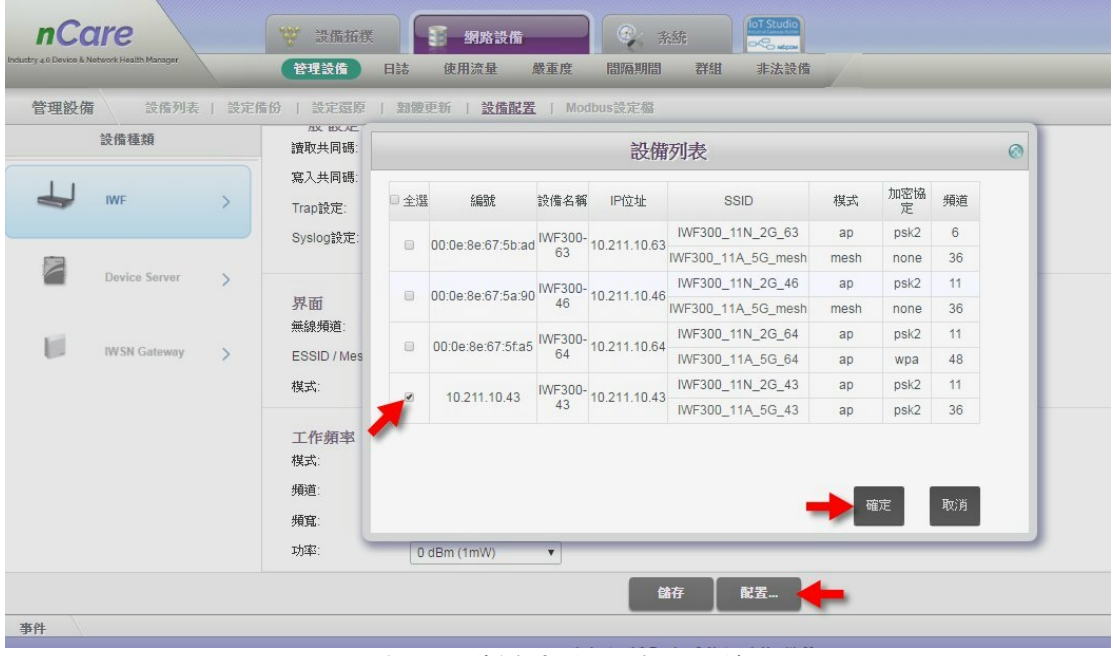

圖 81 選擇需要配置的設備

## **6.1.11. Modbus** 設定檔**(Modbus Profile)**說明

 Modbus 設定檔功能可讓管理者事先於 nCare 中,建立 IPC 或 PLC 等支援 Modbus 的設備資料,管理者未來若要增加這些設備,只要將設備連上 nCare,即 可於探索後顯示這些設備的資訊與圖示。

## **6.1.12. Modbus** 設定檔**(Modbus Profile)**操作

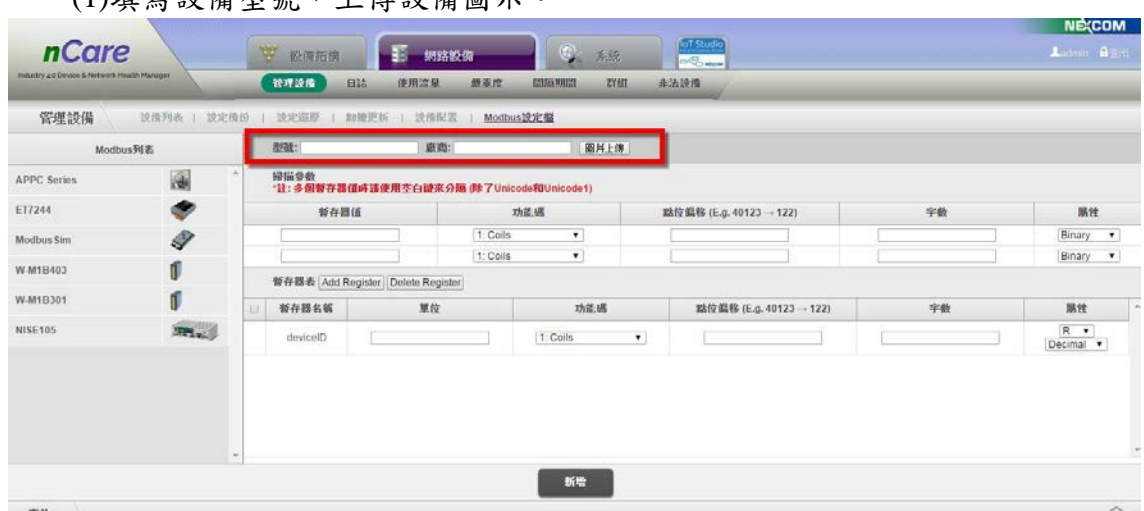

(1)填寫設備型號,上傳設備圖示。

圖 82 填入 Modbus 設備型號與圖示

 (2)填寫「掃描參數」的資料,如「暫存器值」、「功能碼」、「點位偏移」、「字 數」,以下拉式選單選擇「屬性」類別。(點位值請參考設備的手冊)

| <i>nCare</i><br>Industry 4.0 Device & Network Health Mariager |                  | <b>文 設備拓設</b><br>709205 | ×<br>制挤设供<br>HIL<br>使用流量<br>既影院           | <b>FOSSIERS</b> | C. 368<br>群組<br>清法誤傷 | <b>IOT Studio</b><br><b>DOG MAN</b> |                        |    | <b>NE(COM</b><br>$L$ in $B2+$       |
|---------------------------------------------------------------|------------------|-------------------------|-------------------------------------------|-----------------|----------------------|-------------------------------------|------------------------|----|-------------------------------------|
| 管理設備                                                          | 级指判表   設定指盘      |                         | 設定信用   超信用語   設備配置   Modbus設定欄            |                 |                      |                                     |                        |    |                                     |
|                                                               | Modbus F68       | ant:                    | 班奇:                                       |                 | 图片上簿                 |                                     |                        |    |                                     |
| <b>APPC Series</b>                                            | 圖                | 1056046                 | ·注: 多製版存器値時提使用空白課家分類 @ 7Unicode用Unicode1) |                 |                      |                                     |                        |    |                                     |
| ET7244                                                        | ۰                |                         | 餐存器值                                      |                 | 功能構                  |                                     | 期段與移(E.g. 40123 + 122) | 子数 | 請性                                  |
| Modbus Sim                                                    | $\mathscr Q$     |                         |                                           | 1: Cols         | $\tau$               |                                     |                        |    | Binary<br><b>Binary</b>             |
| W-M1B403                                                      | ď                |                         |                                           | 1: Cols         | $\cdot$              |                                     |                        |    | Decimal<br>Hex                      |
| W-M1B301                                                      | ٥                |                         | 智容器表 Add Register Delete Register         |                 |                      |                                     |                        |    | Unicode                             |
|                                                               |                  | 製作器名属                   | 單位                                        |                 | 功能线                  |                                     | 期待组移(E.g. 40123 - 122) | 字数 | Unicode1<br>Mitt                    |
| NISE105                                                       | 221 <sub>1</sub> | devicelD                |                                           |                 | 1: Colls             | ٠                                   |                        |    | $\frac{R \rightarrow}{D\rho c$ imal |
|                                                               |                  |                         |                                           |                 |                      |                                     |                        |    |                                     |

圖 83 填入 Modbus 設備掃描參數

 (3)再填寫「暫存器表」資料,點選「Add Register」、「Delete Register」可新增 或刪除欄位,填寫「單位」、「點位偏移」、「字數」,以下拉式選單選擇「功 能碼」和「屬性」最後點擊「新增」。(點位值請參考設備的手冊)

| <i>nCare</i><br>Industry 40 Device & Network Health Manager |             | W REHER<br>HIL.<br>管理設備           | <b>B</b><br>動脈認備<br>颜原庆<br>使用流量          | ۲<br>手续<br>自然法明白法<br>群組<br>用法误保                                  | of Studio<br><b>OCHAMM</b> |    | <b>NE(COM</b><br><b>Assem Base</b> |
|-------------------------------------------------------------|-------------|-----------------------------------|------------------------------------------|------------------------------------------------------------------|----------------------------|----|------------------------------------|
| 管理設備                                                        |             | 請海列表   認定傷役   認定価格   訓讀更新   認備配置  |                                          | Modbus設定盘                                                        |                            |    |                                    |
| Modbus Fills                                                |             | <b>ARE:</b>                       | MERS:                                    | 图片上海                                                             |                            |    |                                    |
| <b>APPC Series</b>                                          | 圖<br>$\sim$ | 排纵业数                              | "注:多個整存器值時法使用空白認定分類 # 7Unicode和Unicode1) |                                                                  |                            |    |                                    |
| ET7244                                                      | ۰           | 新存器值                              |                                          | 20200                                                            | 期的编辑(E.g. 40123 +122)      | 字数 | 联性                                 |
| Modbus Sim                                                  | 4           |                                   |                                          | 1: Cols<br>٠                                                     |                            |    | Binary .                           |
| W-M1E403                                                    | 0           |                                   |                                          | 1: Cols<br>$\bullet$                                             |                            |    | Binary                             |
| W-M1B301                                                    | ۵           | 新存器表 Add Register Delete Register |                                          |                                                                  |                            |    |                                    |
|                                                             |             | 型存器名属                             | 夏位                                       | 功能域                                                              | 默旋緊移(E.g. 40123 - 122)     | 字数 | 路纹                                 |
| NISE105                                                     | 22.3        | deviceD                           |                                          | 1. Cols<br>1: Cols<br>2. Discrete Inputs<br>3: Holding Registers | ٠                          |    | $R$ $\bullet$<br>Decimal $\bullet$ |
|                                                             |             |                                   |                                          | 4: Input Registers                                               |                            |    |                                    |

圖 84 填入 Modbus 設備暫存器表

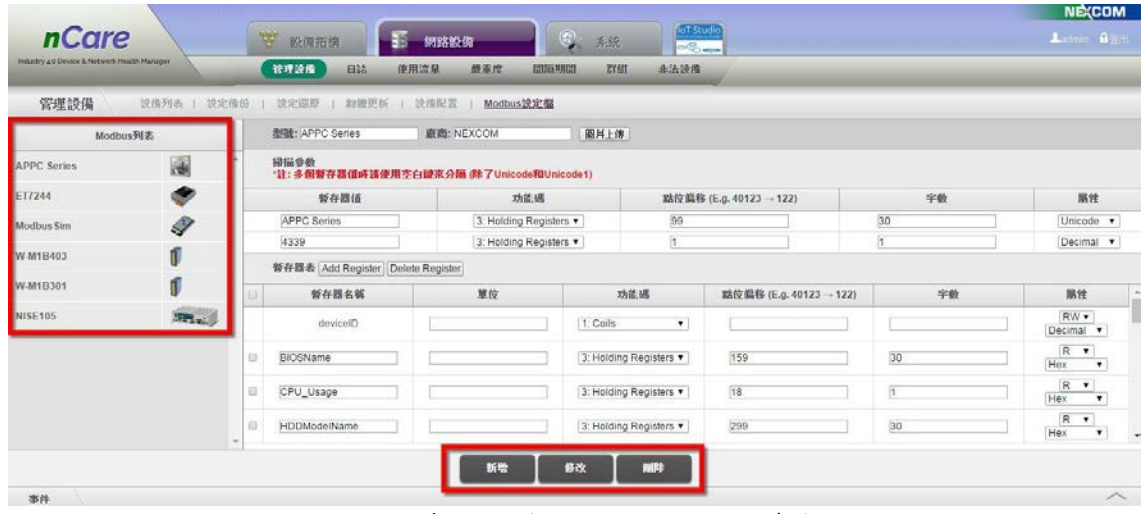

(4)新增之設備資料列於左側,並可進一步查詢、修改或刪除。

圖 85 查閱或修改 Modbus 設備參數

# **6.2.** 日誌管理**(Log)**

 「日誌頁面」包含「事件紀錄(Event Log)」、「系統紀錄(System Log)」和「告 警回播(Playback)」。可將設備發生之異常事件記錄於列表中或記錄成檔案,提供管 理者查閱回播。

## **6.2.1.** 事件紀錄**(Event Log)**說明

 nCare 會將設備異常之狀況紀錄於事件紀錄中,管理者可以設定搜尋條件,尋 找設備過去的警示紀錄。

## **6.2.2.** 事件紀錄**(Event Log)**操作

 (1)事件紀錄功能預設顯示一個月的所有警示紀錄。可單選或複選搜尋條件, 如「起迄日期」、「IP 位址」、「嚴重程度」、「設備名稱」或先前已「清除」 的紀錄來搜尋。

| <i>nCare</i><br>Industry 4.0 Device & Network Health Manager |       | ٣  |          | 設備拓展         | E<br>御路設備   | $^{\circ}$<br>我练 | <b>IoT</b> Studio<br>$\sim$ | Ladmin Balti        |
|--------------------------------------------------------------|-------|----|----------|--------------|-------------|------------------|-----------------------------|---------------------|
|                                                              |       |    | 管理設備     | 日誌           | 使用液量<br>鼓車度 | 周易期間<br>群组       | 非法設備                        |                     |
| 日誌<br>事件日誌                                                   | 系統日誌  |    | 告责回播     |              |             |                  |                             |                     |
|                                                              |       |    | 清除       |              |             |                  |                             | $ c  < 1$ 2 3 > >   |
| 2017-03-21<br>● 結論日期                                         | 圙     | 清除 | 细波       | IP位址         | 設備名簿        | 最高度              | 事件                          | 時間                  |
|                                                              |       |    |          | 10:211.10.49 | NIO50-49No  | Critical         | Polling Failed              | 2017-04-21 18:27:37 |
| 2017-04-21<br>結束日期                                           | 岡     | Θ  |          | 10.211.10.65 | NIO50-65    | Major            | Network Unstable            | 2017-04-21 18:24:03 |
|                                                              |       |    |          | 10:211.10.66 | NIO50-65    | Normal           | Polling Success             | 2017-04-21 18:24:03 |
| IP位址: IP位址                                                   |       |    |          | 10.211.10.66 | NIO50-65    | Critical         | Polling Failed              | 2017-04-21 18 22 52 |
|                                                              |       |    | ĸ        | 10.211.10.66 | NIO50-65    | Major            | Network Unstable            | 2017-04-21 18:22:52 |
| 炭重程度 Critical ▼                                              |       |    | 6        | 10 211 10 49 | NIO50-49No  | Critical         | Polling Failed              | 2017-04-21 18:21:40 |
|                                                              |       | Θ  |          | 10.211.10.66 | NIO50-65    | Maior            | Network Unstable            | 2017-04-21 18:21:40 |
| 設備名稱 ncare                                                   | $\pi$ |    | 8        | 10:211.10:06 | NIO50-65    | Normal           | <b>Polling Success</b>      | 2017-04-21 18:21:40 |
|                                                              |       |    | $\Omega$ | 10.211.10.66 | NIO50-65    | Critical         | Polling Failed              | 2017-04-21 18:20:29 |
| [編除]                                                         |       | o  | 10       | 10.211.10.66 | NI050-65    | Major            | Network Unstable            | 2017-04-21 18:20:29 |
|                                                              |       | Ð  | 11       | 10.211.10.66 | NIO50-65    | Major            | Natwork Unstable            | 2017-04-21 18:18:07 |
| 受抚                                                           |       |    | 12       | 10:211:10:66 | NIO50-85    | Normal           | Polling Success             | 2017-04-21 18:18:07 |
|                                                              |       | и  | 13       | 10.211.10.66 | NIO50-65    | Critical         | Polling Falled              | 2017-04-21 18:16:54 |
|                                                              |       | E  | 14       | 10.211.10.66 | NIO50-65    | Major            | Network Unstable            | 2017-04-21 18:16:54 |
|                                                              |       |    | 15       | 10:211.10.49 | NIO50-49No  | Critical         | Polling Failed              | 2017-04-21 18:15:43 |

圖 86 事件日誌尋找記錄

 (2)事件紀錄以紅、黃、綠顏色區分事件的嚴重程級(請見 [6.4](#page-68-0) 章節嚴重度),並 顯示發生此事件之設備的「「IP 位址」、「設備名稱」、「嚴重程度」、「事件名 稱」及「發生時間」。

| Industry 4.0 Devote & Network Health Manager |       |      | 管理設備            | 日誌           | 使用液量<br>鼓車度 | 開幕期間<br>群組 | OCO MON<br>非法設備        |                     |
|----------------------------------------------|-------|------|-----------------|--------------|-------------|------------|------------------------|---------------------|
| 日誌<br>事件日誌                                   | 系統日誌  |      | 告责回道            |              |             |            |                        |                     |
|                                              |       |      | 清除              |              |             |            |                        | $ c  < 1$ 2 3 2 2   |
| 2017-03-21<br>● 結論日期                         | 蘭     | SARD | 细址              | IP位址         | 設備名額        | 最高度        | 事件                     | 時間                  |
|                                              |       |      |                 | 10.211.10.49 | NIO50-49No  | Critical   | Polling Failed         | 2017-04-21 18:27:37 |
| 2017-04-21<br>結束日期                           | 岡     |      |                 | 10.211.10.65 | NIO50-65    | Major      | Network Unstable       | 2017-04-21 18:24:03 |
|                                              |       |      |                 | 10:211.10.66 | NIO50-65    | Normal     | Polling Success        | 2017-04-21 18:24:03 |
| □ IP位址: IP位址                                 |       |      |                 | 10.211.10.66 | NIO50-65    | Critical   | Polling Failed         | 2017-04-21 18 22 52 |
|                                              |       |      | в               | 10.211.10.66 | NI050-65    | Major      | Network Unstable       | 2017-04-21 18:22:52 |
| □ 最重程度: Critical *                           |       |      | 6               | 10 211 10 49 | NIO50-49No  | Critical   | Polling Failed         | 2017-04-21 18:21:40 |
|                                              |       |      |                 | 10.211.10.66 | NI050-65    | Major      | Network Unstable       | 2017-04-21 18:21:40 |
| □ 說債名稱 ncare                                 | $\pi$ |      | 8               | 10:211.10:66 | NIO50-65    | Normal     | <b>Polling Success</b> | 2017-04-21 18:21:40 |
|                                              |       |      | $\Omega$        | 10.211.10.66 | NIO50-65    | Critical   | Polling Failed         | 2017-04-21 18:20:29 |
| 口语除                                          |       |      | 10              | 10:211.10:66 | NI050-65    | Major      | Network Unstable       | 2017-04-21 18:20:29 |
|                                              |       |      | 11              | 10.211.10.66 | NIC50-65    | Major      | Natwork Unstable       | 2017-04-21 18:18:07 |
| 發扬                                           |       |      | 12 <sub>1</sub> | 10:211:10:66 | NIO50-65    | Normal     | Polling Success        | 2017-04-21 18:18:07 |
|                                              |       |      | 13              | 10.211.10.66 | NIO50-65    | Critical   | Polling Falled         | 2017-04-21 18:16:54 |
|                                              |       |      | 14              | 10.211.10.66 | NIO50-65    | Major      | Network Unstable       | 2017-04-21 18:16:54 |
|                                              |       |      |                 | 15 102111010 | MICSO-HOMA  | Critical   | <b>Dollar Felips</b>   | 2017-04-21 10:15:17 |

圖 87 事件日誌資訊

- (3)每項事件紀錄前方可勾選「清除」(可複選),勾選後再點擊上方的「清除」 按鈕,即跳出「刪除成功」的子視窗,點擊確定後,勾選記號即會顯示於 紀錄前方,但並不會清除此項紀錄。
- \*紅色(嚴重層級)警報,會因設備端恢復正常後,自動勾選清除鍵。黃色(重 要層級)警報,設備端恢復後,使用者需手動勾選警報記錄來清除警報通知。

| Industry 4.0 Device & Network Health Manager. |               | 管理設備         | 日誌           | 使用流量<br>祭室堂 | EUSEURES<br>群翅 | 非法监信                   |                      |
|-----------------------------------------------|---------------|--------------|--------------|-------------|----------------|------------------------|----------------------|
| 日誌<br>事件日誌                                    | 泡焼日誌          | 告警回报         |              |             |                |                        |                      |
|                                               |               | 清除           |              |             |                |                        | k < 1, 2, 3, 3, 2, 2 |
| 2017-03-21<br>简<br>■ BBkh 日期                  | 清除            | 编號           | 护位址          | 设借名领        | 最重度            | 事件                     | 時間                   |
|                                               |               |              | 10:211.10.49 | NIO50-49No  | Critical       | Polling Failed         | 2017-04-21 18:27:37  |
| 2017-04-21<br>$\sim$<br>结束日期                  |               |              | 10 211 10 66 | NIO50-65    | Maior          | Network Unstable       | 2017-04-21 18:24:03  |
|                                               |               | ă.           | 10.211.10.66 | NIO50-65    | Normal         | <b>Polling Success</b> | 2017-04-21 18:24:03  |
| □ iP位址: IP位址                                  | w.            |              | 10.211.10.66 | NIO50-65    | Critical       | Polling Failed         | 2017-04-21 18:22:52  |
|                                               | $\Box$        | 5            | 10.211.10.66 | NI050-65    | Major          | Network Unstable       | 2017-04-21 18:22:52  |
| 業重程度 Critical *                               | $\Box$        | 8            | 10.211.10.49 | NIO50-49No  | Critical       | Polling Failed         | 2017-04-21 18:21:40  |
|                                               | $\Box$        |              | 10 211 10 66 | NIC60-66    | Major          | Network Unstable       | 2017-04-21 18:21:40  |
| □ 設備名解: ncare<br>v.                           |               | A.           | 10.211.10.66 | NIO50-65    | Normal         | Polling Success        | 2017-04-21 18:21:40  |
|                                               | ۷             | $\mathbf{9}$ | 10.211.10.66 | NIO60-66    | Critical       | Polling Failed         | 2017-04-21 18:20:29  |
| 口语脉                                           | $\Box$        | 10           | 10.211.10.66 | NIO50-65    | Maior          | Network Unstable       | 2017-04-21 18:20:20  |
|                                               | $\Box$        | 11           | 10:211.10.66 | NIO50-65    | Major          | Network Unstable       | 2017-04-21 10:10:07  |
| 母族                                            | u             | 12           | 10.211.10.66 | NIC60-65    | Normal         | <b>Polling Success</b> | 2017-04-21 18:18:07  |
|                                               | $\mathcal{L}$ | 13           | 10.211.10.66 | NIO50-65    | Critical       | Polling Failed         | 2017-04-21 18:16:54  |
|                                               | $\Box$        | 14           | 10:211:10:56 | NIC60-65    | Major          | Network Unstable       | 2017-04-21 18:16:54  |
|                                               | r.            | 15           | 10.211.10.49 | NIO50-49No  | Critical       | Polling Failed         | 2017-04-21 18 15:43  |

圖 88 清除事件紀錄

 (4)事件記錄快捷功能:nCare 除了在「事件紀錄」頁面中有完整的警告紀錄。 每一個主選單功能頁面下方皆有「事件紀錄」快捷功能。可點選右下方 彈出或 〉 收起即時事件視窗。

|                                              |                |            |             |              |              |                     |                               | <b>NE(COM</b>       |
|----------------------------------------------|----------------|------------|-------------|--------------|--------------|---------------------|-------------------------------|---------------------|
| <i>nCare</i>                                 |                | 甲          |             | 設備拓換         | 匿<br>網路設備    | $\odot$             | loT Studio<br>我統<br>OCO MEDIA | Lodmin BEH          |
| Industry 4.0 Device & Network Health Manager |                |            | 管理設備        | 日誌           | 紫草度<br>使用冷量  | 間隔期間                | 群組<br>非法設備                    |                     |
| 日誌<br>事件日誌                                   | 系統日誌           |            | 告责回道        |              |              |                     |                               |                     |
|                                              |                |            | 酒除          |              |              |                     |                               | $ c  < 1$ 2 3 > > 1 |
| 2017-03-21<br>■ 起始日期:                        | 繭              | 清除         | <b>1998</b> | 护位址          | 設備名額         | 最高度                 | 事件                            | 時間                  |
|                                              |                | u          |             | 10/211 10:49 | NIO50-49No   | Critical            | Polling Falled                | 2017-04-21 19:33:00 |
| 2017-04-21<br>結束日期                           | 岡              | Θ          |             | 10.211.10.66 | NIO50-65     | Major               | Network Unstable              | 2017-04-21 19:31:49 |
|                                              |                |            |             | 10.211.10.66 | NIO50-65     | Normal              | Polling Success               | 2017-04-21 19:31:49 |
| □ IP位址: IP位址                                 |                | ٧          |             | 10.211.10.66 | NIO50-65     | Critical            | Polling Failed                | 2017-04-21 19:30:38 |
|                                              |                | E          | ×,          | 10.211.10.66 | NIO50-65     | Major               | Network Unstable              | 2017-04-21 19:30:38 |
| ■嚴重程度: Critical ▼                            |                | $\square$  | 貢           | 10:211:10:66 | NIC60-65     | Major               | Network Unstable              | 2017-04-21 19:28:15 |
|                                              |                | <b>COL</b> |             | 10.211.10.66 | NIO50-65     | Normal              | <b>Polling Success</b>        | 2017-04-21 19:28:15 |
| Titten e se Longo                            | x <sub>1</sub> | $\;$       |             | annas an in  | KINDER ADALA | <b>Philadelphia</b> | <b>Thether Pallage</b>        | nos as or sporting  |
| 事件                                           |                |            |             |              |              |                     |                               |                     |
| ■ 室帯<br>記録<br>事件重插                           |                |            |             |              |              |                     |                               |                     |
| 线球                                           | 护位址            |            |             |              | 設備名额         |                     | 事件名属                          | 時間                  |
|                                              | 10 211 10 49   |            |             |              | NIO50-49No   |                     | Polling Failed                | 2017-04-21 19:33:00 |
| $\overline{2}$                               | 10.211.10.66   |            |             |              | NIO50-65     |                     | Network Unstable              | 2017-04-21 19:31:49 |
| з                                            | 10 211 10:66   |            |             |              | NIC50-65     |                     | Network Unstable              | 2017-04-21 19:30:38 |
| ă                                            | 10.211.10.66   |            |             |              | NIO50-65     |                     | Network Unstable              | 2017-04-21 19:28:15 |
| 5                                            | 10:211.10.49   |            |             |              | NIO50-49No   |                     | Polling Failed                | 2017-04-21 19:27:03 |

圖 89 事件紀錄快捷功能

(5)事件紀錄快捷功能僅顯示紅(嚴重)、黃(重要)的警訊。

| 事件           |              |            |                  |                     | $\checkmark$ |
|--------------|--------------|------------|------------------|---------------------|--------------|
| の発電 イエ英 事件重搭 |              |            |                  |                     |              |
| 編號           | IP位址         | 読備名稱       | 事件名簿             | 時間                  |              |
|              | 10.211.10.49 | NIO50-49No | Polling Failed   | 2017-04-21 19:33:00 |              |
|              | 10.211.10.66 | NIO50-65   | Network Unstable | 2017-04-21 19:31:49 |              |
|              | 10.211.10.66 | NIO50-65   | Network Unstable | 2017-04-21 19:30:38 |              |
|              | 10.211.10.66 | NIO50-65   | Network Unstable | 2017-04-21 19:28:15 |              |
|              | 10:211.10.49 | NIO50-49No | Polling Failed   | 2017-04-21 19:27:03 |              |

圖 90 事件記錄快捷嚴重層級

(6)左上方可勾選嚴重性,使系統顯示一項或兩項警告層級,也可完全不顯示。

| 事件         |              |                               |                                 | $\checkmark$        |
|------------|--------------|-------------------------------|---------------------------------|---------------------|
| 医療医<br>■重要 | 事件重播         | and the company's property of | and the first state of the con- |                     |
| 給收合        | IP位址         | 设借名钢                          | 事件名解                            | 時間                  |
|            | 10:211.10.49 | NIO50-49No                    | Polling Failed                  | 2017-04-21 19:33:00 |
|            | 10 211 10 49 | NIO50-49No                    | Polling Failed                  | 2017-04-21 19:27:03 |
|            | 10 211 10 49 | NIO50-49No                    | Polling Falled                  | 2017-04-21 19:21:07 |
| 12.        | 10.211.10.49 | NIO50-49No                    | Polling Failed                  | 2017-04-21 19:15:10 |
| 15         | 10 211 10 49 | NIO50-49No                    | Polling Failed                  | 2017-04-21 19:09:14 |
|            |              |                               |                                 |                     |

圖 91 選擇嚴重層級

(7)點擊「事件重播」會跳至「告警回播」頁面,詳請 [6.2.5](#page-62-0) 章節。

| 事件        |              |                               |                   | $\checkmark$        |
|-----------|--------------|-------------------------------|-------------------|---------------------|
| の解説<br>重要 | 事件重播         | and the state of the state of | <b>CONTRACTOR</b> |                     |
| 编辑        | IP位址         | 设借名钢                          | 事件名额              | 時間                  |
|           | 10:211.10.49 | NIO50-49No                    | Polling Failed    | 2017-04-21 19:33:00 |
|           | 10 211 10 49 | NIO50-49No                    | Polling Failed    | 2017-04-21 19:27:03 |
|           | 10 211 10 49 | NIO50-49No                    | Polling Falled    | 2017-04-21 19:21:07 |
| 12        | 10 211 10 49 | NIO50-49No                    | Polling Failed    | 2017-04-21 19:15:10 |
| 15        | 10 211 10 49 | NIO50-49No                    | Polling Failed    | 2017-04-21 19:09:14 |

圖 92 事件重播快捷鍵

 (8)點選拓樸下方的事件記錄快捷列表,選擇需要重現的事件,可於拓樸上顯 示當下的靜態畫面。

|                                                                                                    |                |                           |                                                                                                    |                              | NERCOM                                           |
|----------------------------------------------------------------------------------------------------|----------------|---------------------------|----------------------------------------------------------------------------------------------------|------------------------------|--------------------------------------------------|
| <i>nCare</i>                                                                                                    | W<br>誤備拓度      | 纯弱最精<br>H.                | ◎ 形況                                                                                                    | loT Studio<br><b>OCOMINA</b> | Antonio Galleri                                  |
| Industry a 0 Device & Network Health Manager                                                                                                    | 拓挥网            | 探索設備<br>設備状態              |                                                                                                    |                              |                                                  |
| 設備列表<br>w                                                                                                    |                |                           | $\blacktriangleright$ $\triangleright$ $\tri$ |                              |                                                  |
| $\equiv$ Root<br>田帽A<br>田 学品 日<br>~ IWF300_11A_5G_43<br>& IVF300_11N_2G_43<br>a ~ IWF300_11N_2G_46<br>B al NIO50-49No<br>NIC50-49No<br>- IWF300_11N_2G_63<br>B & MF310_11N_2G_44 |                |                           | NIO56-49                                                                                                    |                              |                                                  |
|                                                                                                    |                |                           | me m<br>NIO50-49No                                                                                                    |                              |                                                  |
| 田 dm NIO50-65                                                                                                    | 事件             |                           |                                                                                                    |                              | $\sim$                                           |
| NIC50-65                                                                                                    | 天野区 医茎盖        | 事件重插                      |                                                                                                    |                              |                                                  |
| ~ IV/F503_11ac-42                                                                                                    | 线號             | IP位址                      | 設備名職                                                                                                    | 事件名簿                         | 時間                                               |
| <b>BEPERAD ARMA ES</b>                                                                                                    |                | 10.211.10.66              | NIOSD 65                                                                                                    | Nelwork Unstable             | 2017-04-21 19:40:08                              |
|                                                                                                    | $\overline{z}$ | 10:211.10.49              | NIO50-49No                                                                                                    | Polling Failed               | 2017-04-21 19:38:57                              |
|                                                                                                    |                | <b>Listense and Color</b> | <b>ANGELIA CALLS</b>                                                                                                    |                              | <u>ئارالان ئارالى ئارىسى ئارا ئىكى ئىكى ئارى</u> |
|                                                                                                    |                | 10 211 10 49              | NIC60-49No                                                                                                    | Polling Failed               | 2017-04-21 19:33:00                              |

圖 93 事件重現

### **6.2.3.** 系統紀錄**(System Log)**說明

系統紀錄可紀錄使用者針對設備執行的各種變更或設備自動發出的警訊,如 設備進行網頁或 MIB Browser 設定、更新韌體、設定備份等,皆會呈現於系統紀 錄列表中。使用者可以通過查看系統紀錄,隨時掌握設備狀況。

## **6.2.4.** 系統記錄**(System Log)**操作

(1)系統紀錄預設顯示一個月內的所有紀錄。使用者可單選或複選搜尋條件, 如「起迄日期」、「IP 位址」、「嚴重程度」、「設備名稱」來搜尋紀錄。

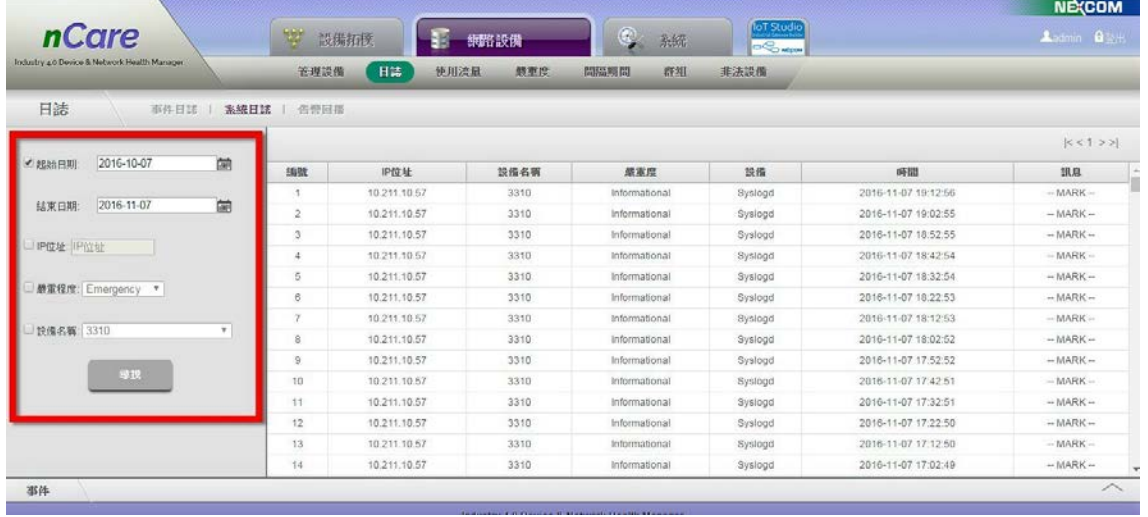

#### 圖 94 搜尋系統記錄

#### <span id="page-62-0"></span>**6.2.5.** 告警回播**(Playback)**說明

nCare 蒐集之警報事件,具有回播功能,可設定回播時間、搜尋事件,並以拓 樸圖畫面重現設備發生異常的過程。

### **6.2.6.** 告警回播**(Playback)**操作

 (1)系統預設「啟動」錄製告警事件,並以三分鐘記錄一次拓樸的異常狀況, 每 30 天系統會清除所有紀錄重新錄製,每儲存滿 1024MB 的紀錄後,系統 也會清除先前的紀錄。管理者可再針對「記錄週期」、「天數」、「記錄容量 上限」修改設定。

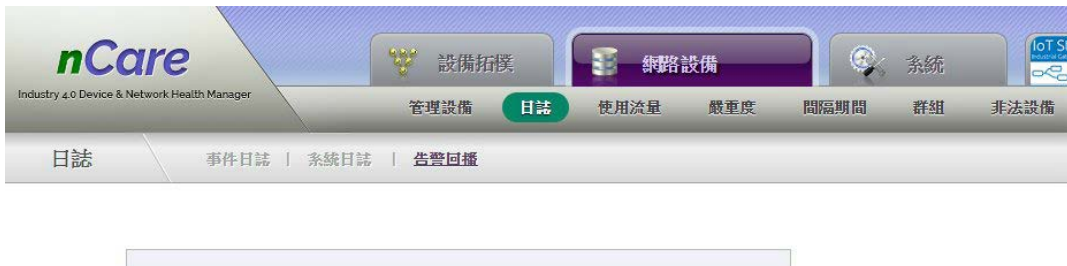

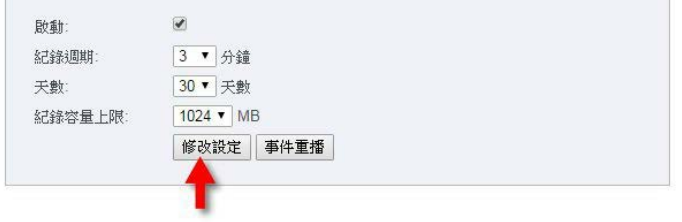

### 圖 95 修改告警回播的設定

(2)管理者欲查看先前的紀錄,可點擊「事件重播」,跳出事件重播分頁。

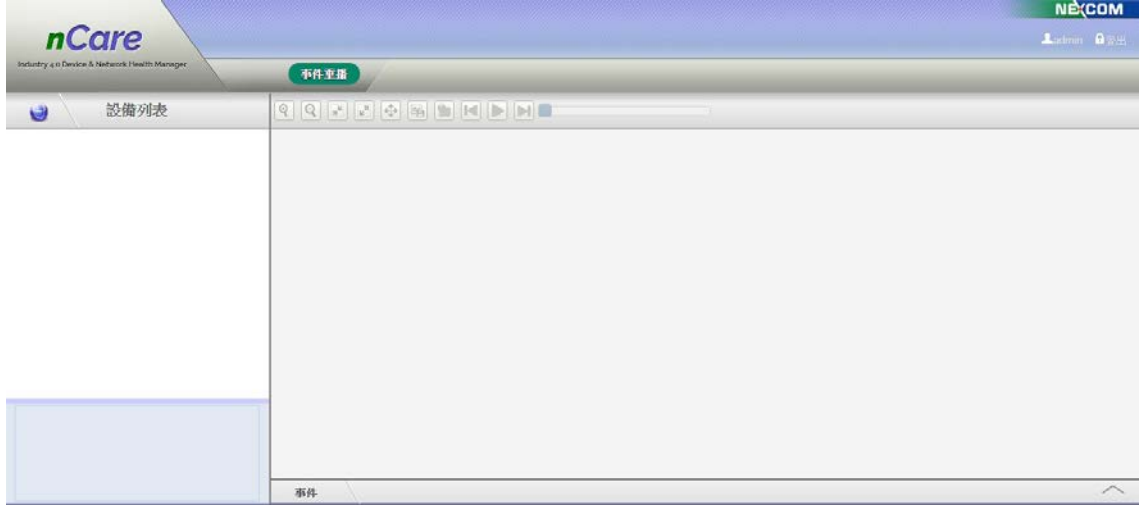

- 圖 96 事件重播
- (3)告警記錄可藉由搜尋取得,點擊「尋找」 圖示,跳出子視窗,可選擇搜 尋起迄日,再點擊「確定」。

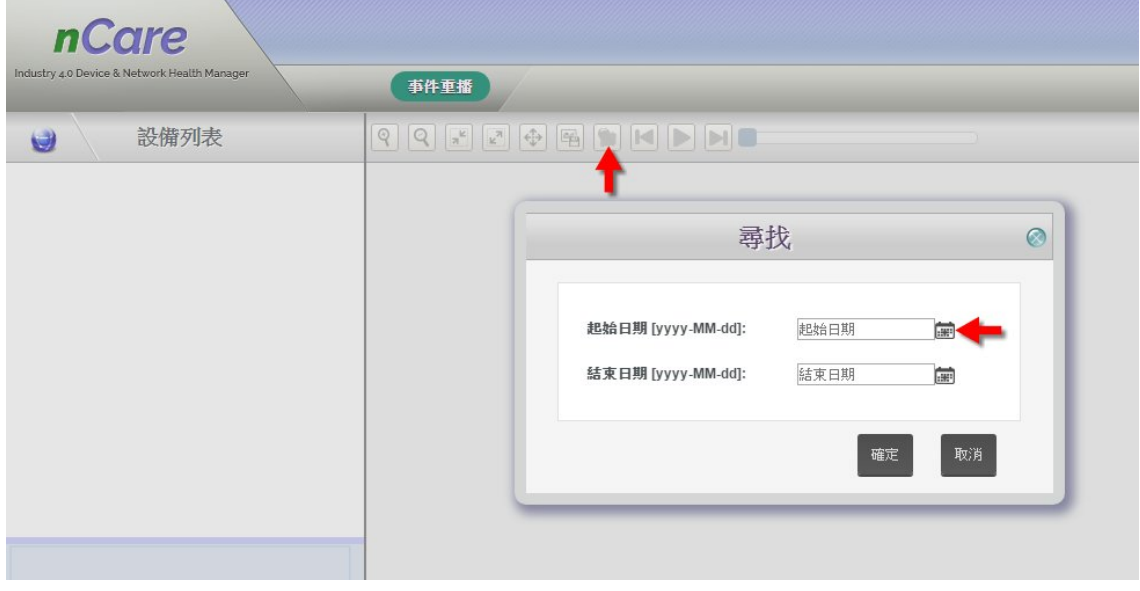

- 圖 97 事件搜尋
- (4)搜尋後即顯示範圍內之所有告警紀錄,以利用上方功能鍵進行播放,重現 事件發生之紀錄。

## nCare **Network Device Network Device**

|                                              |                                                                       | <b>NE(COM</b>           |
|----------------------------------------------|-----------------------------------------------------------------------|-------------------------|
| <b>nCare</b>                                 |                                                                       | Audmin Bibal            |
| Industry 4.0 Device & Network Health Manager | 市件事務                                                                  |                         |
| 設備列表<br>U                                    |                                                                       |                         |
| Root                                         | 2017-04-21 15:55:22                                                   |                         |
| 田唱A<br>田明B                                   |                                                                       |                         |
| NF300_11A_5G_43                              | ร                                                                     |                         |
| MF300_11N_2G_43                              | ร                                                                     |                         |
| @ MF300_11N_2G_46                            | IWF6330-B1<br>IMF504D_11ng-53<br><b>IMF633</b><br>ร                   | <b>IAF6320</b>          |
| MF300_11N_2G_63<br>@ MF310_11N_2G_44         | <b>WESTERN WAS</b><br>MF604D_11ac-53<br>마련                            |                         |
| MF503_11ac-42                                | HP<br>IWF503_11ac-42                                                  |                         |
| MF504D_11ac-53                               |                                                                       |                         |
| MF504D_11ng-53                               | MF504D-53<br><b>IMF6320</b><br>ΦË                                     |                         |
| ⊞ 2 MF6330-B1<br>APPC1235-11test             | test1<br>Enterprise Access                                            |                         |
| <b>IN ATA BUILLEE</b>                        | IMF503-42                                                             |                         |
| <b>MOTOR AND A STATE OF</b>                  | ----<br>CTC-Switch82<br>CTC-Switch755<br>CTC-Switch81<br>CTC-Switch/7 |                         |
|                                              | $10 - 4$<br><b>HP</b>                                                 |                         |
|                                              | ຣ<br>$\widehat{\bullet}$<br>۰                                         | <b>A I</b>              |
|                                              | 事件                                                                    | $\widehat{\phantom{a}}$ |

圖 98 事件重播拓樸圖

(5)事件重播上方之功能鍵功能如下:

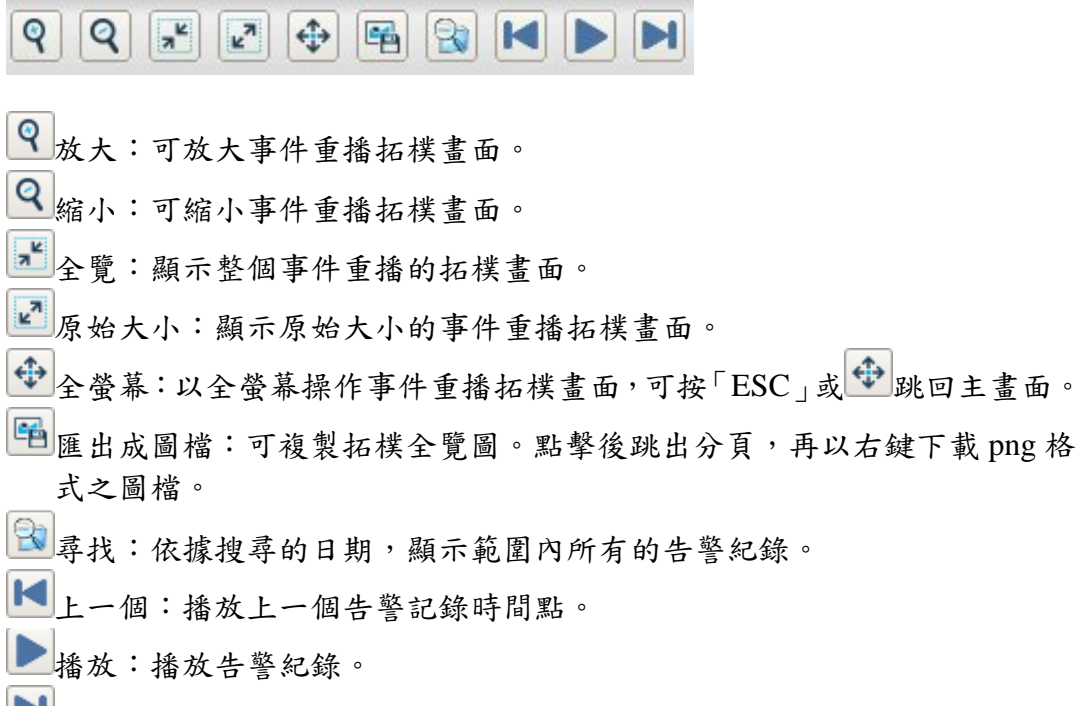

下一個:播放下一個告警記錄時間點。

# **6.3.** 使用流量**(Usage)**

## **6.3.1.** 使用流量說明

 nCare 可偵測設備的乙太網(Eth)、無線網(Wlan)、處理器(CPU)、記憶體(Memory) 之流量或使用率,並可將數據導出成為折線圖。

## **6.3.2.** 使用流量操作

 (1)頁面左方選擇要監看的設備種類、頁面上方選擇要監看的參數,如乙太網、 無線網、處理器、記憶體,系統將依據選擇顯示相關的資料數據。

| 使用率                 |                    |                       |                               |           |            |                  |            |                  |                                |          |                                                                       |            |              |          |             |
|---------------------|--------------------|-----------------------|-------------------------------|-----------|------------|------------------|------------|------------------|--------------------------------|----------|-----------------------------------------------------------------------|------------|--------------|----------|-------------|
| e IWF               |                    | 乙太銀   延续明   应理器   比较键 |                               |           |            |                  |            |                  |                                |          |                                                                       |            |              |          |             |
| Mobile Mesh         | 名属                 | 印位址                   | 言障                            | 猫遮        | Speed      | <b>InOctets</b>  | OutOctets  | <b>In</b> Errors | OutErrors                      |          | InUcastPkts OutUcastPkts InDiscard OutDiscard InNUcastPkts OutNUcastP |            |              |          |             |
| <b>IPC</b>          | NF300-46           | 10.211.10.46          | 00 10<br>f3 30<br>$8b$ a3     | etho      | 1000000000 | 563319679        | 1075489476 | $\mathbb{O}$     | $\mathfrak o$                  | 4763186  | 8791584                                                               | $\ddot{a}$ | $\mathbf{0}$ | ö        | $\mathbb O$ |
| <b>IWSN Gateway</b> | AF300-46           | 10:211.10:46          | 00 10<br><b>B</b> 30<br>8b a3 | ent0.500  | 1000000000 | O                | 73058      | $\Omega$         | $\Omega$                       | $\Omega$ | 1103                                                                  | $\alpha$   | $\Omega$     | $\Omega$ | $\Omega$    |
| Device Server       | 5300.46            | 10.511.10.46          | 00 10<br>72.30                | ABABBA    | 1000000000 |                  | 73600      |                  |                                |          | 1102                                                                  |            |              |          |             |
| Switch              | IP位址: 10.211.10.42 |                       |                               | + 更新時間: 5 |            | · sec. 更新踏點数: 10 |            |                  | • 類型: Cumulative traffic Chart | $\cdot$  |                                                                       |            |              |          |             |
|                     |                    | 700000000.00          |                               |           |            |                  |            |                  |                                |          |                                                                       |            |              |          |             |

圖 99 選擇監控設備與參數

 (2)下拉式選單「IP 位址」選擇監控的設備;「更新時間」選擇 5-30 秒更新一 次折線圖的節點;「更新節點數」選擇每 10-100 個節點更新一次折線圖; 若選擇輸出「乙太網」和「無線網」折線圖,還可選擇顯示「throughput chart」 網路封包流量線圖或「cumulative traffic chart」累積封包量線圖。

| 使用率                 |                    |                                   |                           |                      |            |                     |            |                 |                                                                                     |          |                                                                          |              |                |               |                |
|---------------------|--------------------|-----------------------------------|---------------------------|----------------------|------------|---------------------|------------|-----------------|-------------------------------------------------------------------------------------|----------|--------------------------------------------------------------------------|--------------|----------------|---------------|----------------|
| e IWF               | 乙太阳                | 無限刑   處理器   記憶窗                   |                           |                      |            |                     |            |                 |                                                                                     |          |                                                                          |              |                |               |                |
| Mobile Mesh         | 名画                 | IP位址                              | 資體                        | 描述                   | Speed      | InOctets            | OutOctets  | <b>InErrors</b> | OutErrors                                                                           |          | InUcastPkts OutUcastPkts InDiscard OutDiscard InNUcastPkts OutNUcastPkts |              |                |               |                |
| IPC                 | IWF300-46          | 10.211.10.46                      | 00 10<br>13 30<br>8b a3   | ethD                 | 1000000000 | 563711760           | 1078191141 | $\mathbf{0}$    | o                                                                                   | 4765857  | 8810802                                                                  | 4            | $\circ$        | D.            | $\overline{0}$ |
| <b>IWSN Gateway</b> | IWF300-46          | 10.211.10.46                      | 00 10<br>13 30<br>$8b$ a3 | eth0.500             | 1000000000 | $\overline{U}$      | 73454      | $\mathbb{Q}$    | o                                                                                   | $\cup$   | 1109                                                                     | $\mathbb{Q}$ | $\Box$         | $\mathbbm{D}$ | $\mathbb O$    |
| Device Server       | IWF300-46          | 10.211.10.46                      | 00 10<br>13 30            | eth0.600             | 1000000000 | $\mathbf{0}$        | 73384      | $\overline{0}$  | $\Omega$                                                                            | $\theta$ | 1108                                                                     | $\cup$       | $\overline{0}$ | $\mathbb{O}$  | $\overline{0}$ |
| Switch              | IP位址: 10.211.10.42 | 800000000.00                      |                           | 更新時間: 5<br>$\bullet$ |            | 更新脑粘胶: 10<br>$-50C$ |            |                 | 類型: Cumulative traffic Chart<br>Cumulative traffic Chart<br><b>Throughput Chart</b> |          |                                                                          |              |                |               |                |
|                     |                    | 640000000.00<br>480000000.00      |                           |                      |            |                     |            |                 |                                                                                     |          |                                                                          |              |                |               |                |
|                     |                    | 320000000.00<br>160000000.00<br>× |                           |                      |            |                     |            |                 |                                                                                     |          |                                                                          |              |                |               |                |

圖 100 選擇折線圖的形式

 (3)選擇後系統開始導出折線圖數據,如「乙太網」可顯示設備的乙太網路輸 出與輸入流量。

| 使用率                 |           |                                                                                     |                         |           |            |                  |                                     |          |                                |          |                                                                          |                |          |          |          |
|---------------------|-----------|-------------------------------------------------------------------------------------|-------------------------|-----------|------------|------------------|-------------------------------------|----------|--------------------------------|----------|--------------------------------------------------------------------------|----------------|----------|----------|----------|
| e IWF               |           | 乙太酮   短级例   应呼器   記憶器                                                               |                         |           |            |                  |                                     |          |                                |          |                                                                          |                |          |          |          |
| Mobile Mesh         | 名第        | IP拉址                                                                                | 青腰纹                     | 撮迹        | Speed      | <b>InOctets</b>  | OutOclets                           | InErrors | OutErrors                      |          | InUcastPkts OutUcastPkts InDiscard OutDiscard InNUcastPkts OutNUcastPkts |                |          |          |          |
| IPC                 | IWF300-46 | 10.211.10.45                                                                        | 00 10<br>f3 30<br>8b a3 | ethD      | 1000000000 | 666704089        | 1098280118                          | $\circ$  | $\circ$                        | 4787952  | 8937495                                                                  | $\overline{4}$ | $\circ$  | $\circ$  | O.       |
| <b>IWSN Gateway</b> | INF300-46 | 10.211.10.46                                                                        | 00 10<br>.330<br>8b a3  | eth0.500  | 1000000000 | O.               | 75698                               | $\Omega$ | $\alpha$                       | D.       | 1143                                                                     | $\mathbb{O}$   | $\alpha$ | $\Omega$ | $\alpha$ |
| Device Server       |           | INF300-46 10.211.10.46                                                              | 00 10<br>£3 30          | eth0.600  | 1000000000 | o.               | 75629                               | o.       | $\overline{0}$                 | $\alpha$ | 1142                                                                     | O.             | $\alpha$ | $\circ$  | $\sim$   |
| Switch<br>65.33     |           | IP位址: 10.211.10.42<br>B00000.00<br>640000.00<br>480000.00<br>320000.00<br>160000.00 |                         | · 更新時間: 5 |            | · sec. 更新節點數: 10 | methO fx methO bx meth1 fx meth1 bx |          | · 類型: Cumulative traffic Chart | ٠        |                                                                          |                |          |          |          |

圖 101 導出 Eth 數據

 (4)在「無線網」頁面,可導出設備WiFi網路的流量數據(throughput or cumulative traffic chart)與使用人次(Client count)之折線圖。

| Inquirty 4.0 Device & Network Health Manager. |                    | 日誌<br>使用涂量<br>管理設備                                                                           | 照原度<br>群組<br>問脳開開           | 非法误量           |  |
|-----------------------------------------------|--------------------|----------------------------------------------------------------------------------------------|-----------------------------|----------------|--|
| 使用率                                           |                    |                                                                                              |                             |                |  |
| o IWF                                         | 乙太酮   無段期          | 感现器<br>1 記憶體                                                                                 |                             |                |  |
| Mobile Mesh                                   |                    | 名属                                                                                           | IP位址                        | 虚理器使用率(%)      |  |
|                                               |                    | IVF300-46                                                                                    | 10.211.10.46                | $53\,$         |  |
| IPC                                           |                    | IWF504D-53                                                                                   | 10.211.10.53                | 28             |  |
| <b>IWSN Gateway</b>                           |                    | IWF300-63                                                                                    | 10.211.10.63                | 54             |  |
|                                               |                    | IWF310-44                                                                                    | 10.211.10.44                | 32             |  |
| Device Server                                 | IP位址: 10.211.10.42 | · 更新時間: 5                                                                                    | v sec. 更新節點數: 10<br>$\cdot$ |                |  |
| Switch                                        |                    | 80.00<br>CPU Usage(%)<br>70.00<br>60.00<br>50.00<br>40.00<br>30.00<br>20.00<br>10.00<br>0.00 |                             | $\overline{5}$ |  |
|                                               |                    |                                                                                              | Cpu Usage                   |                |  |

圖 102 導出 Wlan 數據

(5)在「處理器」頁面,可顯示 CPU 使用流量(CPU Usage)數據折線圖。

| Instantry a O Danica & Notwork Health Manager | 管理设備                                                                        | 日誌<br>频率度<br>使用流量<br>問題期間                  | 群組<br>非法误偏 |          |
|-----------------------------------------------|-----------------------------------------------------------------------------|--------------------------------------------|------------|----------|
| 使用率                                           |                                                                             |                                            |            |          |
| e IWF                                         | 乙太纲 1 無理纲 1 诉理器 1 記憶體                                                       |                                            |            |          |
| Mobile Mesh                                   | 名属                                                                          | IP控址                                       | 記憶機使用率(%)  | 記憶鍵大小(k) |
|                                               | IWF300-46                                                                   | 10:211.10.46                               | 32         | 126316   |
| <b>IPC</b>                                    | IV/F504D-53                                                                 | 10 211 10 53                               | 57         | 126364   |
| <b>IWSN Gateway</b>                           | IV/F300-63                                                                  | 10.211.10.63                               | 38         | 126316   |
|                                               | IV/F310-44                                                                  | 10.211.10.44                               | 32         | 126316   |
| Device Server                                 | IP位址: 10.211.10.42                                                          | • 更新時間: 5<br>* sec. 更新油粘的: 10<br>$\bullet$ |            |          |
| Switch                                        | 70.00<br>MEM Usage(%)<br>60.00<br>50.00<br>40.00<br>30.00<br>20.00<br>10.00 |                                            |            |          |

圖 103 導出 CPU 使用數據

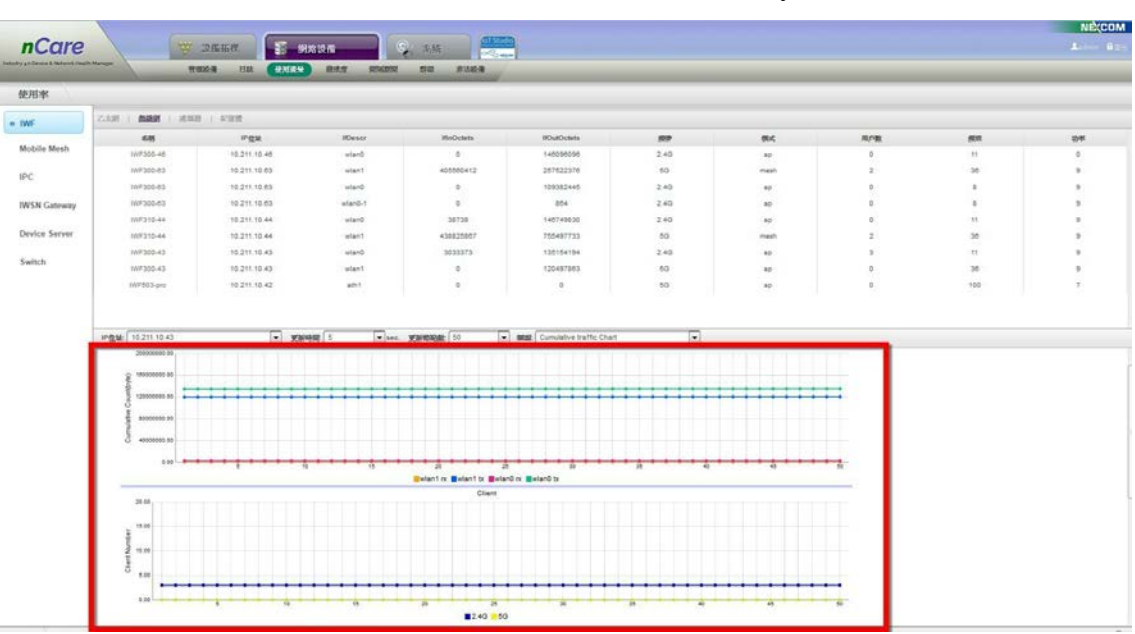

(6)在「記憶體」頁面,可顯示記憶體使用率(Memory)折線圖。

圖 104 導出記憶體使用數據

 (7)左欄設備種類選擇「IWSN Gateway」,可針對「NIO200-IAG」、 「NIO200-WMR」及「NIO200-HAG」設備產生各項流量折線圖。

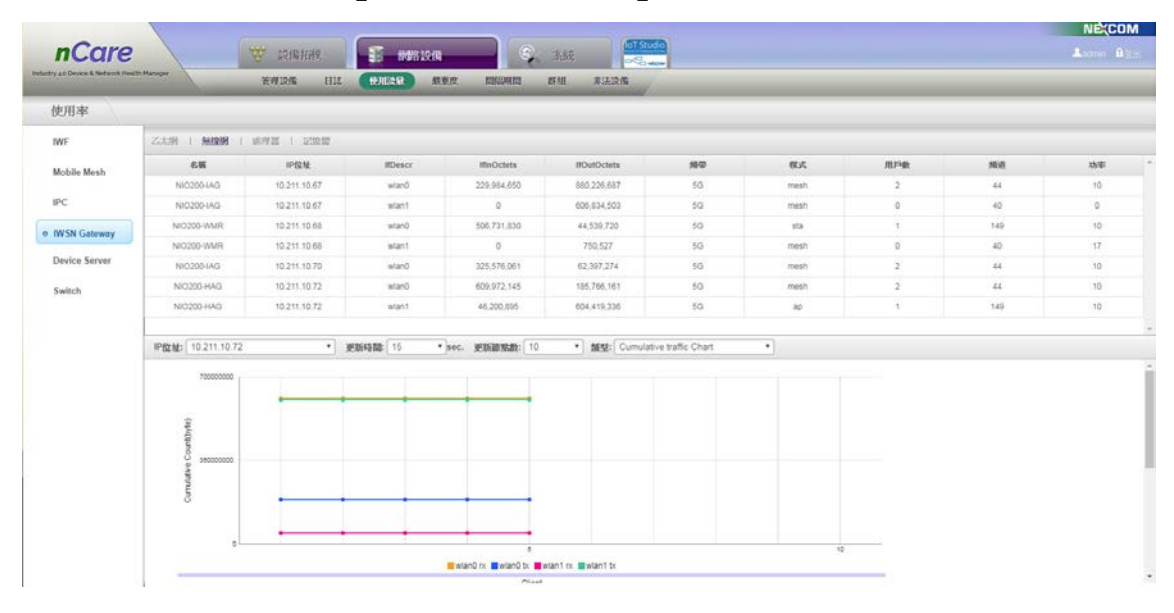

圖 105 導出 NIO200 設備之流量

(8)左欄設備種類選「Device Server」,可針對 NIO51 設備產生各項流量折線圖。

## nCare **Network Device Network Device**

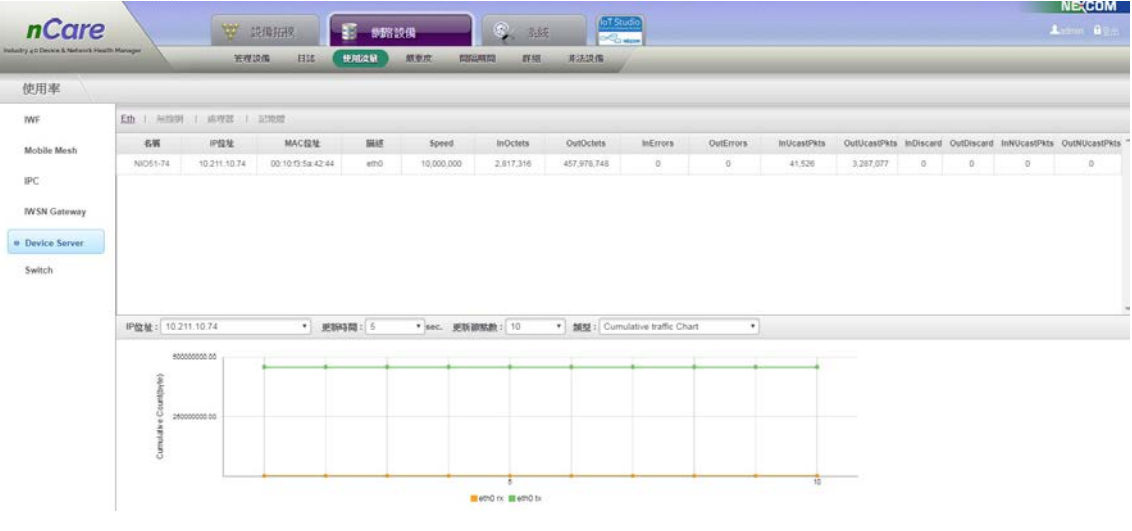

圖 106 導出 NIO51 設備之流量

# <span id="page-68-0"></span>**6.4.** 嚴重度**(Severity)**

## **6.4.1.** 嚴重度說明

 「嚴重程度」頁面功能可為「事件(Event)」設定不同的警報層級。嚴重警訊 (Critical)標示為「紅色」,重要警訊(Major)標示為「黃色」,正常訊息(Normal)以「綠 色」顯示。

## **6.4.2.** 嚴重度操作

事件

 nCare 內建「Polling failed」(輪詢失敗)、「Link down」(斷線)、「Warm start」(暖 啟動)、「Cold start」(冷啟動)、「Authentication failed」(驗證失敗)、「Polling success」 (輪詢成功)、「Link up」(連線)、「IPC Temp Alarm」(IPC 溫度警報)、「IPC Storage Alarm (IPC 储存警報)、「Network Unstable (網路不穩定)、「Rogue AP/Device Alarm」 (非法 AP/設備警報)、「Ring Failure」(環狀鏈路斷線)、「Ring LinkUp」(環狀鏈路連 線)訊息。

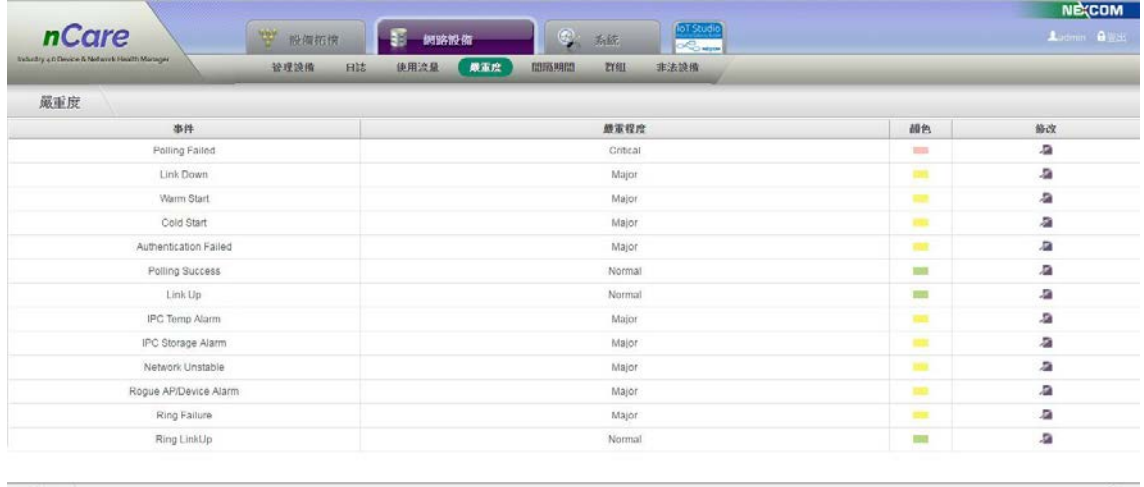

圖 107 嚴重度事件列表

 (2)可點選事件列表右方的「修改」進行設定。彈出修改子視窗後,以下拉式 選單為事件設定嚴重程度,修改後警示顏色將依嚴重度改變。

| Subsidiry & 6 Device & Nedwork Health Marsager<br>设理提借 | 原重度<br>日誌<br>连用流量<br>岩组<br>主法流线<br>血压降热度 |                       |                     |
|--------------------------------------------------------|------------------------------------------|-----------------------|---------------------|
| 晟重度                                                    |                                          |                       |                     |
| 事件                                                     | 颜革程度                                     | 颜色                    | 修改                  |
| Polling Failed                                         | Critical                                 | <b>Hotel</b>          | $\overline{a}$<br>溢 |
| Link Down                                              | Admirar:                                 | $\equiv$              |                     |
| Warm Start                                             | 修改嚴重程度                                   | $\odot$<br><b>SOF</b> | 石                   |
| Cold Start                                             |                                          | m                     | 雇                   |
| Authentication Failed                                  | Trap:<br>Polling Failed                  | <b>TOO</b>            | $\overline{a}$      |
| Polling Success                                        | <b>鉄重程度:</b><br>Critical<br>٠            | 388                   | 温                   |
| Link Up                                                | Critical<br>Major                        | <b>USE</b>            | 溢                   |
| IPC Temp Alarm                                         | Normal<br>取消<br>健定                       | <b>Bill</b>           | $\overline{a}$      |
| IPC Storage Alarm                                      |                                          | m                     | $\overline{a}$      |
| Network Unstable                                       | Major                                    | 324                   | $\overline{a}$      |
| Rogue AP/Device Alarm                                  | Major                                    | m                     | $\overline{a}$      |
| Ring Failure                                           | Major                                    | $\frac{1}{2}$         | 溢                   |
| Ring LinkUp                                            | Normal                                   | <b>TEST</b>           | $\overline{a}$      |

圖 108 嚴重度修改

# **6.5.** 區隔期間**(Interval)**

## **6.5.1.** 區隔期間說明

nCare 可以設定系統輪詢設備的週期,以及設備幾分鐘內發出的同樣的 Trap 可以合併顯示於事件日誌中。

## **6.5.2.** 區隔期間操作

 以拉下式選單選擇「輪詢設備間隔時間」或「重複事件合併期間」的分鐘數 後,點擊「修改設定」即可設定。如圖每1分鐘輪詢設備一次,以及每5分鐘內, 相同設備發出相同之警報事件可以合併顯示。

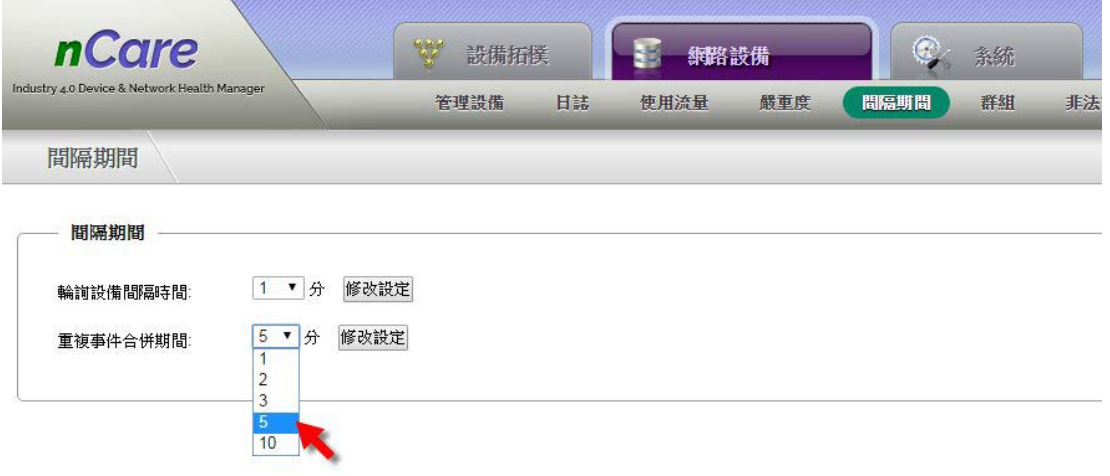

圖 109 間隔期間設定

# <span id="page-70-0"></span>**6.6.** 群組**(Group)**

### **6.6.1.** 拓樸群組說明

此功能可事先規劃拓樸群組的名稱與資訊,以便歸納鄰近的設備群,或指定 群組的管理權限給部分的使用者。

### **6.6.2.** 拓樸群組操作

 (1)點選頁面下方「Add」,跳出「拓樸群組新增」子視窗新增群組資訊。設定 拓樸群組之「名稱」、「地圖圖像(1MB 以下之 png、jpg、bmp 檔案)」、「地 理位置經緯度」。

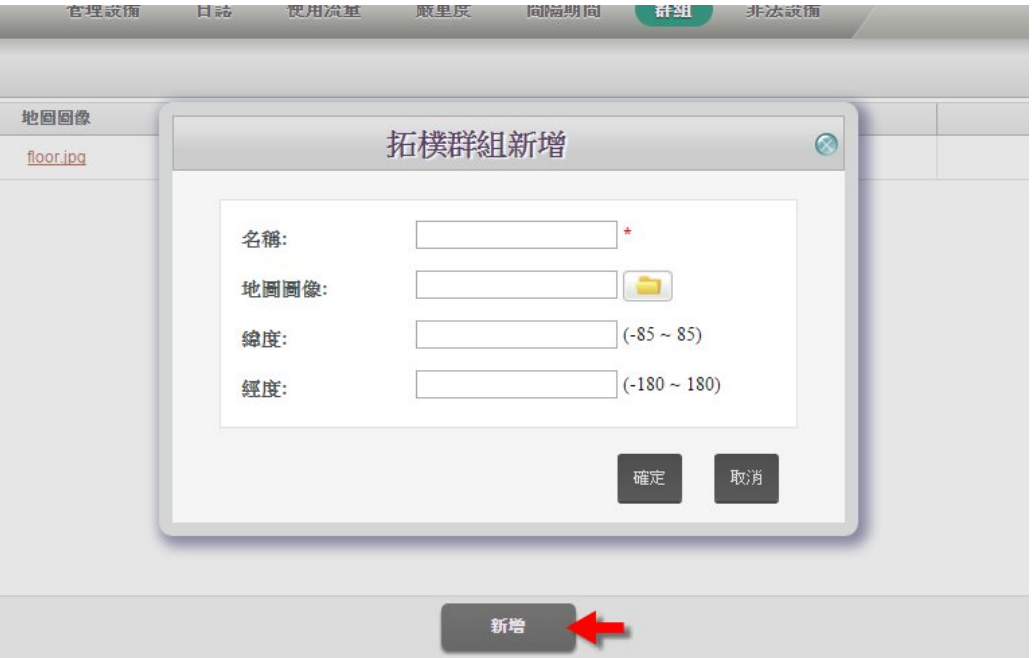

圖 110 拓樸群組新增

 (2)新增拓樸群組後,可點選「修改」、「刪除」重新設定。新增群組資料後續 操作應用,參見 [7.1.2.2](#page-78-0) 章節主選單「設備拓樸」→「拓樸圖」功能鍵「群 組」。

| <b>nCare</b>                                 | $\frac{1}{2}$<br>設備拓換 | 海路設備<br>33          | loT Stud<br>$\circ$<br>张统<br><b>O</b> CO MEDIA |    | NE COM<br>Lidmin Balls |
|----------------------------------------------|-----------------------|---------------------|------------------------------------------------|----|------------------------|
| Industry z.o Device & Nebrenk Health Manager | 日誌<br>管理設備            | 使用涂量<br>颜重度         | 群组<br>非法误備<br>問題期間                             |    |                        |
| 群組<br>拓摆群组                                   |                       |                     |                                                |    |                        |
| 名解                                           | 地固固盘                  | 维度                  | 经度                                             | 格改 | mills                  |
| Root                                         | floor.lpg             | $\overline{0}$      | $\alpha$                                       | 看  |                        |
| test1                                        |                       | $\mathfrak o$       | $\ddot{\alpha}$                                | 扇  | 亩                      |
| test2                                        |                       | $\mathbf{0}$        | $\ddot{\mathbf{0}}$                            | a  | â                      |
| <b>SANCE</b>                                 |                       | $\overline{\Omega}$ | $\Omega$                                       |    |                        |

圖 111 拓樸群組列表

# **6.7.** 非法設備**(Rogue AP/Device)**

## **6.7.1.** 非法設備說明

 nCare 可偵測和設定未經授權的設備為非法設備,並給予標記與警報提醒使用 者,以達到資安防護的作用。也可將合法的設備納入「白名單」中,讓系統偵測 後辨別為合法設備。

# **6.7.2.** 非法設備操作

6.7.2.1. 偵測(Detection)

(1)點選「掃描」偵測系統中是否有非法設備。

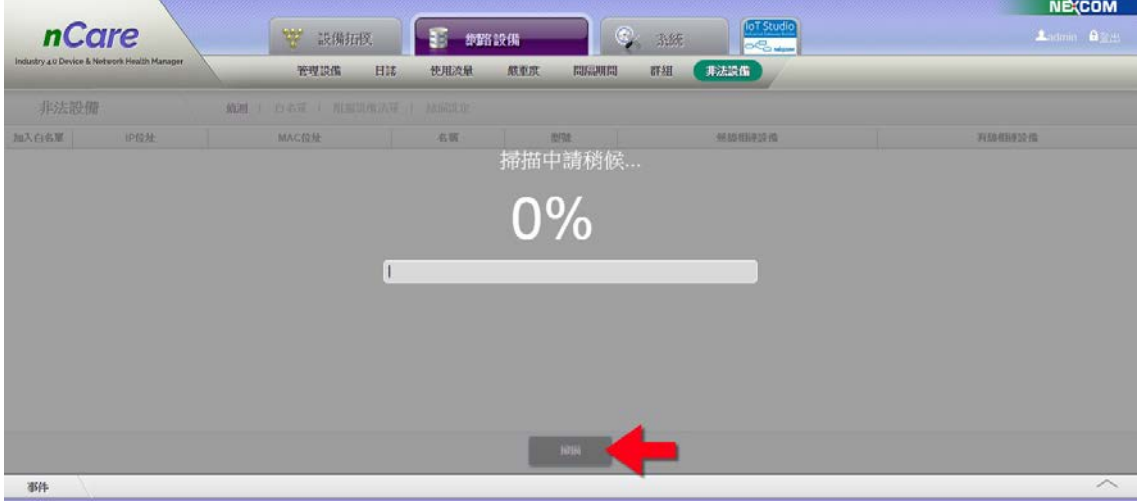

圖 112 掃描非法設備

 (2)掃描後,系統會呈現非法的設備列表。內含「IP 位址」、「MAC 位址」、「名 稱」、「型號」、「無線相連設備」及「有線相連設備」的資訊。

|                                           |              | 管理設備              | 使用流量<br>日誌    | 假車座<br>問題明問    | 非法設備<br>群組 |        |  |
|-------------------------------------------|--------------|-------------------|---------------|----------------|------------|--------|--|
| 非法設備<br>价则<br>  白名單<br>  阻缩误指清算<br>  扬福流定 |              |                   |               |                |            |        |  |
| 加入白名單                                     | IP位址         | MAC位址             | 名柄            | 图层             | 無線相连設備     | 有级相连谈像 |  |
| $+$                                       | 10:211.10.79 | 00:10:13 m.m.te   | IWF504D-79    | IWF504D        | ×          | ×      |  |
| $\ddot{\phantom{1}}$                      | 10.211.10.78 | 00:10:13:5a:42:0b | IWF504D-78    | <b>INF504D</b> | $\sim$     | $\sim$ |  |
| $\;$ $\;$                                 | 10.211.10.77 | 00:10:f3:4a:fc:8c | IWF503-77     | <b>IWF503</b>  | $\sim$     | $\sim$ |  |
| $\;$                                      | 10.211.10.76 | 00.03.7f.50.00.55 | IWF503-76     | <b>IWF503</b>  | i.         | $\sim$ |  |
| $\pm$                                     | 10.211.10.74 | 00:10:13:58:42:44 | NIO51-74      | NIO51          | $\sim$     | $\sim$ |  |
| $\ddot{\phantom{1}}$                      | 10:211.10.72 | 00:10:13:35:26:3a | NIO200-HAG-72 | NIO200-HAG     | C.         | o.     |  |
| $+$                                       | 10.211.10.70 | 00:10:03 62:38:50 | NIO200-IAG-70 | NIO200-IAG     | c.         | ×      |  |
| $+$                                       | 10.211.10.68 | 00:10:f3:62:38:8d | NIO200-WMR-68 | NIO200-WMR     |            |        |  |
| $\rightarrow$                             | 10.211.10.67 | 00.10.13.5e 28.43 | NIQ200        | NIO200-IAG     | $\sim$     | $\sim$ |  |
| $\,$ + $\,$                               | 10.211.10.63 | 00:0e:8e:67:5b:ad | IWF300-63     | <b>IWF300</b>  | ÷          | $\tau$ |  |
| $+$                                       | 10.211.10.58 | 10.211.10.58 1    | Unknown       | Unknown device | $\sim$     | ÷.     |  |

圖 113 非法設備的資訊
(3)點選「掃描」被系統偵測為非法的設備後,「事件日誌(請見 [6.2.1](#page-59-0) 章節)」也 會同時記錄系統發現非法設備,點擊「事件日誌快捷鍵」可檢視紀錄。

|                     |                                               |                   |                  |                |                                                                                                    | <b>NECOM</b><br><u> Alexandria de Caractería e a provincia de la provincia de la provincia de la provincia de la provincia de la </u> |  |   |
|---------------------|-----------------------------------------------|-------------------|------------------|----------------|----------------------------------------------------------------------------------------------------|----------------------------------------------------------------------------------------------------|--|---|
|                     | <i>nCare</i>                                  | W<br>設備拓撲         | E                | 御路設備           | loT Studio<br>$\circ$<br>系統<br>$\overline{\mathcal{L}_{\text{G}}}$ with $\overline{\mathcal{L}_{\text{G}}}$ | Andmin 87%                                                                                                    |  |   |
|                     | Isdustry 4.0 Device & Network Health Manager. | 管理设备              | 日話<br>使用涂量       | 转电压<br>問題與明醒   | 非法設備<br>群組                                                                                                  |                                                                                                    |  |   |
| 非法設備                |                                               | 強固<br>白名單         | 阻整設備清算<br>  辅助性定 |                |                                                                                                    |                                                                                                    |  |   |
| 加入白名單               | IP位址                                          | MAC位址             | 名稱               | 型盘             | 無線相连設備                                                                                                    | 有絲相連設備                                                                                                    |  |   |
| $+$                 | 10:211.10.79                                  | 00:10:13:ff.ff.fe | IWF504D-79       | IWF504D        | $\sim$                                                                                                    | $\alpha$                                                                                                    |  |   |
| $+$                 | 10.211.10.78                                  | 00:10:03:5a:42:0b | IVF504D-78       | <b>IWF504D</b> |                                                                                                    | ÷                                                                                                    |  |   |
| $+$                 | 10.211.10.77                                  | 00:10:f3:4a:fc:0c |                  | IWF503-77      |                                                                                                    | <b>IWF503</b>                                                                                                    |  | ۰ |
| $+$                 | 10.211.10.76                                  | 00:03 71:50:00:55 | IWF503-76        | <b>IWF503</b>  |                                                                                                    |                                                                                                    |  |   |
| $+$                 | 10.211.10.74                                  | 00:10:13:5a:42:44 | NIO51-74         | NIO51          | $\sim$                                                                                                    | ÷                                                                                                    |  |   |
| $+$                 | 10.211.10.72                                  | 00:10:13:35:26:3a | NIO200-HAG-72    | NIO200-HAG     | $\sim$                                                                                                    | W.                                                                                                    |  |   |
|                     |                                               |                   |                  | 聯編             | 全部加入                                                                                                    |                                                                                                    |  |   |
| 事件                  |                                               |                   |                  |                |                                                                                                    |                                                                                                    |  |   |
| の禁止                 | ■ 重要 事件重播                                     |                   |                  |                |                                                                                                    |                                                                                                    |  |   |
| 编辑                  | IP位址                                          |                   | 設備名解             |                | 事件名解                                                                                                    | 明暗                                                                                                    |  |   |
| $\mathbf{1}$        | 10.211.10.43                                  |                   | IWF300-43        |                | Polling Falled                                                                                              | 2018-05-03 19:07:53                                                                                                    |  |   |
| $\overline{2}$      | 10.211.10.11                                  |                   | nCare            |                | Rogue AP/Device Alarm (Found rogue device 10.211.10                                                         | 2018-05-03 19:07:30                                                                                                    |  |   |
| $\ddot{\textbf{3}}$ | 10.211.10.11                                  |                   | nCare            |                | Roque AP/Device Alarm (Found roque device 10.211.10                                                         | 2018-05-03 19:07:30                                                                                                    |  |   |
| A,                  | 10.211.10.11                                  |                   | nCare            |                | Rogue AP/Device Alarm (Found rogue device 10.211.10.                                                        | 2018-05-03 19:07:30                                                                                                    |  |   |
| $\overline{5}$      | 10.211.10.11                                  |                   | nCare            |                | Rogue AP/Device Alarm (Found rogue device 10.211.10)                                                        | 2018-05-03 19:07:30                                                                                                    |  |   |

圖 114 事件記錄顯示非法設備

 (4)被偵測為非法的設備,在設備列表中(請見章節 [6.1](#page-35-0) 查閱設備),也會被標示 驚嘆號提醒使用者。

| 管理設備             | 說像列表                |                   | 詩定情份<br>1 镜定错题    | 上 血管更新       | 設備配置   Modbus設定框 |                     |                     |                 |              |                         |                                        |               |    |            |             |  |
|------------------|---------------------|-------------------|-------------------|--------------|------------------|---------------------|---------------------|-----------------|--------------|-------------------------|----------------------------------------|---------------|----|------------|-------------|--|
|                  | 設備種類                |                   | 2 顯示超越非法設備        |              |                  |                     |                     |                 |              |                         |                                        |               |    |            |             |  |
|                  |                     |                   | 线线                | 诗像名额         | IP位址             | 19 備積額              | SSID                | 模式              | 加密協定         | 烦斑                      | 维度                                     | 經度            | 網頁 | Mibbrowser | 重修開         |  |
|                  | <b>IWF</b>          |                   | 300-63            | 10.211.10.63 | <b>INF</b>       | IWF300_11N_2G_63    | ao                  | psk2            | 6            | $\circ$                 | $\alpha$                               | r             | 筐  | $O-200$    |             |  |
|                  |                     | 00 0e 8e 67.5b ad |                   |              |                  | IWF300_11A_5G_mesh  | mesh                | none            | 36           |                         |                                        |               |    |            |             |  |
| ø<br>Mobile Mesh |                     | 00:10:13:50:28:57 | IWF310-44         | 10.211.10.44 | <b>IMF</b>       | IMF310_11N_2G_44    | ap                  | psk2            | 11           | $\overline{\mathbf{u}}$ | $\begin{array}{c} \square \end{array}$ | r             | 愣  | $O = 8$    |             |  |
|                  | $\geq$              |                   |                   |              |                  | IWF300_11A_5G_mesh  | mesh                | none:           | 36           |                         |                                        |               |    |            |             |  |
|                  |                     |                   | 00:0e:8e:67:5a:90 | IVF300-46    | 10.211.10.46     | <b>IMF</b>          | IWF300_11N_2G_46    | 30 <sub>2</sub> | $\alpha$ sk2 | 11                      | $\circ$                                | $\circ$       | r  | 评          | <b>O DB</b> |  |
| ā                | Device Server       | $\mathcal{L}$     |                   |              |                  |                     | IV/F300_11A_5G_mesh | mesh            | none         | 36                      |                                        |               |    |            |             |  |
|                  |                     |                   | 00:0e:8e:67:5f:a5 | IWF300-64    | 10.211.10.64     | <b>Color</b><br>IWF | IWF300_11N_2G_64    | $a\rho$         | pak2         | 11                      | $\circ$                                | $\mathfrak o$ | r  | 寶          | $O$ as as   |  |
|                  |                     |                   |                   |              |                  |                     | IWF300 11A 5G 64    | BD              | wpa          | 48                      |                                        |               |    |            |             |  |
| U                | <b>IWSN Gateway</b> | $\boldsymbol{S}$  | 10.211.10.43      | IWF300-43    | 10.211.10.43     | IVE                 | IMF300_11N_2G_43    | 20              | psk2         | 11                      | $\alpha$                               | $\circ$       | r  | 筐          | O.B.0       |  |
|                  |                     |                   |                   |              |                  |                     | IMF300_11A_5G_43    | ap              | psk2         | 36                      |                                        |               |    |            |             |  |
|                  |                     |                   | 00:10:13:5a:42:01 | IWF504D-69   | 10.211.10.69     | IVE                 | IWF504D_11ng_69     | ap              | psk2         | auto                    | $\alpha$                               | $\,$ 0        | r  | 賃          | $O = 0$     |  |
| $38 - 6$         | IPC                 |                   |                   |              |                  |                     | INF504D_11ac_69     | ap              | psk2         | 100                     |                                        |               |    |            |             |  |

圖 115 設備列表非法設備的警告標誌

 (5)非偵測為非法設備,拓樸圖(請見 [7.1.2.2](#page-78-0) 拓樸圖-功能按鍵)中也會被標記驚 嘆號提醒使用者。

| <i>nCare</i><br>Industry a C Device & Network Health Manager                                                                                                    | <b>In TStudie</b><br><b>2</b> 35%<br>v.<br>設備拓設<br>三篇 使路鼓段<br>$-$                                                                                                    | <b>NE(COM</b><br>Autom Bay |
|----------------------------------------------------------------------------------------------------|----------------------------------------------------------------------------------------------------|----------------------------|
| 設備列表<br>G                                                                                                    | 拓优网<br>原料设备<br>設備收益<br>$\blacktriangleright \mid \sigma \mid \equiv \mid \equiv \mid \forall \sigma \mid \varnothing \mid \equiv \mid \mathcal{O}$<br>ARUFRQ ZO 5589                                                                                                    |                            |
| ia @MO200-IAG-70<br>ia el <sup>2</sup> NIO51-74<br><b>ET7244</b><br><b>ET7244</b><br>Enterprise Access Point - EAP220<br><b>HE HP</b><br><b>HP</b><br>INF300-43<br>ME INF300-45<br>III INF300-63<br><b>INF310-44</b><br><b>M</b> IMF503-76<br>IMF504D-78<br>IMF6320<br>MF6320<br>III IVF6330<br><b>IL NIC200</b><br>NIO200-HAG-72<br>NIC203-IAG-70<br><b>ILL NIO51-74</b><br>PingableDevice<br><b>FingableDevice</b><br>PingableDevice | 戦車/道蔵経道設備<br><b>Term and Am</b><br>ร<br><b>THE SECOND</b><br><b>T. T. A. A.</b><br><b></b><br>IMF504D TIng 78<br>MF300_11N_2Q MF5 4D-78<br>ริ<br>$-1058330$<br>ธิ<br><b>TAF#320</b><br>1.4.4.1.1.1<br>$-0.99433$<br>MF503-76 MF503_11ac_76<br><b>TAF \$10-44</b><br>AP-INF310-44_20<br>$\widehat{\mathbf{e}}$<br>$-100200$<br>ร<br>通信<br>1076330-81<br><b>IMF6320</b><br>NIC51-74<br>IMF303-46<br>E1-00CR<br>TAF300-43_5Q<br>NIO 1-74<br>NIO2008AG-70<br>NO200-HAG-72<br>令<br>$\widehat{\mathbb{R}}$<br>د د<br>test1<br>IMF300_11N_2G_43<br>ET7244<br>NIO200-IAG-70<br>NIO200-HAG-72<br>NIC200-72-AP |                            |

圖 116 拓樸圖非法設備的警告標誌

 (6)點擊列表前方「+」號,可將此設備加入「白名單」中,歸納為合法設備。 或是點擊「全部加入」,將偵測到的所有非法設備都轉為白名單。  $\overline{\phantom{a}}$ 

|                        |              | 管理説像              | 日は<br>使用流量               | 频更度<br>問題期間    | 群组<br>非法誤偏 |        |
|------------------------|--------------|-------------------|--------------------------|----------------|------------|--------|
| 非法設備                   |              |                   | 编制   白名單   阻腐淡傷汤單   掃描設定 |                |            |        |
| 加入白名單                  | IP拉址         | MAC位址             | 名解                       | 想性             | 無線相移接線     | 有線相純設備 |
| $\,$ + $\,$            | 10.211.10.79 | 00:10:13 世世紀      | IWF504D-79               | IWF504D        | ٠          | $\sim$ |
| $\rightarrow$          | 10.211.10.78 | 00:10:13:5a:42:0b | IWF504D-78               | IWF504D        | ×          | ×.     |
| $\rightarrow$          | 10.211.10.77 | 00:10:13:4a fc:8c | TWF503-77                | <b>IWF503</b>  | $\sim$     | $\sim$ |
| $\,$ + $\,$            | 10.211.10.76 | 00:03:71:50:00:55 | IWF503-76                | <b>IWF503</b>  | ×          | $\sim$ |
| $\left  \cdot \right $ | 10.211.10.74 | 00:10:f3:5a:42:44 | NIO51-74                 | NIO51          | $\sim$     | $\sim$ |
| $+$                    | 10.211.10.72 | 00:10:f3:35:26:3a | NIO200-HAG-72            | NIO200-HAG     |            | $\sim$ |
| ✓                      | 10.211.10.70 | 00:10:13:62:38:5b | NIO200-IAG-70            | NIO200-IAG     | $\sim$     | $\sim$ |
| $\bullet$              | 10.211.10.68 | 00:10:f3:62:38:8d | NIO200-WMR-68            | NIO200-WMR     | ×          | $\sim$ |
| $\,$ + $\,$            | 10.211.10.67 | 00:10:f3:5e:20:43 | NIO200                   | NIO200-IAG     | $\sim$     | $\sim$ |
| $^\mathrm{+}$          | 10.211.10.63 | 00:0e:8e:67:5b:ad | TWF300-63                | <b>IWF300</b>  | $\sim$     | $\sim$ |
| $\overline{1}$         | 10.211.10.58 | 10 211 10 58 1    | Unknown                  | Unknown device |            | $\sim$ |

圖 117 將設備加入白名單

# <span id="page-73-0"></span>6.7.2.2. 白名單(White List)

 (1)在偵測頁面中,被加入白名單的設備,資料會顯示在此「白名單」分頁中。 並可對設備進行「修改」和「刪除」,也可整批匯入或匯出白名單(csv 格式)。

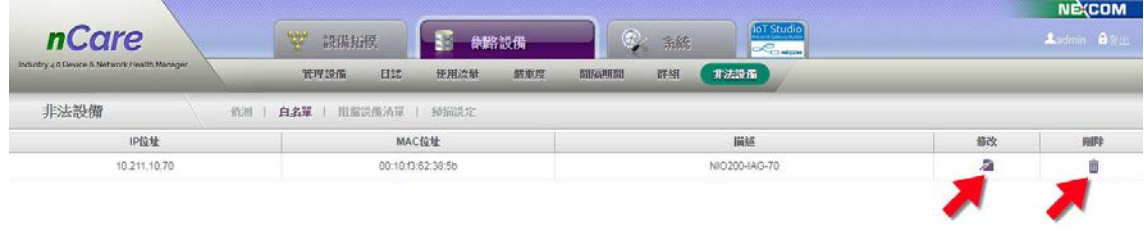

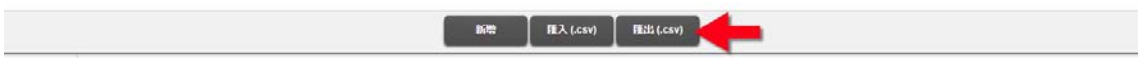

圖 118 白名單列表

 (2)系統尚未納管的設備,也可以先以手動方式新增白名單。點擊下方「新增」, 跳出「新增白名單」視窗,填寫設備資料後,點擊「確定」即可新增。

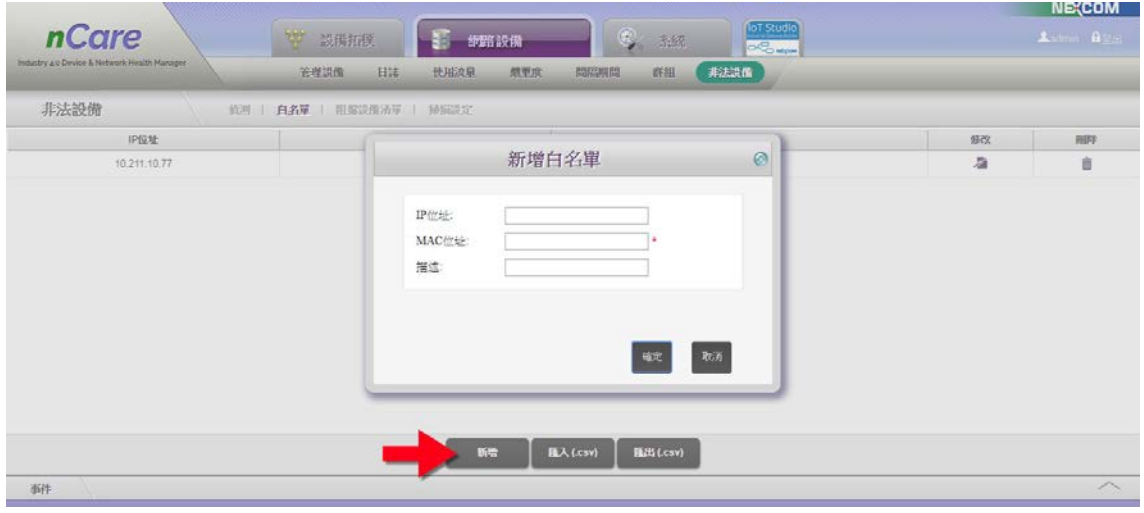

圖 119 新增白名單

6.7.2.3. 阻擋設備清單(Deny List)

 此功能可手動新增非法設備的名單,也能針對白名單底下串接的設備,去設 定是否為非法設備。

(1)首先,需事先設定好白名單的設備(請見 [6.7.2.2](#page-73-0) 章節),再點擊「Add from Rogue Device」, nCare 將掃描出掛在白名單設備底下的所有設備。

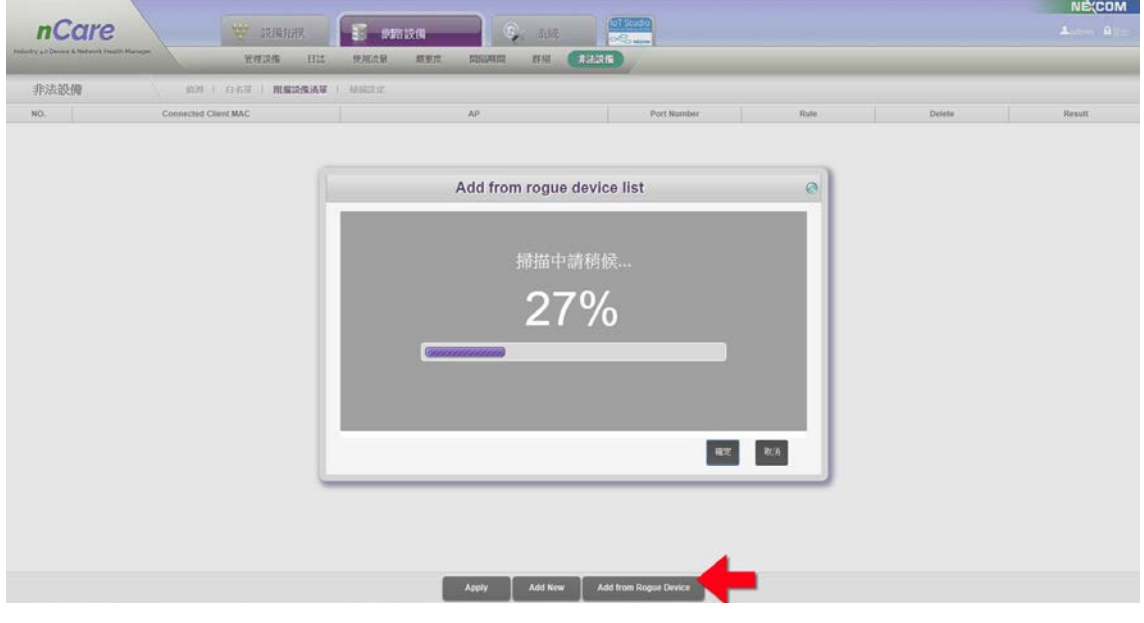

圖 120 掃描白名單設備

 (2)系統掃出掛在白名單底下的設備,列於「Add from rogue device list」視窗 中,再勾選欲設定為非法設備的項目(可複選),按「確定」。

| 非法設備 | 坑河 日石草   風雪談痛消草   屋面設定 |          |                      |                            |                |      |         |        |         |
|------|------------------------|----------|----------------------|----------------------------|----------------|------|---------|--------|---------|
| NO.  | Connected Client MAC   |          | AP                   |                            | Port Number    |      | State:  | Detete | Hexatt. |
|      |                        |          |                      | Add from rogue device list |                |      | $\odot$ |        |         |
|      |                        | 日        | Connected Client MAC | $\mathbb{A}\mathbb{P}$     | Port<br>Number | Rule |         |        |         |
|      |                        | ×        | 00:21:de 01:7b:38    | 10.211.10.70               | $\overline{3}$ | Deny |         |        |         |
|      |                        | ×        | 00:10:014a:0e:0a     | 10.211.10.70               | $\Delta$       | Deny |         |        |         |
|      |                        | ×        | 0010193615:47        | 10:211.10.70               | 3              | Deny |         |        |         |
|      |                        | ×        | 00:10:f3:36:f1.c3    | 10.211.10.70               | $\overline{3}$ | Deny |         |        |         |
|      |                        | $\Box$   | 00:10:030.11:45      | 10.211.10.70               | $\mathcal{I}$  | Deny |         |        |         |
|      |                        | <b>B</b> | 00.10.13.32.7c aa    | 10.211.10.70               | $\mathfrak I$  | Deny |         |        |         |
|      |                        | $\Box$   | 00:0d:e0:64:fS.5e    | 10:211.10.70               | $\exists$      | Deny |         |        |         |
|      |                        |          |                      |                            |                | 取消   |         |        |         |
|      |                        |          |                      |                            |                |      |         |        |         |

圖 121 勾選白名單下的非法設備

 (3)系統設定好欲拒絕的設備後,在「Result」欄位中仍會顯示「?」問號,表 示系統已經設定完畢,但設定資料尚未載入設備中。

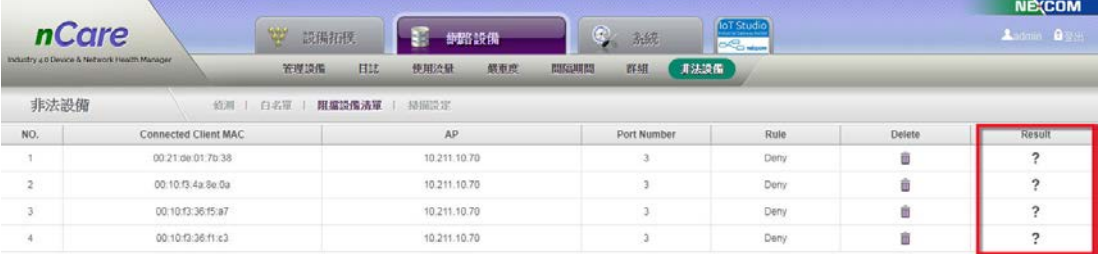

|     | Apply | Add New | Add from Rogue Device |  |
|-----|-------|---------|-----------------------|--|
| $-$ |       |         |                       |  |

圖 122 設定白名單下的非法設備

(4)點擊「Apply」,跳出「setting complete」訊息視窗,再點擊「確定」。

圖 123 載入非法設備設定

 (5)設定後,「Result」欄位即顯示為「√」勾號,表示非法設備的設定已經載入 設備。

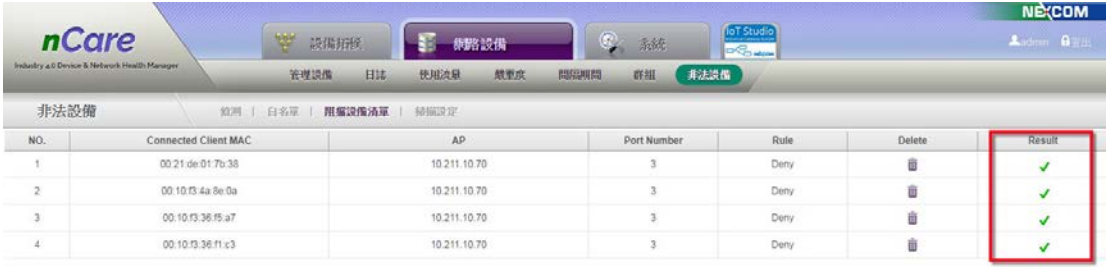

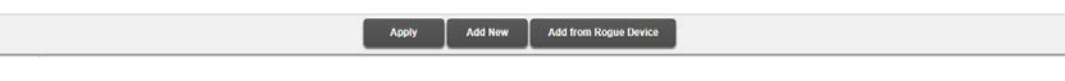

圖 124 非法設備設定已載入

(6)nCare 也可以手動新增非法設備,點擊「Add New」,跳出視窗,填寫 「Connected Client MAC」、「AP」等資訊,再點擊「確定」完成設定。

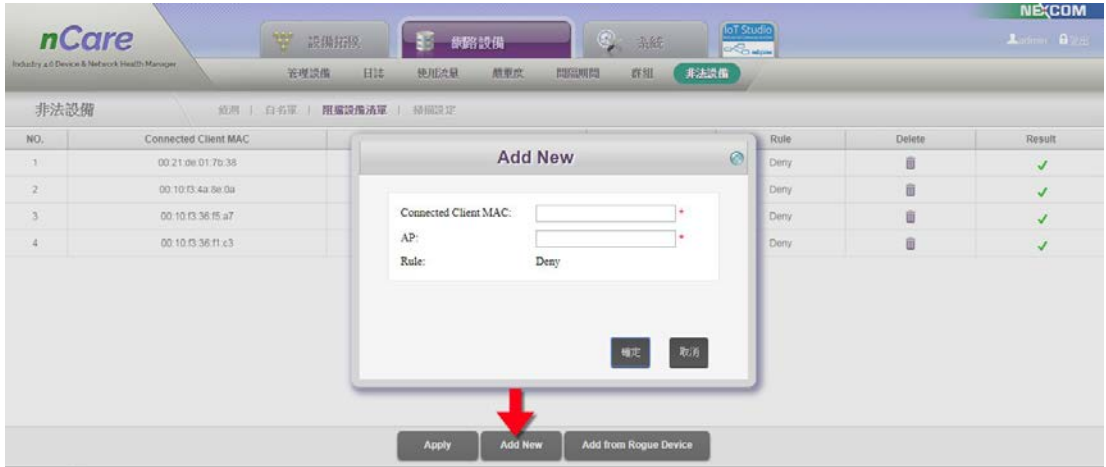

圖 125 手動新增非法設備

6.7.2.4. 掃描設定(Scan Setting)

 nCare 可自動掃描納管設備中是否有非法設備,此功能則可設定 nCare 自動掃 描的週期。輸入掃描週期(分鐘),點擊「修改設定」即可完成設定。nCare 發現非 法設備後,即可顯示警告於事件記錄中。

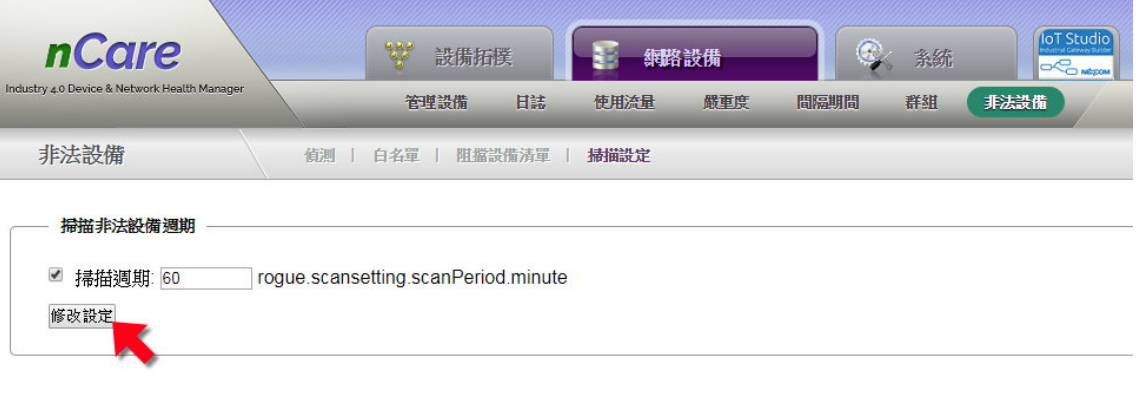

圖 126 設定非法設備掃描週期

# **7. nCare** 設備拓樸**(Topology)**介面說明

 nCare 介面包含左方「設備列表」,及右方拓樸圖之子功能「拓樸圖」、「探索 設備」、「設備狀態」頁面。可探索設備、顯示納管之設備資訊、設備配置方式、 連線狀態、硬體監控等效能顯示。

## **7.1.** 拓樸圖**(View)**

### **7.1.1.** 拓樸圖功能說明

nCare 拓樸頁面可以線條類型,顯示設備之間的連線關係,並以顏色警告管理 者異常狀況。透過工具列與圖示快捷鍵可直接於拓樸圖上查閱設備資訊,管理設 定設備與新增連線。

### **7.1.2.** 拓樸圖功能操作

7.1.2.1. 拓樸圖繪製

點選主選單 第 談備拓撲 目 網路設備 2 多 系統 <mark>For Studio</mark> 「設備拓

樸」,可顯示系統納管之所有設備的拓樸圖(第一次使用請先進行 [7.2](#page-111-0) 章節「探索設 備」)。

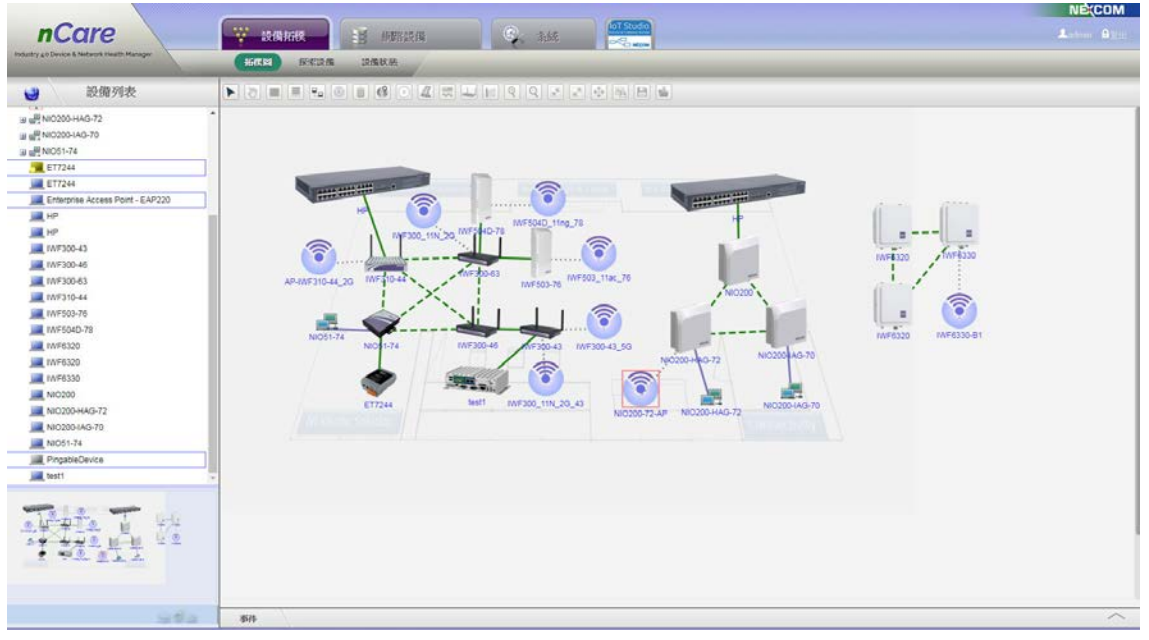

圖 127 nCare 拓樸圖

### <span id="page-78-0"></span>7.1.2.2. 拓樸圖功能按鍵

拓樸圖頁面上面按鍵功能如下:

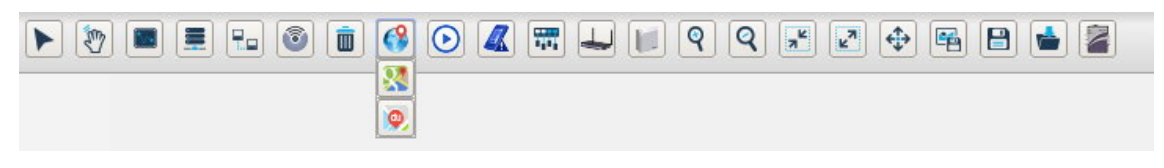

圖 128 拓樸圖功能鍵

選取:系統預設進入拓樸圖中,即有「選取」功能。

 (1)按住左鍵可選取、拖曳設備與連線,鬆開左鍵設備就會停留在該位置。滑 鼠左鍵點擊設備或連線後,設備或線路下方會顯示陰影,表示已被選取。

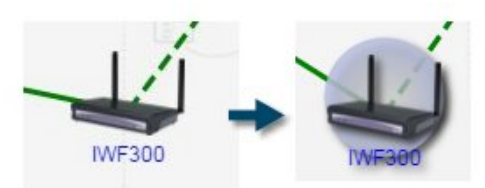

### 圖 129 選取設備

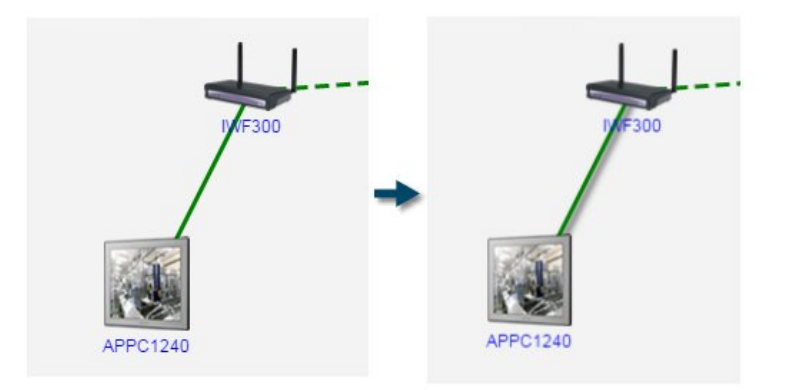

圖 130 選取連線

 (2)Ctrl+滑鼠左鍵點選設備,或是按住滑鼠左鍵圈選,可一次圈選多個設備與 連線。

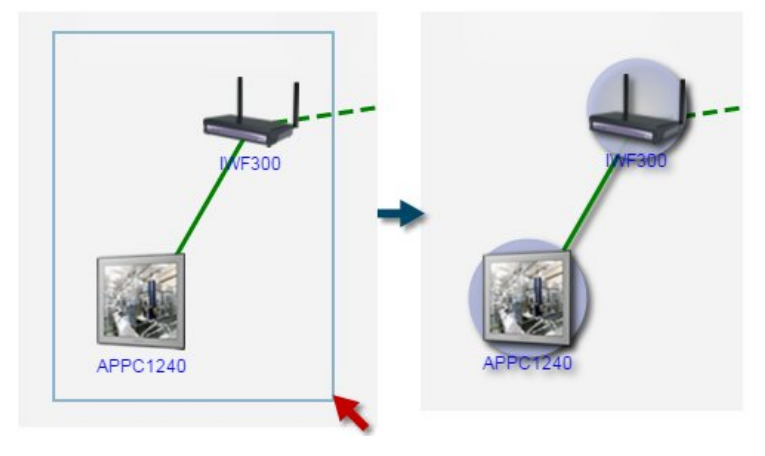

圖 131 圈選設備

部移動:點選此功能可上下左右拖曳拓樸圖。 ■ 新增連線:在設備與設備之間建立新的連線。  (1)以滑鼠於 A 設備上點擊左鍵,拖曳連線至 B 設備再點擊左鍵一次,即可建 立新連線。

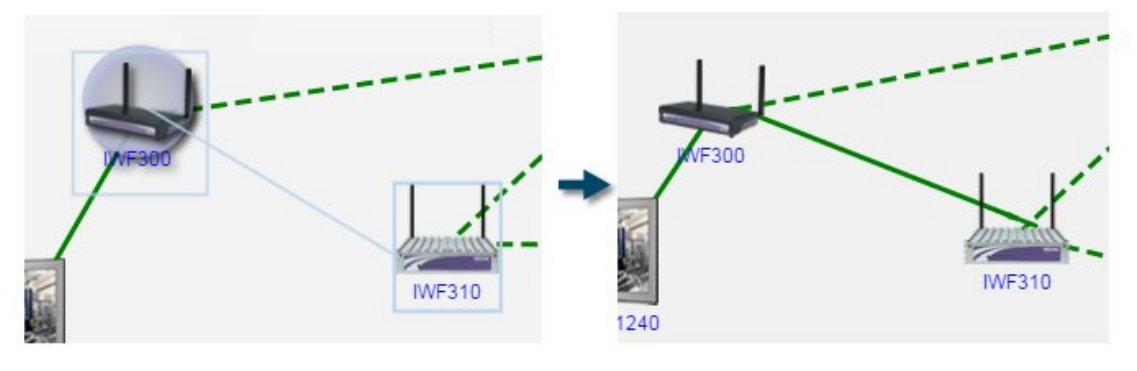

圖 132 新增連線

新增設備:可為拓樸圖增加新的設備。

 (1)選擇此功能後,點擊拓樸圖空白處,即可跳出「新增設備」視窗,選擇設 備類型、通訊協定,Trap 設定、Syslog 設定、設備名稱、IP 位址…等資訊(紅 色星號為必填)。

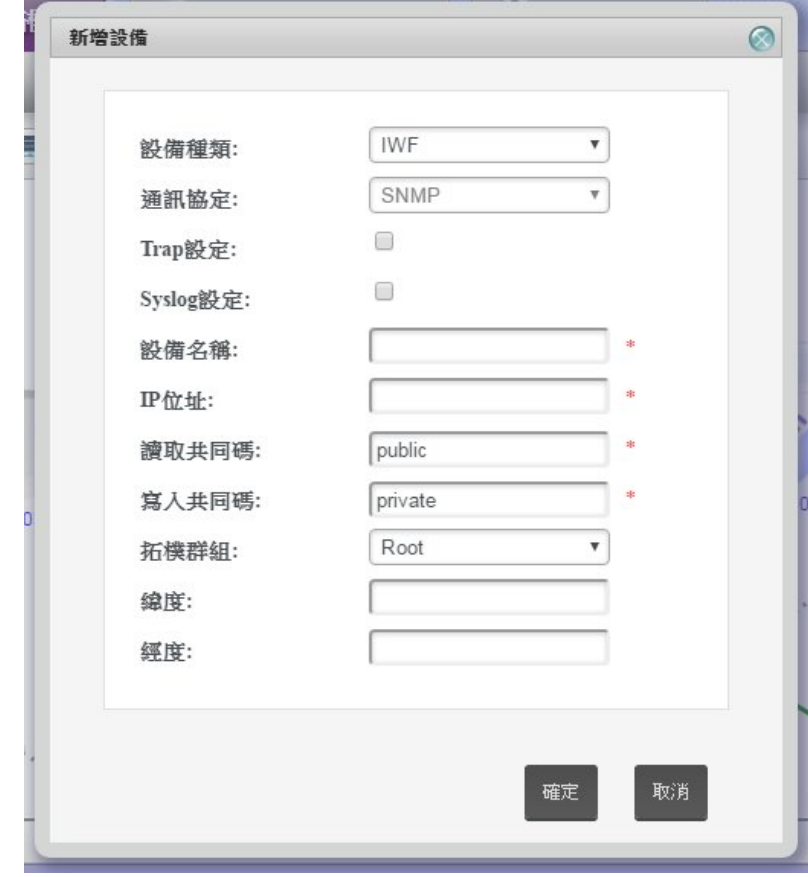

圖 133 新增設備

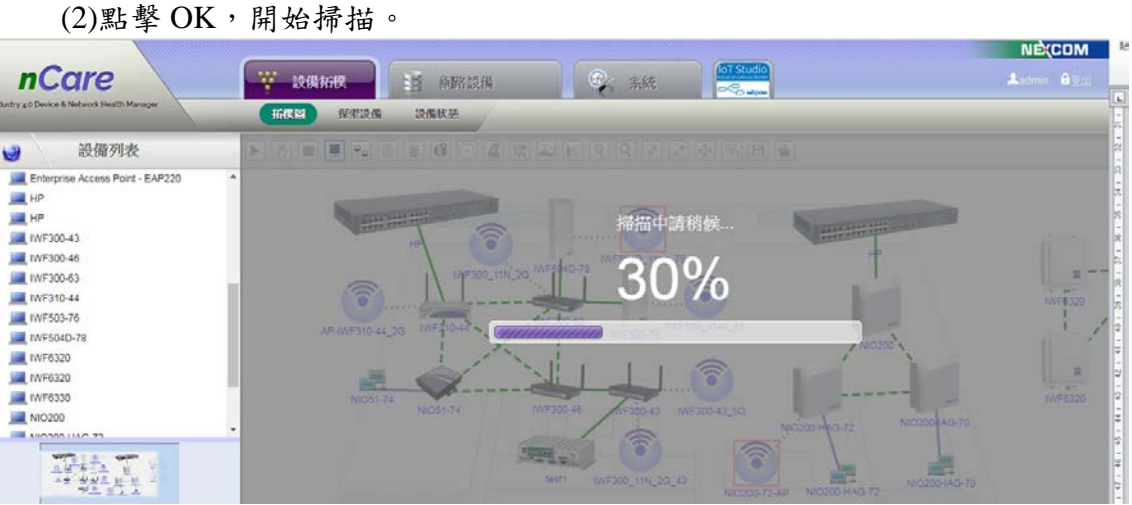

圖 134 掃描設備

(3)若無此設備,則顯示「找不到新設備」的提示訊息。

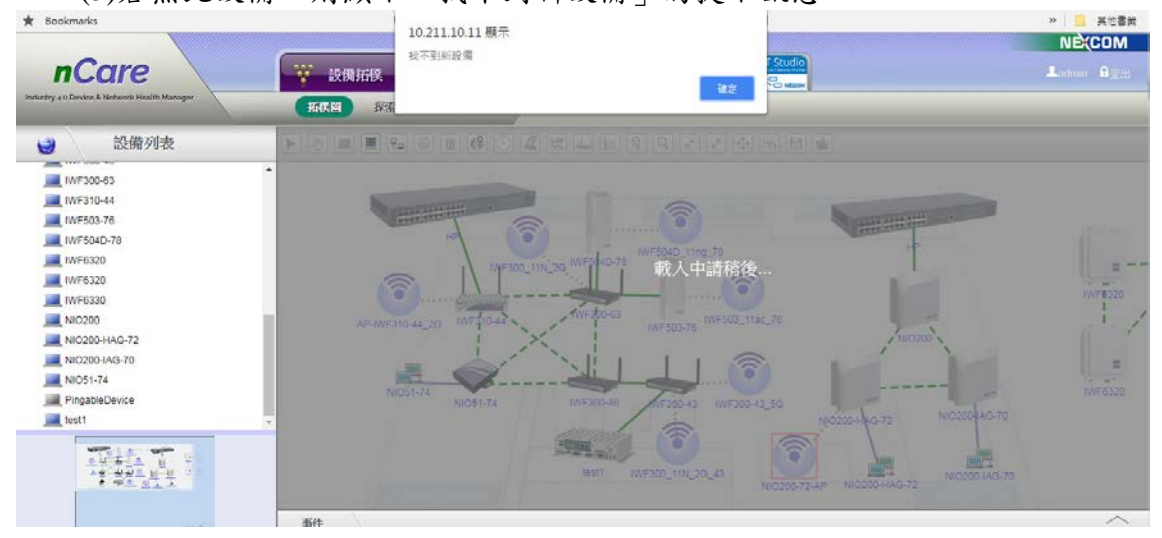

圖 135 掃描不到新設備

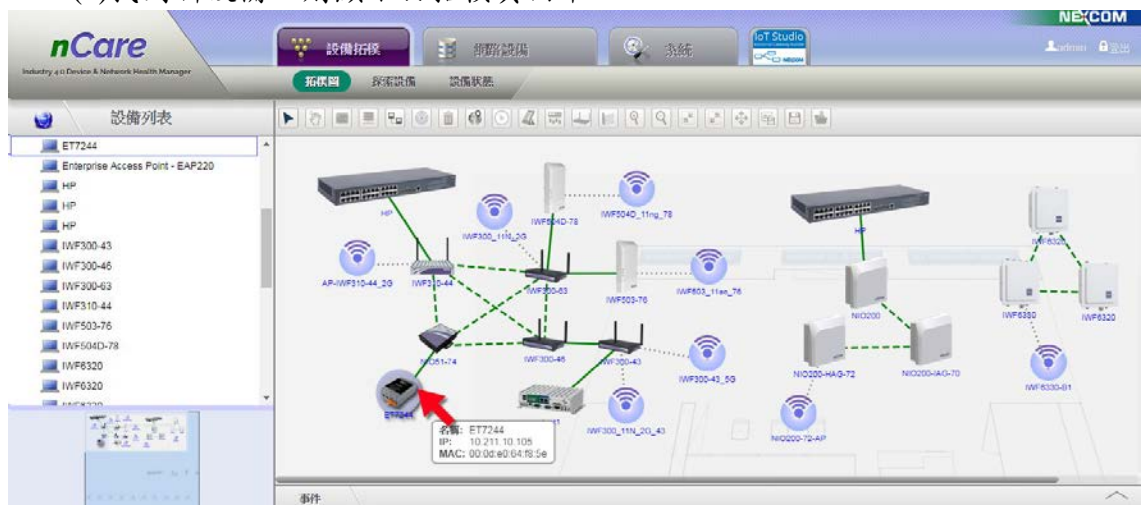

(4)找到新設備,則顯示於拓樸頁面中。

圖 136 成功新增設備

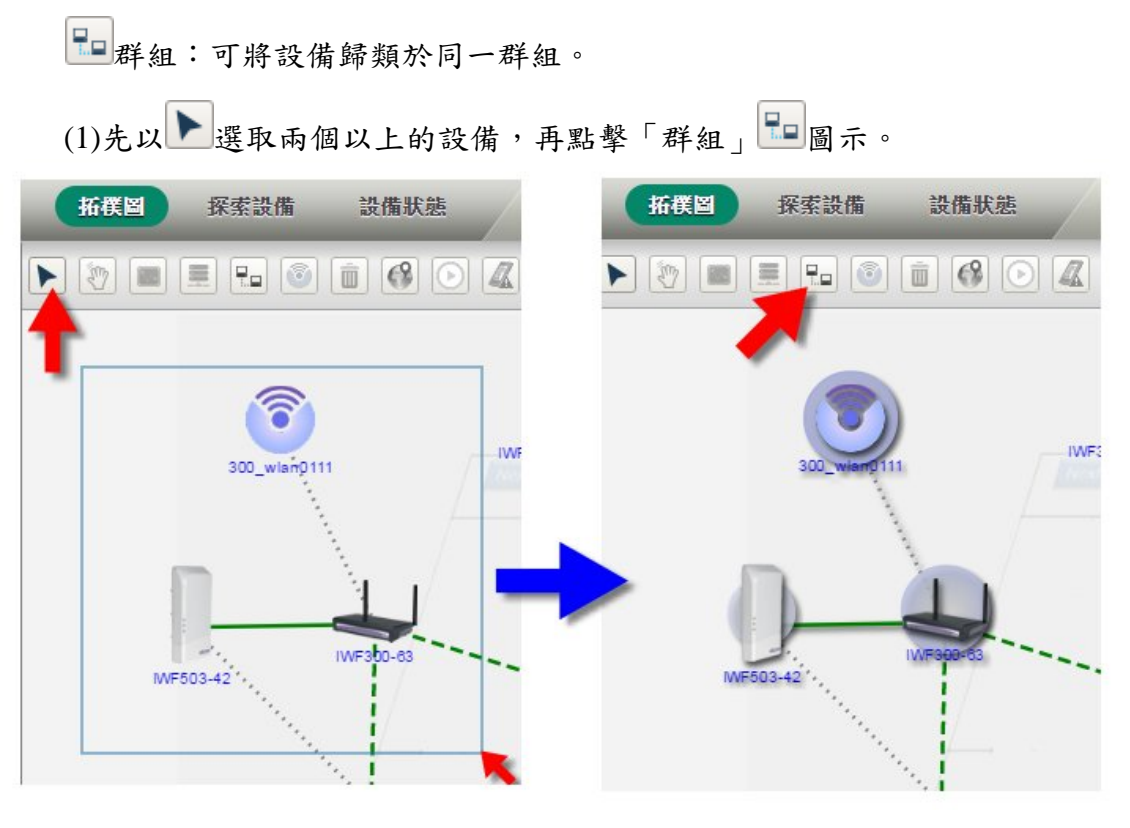

# 圖 137 圈選群組

(2)跳出群組視窗,設定的群組名稱(拓樸群組名稱設定請見 [6.6](#page-70-0) 章節),點擊 OK,即可將圈選的設備設為同一個群組。

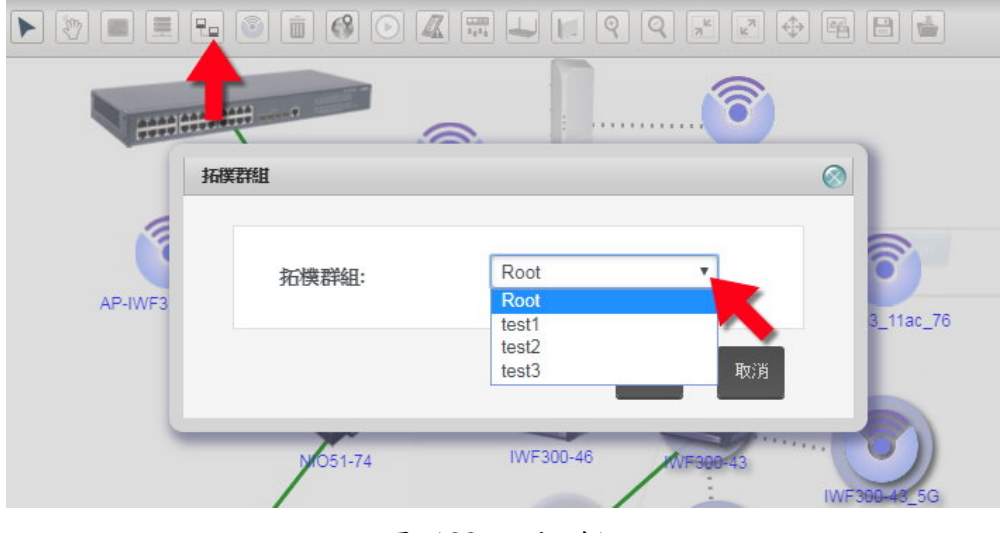

圖 138 設定群組

(3)群組成功產生後,需點擊「儲存拓樸」 ■ 將群組設定儲存。點擊進入群組 內,可以看見群組內的設備。

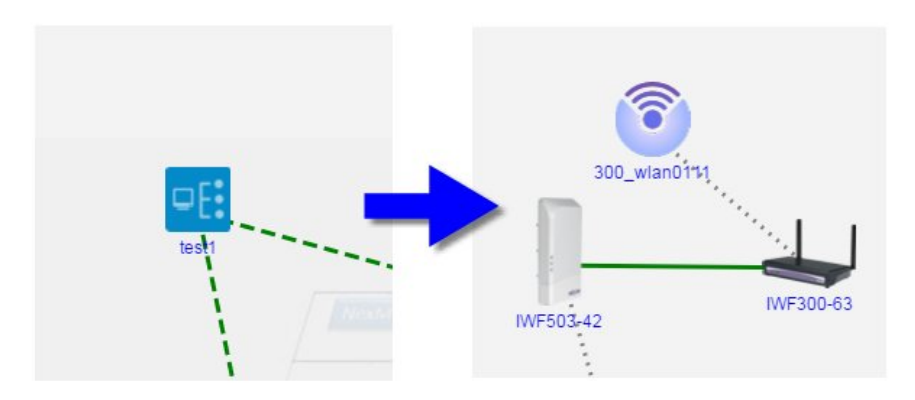

圖 139 檢視群組內設備

 (4)若需取消或修改拓樸群組內之設備,可進入拓樸群組中,選取要移出的設 備,再次點擊群組圖示跳出選擇子視窗,選擇「Root」,即可將設備移出。

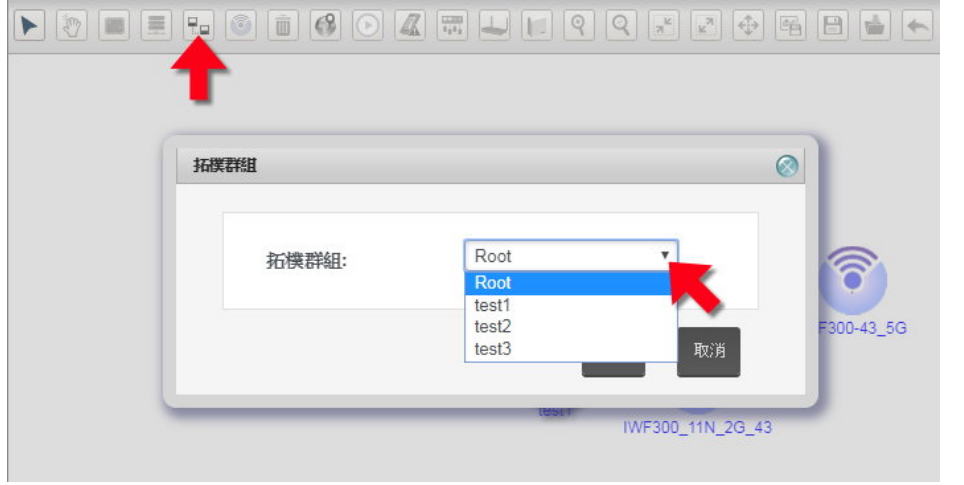

圖 140 移出群組

 Wi-Fi 群組:可將實體設備(如 IWF300、IWF310、IWF503、IWF504D、 NIO51、NIO200 設備)納入 WiFi 群組中。

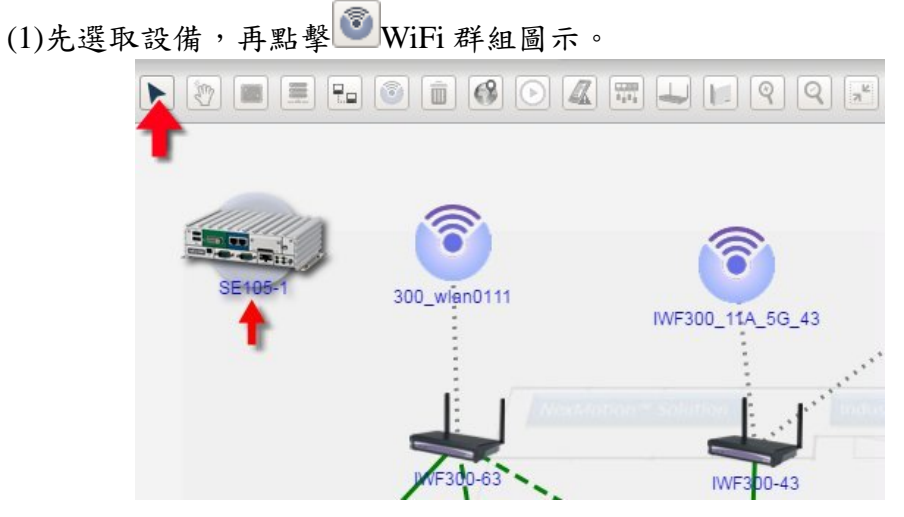

圖 141 選取歸納的設備

(2)跳出 WiFi 群組清單,選擇要歸入的 WiFi 網段,點擊 OK 確認,設備圖示 就會進入網段圖示

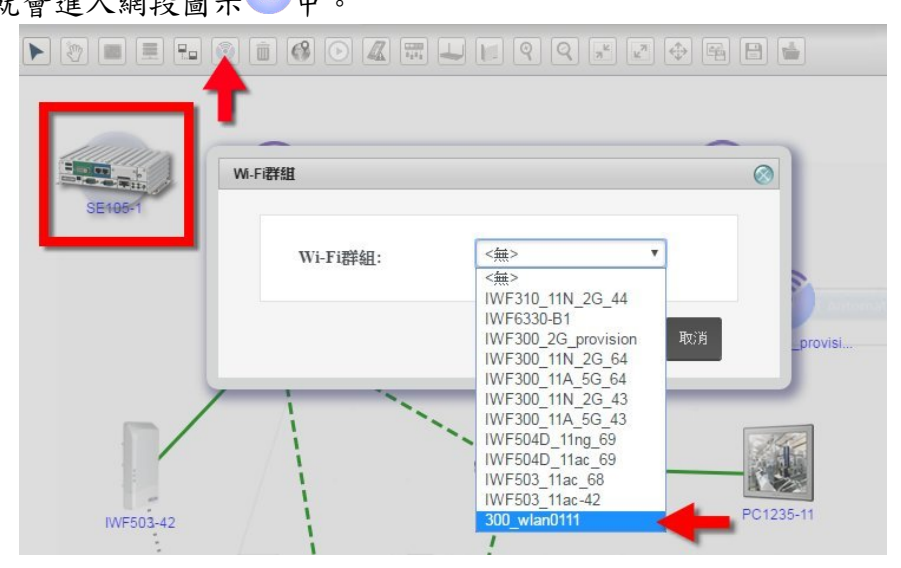

圖 142 選擇 WiFi 網段

- (3)若需要將設備移出 WiFi 群組,則進入 中,選取設備,再點擊 O WiFi 群組圖示,選擇網段「無」,則設備退出此 WiFi 網段。 Wi-Fi群組 <無> Wi-Fi群組: 確定 取消
	- 圖 143 移出 WiFi 群組
- (4)使用者點入 WiFi 群組後,功能列會多一個「返回」 圖示,若想回到上 一層拓樸圖,可點擊之。

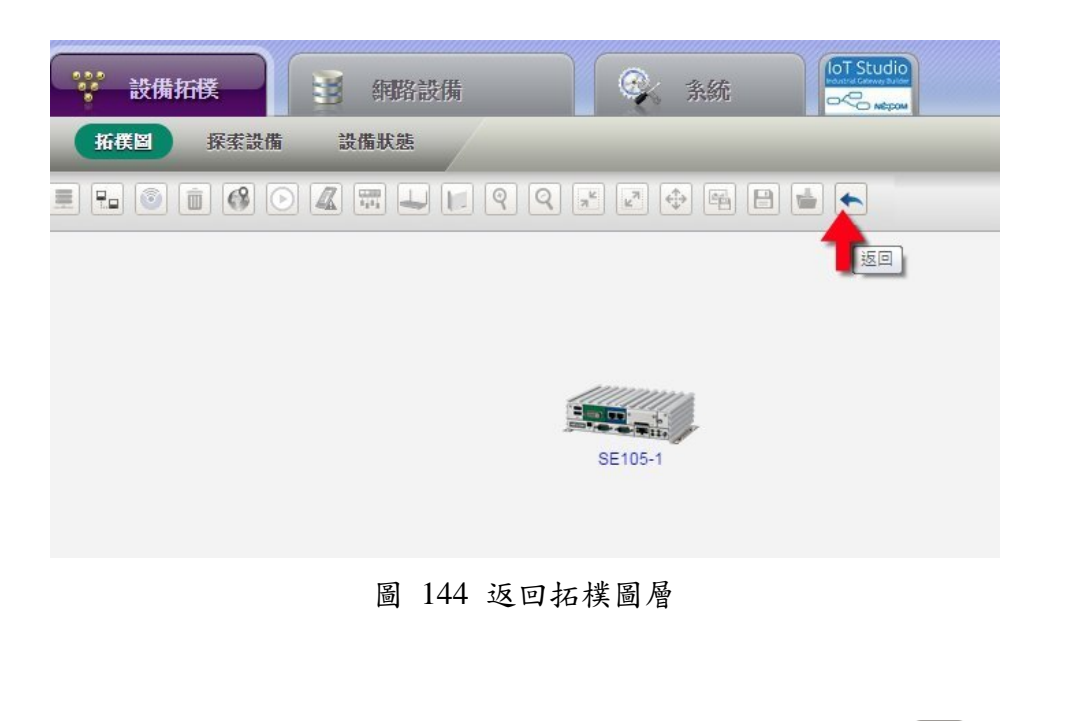

**■**<br><sub>删除:刪除設備或連線,可使用 <u>■ 選</u>取設備或連線,再點擊 ■ 刪除。系</sub> 統刪除設備或連線前,會有警示視窗,點擊「確認」後才會刪除。 探索設備 設備狀態  $\boldsymbol{\times}$ 10.22.22.178 顯示:  $\boxed{\equiv}$ 確定刪除所選項目?

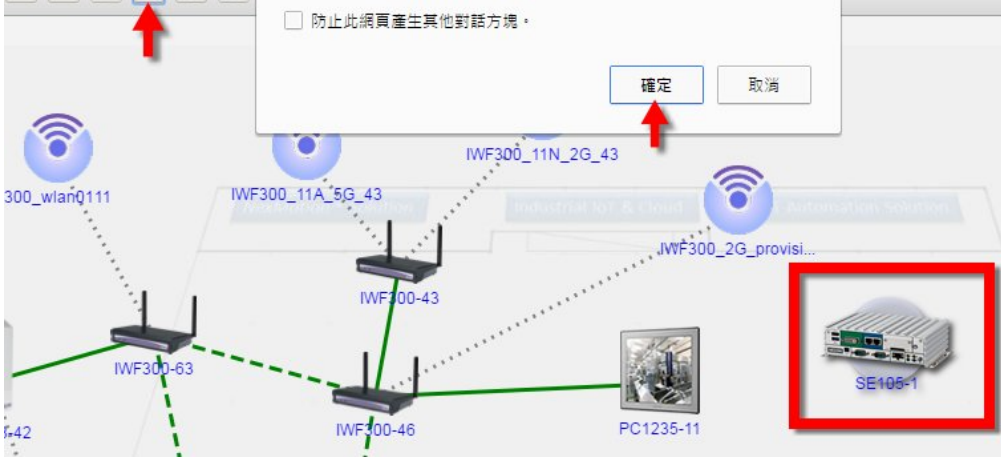

圖 145 刪除設備

- B 地圖:點選圖示選擇以 poogle 地圖或 中 百度地圖呈現拓樸。以地圖顯 示拓樸群組與設備的位置。以滑鼠滾輪放大縮小地圖比例,縮小時系統以 數字顯示該地區拓樸群組及設備的數量。
- (1)需事先於 [6.1.2](#page-35-1) 設備列表章節或 [6.6](#page-70-0) 拓樸群組設定經緯度,才能在地圖上顯 示設備或群組的位置。
- (2)系統需連上網路,才能顯示地圖,點擊設備,可顯示設備名稱與經緯度, 點擊「返回」可回到拓樸頁面。

|                                       |                                    |                                                                            |                        |                                            | <b>NE(COM</b>                                                       |
|---------------------------------------|------------------------------------|----------------------------------------------------------------------------|------------------------|--------------------------------------------|---------------------------------------------------------------------|
| <b>nCare</b>                          | W<br>設備拓撲                          | 印<br>海路設備                                                                  | ۲<br>系統                | leT Studio<br>$\infty$                     | Ludmin B H                                                          |
| Industry 4.0 Device & Network Manager | 探索設備<br>拓横門                        | 設備狀態                                                                       |                        |                                            |                                                                     |
| 設備列表<br>G                             | $\frac{10}{13}$<br>$\ddot{}$<br>週回 | 行天宫站会<br>整備站の                                                              | 民生果的三段                 | 民主業隊五段                                     |                                                                     |
| o INFOUS TIDE                         | ۰                                  |                                                                            | 蒜                      | <b>12 比赛化</b>                              | ban.                                                                |
| - IWF503_11ng                         | <b>TICH</b>                        | 民春越                                                                        | 보<br>5 長春怒             | 健康路径山區                                     | 基美石庄                                                                |
| $\theta$ $\sim$ MF6330-B1             |                                    |                                                                            | 最北小巨蛋<br>库京喜剧          |                                            | 面場四三段                                                               |
| o OpenWit                             | 商用                                 | <b>A</b> DEMA<br>自北當代製術館                                                   |                        | Nanjing Sanmin- <sup>2</sup> B.C. # 25-5.5 | 精网带截<br>×<br>昆锡箔                                                    |
| - OpenWrtt                            | ● 門站                               |                                                                            | 養北市松山橋動中心              | 八进路四段                                      | 惡<br>松山東站                                                           |
| $\sim$ cvs_5G_43                      |                                    | 足大道高架道台                                                                    | 八德路                    | 八德語三位                                      |                                                                     |
| 5120-24G_SI                           | 道                                  | ※ 914文印刷區                                                                  | 改革                     | 市民大道高架道路                                   | (四角) 章石<br>後山灣)                                                     |
| APPC1240                              | ü<br>ë                             | <b>IWF310</b><br>名稱<br>河                                                   |                        |                                            |                                                                     |
| Enterprise Access Point - EAP220      | 西門站<br>×<br>选门配件                   | 緯度 25.034652<br>课题                                                         |                        | 患来效化                                       | 高                                                                   |
| <b>IMF300</b>                         |                                    | 經度 121.521826                                                              |                        | 國立國父紀念                                     |                                                                     |
| <b>IMF300</b>                         | 林店                                 |                                                                            |                        | 仁愛將由度                                      | FOR<br>$\overline{\overline{G}}$<br>理想が<br>和山林用堂                    |
| <b>MF300</b>                          | 双卷刀                                | <b>● SR 主记念语</b>                                                           |                        |                                            | ×<br>A.<br>青唐                                                       |
| <b>IMF300</b>                         |                                    | 天安森林公園站設                                                                   |                        | 台北城桥会                                      |                                                                     |
| INF310                                |                                    |                                                                            | 大安站                    | 信義器店長<br><b>4-GITICCI</b>                  | <b>Road</b><br>□限山站                                                 |
|                                       | Google                             | 之故山<br>百田七人<br>古亭站记<br><b>加大夜市</b><br>$\left[\overline{111}\right]$<br>in. | 辦<br>脚<br>27世三世<br>人安星 | 岩<br>增益整理                                  | 齐拉<br>优置器<br>Leaflet<br>象山新山市道<br>回邮地圆维延<br>a 地图资料02016 Google 使用修款 |
|                                       | Event                              |                                                                            |                        |                                            |                                                                     |
|                                       |                                    |                                                                            |                        |                                            |                                                                     |

圖 146 地圖

●流量監測:系統可同時監測所有連線的流量,也可以針對某條連線設定閥 值,啟用監控功能,當流量超過閥值時可警告管理者。設定方式如下:

(1)按下 1 流量監控圖示,即可同時監控拓樸圖中所有的連線(綠色虛線與綠 色實線)。滑鼠移至任一連線上,可顯示連線送出與收到的流量。

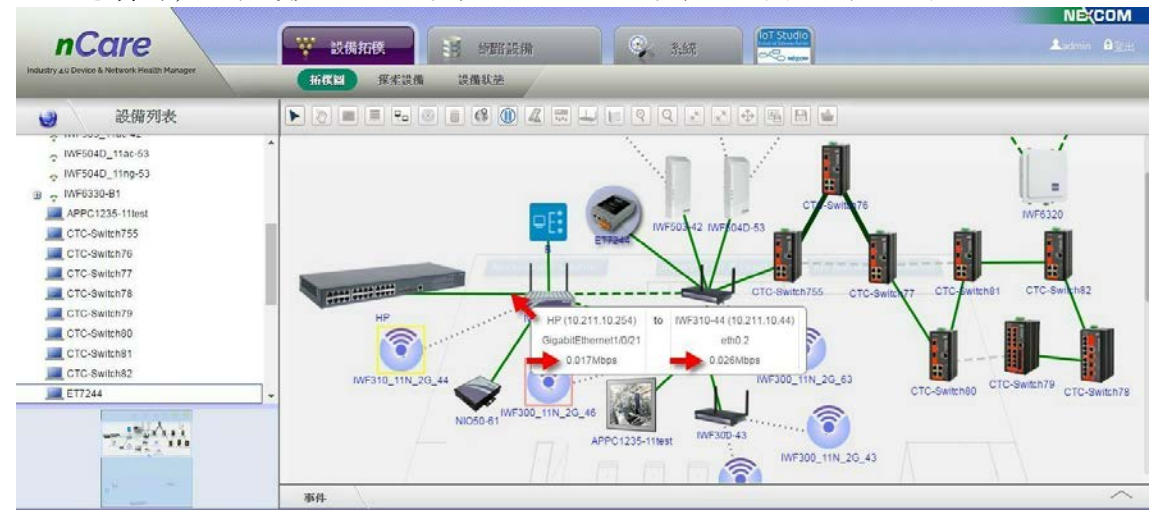

圖 147 連線流量顯示

(2)連線的流量若超過 20MB 會變粗,超過 100MB 會變更粗。

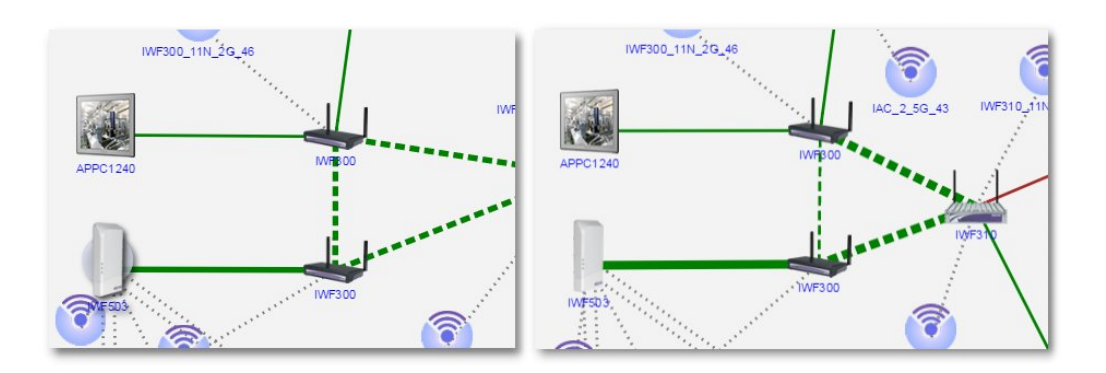

圖 148 流量大連線則粗

(3)另外,可針對單一連線啟用監控警報功能。先選取連線,右鍵點擊「流量 監測」。

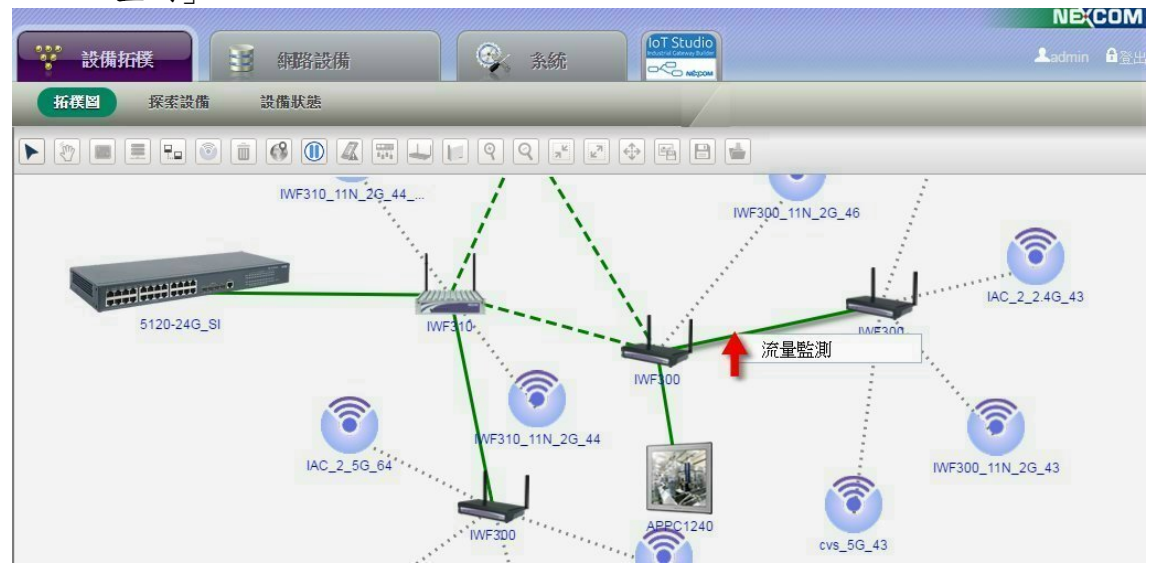

圖 149 點選流量監測

 (4)跳出「流量監測」子視窗,啟用流量監測,設定「監測間隔秒數」與「監 測警戒值」,並選擇超過警戒值時,發送電子郵件訊息的對象,點擊 OK 確 認。

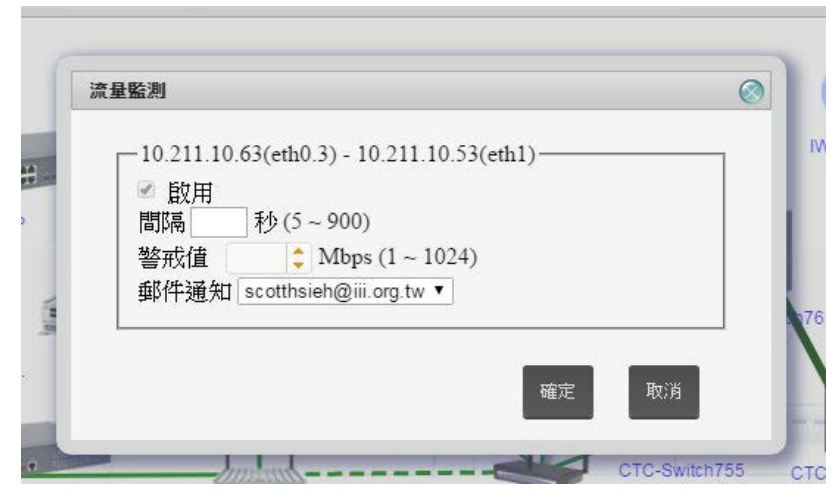

圖 150 設定監測閥值

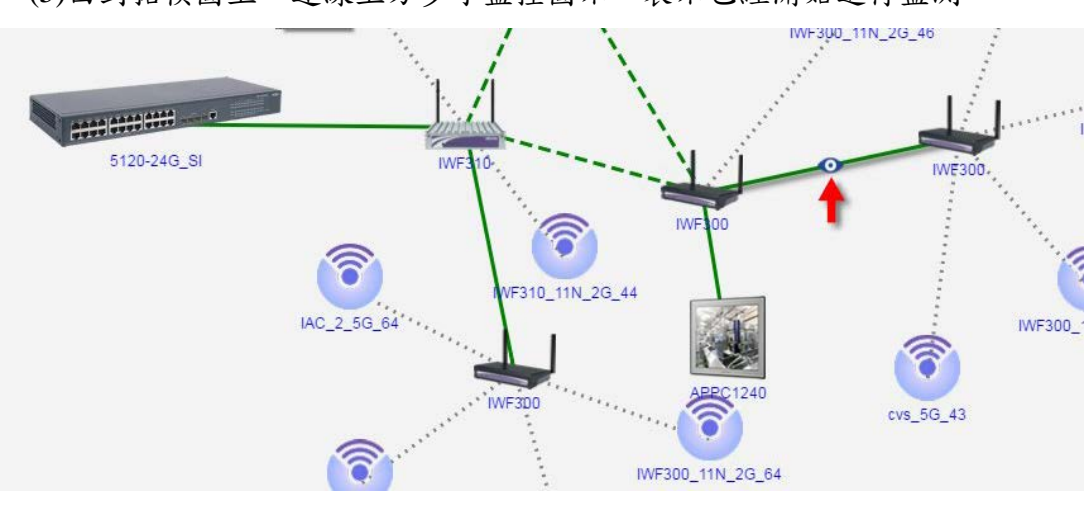

(5)回到拓樸圖上,連線上方多了監控圖示,表示已經開始進行監測。

圖 151 開始監測

(6)當連線流量超過閥值,拓樸圖上連線變成橘色,並將發送訊息警告管理者。

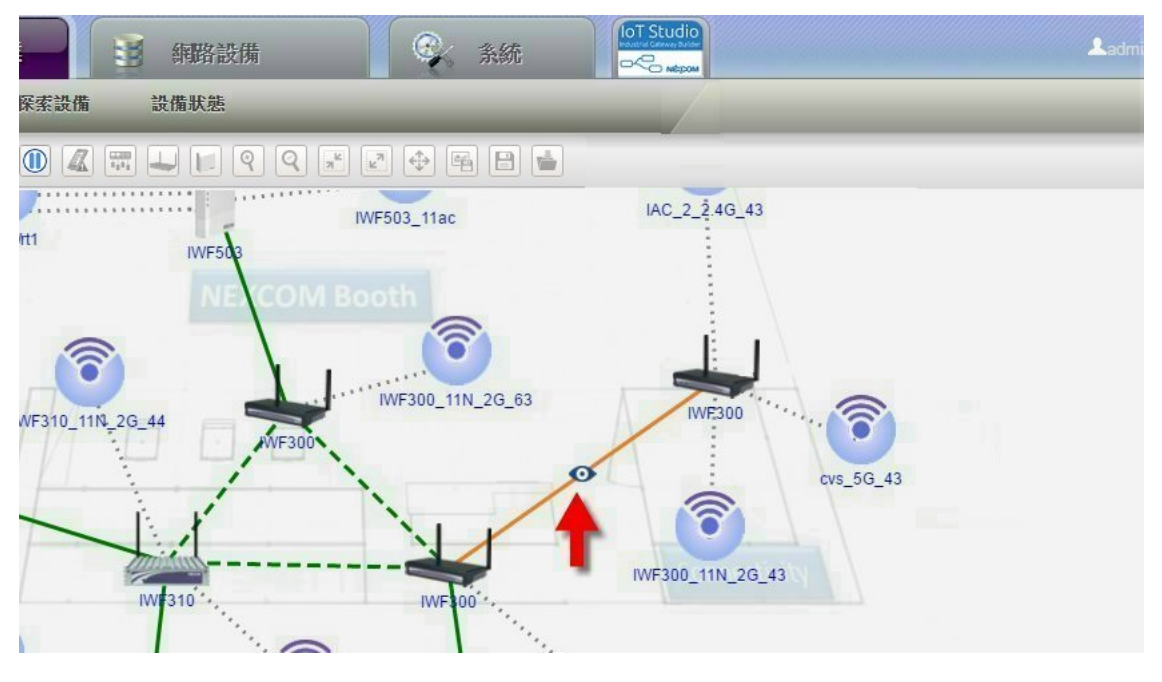

圖 152 連線超過閥值

 (7)需取消流量監測,可進入流量監測設定子視窗,取消勾選「啟用」,即可關 閉監測。

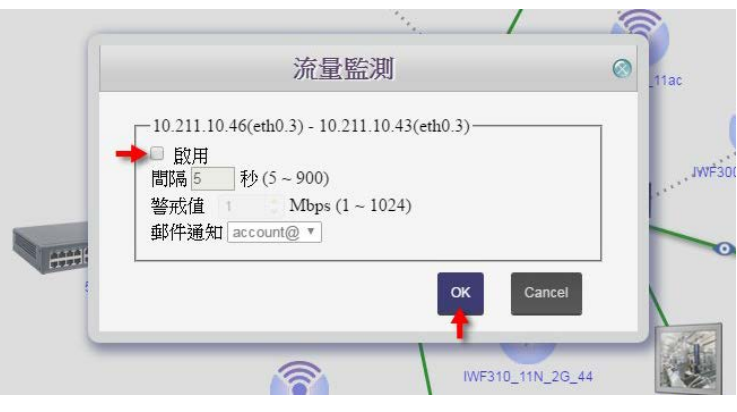

圖 153 取消流量監控

(8)若開啟全拓樸圖的 ■連線流量監測,同時又針對單一連線進行流量警報設 定,則超出閥值時,連線會變粗,且變成橘色,並發送警報訊息給管理者。

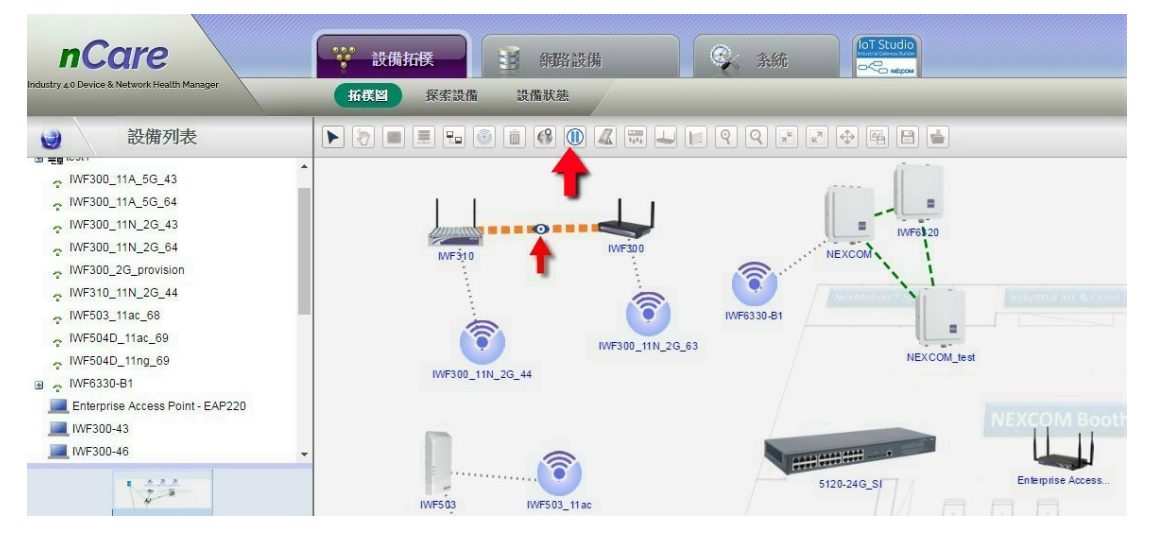

圖 154 同時進行兩種流量監控

▲ 顯示/隱藏非法設備:點擊顯示非法設備,則沒有列在白名單(白名單設定 方式請見 [6.7.2.2](#page-73-0) 章節)的設備旁,將有紅色驚嘆號提示。

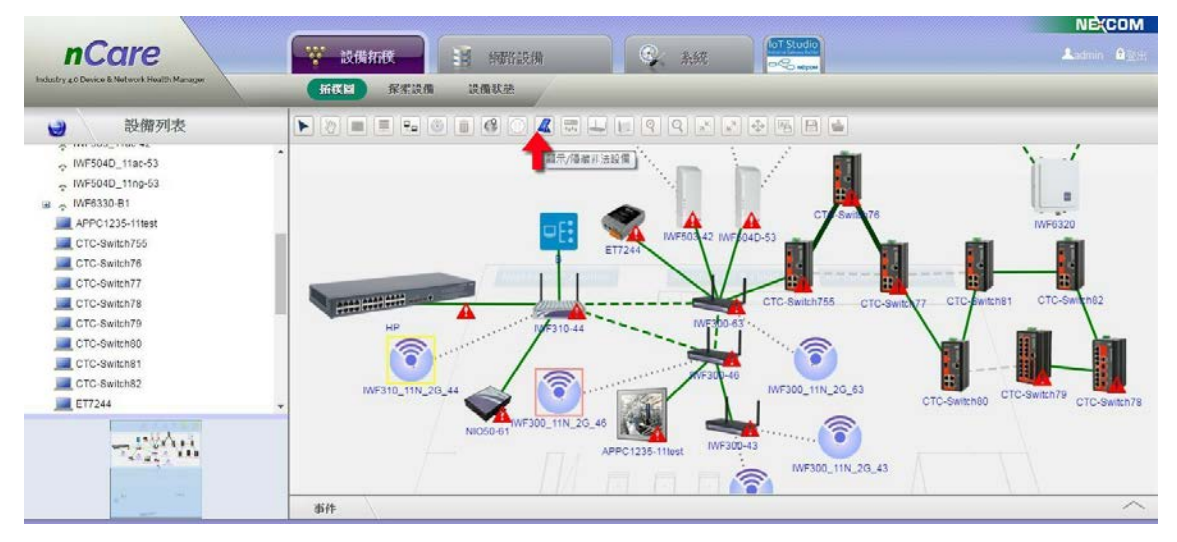

圖 155 顯示非法設備的警告

■ 交換器虛擬區域網路:此功能可顯示主向位交換器設備的虛擬區域網路 (VLAN)的網路拓樸線路圖。

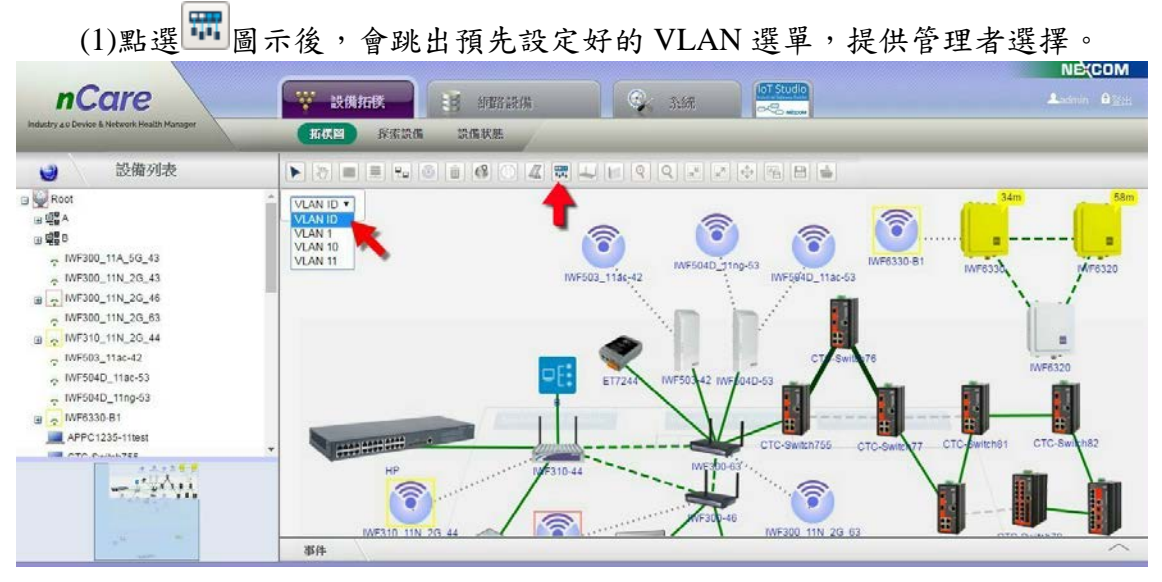

圖 156 選擇 VLAN

(2)點選後,則以藍線顯示此 VLAN 內設備之邏輯配置概況。

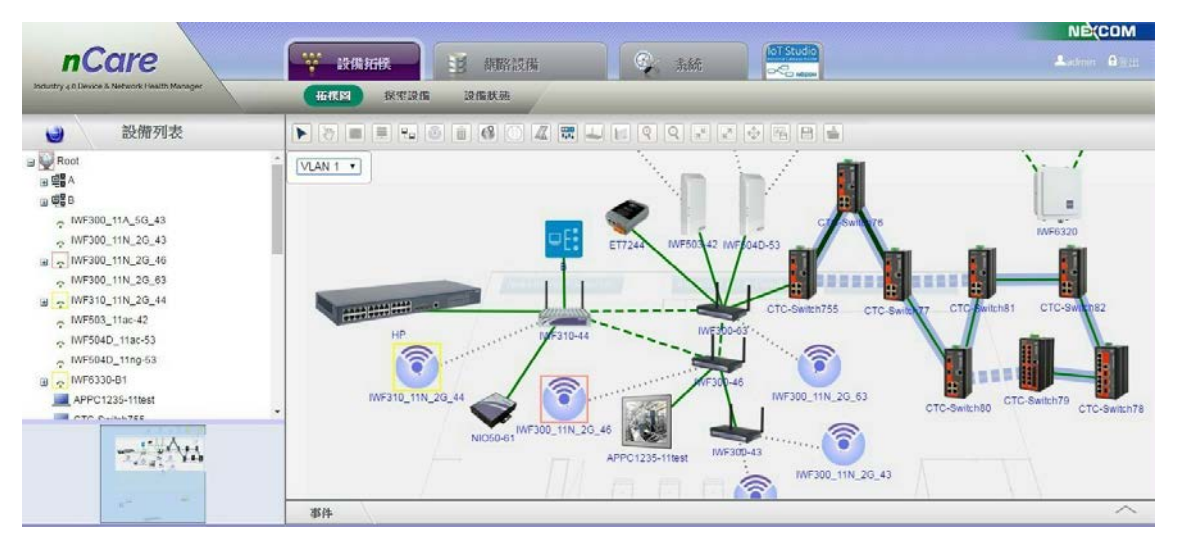

圖 157 顯示 VLAN 拓樸

更新 AP:可針對 IWF AP 設備進行更新。

(1)沒有圈選任何設備,點擊 ,即跳出「確定要更新所有 IWF AP 嗎?」、「警 告:更新所有 IWF AP 可能會需要幾分鐘的時間」。點擊「確定」可開始更 新。

# nCare **nCare** Maintenance and Management

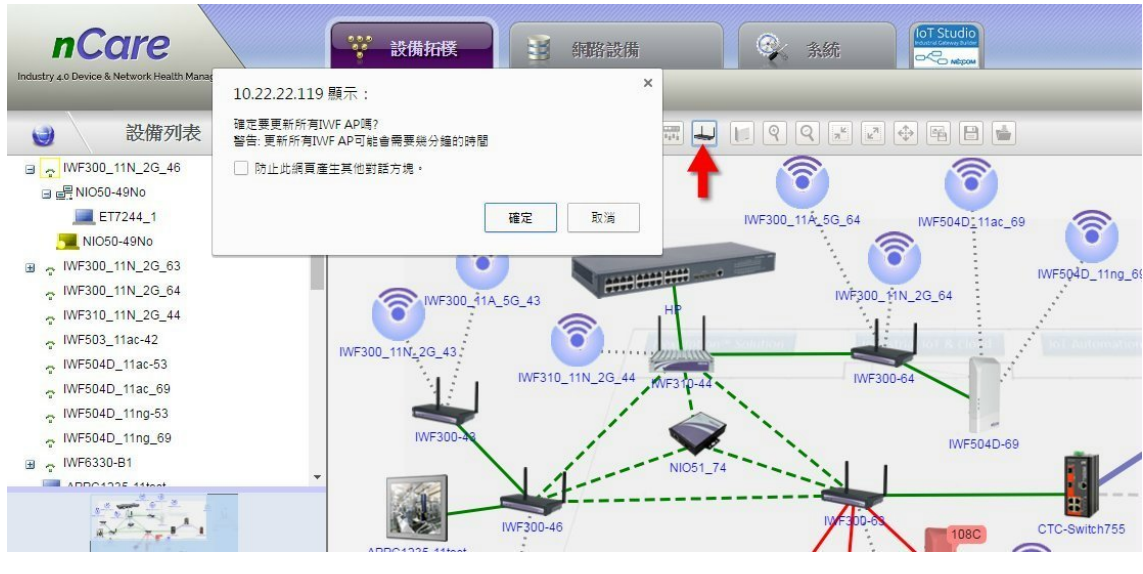

圖 158 更新所有 IWF AP

(2)選擇了非 IWF AP 設備,再點擊 | ,則會跳出「找不到 IWF AP」警告視 窗。使用者需要選擇 IWF AP 設備才能啟動更新。

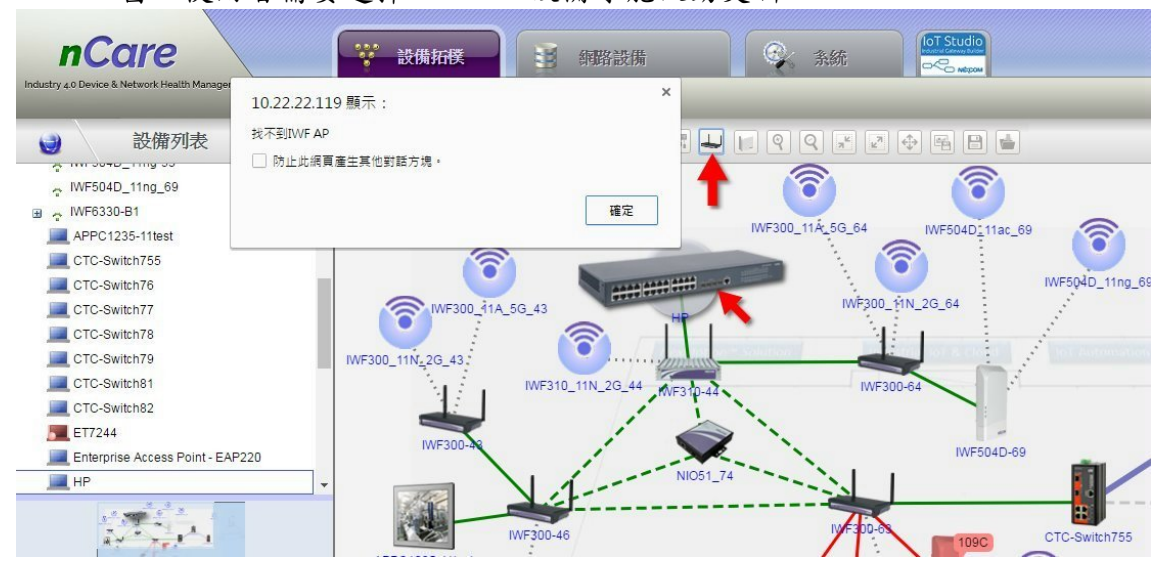

圖 159 找不到 IWF AP 設備

更新 IWSN:可針對 NIO200 系統的設備進行掃描與更新。

 (1)右鍵點擊「NIO200-HAG」設備,跳出快捷視窗,選擇「設定」-「帳號設 定」。

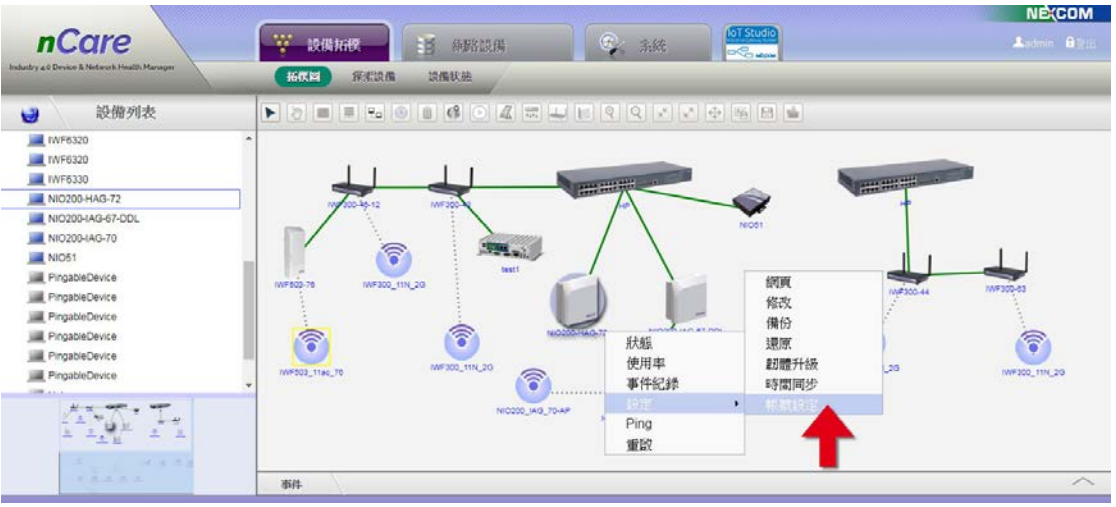

圖 160 NIO200-HAG 設備之帳號設定

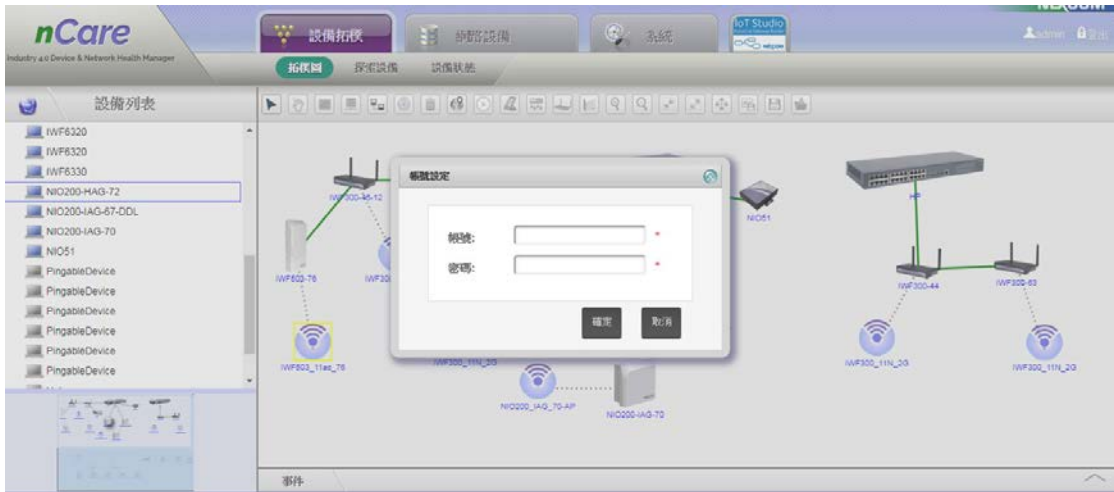

(2)跳出「帳號設定」視窗,填入帳號與密碼,選擇「確定」。

圖 161 填寫 NIO200-HAG 設備的帳號密碼

 (3)跳出設備設定成功的訊息視窗,選擇「確定」。若顯示「設定失敗」,代表 密碼可能已被他人修改,請確認新的密碼後,重新輸入帳密以做設定。

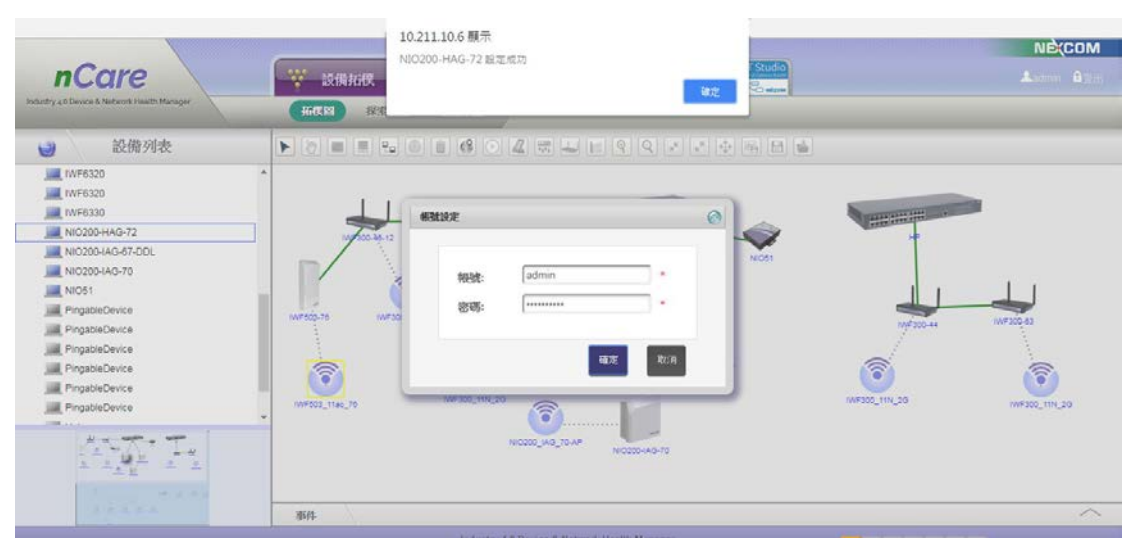

圖 162 NIO200-HAG 設備的帳號設定成功

```
 (4)點擊拓樸圖功能鍵 「更新 IWSN」。
```
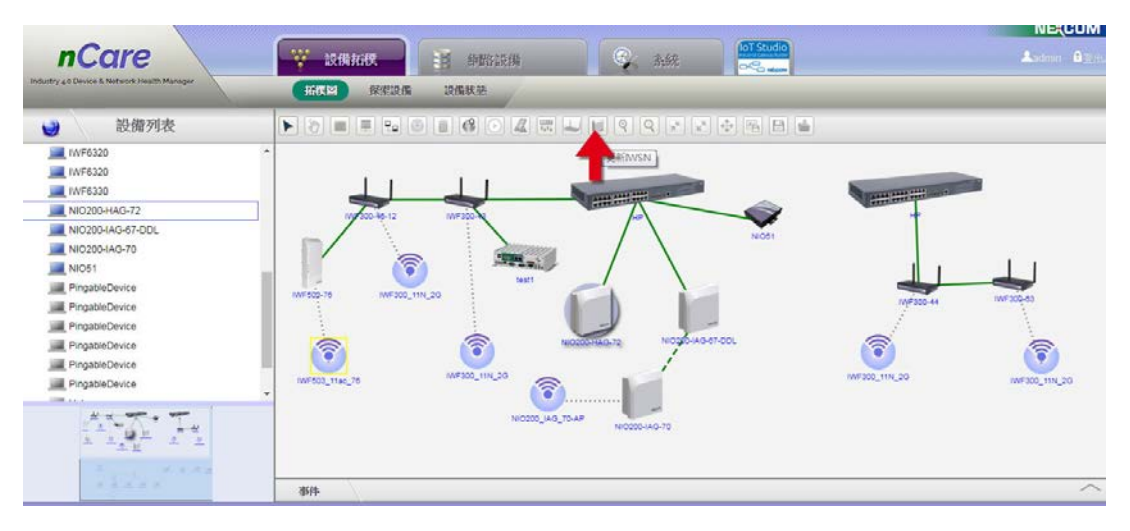

圖 163 更新 IWSN

(5)開始掃描此台「NIO200-HAG」設備。

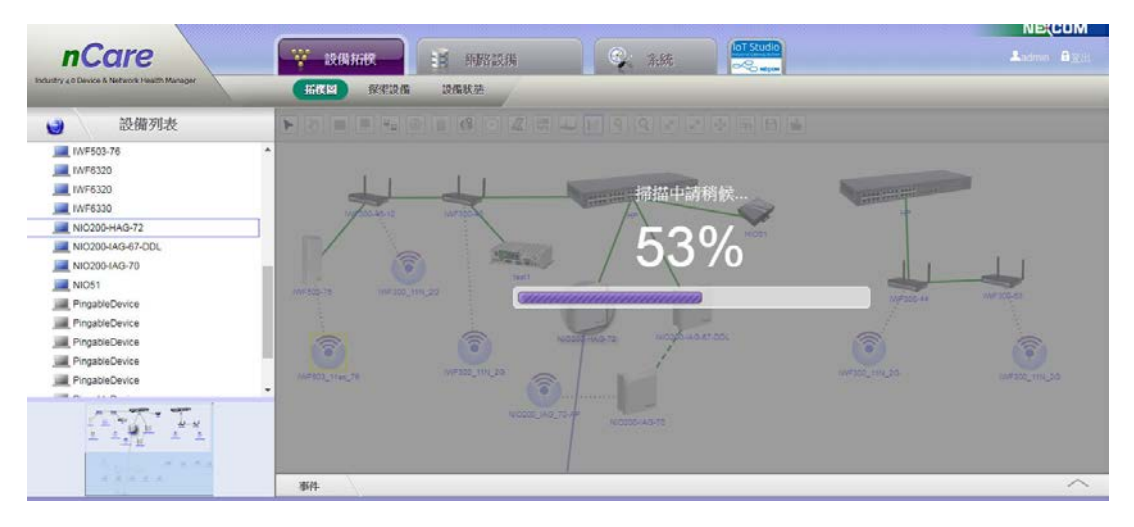

圖 164 掃描 NIO200-HAG 設備

(6)掃出「NIO200-HAG」設備底下以 WirelessHART 連線之群組設備。

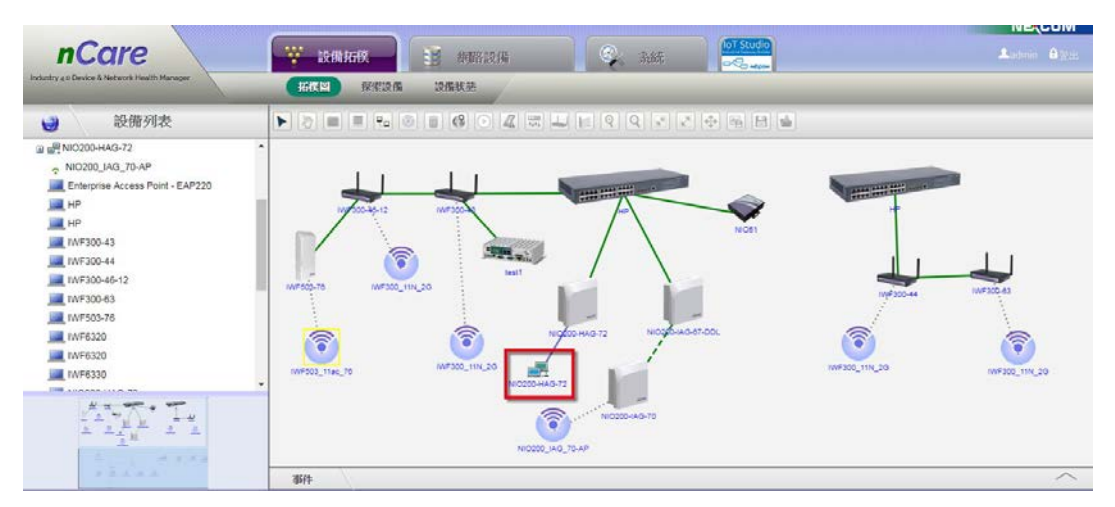

圖 165 掃出 NIO200-HAG 之群組設備

 (7)雙點擊群組設備圖示,可進入查看此 Sensor Group 之設備資訊,游標移至 設備上方,可顯示設備資訊。

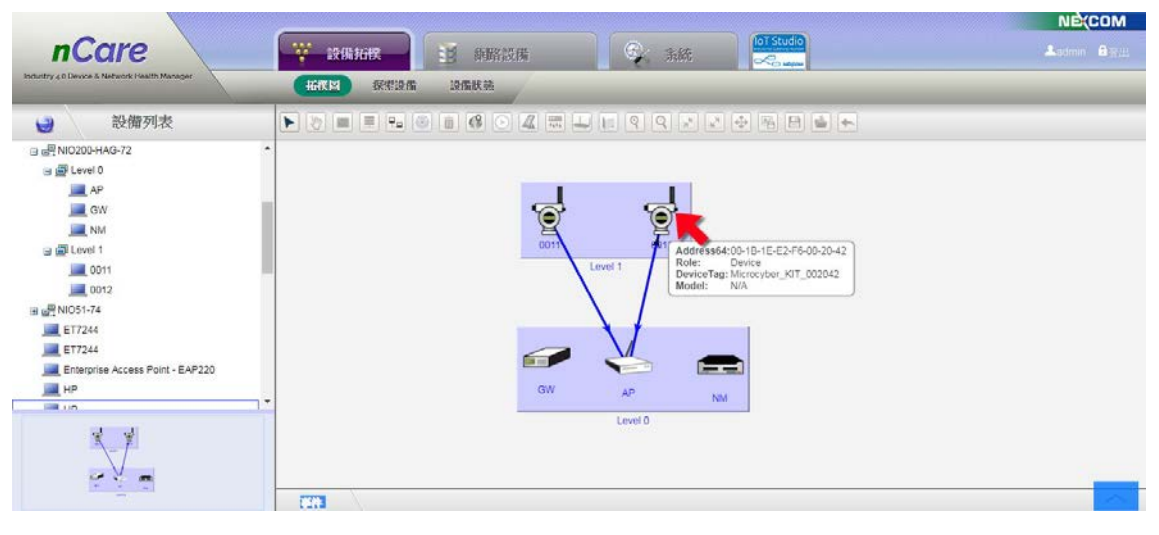

圖 166 查閱 NIO200-HAG 群組設備

(8)當 NIO200-HAG 之群組設備斷線時,系統線路顏色將顯示紅色作為警告。

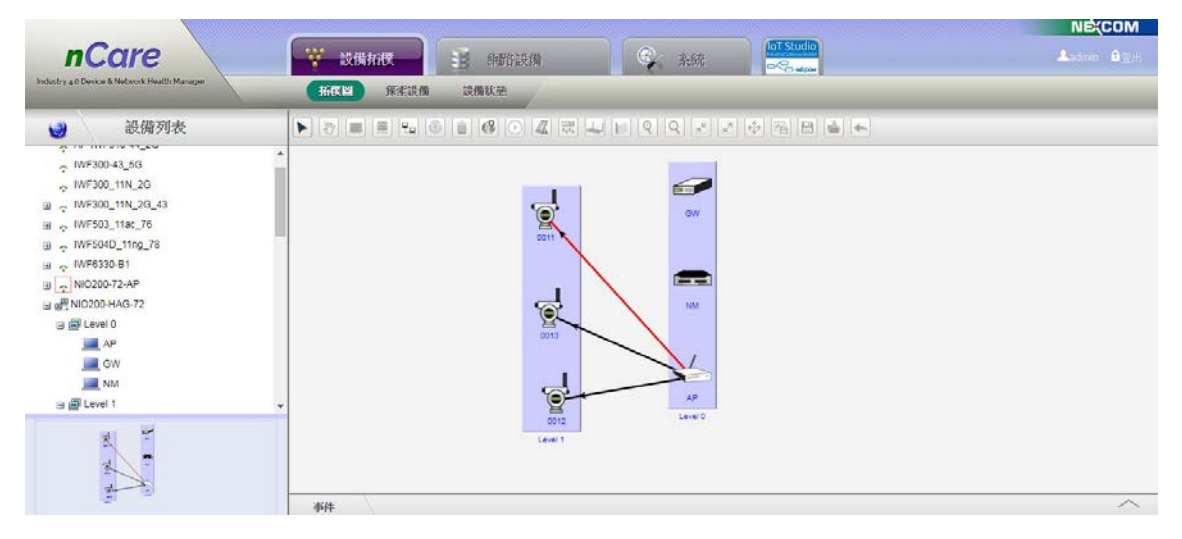

圖 167 NIO200-HAG 群組設備斷線

 (9)設備為「NIO200-IAG」設備,點擊右鍵跳出快捷視窗,選擇「設定」-「I 帳號設定」。後續搜尋與查閱流程同「NIO200-HAG」設備,帳號密碼設定 完畢後,點擊 「更新 IWSN」圖示。

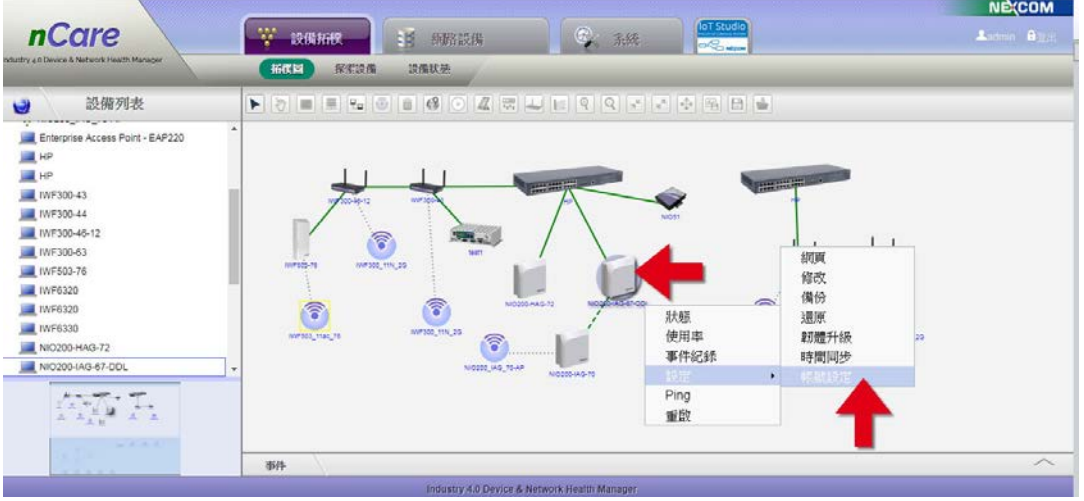

圖 168 NIO200-IAG 設備之帳號設定

(10)更新後,即可掃出 NIO200-IAG 的 ISA100 群組設備。

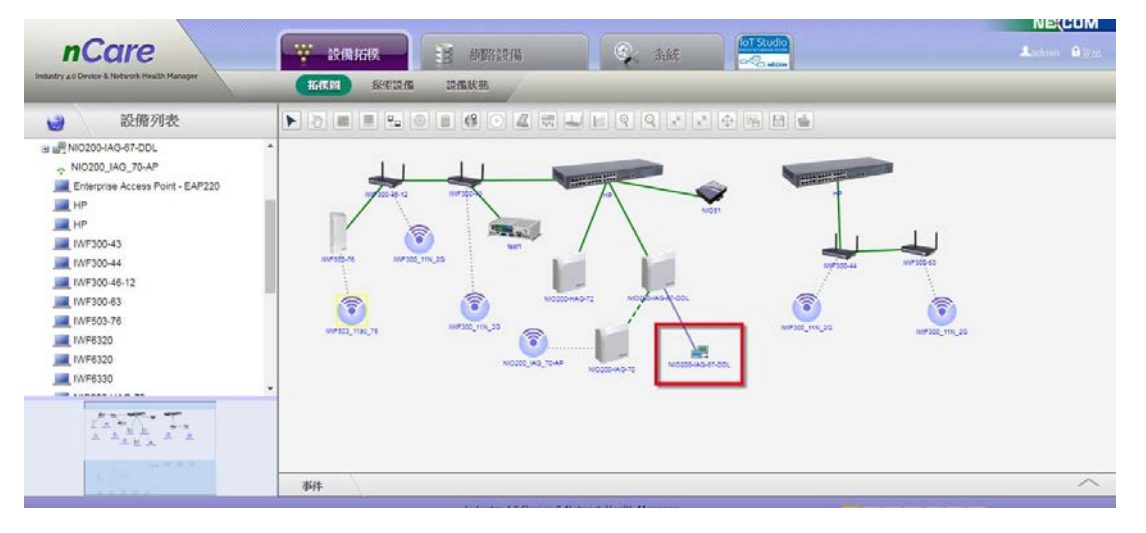

圖 169 掃出 NIO200-IAG 的 ISA100 群組設備

(11)點擊 ISA100 群組圖示,進入內容查閱設備資訊,當設備有斷線時,系統 也會以顏色顯示警告。

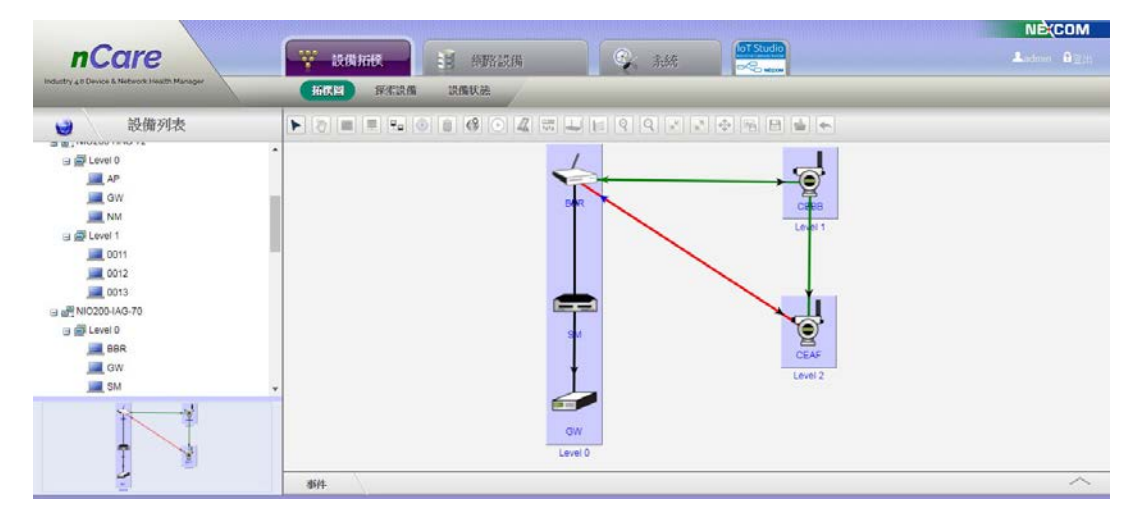

圖 170 查閱 ISA100 的設備資訊

 (12)nCare 拓樸圖可設定「NIO200」設備之所屬時區。以右鍵點擊「NIO200 」系列設備,跳出快捷視窗,選擇「設定」-「時間同步」。

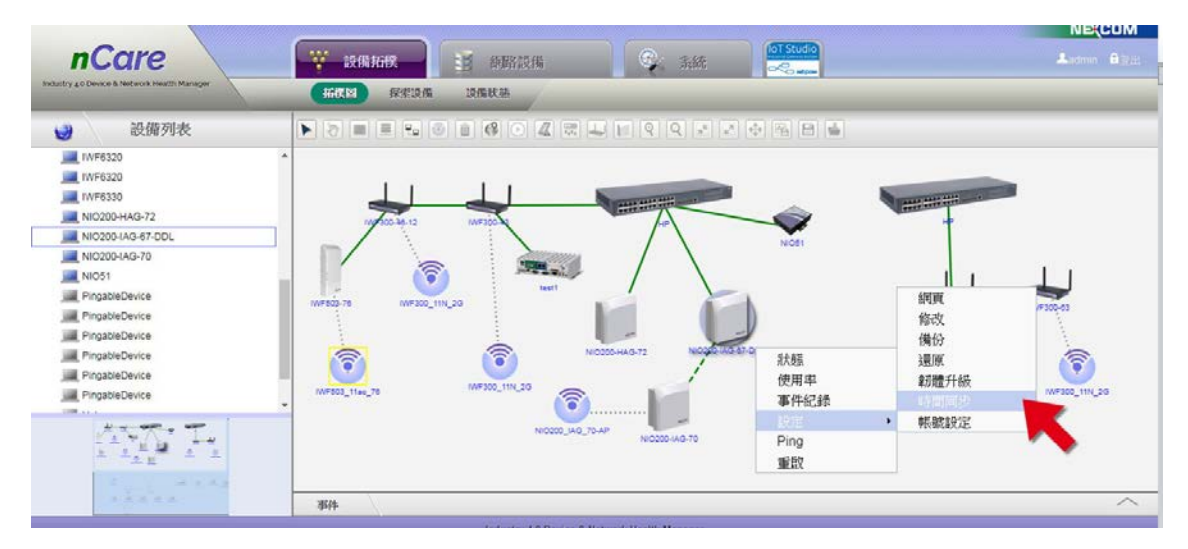

圖 171 設定 NIO200 系列設備之時區

 (13)跳出「時間同步」視窗,以下拉式選單選擇時區,再點擊「與瀏覽器同步 」完成設定。

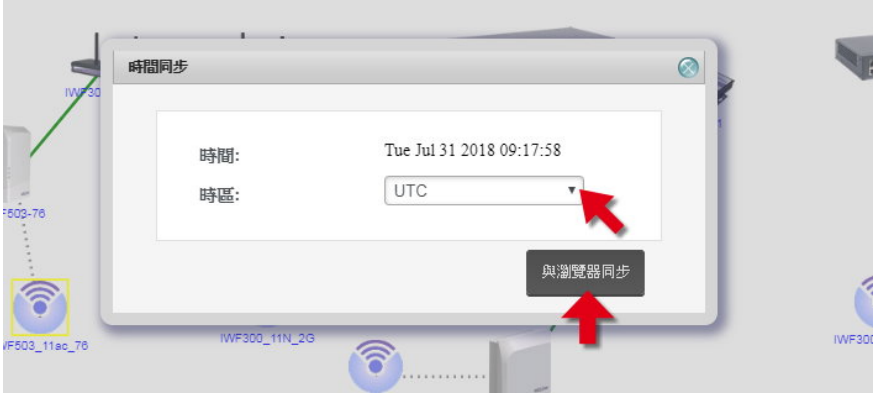

Q<br>放大:可放大整個設備拓樸圖。 Q 縮小: 可縮小整個設備拓樸圖。 全覽:點選此功能後,可顯示拓樸圖中的所有設備。  $\begin{array}{|c|c|} \hline \bullet \end{array}$ 原始大小:點選此功能後,即顯示原始大小之拓樸圖。 **→**<br>全螢幕:以全螢幕操作拓樸圖。再以「ESC」或 → 跳回系統主畫面。 田 進出成圖檔:此功能可複製拓樸全覽圖。點選此功能後跳出分頁,再以右 鍵下載 png 格式圖檔儲存。

 儲存拓樸:系統可儲存記憶拓樸圖。點選此功能後,確認儲存拓樸圖。跳 出「存檔成功」子視窗,即完成儲存。

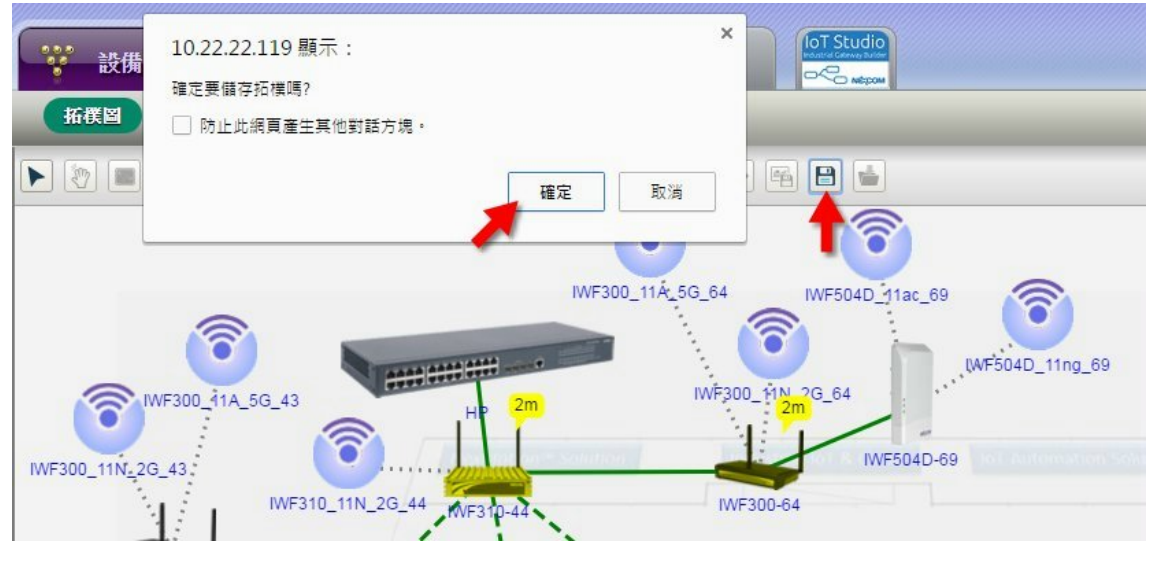

圖 172 儲存拓樸

 開啟拓樸:儲存拓樸後,若有對拓樸圖進行移動或修改,想回復原來的拓 樸圖,可點擊「開啟拓樸」,確定重新載入拓樸,則拓樸圖會回復到未移 動或修改的狀態。

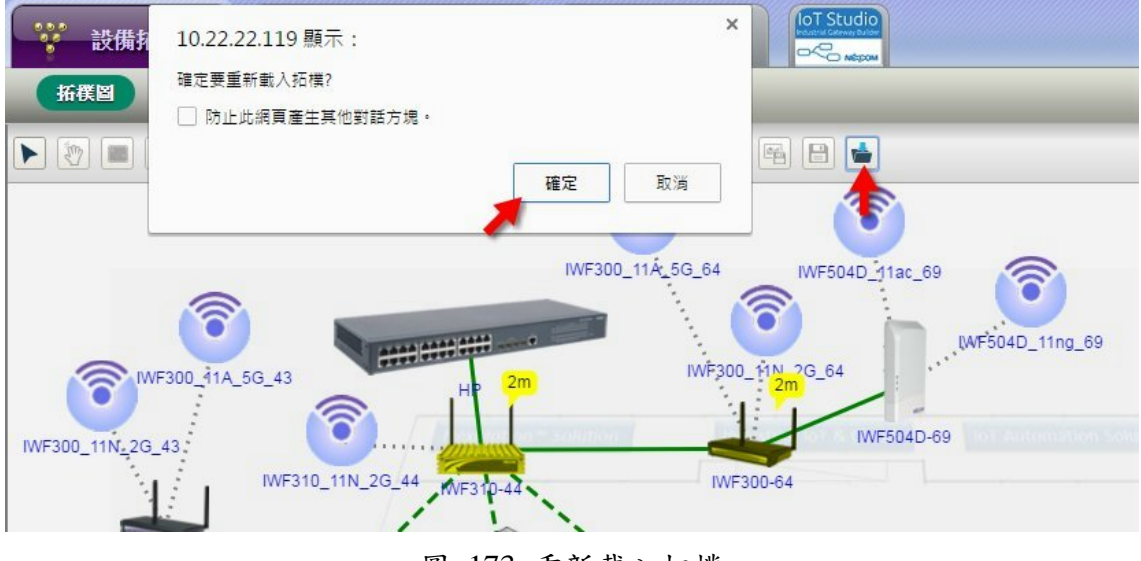

### 圖 173 重新載入拓樸

 更新 Device Server:點擊型號「NIO50」或「NIO51」設備,工具列會產 生一個隱藏版的功能圖示。操作方式如下:

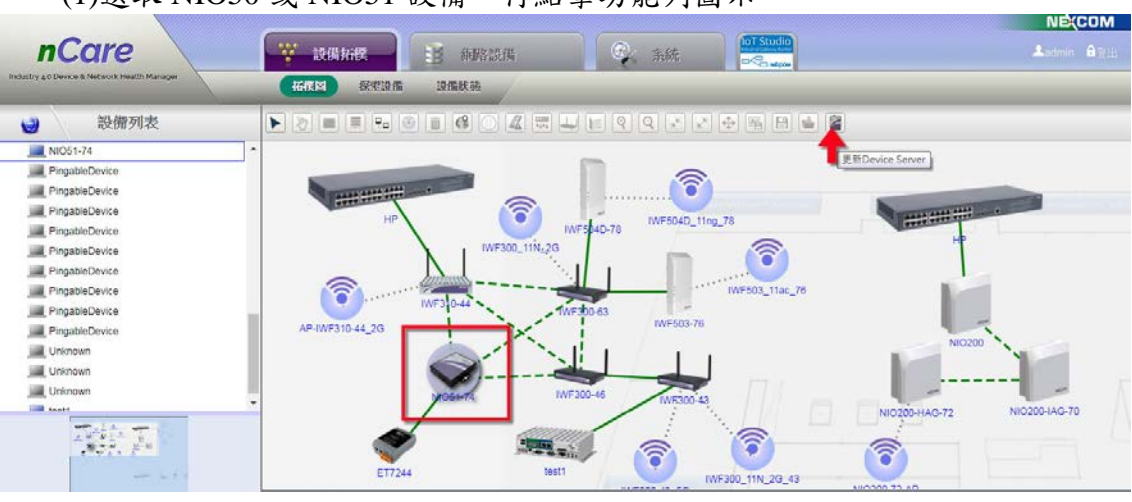

(1)選取 NIO50 或 NIO51 設備,再點擊功能列圖示。

圖 174 更新 NIO50 設備

 (2)點擊後,系統跳出「請設定 Modbus 編號」提示訊息,需先設定此台 NIO50 設備要納管 PLC 設備之台數。

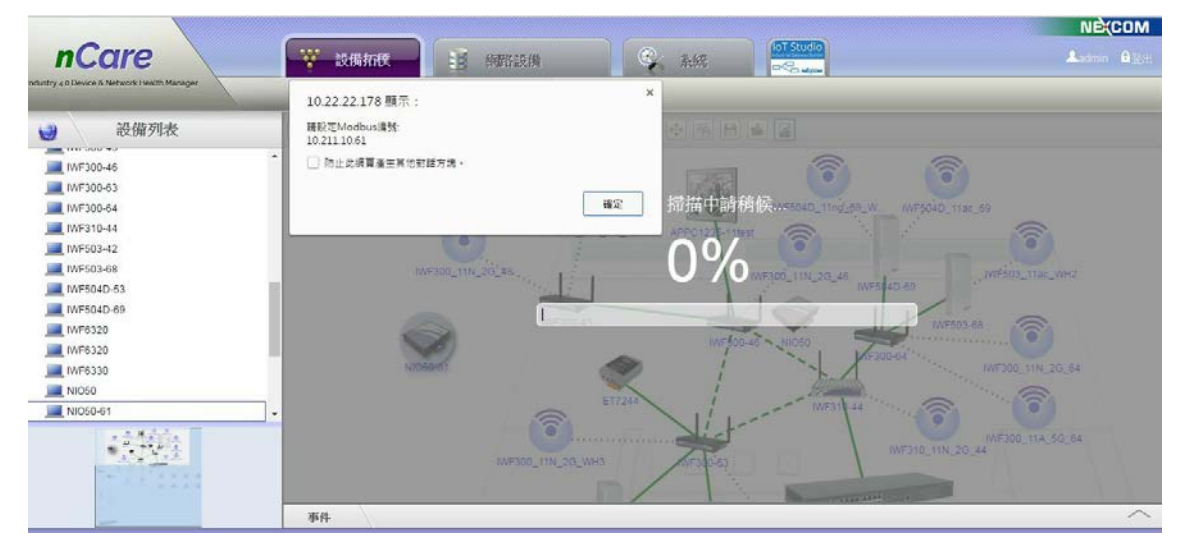

圖 175 設定 Modbus 編號訊息

 (3)設定方式為,選取此設備並按右鍵,跳出快捷功能,點擊「Modbus 編號設 定」。

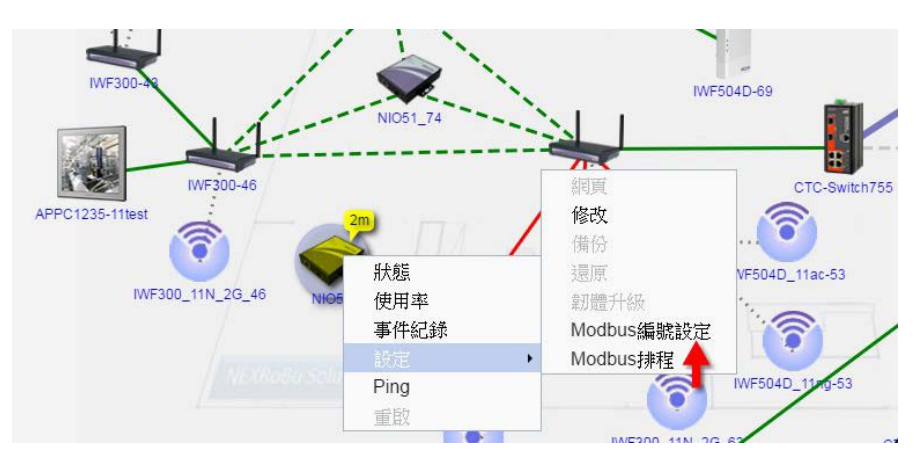

圖 176 設定 Modbus 編號

(4)跳出「Modbus 編號設定」視窗,填寫「設備 ID」(僅能填寫  $1$ ~255 整數數 字)後,點擊「新增」。若要刪除新增的設備 ID,則勾選後,點擊「刪除」。

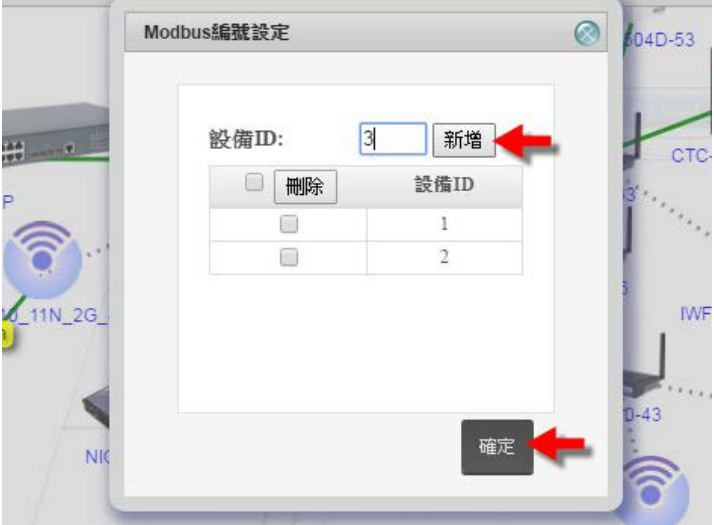

圖 177 設定 Modbus 編號快捷鍵

(5)設定後,選取此台 NIO50 設備,並點擊 動能鍵,系統即針對此台設備 掃描更新資訊。

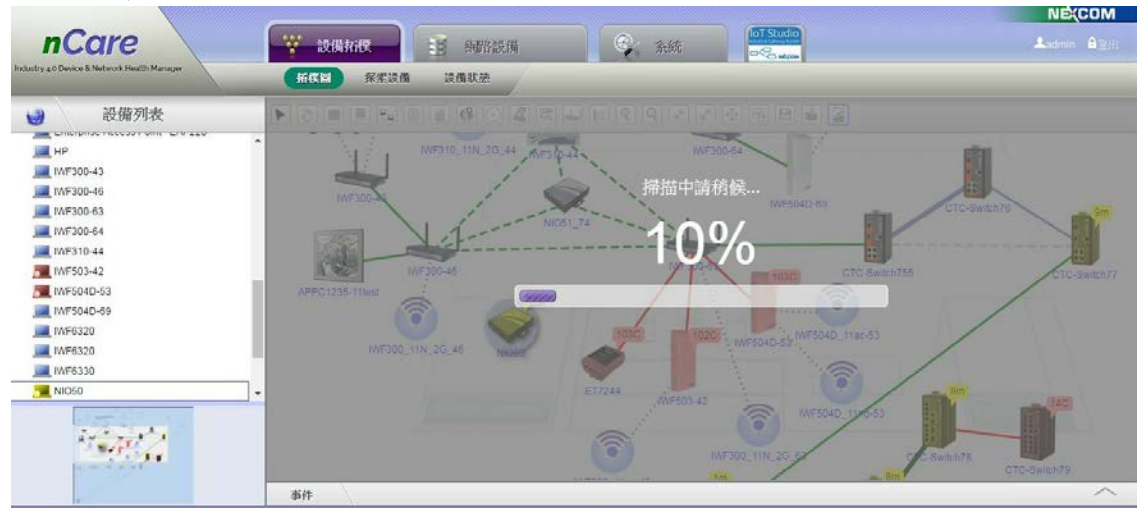

圖 178 掃描 NIO50 設備

(6)掃描後,此台 NIO50 設備,會自動歸入所屬的 WiFi 網段群組中。

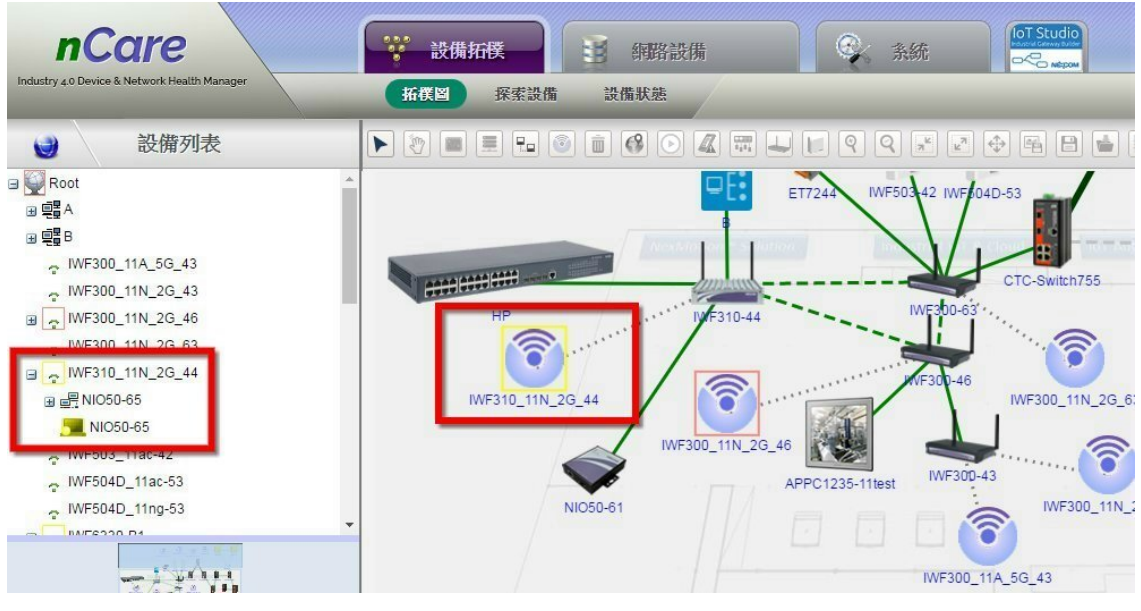

圖 179 NIO50 歸入 WiFi 群組

(7)雙點擊 WiFi 群組,進入可查看 NIO50 以及設定好的 PLC 設備群組。

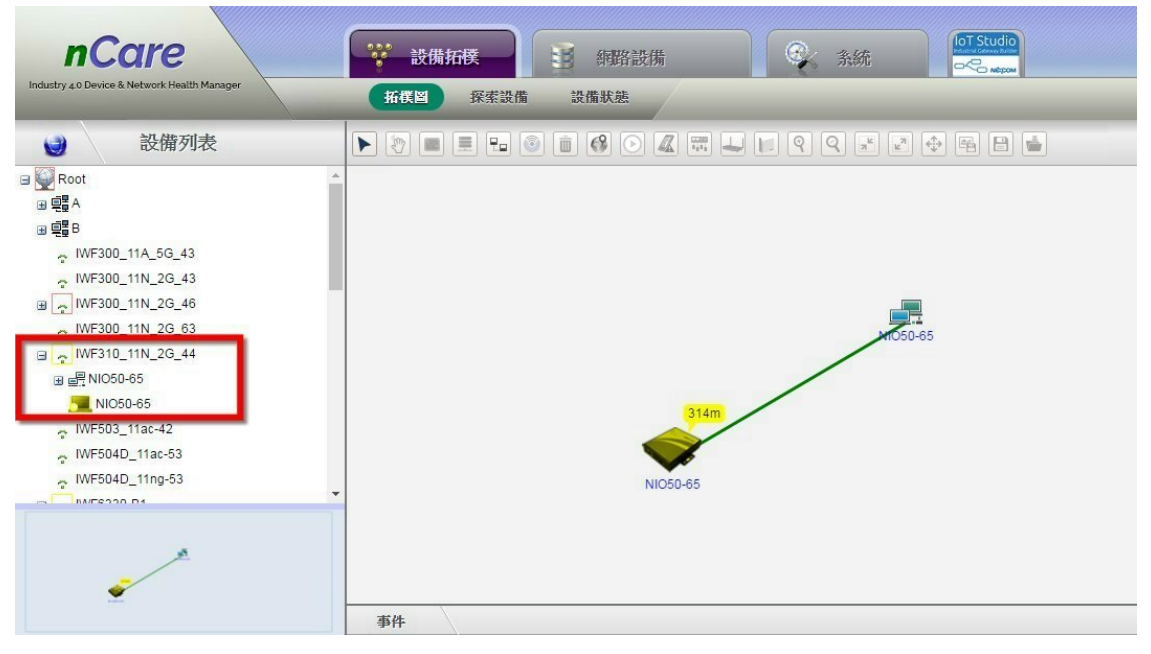

圖 180 WiFi 群組內的設備

(8)雙點擊 PLC 群組■:,可進入群組中查閱 PLC 設備。點擊「返回」→可 回到上一層。

| <b>nCare</b>                                                                                                    | ೈಿ<br>設備拓樸               | 閏<br>解路設備                                                                                                    | 条统                                                               | loT Studio<br>$C$ $\sim$ |
|----------------------------------------------------------------------------------------------------|--------------------------|----------------------------------------------------------------------------------------------------|------------------------------------------------------------------|--------------------------|
| Industry 4.0 Device & Network Health Manager                                                                                                    | 探索設備<br>拓撲圖              | 設備狀態                                                                                                    |                                                                  |                          |
| 設備列表<br>$\bullet$                                                                                                    |                          | $\boxed{\mathbb{E}_{\mathbf{D}}\left[\begin{array}{c c} \mathbb{S} & \mathbb{I} \\ \hline \mathbb{I} & \mathbb{I} \end{array}\right] \left[\begin{array}{c c} \mathbb{S} & \mathbb{S} \\ \hline \mathbb{I} & \mathbb{I} \end{array}\right] \left[\begin{array}{c c} \mathbb{S} & \mathbb{I} \\ \hline \mathbb{I} & \mathbb{I} \end{array}\right] \left[\begin{array}{c c} \mathbb{I} & \mathbb{I} \\ \hline \mathbb{I} & \mathbb{I} \end{array}\right] \left[\begin{array}{c c} \mathbb$ |                                                                  | $\bigcirc$               |
| Root<br>国唱A<br>国唱B<br>WF300_11A_5G_43<br>NF300_11N_2G_43<br>B ~ IWF300_11N_2G_46<br>NF300_11N_2G_63<br>MF310_11N_2G_44<br>日 品 NIO50-65<br>W-M1B301_2<br>W-M1B403 1<br>NIO50-65<br>MF503_11ac-42<br>BAITERAD 44AA ED | $\overline{\phantom{a}}$ | 316m<br>狀態<br>NI <sub>05</sub><br>使用率<br>事件紀錄<br>設定<br>Ping<br>重取                                                                                                    | 050-65<br>網頁<br>修改<br>備份<br>還原<br>韌體升級<br>Modbus編號設定<br>Modbus排程 |                          |

圖 181 PLC 群組內的設備

(9)點擊設備右鍵,選擇「狀態」,可看見系統已經更新設備資訊。

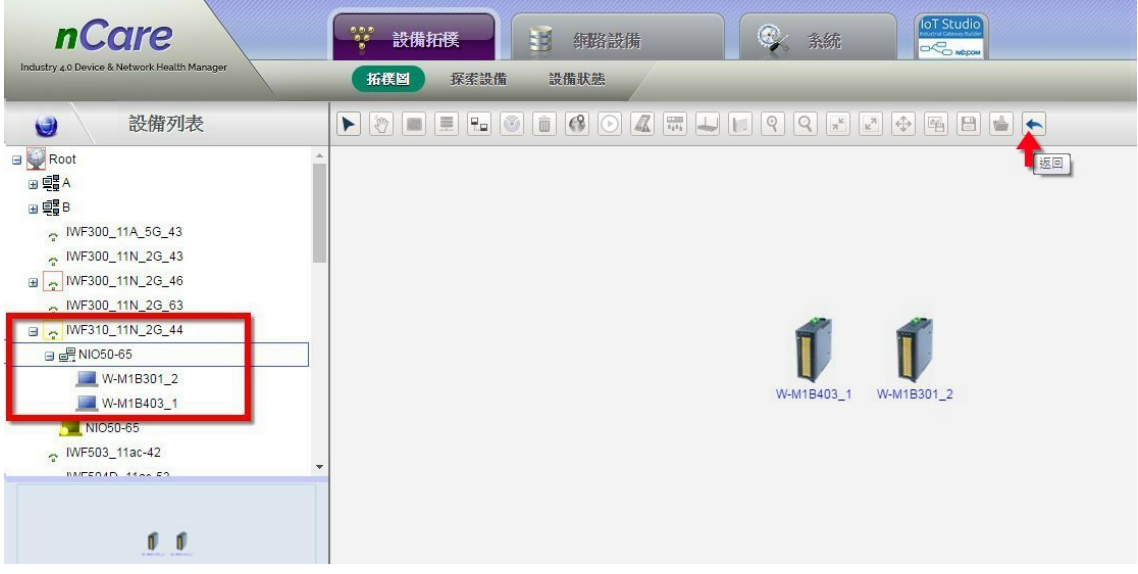

圖 182 NIO50 設備資訊更新

 (10)此外,點擊 NIO50 設備右鍵,選擇「設定」-「Modbus 排程」,可設定排 程自動抓取更新 PLC 的資料。

|                                                               |                   |             |              |                 |              |                                   |                 |             | <b>NE(COM</b>           |
|---------------------------------------------------------------|-------------------|-------------|--------------|-----------------|--------------|-----------------------------------|-----------------|-------------|-------------------------|
| <i>nCare</i>                                                  | ☆ 設備拓戦            | HB.         | 纯路段薄         | <b>C 新统</b>     |              | loT Studio<br>$\alpha_{\text{G}}$ |                 |             | Antonio BEH             |
| Industry & O Device & Network Health Manager                  | 探索設備<br>拓撲圖       | 設備状態        |              |                 |              |                                   |                 |             |                         |
| 設備列表<br>$\Theta$                                              | 狀態                |             |              |                 |              |                                   |                 |             |                         |
| <b>B</b> Root<br>$\mathbf{B}$ $\mathbf{B}$ $\mathbf{A}$       | 名额                |             | 护位址          |                 |              | 维度                                |                 | 标度          |                         |
| 田 988<br>MF300_11A_5G_43<br>MF300_11N_2G_43                   | NIC60-85          |             | 10.211.10.66 |                 |              | $\begin{array}{c} 0 \end{array}$  |                 | $\Omega$    |                         |
| B - IMF300_11N_2G_46<br>$NF300_111N_2G_63$                    | MAC               | Data Flow   | Protocol     | Forwarding Port | WIFIAP IP    | SSID                              | Encryption      | Serial Mode | Baudrate                |
| a MF310_11N_2G_44<br>日em NIO50-65<br>W-M1B301_2<br>W-M1B403_1 | 94:a1:a2:87:6e:ed | VIFIO_2_SER | Transparent  | 502             | 10.211.10.66 | TWF310_11N_2G_44                  | WPA2/WPA2_MIXED | RS485       | 9600                    |
| NIO50-65<br>- IWF503_11ac-42<br><b>NAMERAM ARAN ER</b>        |                   |             |              |                 | 護出至.csv      | 睡出至.bd                            |                 |             |                         |
|                                                               | 事件                |             |              |                 |              |                                   |                 |             | $\widehat{\phantom{a}}$ |

圖 183 設定 Modbus 排程

 (11)跳出「Modbus Schedule」,選擇「開始時間」、「週期」,再點擊「Add to Schedule」。

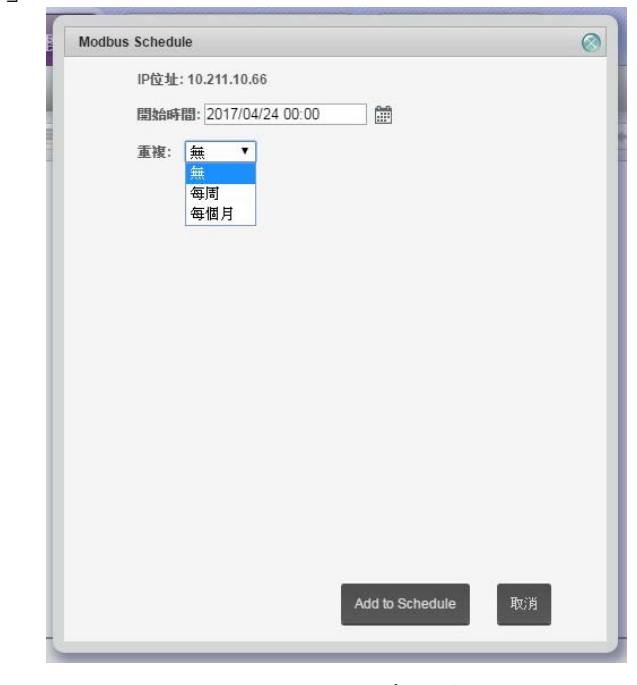

- 圖 184 設定排程時間與週期
- (12)也可以直接右鍵點擊 PLC 設備,進入「狀態」頁面,選擇「即時狀態」 去更新 PLC 資訊。

|                                                              |                                    |              |             |                                     |    | <b>NE(COM</b>           |
|--------------------------------------------------------------|------------------------------------|--------------|-------------|-------------------------------------|----|-------------------------|
| <b>nCare</b>                                                 | ☆ 設備拓 <sup>度</sup><br>HB.          | 纯路設備         | <b>6 新统</b> | <b>loT</b> Studio<br><b>DO MONE</b> |    | Admin Gave              |
| Industry 4.0 Device & Network Health Manager                 | 探索设備<br>拓摆图                        | 設備狀態         |             |                                     |    |                         |
| 設備列表<br>G                                                    | 狀態<br>歴史狀態                         | 即時狀態         |             |                                     |    |                         |
| Root<br>田中BA                                                 |                                    |              |             |                                     |    |                         |
| BQ                                                           | 名属                                 | IP位址         |             | 锦度                                  |    | 短度                      |
| NF300_11A_5G_43                                              | NIO50-65                           | 10.211.10.66 |             | $\mathbb O$                         |    | $\mathfrak o$           |
| NF300_11N_2G_43<br>₪ ~ IWF300_11N_2G_46<br>~ MF300_11N_2G_63 | 暫存器表<br>"II: 寫入多創警存器時該使用空白鍵來分隔警存器值 |              |             |                                     |    |                         |
| B & MF310_11N_2G_44                                          | 哲存器名解                              |              | 暂存器值        |                                     | 單位 | 寫入                      |
| a d <sup>9</sup> NIO50-65                                    |                                    |              |             |                                     |    |                         |
| W-M1B301_2                                                   |                                    |              |             |                                     |    |                         |
| W-M1B403_1<br>NIO50-65                                       |                                    |              |             |                                     |    |                         |
| - IVF503_11ac-42                                             |                                    |              |             |                                     |    |                         |
| <b>NUTERATI ARAA CO.</b>                                     |                                    |              |             |                                     |    |                         |
| 0 <sub>0</sub>                                               |                                    |              | il出至.csv    | it出至.txt                            |    |                         |
|                                                              | 事件                                 |              |             |                                     |    | $\widehat{\phantom{a}}$ |

圖 185 即時更新 PLC 資料

 (13)NIO51 設備設定流程與 NIO50 相似,設定好 NIO51 的 PLC 設備群組後, 雙點擊群組圖示 ,可進入群組中查閱 PLC 設備。

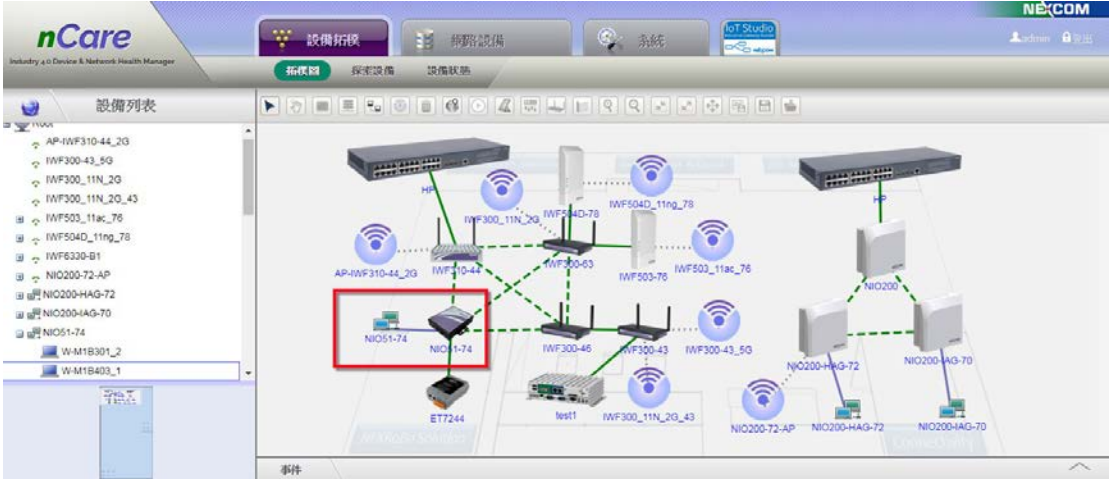

圖 186 NIO51 的 PLC 群組

 (14)進入 NIO51 之 PLC 設備群組中,可查閱設備狀態,點擊「返回」 可回到 上一層。

| loT Studio<br><b>nCare</b><br>$\mathbb{C}$ at<br>Lidowi Ball<br>W.<br>18<br>設備拓設<br>纯铝段隔<br><b>O</b> COMIN<br>Industry 40 Davice & Nebaork Health Manager.<br>拓模器<br>探知说指<br>設備收益<br>設備列表<br>$\ddot{\bullet}$<br>will NICODO-IAC-ZO<br><b>EE</b><br>□ dm NIO51-74<br>W-M1B301_2<br>W-M1B403_1<br><b>EL ET7235</b><br>ET7244<br>Enterprise Access Point - EAP220<br>HP.<br>HP<br>IVF300-43<br>W-M1B403_1<br>W-M1B301_2<br>WF300-46<br>MF300-63<br>IM INF310-44<br>0 <sub>0</sub><br>$\widehat{\phantom{a}}$<br>事件 |  | <b>NECOM</b> |
|----------------------------------------------------------------------------------------------------|--|--------------|
|                                                                                                    |  |              |
|                                                                                                    |  |              |
|                                                                                                    |  |              |
|                                                                                                    |  |              |
|                                                                                                    |  |              |
|                                                                                                    |  |              |
|                                                                                                    |  |              |
|                                                                                                    |  |              |
|                                                                                                    |  |              |
|                                                                                                    |  |              |
|                                                                                                    |  |              |
|                                                                                                    |  |              |
|                                                                                                    |  |              |
|                                                                                                    |  |              |
|                                                                                                    |  |              |
|                                                                                                    |  |              |
|                                                                                                    |  |              |
|                                                                                                    |  |              |

圖 187 查閱 NIO51 之 PLC 設備資訊

 (15)右鍵點擊 PLC 設備右鍵,選擇「狀態」,可查閱 PLC 設備資訊,並可編輯 設備的暫存器表。

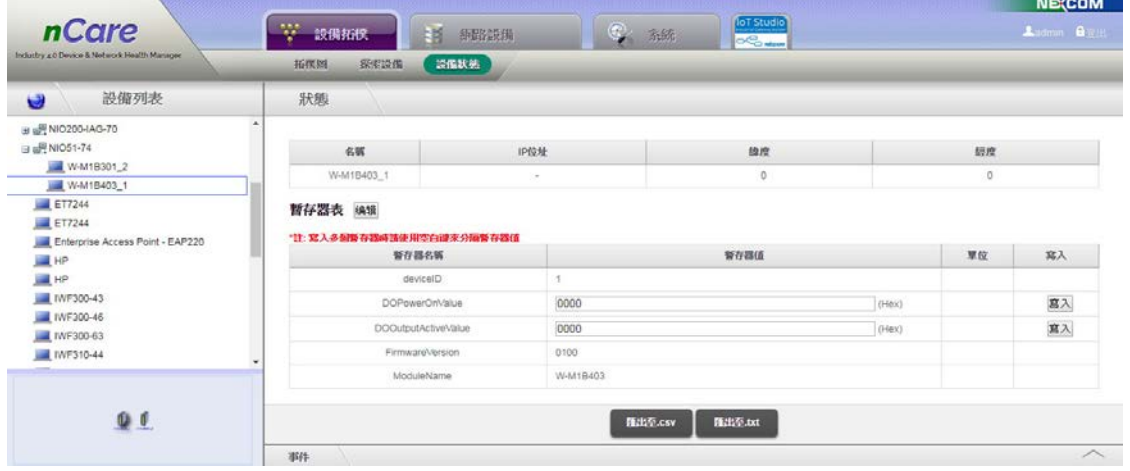

圖 188 編輯 NIO51 的 PCL 設備

- 7.1.2.3. 拓樸圖警示訊息
	- (1)顏色顯示:設備回傳異常狀況,並以顏色顯示警報的嚴重程度。設備圖示 無訊息,表示正常;設備顯示黃色訊息,表示有重要警訊。紅色表示嚴重 警訊。

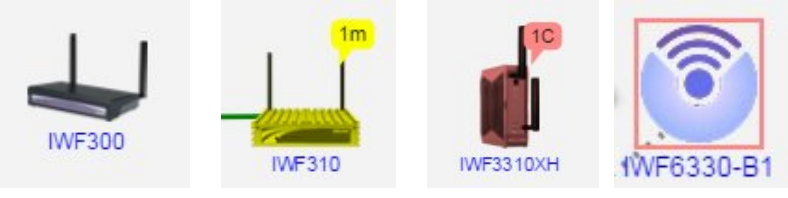

圖 189 設備顏色警訊

 (2)文字顯示:系統持續輪詢設備狀態,以數字顯示警告紀錄次數、以「c」表 示嚴重警訊,「m」表示重度警訊。例如「1m」則表示有一個重度警訊,「2c+」 表示有兩個嚴重警訊,「+」表示此設備除了兩個嚴重警訊,還有其他重度 警訊。

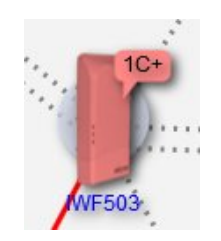

圖 190 數字警訊

- 7.1.2.4. 拓樸圖網路連線
	- (1)綠色實線:設備以一條乙太網路線連結,以綠色實線表示。

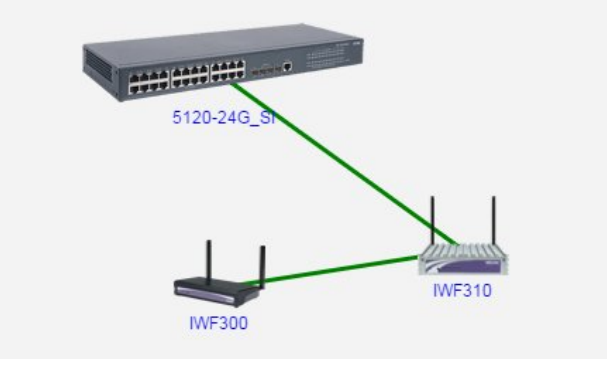

圖 191 乙太網路連線

 (2)深綠色粗實線:粗線表示「埠彙聚/端口匯聚(Trunk)」,若為兩條以上乙太 線之埠彙聚,則顯示粗的綠色實線。

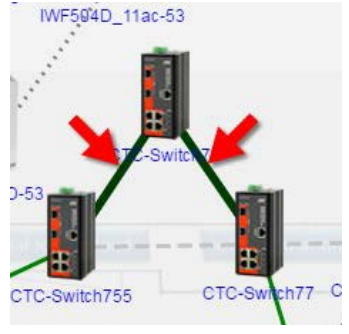

圖 192 深綠色粗實線

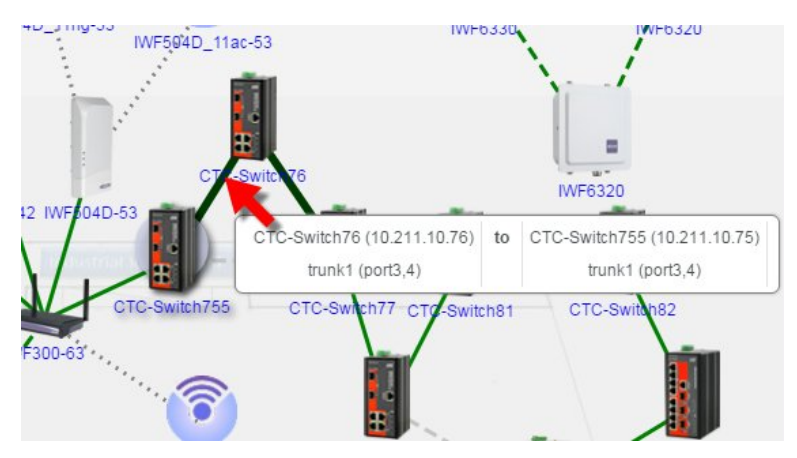

(3)當滑鼠移至乙太線的匯聚線路上方,可顯示 Trunk 端口的資訊。

圖 193 乙太線埠彙聚端口資訊

**NE**COM

(4)綠色虛線:若設備為 Mesh 無線網路連線,則以綠色虛線顯示。

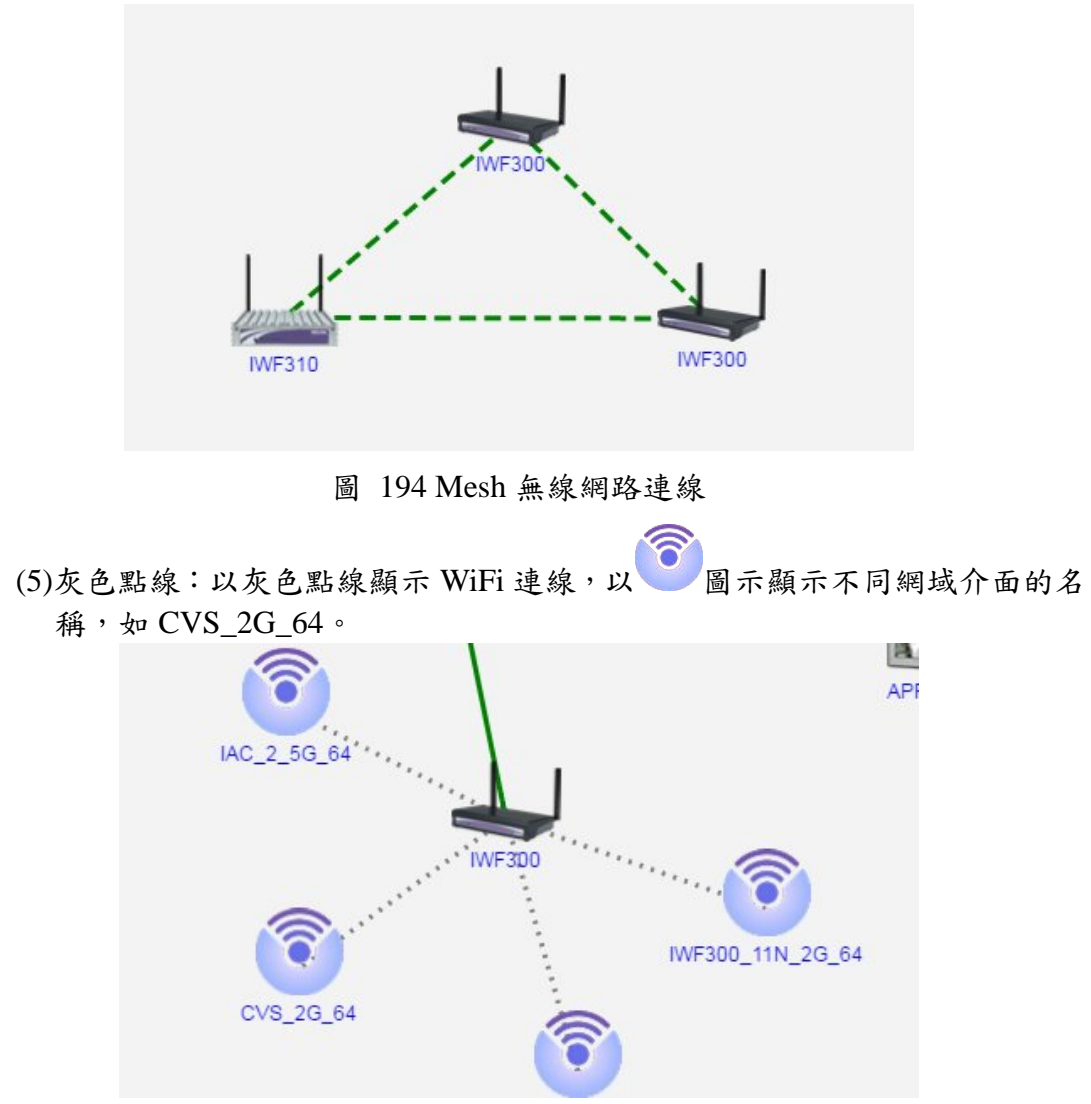

圖 195 WiFi 連線

(6)點擊圖示可進入該 WiFi 網段,查看網段內有連線的設備。

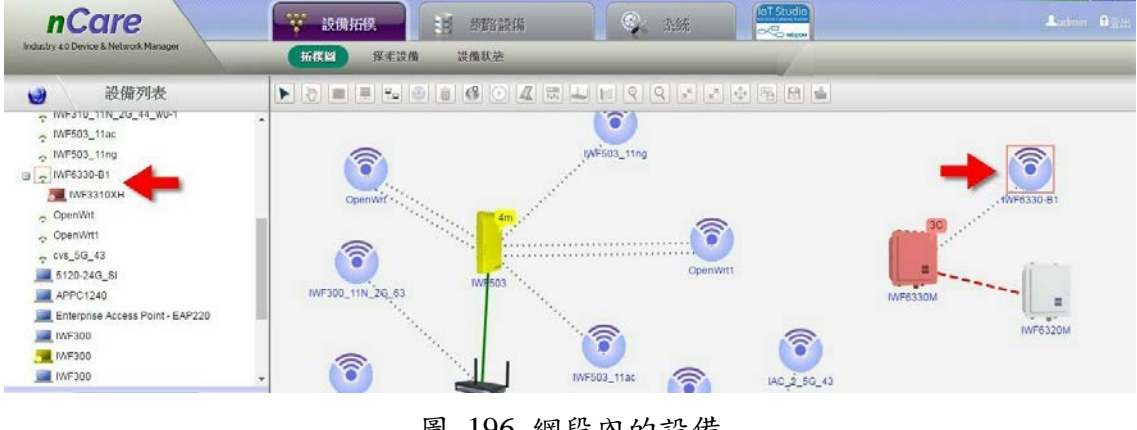

圖 196 網段內的設備

 <sup>(7)</sup>灰色虛線:表示設備雖有乙太線路連接,但為關閉(block)的狀態。若設備

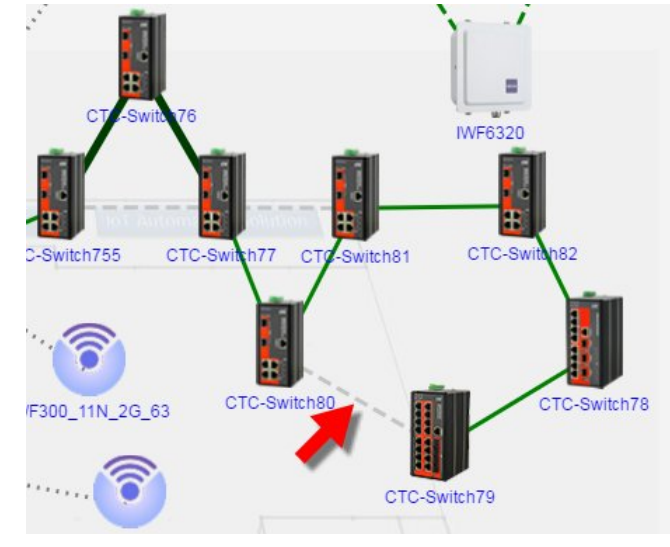

偵測到乙太網路線路位障,會自動啟用灰色虛線的備援路徑。

圖 197 灰色備援虛線

 (8)紫色細線:若設備有一條乙太線,及兩條以上之 Vlan,則顯示為細的紫色 線。

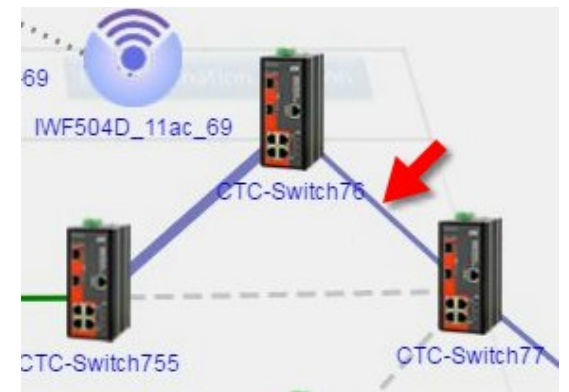

圖 198 細的紫色線

(9)粗的紫色線:若設備有兩條以上乙太線,及兩條以上之 Vlan,則顯示為粗 的紫色線。

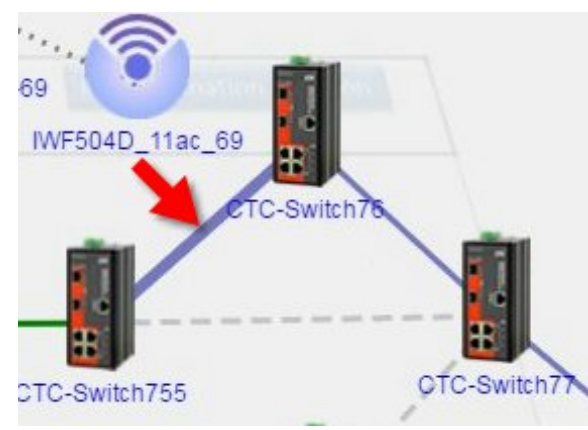

圖 199 粗的紫色線
(10)當滑鼠移至紫色 Vlan 線路上方,顯示 Vlan 端口的資訊。

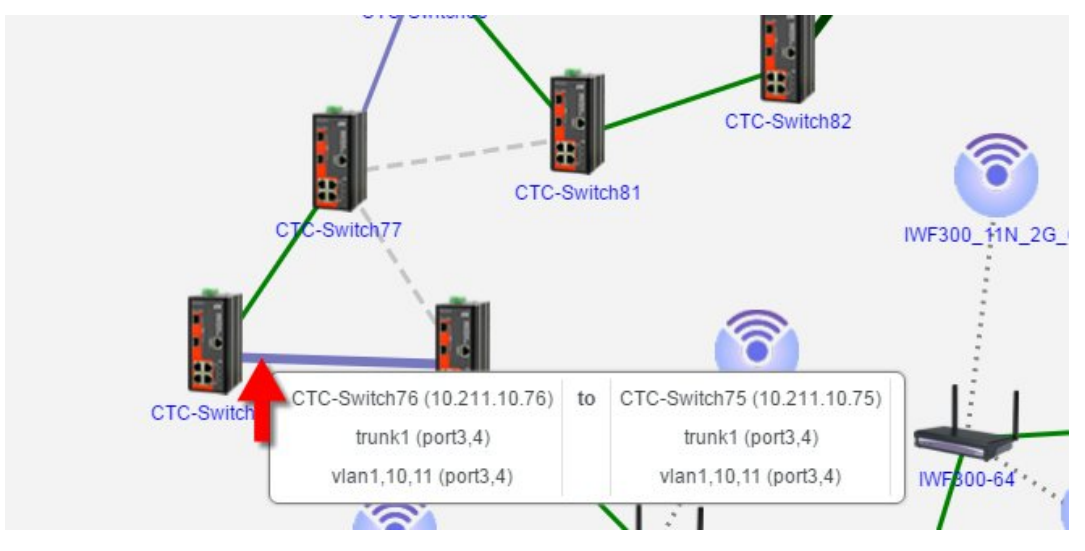

圖 200 Vlan 端口資訊

7.1.2.5. 拓樸圖鏈路狀態

(1)綠色細線:表示設備網路連線正常。

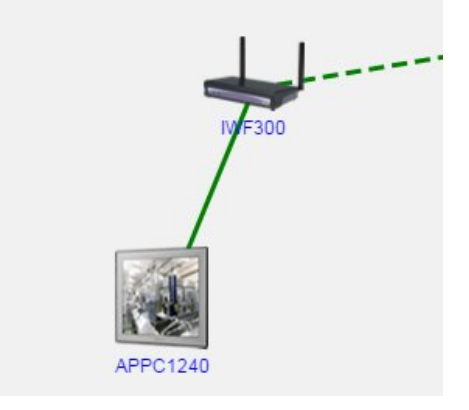

圖 201 綠色連線

 (2)綠色粗線:比細線略粗的連線,表示流量超過 20MB;更粗的連線,表示 連線流量超過 100MB。

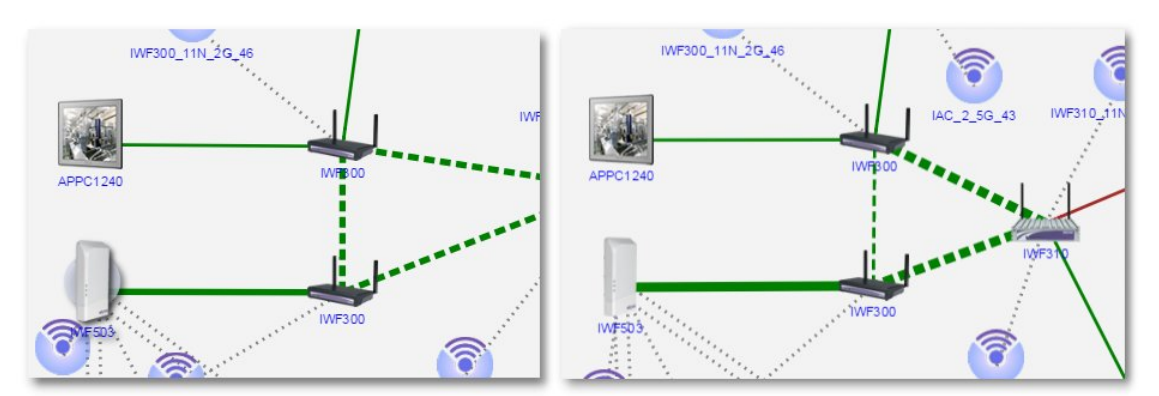

#### 圖 202 綠色粗線

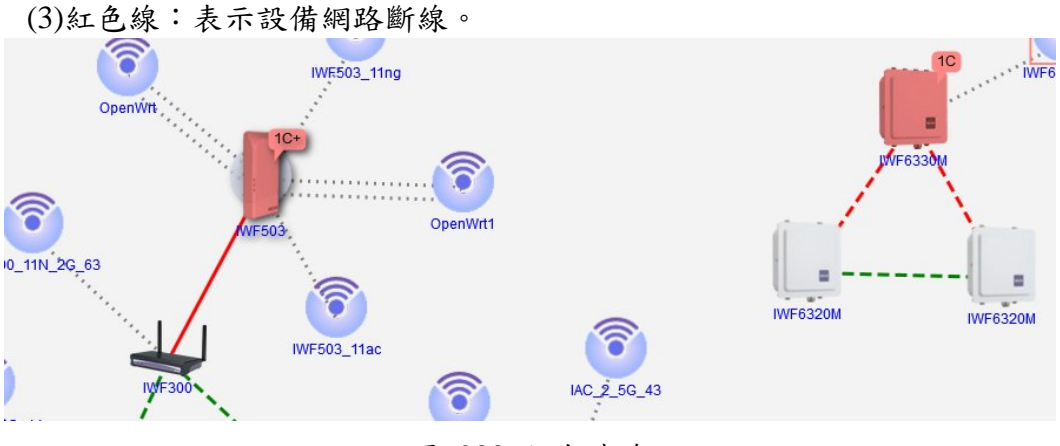

圖 203 紅色連線

(4)橘色線:表示連線的流量超過使用者設定的閥值。

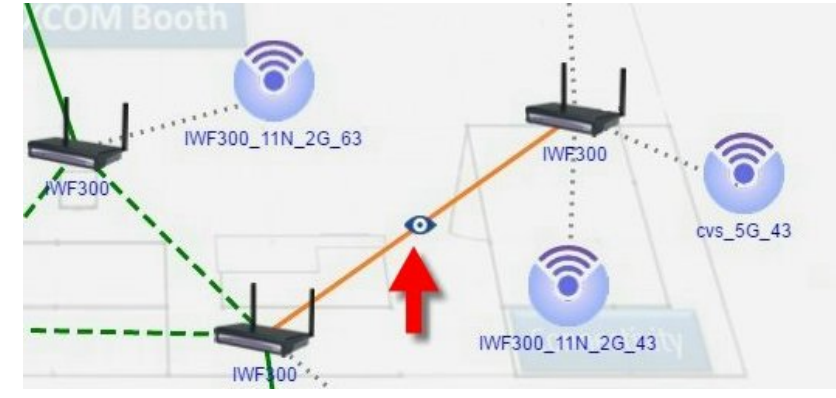

圖 204 橘色連線

7.1.2.6. 拓樸圖快捷鍵

設備上以滑鼠按右鍵,可顯示快捷功能鍵。依據設備類型,快捷鍵可直接跳 至此設備之狀態、使用率、事件記錄頁面,或進行網頁設定、Ping 或重啟等功能。

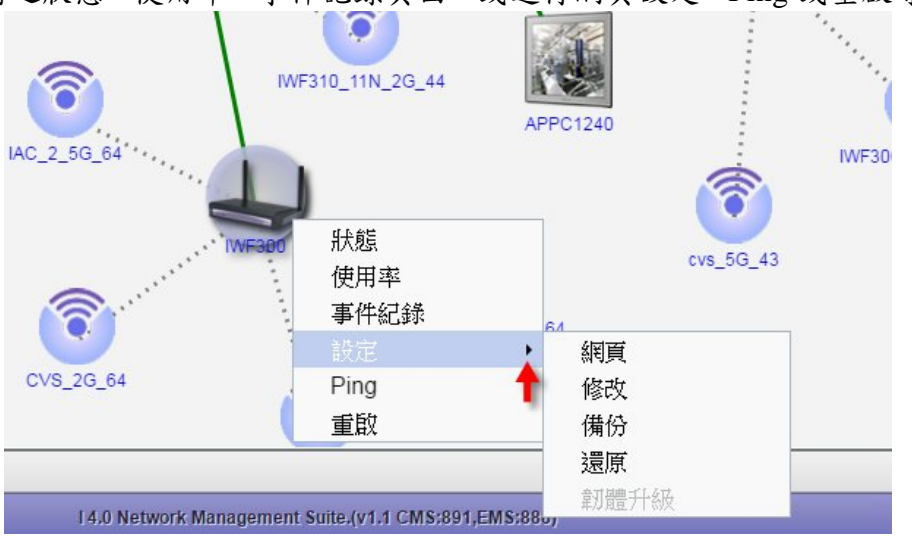

圖 205 設備快捷鍵

- (1)狀態:可直接跳至此設備的「設備狀態」頁面。
- (2)使用率:可直接跳至此設備的「使用流量」頁面。
- (3)事件紀錄:可直接跳至此設備的「日誌」頁面。
- (4)設定:點此功能則可進入此設備的設定網頁,或可直接進行資訊修改、設 備組態備份、組態還原、韌體更新等功能。
- (5)Ping:點此功能可主動偵測此設備網路是否連通,由設備回應的時間得知 封包傳送的順暢度。點選下方的「Ping」可以再次偵測設備數值,點選「取 消」則回到拓樸圖頁面。

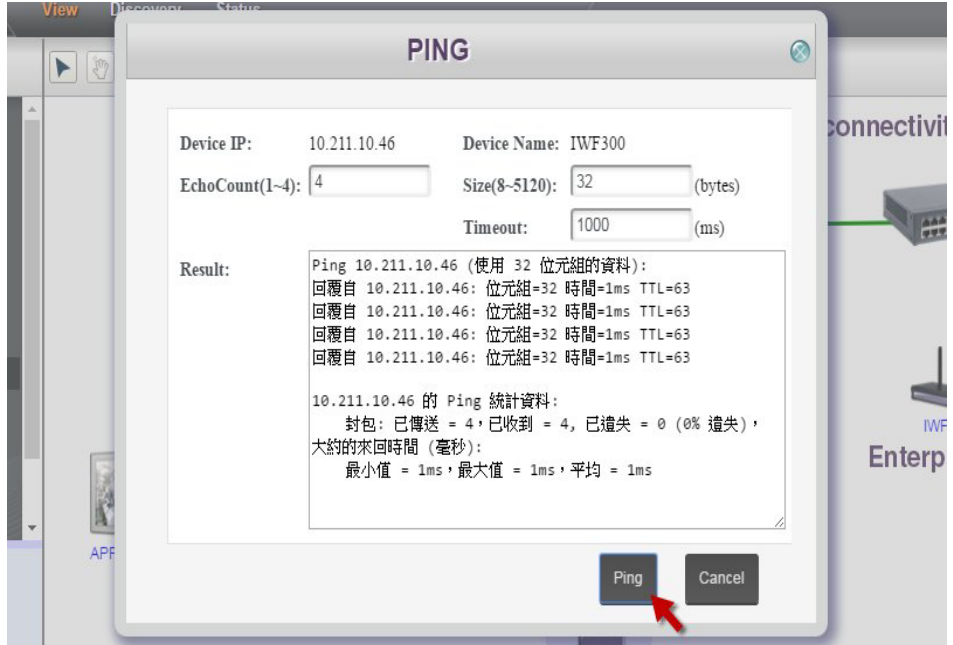

圖 206 Ping 功能

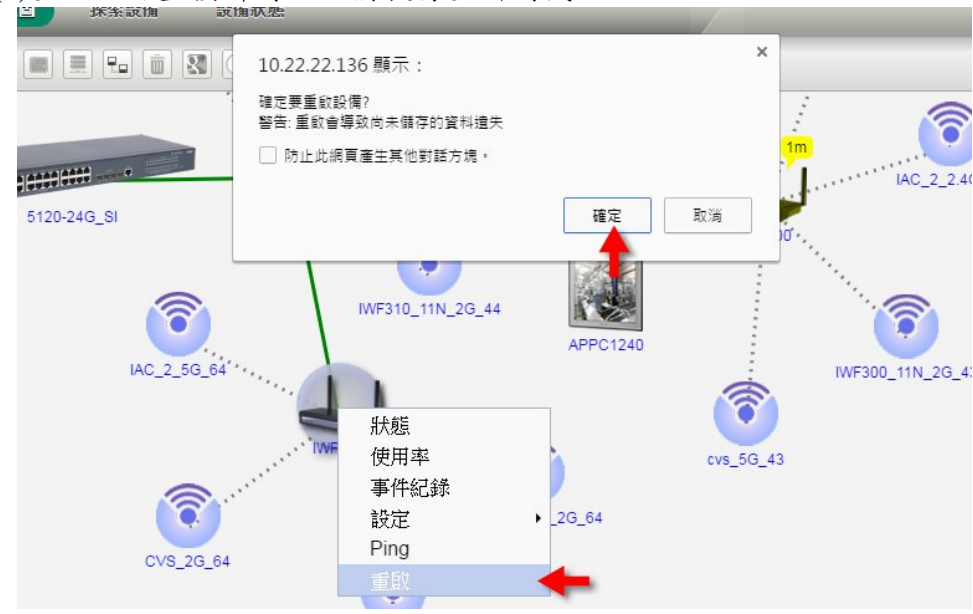

(6)重啟:可直接針對此設備執行重新開機。

圖 207 重啟功能

7.1.2.7. 遠端桌面

設備若為 IPC 設備,點擊右鍵快捷選單,「設定」-「遠端桌面」,可遠端進入 IPC 設備之桌面進行操控(請先與新漢公司索取遠端桌面安裝包,安裝啟用後即可 由 nCare 進入)。

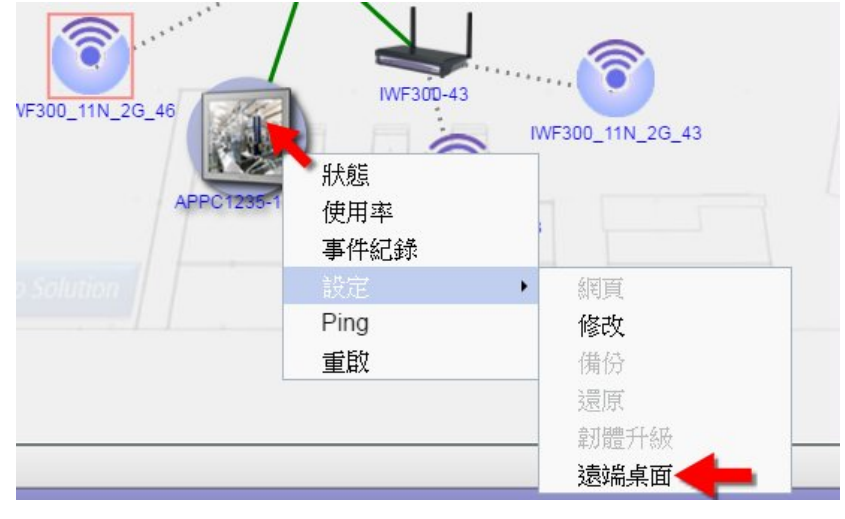

圖 208 遠端桌面

#### **7.2.** 探索設備**(Discovery)**

#### **7.2.1.** 探索設備說明

nCare 可設定設備的 IP 範圍或使用的溝通協議,由系統自動探索出條件內所 納管的設備,並於拓樸展示頁面中,將設備連接關係繪出。

\*每台設備的 device name 必須包含 device series 字眼。

#### **7.2.2.** 探索設備操作

 (1)輸入欲探索之設備的「IP 區段」,勾選通訊協議「全選」、「CAPWAP」、 「SNMP」或「Modbus」,若有使用 SNMP,則可以選擇協議版本。並填入  $\lceil$ 讀取共同碼(預設為 public)」、「寫入共同碼(預設為 private)」,最後點擊下 方「Scan」開始探索。

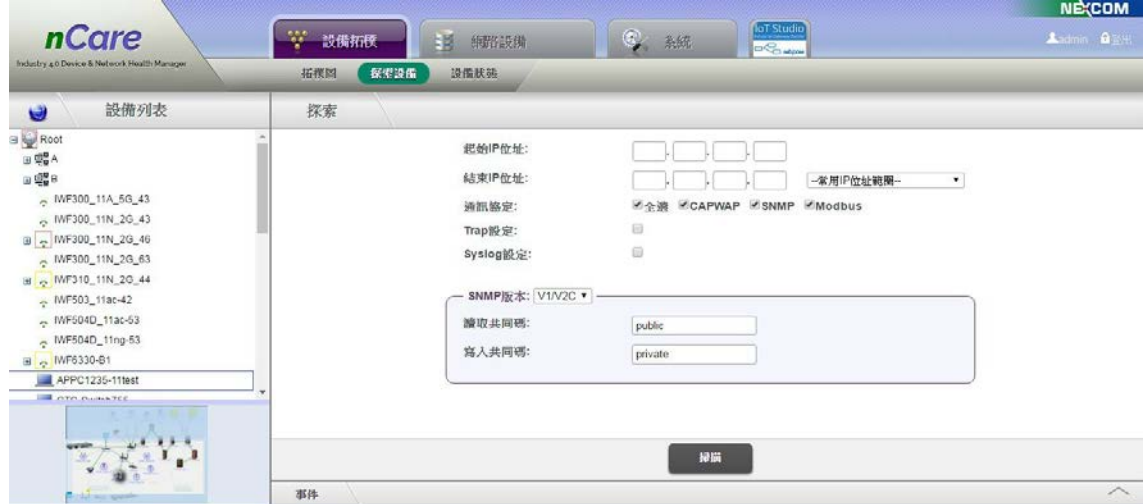

圖 209 探索設備

(2)探索功能可記錄最近四筆輸入的 IP 位址。

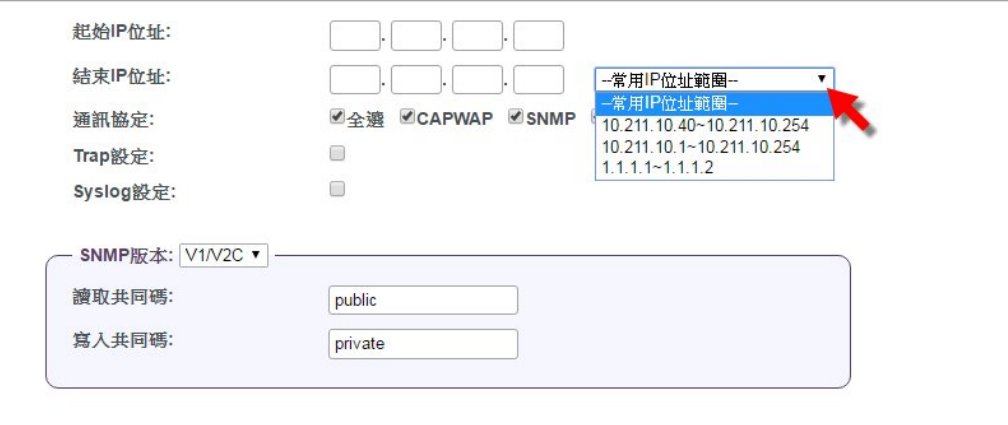

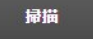

圖 210 IP 位址記憶欄位

(3)僅勾選 CAPWAP 通訊協定時,若不填寫設備 IP 範圍,則可搜尋與主機伺 服器同區域網段,且支援 CAPWAP 通訊協定的設備,如有跨網段搜尋設備 之需求,可勾選 SNMP 來達成。

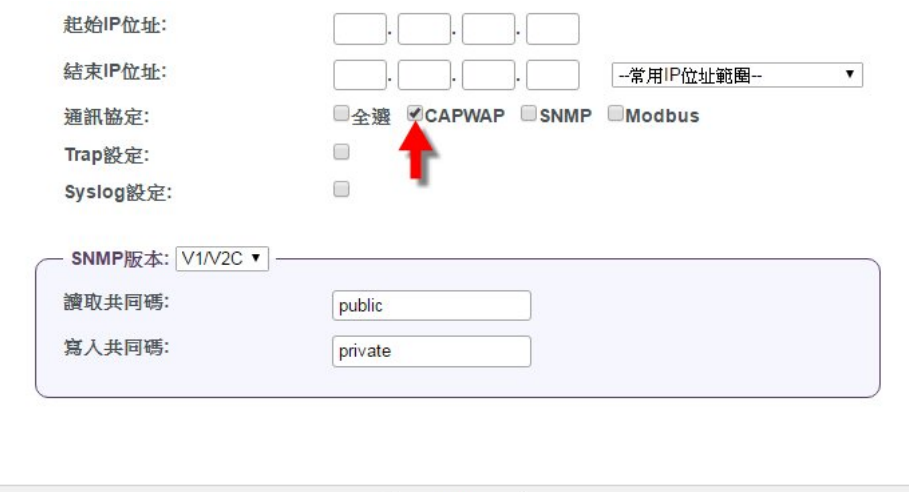

圖 211 不定範圍 CAPWAP 探索設備

掃描

(4)僅勾選 CAPWAP 通訊協定,且設定 IP 範圍時, nCare 僅能探索與主機伺服 器同區域網域內,且支援CAPWAP的設備。如下圖,nCare安裝於10.211.10.0 之 Class C 網段, nCare 僅能搜尋到的設備位址為 10.211.10.1~254, 而 10.211.11.X 之設備則無法搜尋。

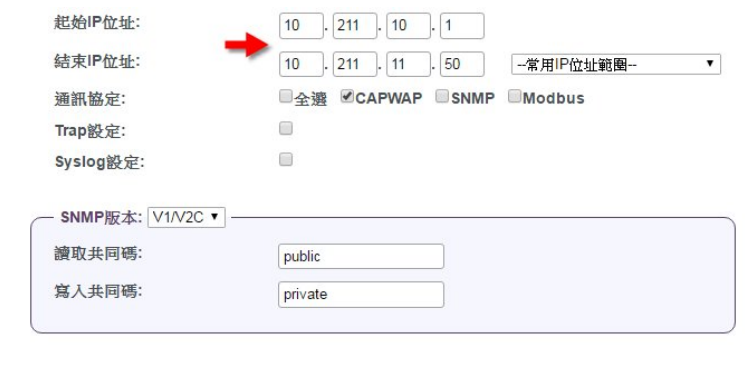

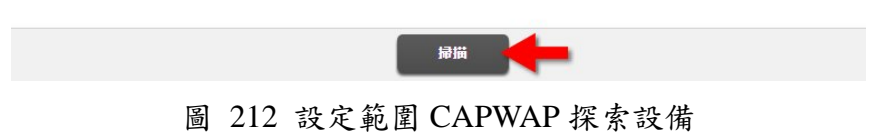

(5)按下「掃描」後,即顯示搜尋的百分比。

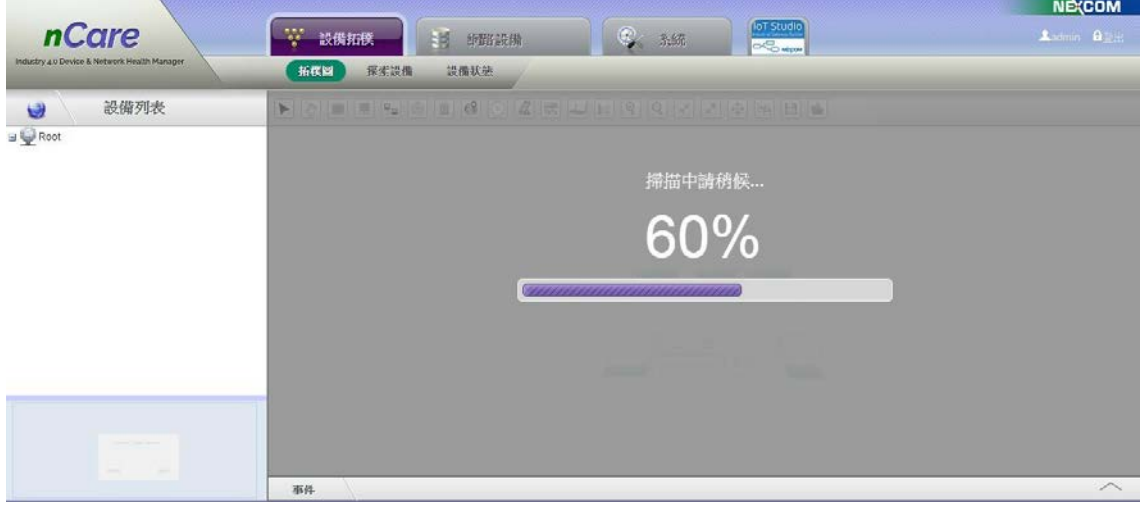

圖 213 探索進度

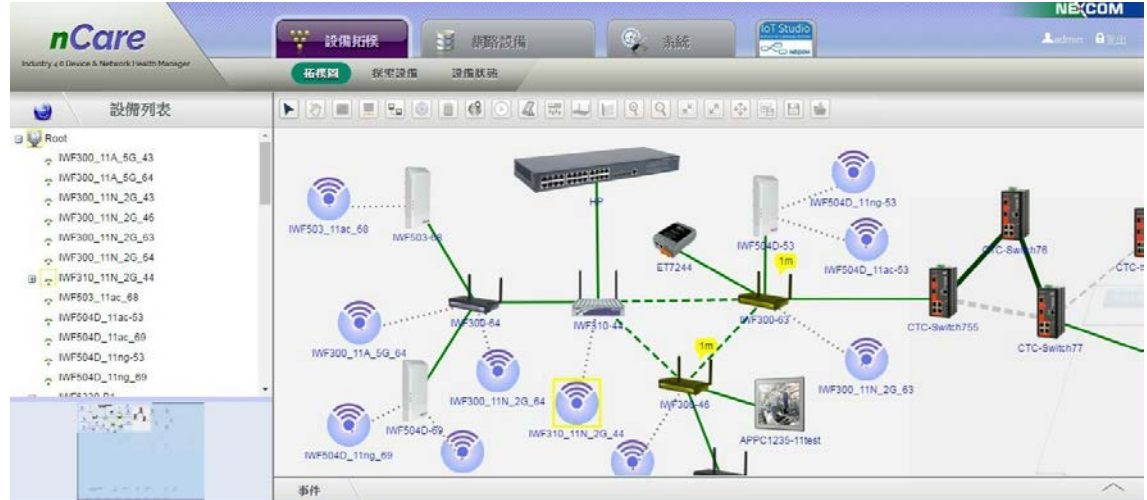

(6)完成 100%後,拓樸圖頁面與設備列表,皆可顯示探索出的設備。

圖 214 顯示探索出的設備

## **7.3.** 設備狀態**(Status)**

#### **7.3.1.** 設備狀態功能說明

 nCare 可監測納管設備之核心資訊,包含基本資訊、參數(如 RSSI、Cost 等) 與設備設定值,用以瞭解設備運作狀態。

#### **7.3.2.** 設備狀態功能操作

 (1)由左方設備列表,選擇需要查看的設備,依據不同的設備產生不同的資訊 欄位,如 IWF 設備狀態,可呈現 IP 位址、經緯度基本資訊,或是介面、用 戶清單、基地台掃描等資訊。

| 股備列表<br><b>d</b>                                  | 状態     |           |                   |                   |        |           |                |                   |
|---------------------------------------------------|--------|-----------|-------------------|-------------------|--------|-----------|----------------|-------------------|
| - IVYH300_TTN_2G_63                               | 界面     |           |                   |                   |        |           |                |                   |
| - MF300_11N_5G_43<br>B + MF6330-B1                | 名第     | 插筒        |                   | MAC               | 频道     | Tx Kbps   | <b>Rx Kbps</b> | AssocClient       |
| Enterprise Access Point - EAP22<br><b>MINE300</b> | In     | loopback  |                   |                   | -      | 3141      | 3141           | O.                |
| <b>MINF300</b>                                    | eth0   | ethernet  |                   | 00:10:13:30:8b f3 | $\sim$ | 5887360   | 437454636      | 0                 |
| IM I/VF300 43                                     | br-lan | ethemet   |                   | 00 10 f3 30 8b f3 | $\sim$ | 644278    | 1322308        | o                 |
| <b>IM INF310</b>                                  | eth0.2 | ethemet   | 00:10:03:30:8b:03 |                   | ×      | 2144279   | 431183065      | ō                 |
| <b>MINES320</b><br><b>IM NEXCOM</b>               | eth0.3 | ethemet   | 00.10.f3.30.8b f3 |                   | ×      | 1343889   | 798775         | 0                 |
| NEXCOM test                                       | eth0.4 | effiernet |                   | 00:10:33,30:8b f3 | ×      | 1131594   | O.             | o                 |
| IN NICSO                                          | nth0.5 | ethernet  |                   | 00 10 13 30 8b 13 | ÷      | 1131594   | $\alpha$       | $\sigma$          |
| NIC60                                             | eth0.1 | ethemet   |                   | 00 10 13 30 8b 13 | œ      | 808       | $\Omega$       | o                 |
| FC1235-11<br>PingableDevice                       | wlan0  | wireless  |                   | 00:10:f3:30:8b:f5 | 11     | 1245366   | $\Omega$       | O.                |
| <b>FingableDevice</b>                             | wlan1  | wireless  |                   | 00 02:03 04:05:06 | 36     | 447821576 | 690938         | 0                 |
| PingableDevice<br>PingableDevice                  | 用戶法單   |           |                   |                   |        |           |                |                   |
| <b>III</b> PingableDevice<br><b>III Linknown</b>  |        | MAC       | IF                |                   | 讯驶预度   |           | Tx.            | Rx                |
| $\bullet$                                         | 基地台提插  |           |                   |                   |        |           |                |                   |
|                                                   |        | 名新(SSID)  |                   | 频道                | 迅效強度   | 品質        |                | MAC               |
|                                                   |        | 2g64_2    |                   | 11                | $-54$  | 80%       |                | 06:10:F3:30:0B:71 |

圖 215 IWF 系列設備狀態

(2)IPC 系列設備,則可顯示由 Modbus 獲取的相關資訊如:設備資訊、硬體監 控、GPIO 資訊。

| 設備列表<br>$\ddot{\phantom{1}}$<br>@ TIVESUN_TTA_DU_43                                                                                                    | 狀態<br>Modbus   WMI   |                                                                                                    |  |
|----------------------------------------------------------------------------------------------------|----------------------|----------------------------------------------------------------------------------------------------|--|
| . INF300_11A_5G_64<br>- IWF300_11N_2G_43<br>MF300_11N_2G_46<br>NF300_11N_2G_63                                                                         | 設備資訊<br>硬腰監控<br>GPIO |                                                                                                    |  |
| MF300_11N_2G_64<br>B NF310_11N_2G_44<br>MF503_11ac_68<br>MF504D_11ac-53<br>MF504D_11ac_69<br>MF504D_11ng-53<br>MF504D_11ng_69<br><b>B</b> - INF6330-B1 | APPC1235-11test      | 平台<br>授價ID:00:10:f3:4a 8e 0a<br>設備名額: APPC1235-11test<br>型键: APPC Series<br>BIOS名解: AD27<br>CPU型键: x86 Family 6 Model 54 Stepping 1/ GenuineIntel<br>記憶輸容量: 4,095MB |  |
| APPC1235-11test<br>CTC-Switch755<br>CTC-Switch76<br>天皇公                                                                                                |                      | 儲存設備<br>型號名稱: Hitachi, HTE543232A7A3<br><b>统執教:0</b><br>储存空間 305,243,33MB<br>已使用空間: 31,482.04MB                                                                     |  |

圖 216 IPC 系列設備狀態

 (3)IPC 設備還可由 WMI(Windows Management Instrumentation)進入,監控查閱 其資源。點擊 WMI 後跳出「WMI Verification」視窗,輸入此台 IPC 設備 之帳號密碼,再點擊「Submit」。

| <i>nCare</i><br>Instituty are Device & Network Health Manager                                                                     | → 設備拓機<br><b>卡片 网络股体</b><br>际索波线<br>设备默品<br>拓挥阳 | <b>Int Studio</b><br>$\mathbb{C}_p$ Aifc<br>65 <sub>cm</sub> | <b>NE(COM</b><br>Loomin Algas |
|----------------------------------------------------------------------------------------------------|-------------------------------------------------|--------------------------------------------------------------|-------------------------------|
| $\Theta$<br>設備列表<br>- INFOUL LIA_00_43<br>MF300_11A_5G_64<br>MF300_11N_2G_43<br>MF300_11N_2G_46                                   | 狀態<br>ModDus I WMI<br><b>WMI Verification</b>   |                                                              | $\odot$                       |
| MF300_11N_2G_63<br>NF300_11N_2G_64<br>■ MF310_11N_2G_44<br>- IWF503_11ac_68<br>MF504D_11ac-53<br>MF504D_11ac_69<br>MF504D_11ng-53 | IP位址:<br>名稱:<br>密碼:                             | 10 211 10 52                                                 |                               |
| NF504D_11ng_69<br>$\equiv \sqrt{N}$ MF6330-B1<br>APPC1235-11test<br>CTC-Switch755<br>CTC-Switch76<br>1. 法公司                       |                                                 | 取消<br>Submit                                                 |                               |

圖 217 IPC 系列設備 WMI 功能

 (4)進入 WMI 頁面後即可查閱此設備之 MAC、種類、BASEBOARD、BIOS、 CPU…等資源參數。

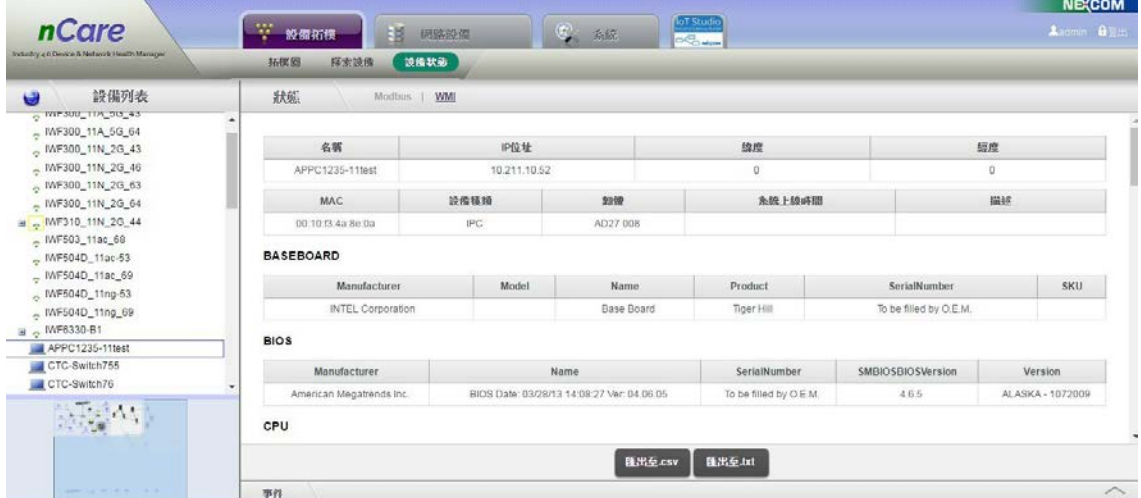

圖 218 IPC 系列設備 WMI 頁面

 (5)若為 NIO50 底下的 PLC 設備,其設備狀態分為「歷史狀態」與「即時狀態」, 可查閱設備名稱、IP 位址及經緯度與暫存器表。

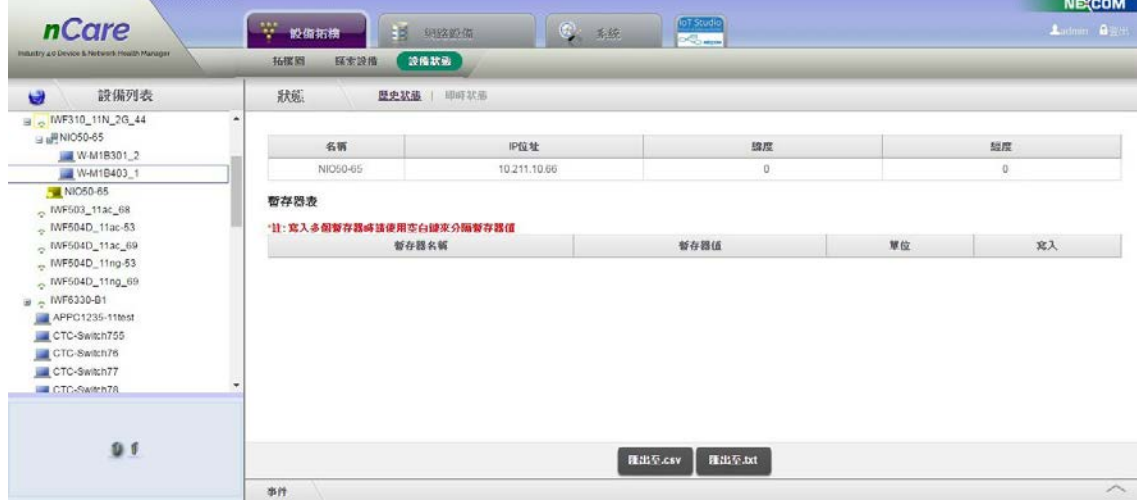

圖 219 PLC 設備歷史狀態

(6)PLC 設備由「即時狀態」頁面進入,可對「暫存器表」作編輯。點擊「編 輯」,進入修改列表。

| U<br>設備列表<br><b>Williams</b> and the                                                                 | 狀態                                            | 歴史状態   即唐状菌         |                |    |                                 |
|----------------------------------------------------------------------------------------------------|-----------------------------------------------|---------------------|----------------|----|---------------------------------|
| NF300_11N_2G_43<br>MF300_11N_2G_46<br>$NFS00_111N_236_63$                                            | 名辆<br>W-M1B403_1                              | 中位址<br>10.211.10.66 | 边皮<br>$\Omega$ |    |                                 |
| NF300_11N_2G_64<br>a NF310_11N_2G_44<br>$\equiv$ $\frac{10}{2}$ NIO50-65<br>W-M1B301_2<br>W-M1B403_1 | 暫存器表 編織<br>"计: 嘉入多個新存器時請使用空白鍵來分隔新存器值<br>暂存器名额 |                     | 哲存器值           | 單位 | 寫入                              |
| NIO50-65<br>$_{\odot}$ MF503_11ac_68                                                                 | deviceID                                      | $\bar{z}$           |                |    |                                 |
| $~\circ$ NF504D_11ac-53<br>$_{\odot}$ MF504D_11ac_69                                                 | DICounterValue<br>DilnputActiveValue          | 0001<br>0000        | (Hex)          |    |                                 |
| $~\circ$ MF504D_11ng-53                                                                              | FirmwareVersion                               | 0100                |                |    | $\overline{\mathbf{g}} \lambda$ |
| MF504D_11ng_69                                                                                       |                                               |                     |                |    |                                 |

圖 220 編輯暫存器列表

 (7)可「新增」與「刪除」暫存器列表。點擊「新增」後,填寫「暫存器名稱(限 英文開頭)」、「單位」、「功能碼」、「點位偏移」及「字數」,「屬性」欄位可 選擇欄位僅可讀(R)/欄位可編輯(W)/欄位可讀取資訊也可編輯(RW),以及選 擇「W」者,可再進一步設定「暫存器值」,最後再點擊「儲存」完成設定。

| nCare<br>Industry 4.0 Device & Network Health Manager                                | → 設備拓換<br>拓联圈 | ■ 绸路经纸<br>設備状態<br>探索设备                                  |      | <b>JoT</b> Studio<br>$C_{\mathbf{z}}$ , while<br><b>DO</b> |                         |                | <b>NETCOM</b><br>Ladmin G Box |  |  |
|--------------------------------------------------------------------------------------|---------------|---------------------------------------------------------|------|------------------------------------------------------------|-------------------------|----------------|-------------------------------|--|--|
| 設備列表<br>$\overline{a}$                                                               | 狀態            | 歴史状態                                                    | 即時狀態 |                                                            |                         |                |                               |  |  |
| <b>START MARTIN HARMON</b><br>INF300_11N_2G_43<br>MF300_11N_2G_46<br>MF300_11N_2G_63 |               | 牌度<br>名属<br>印位址<br>W-M1B403<br>10.211.10.66<br><b>O</b> |      |                                                            |                         |                | 經度<br>O                       |  |  |
| NF300_11N_2G_64<br>$\theta$ MF310_11N_2G_44<br>□ am NIO50-65<br>W-M1B301_2           | 全選            | 暫存器表 取方新者用序 儲存<br>"其: 寫入多個賢存器時請使用空白建來分隔餐存器值<br>暂存器名簿    | 單位   | 功能吗                                                        | 踏位偏移 (E.g. 40123 → 122) | 字数             | 属性                            |  |  |
| W-M1B403_1                                                                           |               | deviceID                                                |      | 1: Colls<br>$\pmb{\mathrm{v}}$                             |                         |                | R v Hex<br>$\pmb{\mathrm{v}}$ |  |  |
| NIO50-65<br>- IVF503_11ac_68                                                         | 日             | DOPowerOnValue                                          |      | 3: Holding Registers                                       | 256                     |                | RW v Hex<br>$\pmb{\tau}$      |  |  |
| - IWF504D_11ac-53                                                                    | $\mathbb{B}$  | DOOutputActiveValue                                     |      | 3: Holding Registers                                       | 384                     |                | RW + Hex<br>$\cdot$           |  |  |
| . IVF504D_11ac_69                                                                    | G)            | FirmwareVersion                                         |      | 3: Holding Registers v                                     | 4096                    | n              | $\pmb{\mathrm{v}}$<br>R * Hex |  |  |
| - IWF504D_11ng-53<br>MF504D_11ng_69                                                  | $\boxdot$     | ModuleName                                              |      | 3. Holding Registers                                       | 4097                    | $\overline{8}$ | R . Unicode1 .                |  |  |
| # MF6330-B1                                                                          | Đ             |                                                         |      | 1: Colls<br>$\overline{\phantom{a}}$                       |                         |                | Einary .<br>R                 |  |  |
|                                                                                      |               |                                                         |      |                                                            |                         |                | $\mathbb{R}$<br>RW            |  |  |

圖 221 新增暫存器列表

 (8)完成暫存器列表新增後,自動回到前一頁,即可看見新增的暫存器資訊顯 示於列表中。可編輯的「暫存器名稱」後方即有「暫存器值」的欄位可以 直接填入資料,並點擊「寫入」編輯資訊。

| 設備列表<br>Ü<br><b>SERVICE ANNULLER COMMUNITY</b>                                                                                                  | 狀態<br>歴史結晶   腰崎歌墨                             |              |            |  |             |    |  |
|----------------------------------------------------------------------------------------------------|-----------------------------------------------|--------------|------------|--|-------------|----|--|
| NF300_11N_2G_43<br>MF300_11N_2G_46<br>NF300_11N_2G_63<br>MF300_11N_2G_64<br>a NF310_11N_2G_44<br><b>BaRNIO50-65</b><br>W-M1B301_2<br>W-M1B403_1 | 名属                                            | IP位址         | 綿度         |  | 經度          |    |  |
|                                                                                                    | W-M1B403_1                                    | 10.211.10.66 | $\circ$    |  | $\mathbb O$ |    |  |
|                                                                                                    | 暂存器表 编辑<br>"註: 寫入多圖暫存器時請使用空白鍵來分隔暫存器值<br>警存器名器 |              | 警存器值       |  | 單位          | 郑入 |  |
| NIO50-65                                                                                                    | deviceID                                      | $\bar{z}$    |            |  |             |    |  |
| MF503_11ac_68                                                                                                    | DOPowerOnValue                                | 0001         | (Hex)      |  |             |    |  |
| MF504D_11ac-53<br>MF504D_11ac_69                                                                                                    | DOCutputActiveValue                           | 0000         | (Hex)      |  |             |    |  |
| NF504D_11ng-53                                                                                                    | FirmwareVersion                               | 0100         |            |  |             |    |  |
| MF504D_11ng_69                                                                                                    | ModuleName                                    | W-M1B403     |            |  |             |    |  |
| B & IVF6330-B1                                                                                                    | XXX                                           | 0000         | (Unicode1) |  |             | 文文 |  |

圖 222 寫入暫存器資訊

 (9)「設備狀態」頁面,不管是 IWF 或 PLC 設備,若需要匯出檔案,點選下方 「匯出至 CSV」或「匯出至 txt」即可匯出附檔名為.csv 或.txt 之資訊列表。

|                                                     | 拓挥窗<br>探索设備       | 談傷状態                 |                    |                                        |           |                                                               |                                  |
|-----------------------------------------------------|-------------------|----------------------|--------------------|----------------------------------------|-----------|---------------------------------------------------------------|----------------------------------|
| 設備列表<br>$\ddot{\mathbf{v}}$                         | 狀態                |                      |                    |                                        |           |                                                               |                                  |
| ٠<br>OpenWrt<br>OpenWrt1                            |                   |                      |                    |                                        |           |                                                               |                                  |
| $-$ cvs_5G_43                                       | 名器                | IP位址<br>10.211.10.46 |                    |                                        | 绵度        | 經度<br>$\mathbb O$                                             |                                  |
| 5120-24G SI                                         | <b>IWF300</b>     |                      |                    |                                        | $\circ$   |                                                               |                                  |
| APPC1240                                            | MAC.              | 設備補類                 | 期限                 |                                        | 多统上级時間    |                                                               | 描述                               |
| <b>N</b> IWF300<br>IMF300                           | 00:0e 8e 67.5a 90 | IWE<br>v0.1.0        |                    | 1 day/ 2 hours/ 41 minutes/ 5 seconds: |           | Linux IWF300 3:14:27 #33 Mon Jul 11<br>09:44:20 CST 2016 mips |                                  |
| WF300<br><b>IMF300</b><br><b>IMF310</b>             | 界面                |                      |                    |                                        |           |                                                               |                                  |
| <b>MWF503</b>                                       | 名稱                | 插類                   | MAC.               | 频道                                     | Tx Kbps   | <b>Rx Kbps</b>                                                | <b>AssocClient</b>               |
|                                                     | Io.               | loopback             | $\sim$             | $\sim$                                 | 353395    | 353395                                                        | $\begin{array}{c} 0 \end{array}$ |
|                                                     |                   | ethernet             | 00 10 f3 30 8b a3  | $\ddot{\phantom{1}}$                   | 915962962 | 142472298                                                     | $\circ$                          |
|                                                     | ethO              |                      |                    | $\sim$                                 | 180306    | 29484                                                         | $\alpha$                         |
| PingableDevice<br>PingableDevice<br>PingableDevice  | br-500            | ethernet             | 00 10 f3 30 8b a3  |                                        |           |                                                               |                                  |
| ٠                                                   | eth0.500          | ethernet             | 00 10 (3 30 8b a3) | 163                                    | 2541090   | 286668                                                        | $\Omega$                         |
| PingableDevice<br>PingableDevice<br>$-8$<br>spinist | br-600            | ethernet             | 00 10 f3 30 8b a3  | $\tau$                                 | 180306    | 47614                                                         | O.                               |

圖 223 匯出設備狀態

(10)若為 NIO51 底下的 PLC 設備,其設備狀態可查閱設備名稱、IP 位址及經 緯度,並可編輯暫存器表。

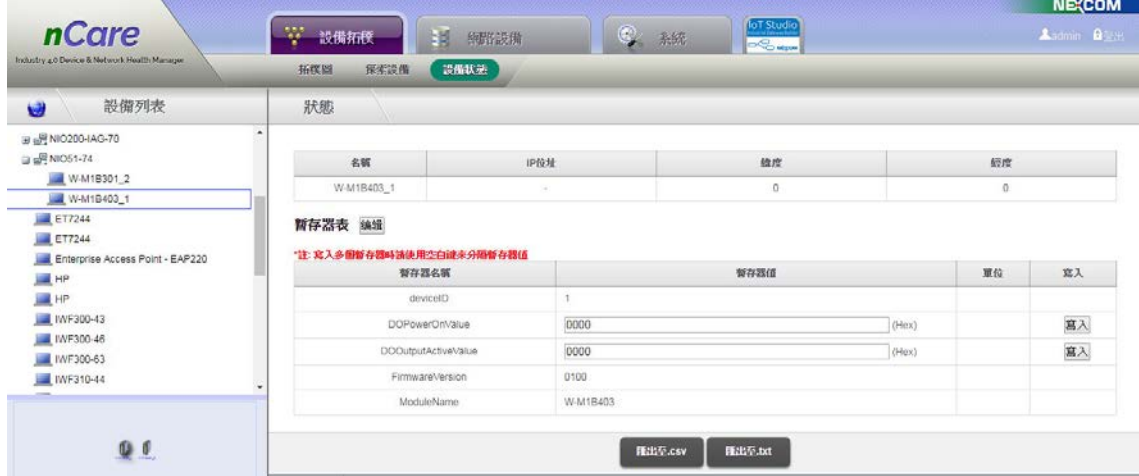

圖 224 NIO51 的 PLC 設備狀態

 $(11)$ 若為 NIO200-HAG 設備,其設備狀態的「Devices List」分頁可查閱設備 基本資訊、界面、用戶清單、基地台掃描外,還可設定與更新「Wireless HART Devices List」和「Wireless HART Command Logs」的資訊。

| <i>nCare</i><br>Industry a C Device & National Health Manager | W.<br>設備拓权<br>拓挥器                 | 15<br>陈昭宗保<br>認備状態<br>税汇运值           | $\circ$               | 孙族                                    | <b>IoT Studio</b><br>$\mathcal{L}_{\text{max}}$ |               |                     |                     | <b>NE(COM</b><br>Anna Bar |  |
|---------------------------------------------------------------|-----------------------------------|--------------------------------------|-----------------------|---------------------------------------|-------------------------------------------------|---------------|---------------------|---------------------|---------------------------|--|
| 設備列表<br>$\ddot{\phantom{a}}$                                  | 狀態                                | Devices List                         |                       |                                       |                                                 |               |                     |                     |                           |  |
| <b>SHO</b><br><b>HE HP</b>                                    | 用戶清單                              |                                      |                       |                                       |                                                 |               |                     |                     |                           |  |
| IMF300-43                                                     |                                   | MAC.                                 |                       | Mode                                  | $\mathbb{F}$                                    |               | <b>HRENT</b>        | Tx                  | Rx                        |  |
| MF300-46<br>IM 1NF300-63                                      |                                   | 00:10:F3:5E:28:43                    |                       | mesh                                  | ward                                            | $-77$         |                     | 60.0                | 90.0                      |  |
| INF310-44<br>TWF503-76<br><b>M</b> INF504D-78                 |                                   | 00:10:F3:62:38:58                    |                       | mesh                                  | wland                                           |               | $-59$               | 240.0               | 300.0                     |  |
|                                                               |                                   | 基地台掃描 原取                             |                       |                                       |                                                 |               |                     |                     |                           |  |
| TAVF6320<br><b>M</b> 1NF6320                                  |                                   | 名版(SSID)                             |                       | 5010                                  | <b>URBERRY</b>                                  |               | 2.98                |                     | MAC                       |  |
| <b>M</b> 7/VF6330<br><b>MINIC200</b>                          | <b>Wireless HART Devices List</b> |                                      |                       |                                       |                                                 |               |                     |                     |                           |  |
| NIO200-HAO-72                                                 |                                   | EUI-64 Address                       | Tag                   |                                       | Role / Model                                    |               | Status              | Last read           | Run Command               |  |
| MIC200-IAG-70<br>MIO51-74                                     |                                   | M1100S001<br>00-1B-1E-26-58-3D-28-55 |                       | Device / N/A                          |                                                 | FULL JOIN     | 2018-05-14 03:40:59 | 分                   |                           |  |
| <b>FingableDevice</b>                                         |                                   | 00-18-1E-E2-F6-00-20-42              | Microcyber_KIT_002042 |                                       | Device / N/A                                    |               | FULL_JOIN           | 2018-05-14 03:40:54 | 分                         |  |
| PingableDevice                                                |                                   | 00-1B-1E-E2-F6-00-20-47              |                       | Device / N/A<br>Microcyber KIT 002047 |                                                 |               | FULL JOIN           | 2018-05-14 03:41:01 | 亩                         |  |
| PingableDevice                                                |                                   | 00-18-1E-F8-70-06-00-01              |                       | Access Point / WisiessHART Device     |                                                 |               | FULL_JOIN           | NULL                | 亩                         |  |
| PingableDevice<br>PingableDevice                              |                                   | 00-18-1E-F9-80-00-00-01              | NEXCOM WHart Manager  |                                       | Network Manager / WirelessHART. Network Manager |               | FULL JOIN           | NULL                |                           |  |
| PingableDevice                                                |                                   | 00-18-16-F9-81-00-00-02              | NEXCOM GW             |                                       | Gateway / WirelessHART Gateway                  |               | FULL_JOIN           | NULL:               | 侮                         |  |
| <b>Lill</b> Univocan<br><b>Lill Uninown</b>                   |                                   | Wireless HART Command Logs<br>更新     |                       |                                       |                                                 |               |                     |                     |                           |  |
| <b>Uninown</b>                                                | Tracking No.                      | <b>EUL64 Address</b>                 | Command               |                                       | Parameters                                      | <b>Status</b> | Posted Time         | Response Time       | Response                  |  |
| <b>Selection</b><br>$-2.5$                                    | 35                                | 00-1B-1E-F8-70-06-00-01              | WH General Command    |                                       | CommandNo.2, DataBuffer., bypass/OCache.Yes     | Responded     | 2018-03-27 03:55:32 | 2018-03-27 03:55:31 | 000240                    |  |
|                                                               | 34                                | 00-1B-1E-F9-81-00-00-02              | WH General Command    |                                       | CommandNo.1, DataBuffer., bypass/OCache.Yes     | Responded     | 2018-03-27 03:55:16 | 2018-03-27 03:55:15 | 000100FA00000000          |  |
|                                                               | 33                                | 00-1B-1E-E2-F6-00-20-47              | WH General Command    |                                       | CommandNo.1, DataBuffer:, bypass/OCache Yes     | Responded     | 2018-03-27 03:17:35 | 2018/03/27 03:17:18 | 0001003A3FB9CB26          |  |
|                                                               | 28                                | 00-1B-1E-26-58-3D-28-55              | WH General Command    |                                       | CommandNo.1, DataBuffer., bypass/OCache Yes     | Responded     | 2018-03-27 03:12:43 | 2018-03-27 03:13:03 | 0001003A3FB0ECC7          |  |
| . .<br>œ<br>œ                                                 |                                   |                                      |                       |                                       | <b>SECRET DE</b><br><b>BLYSS CAV</b>            |               |                     |                     |                           |  |

圖 225 NIO200-HAG 的設備狀態

 (12)「Wireless HART Devices List」中除顯示「EUI-64 Address」、「Role / Model 」、「Status」等資訊外,還可對設備「Run Command」進行設定。

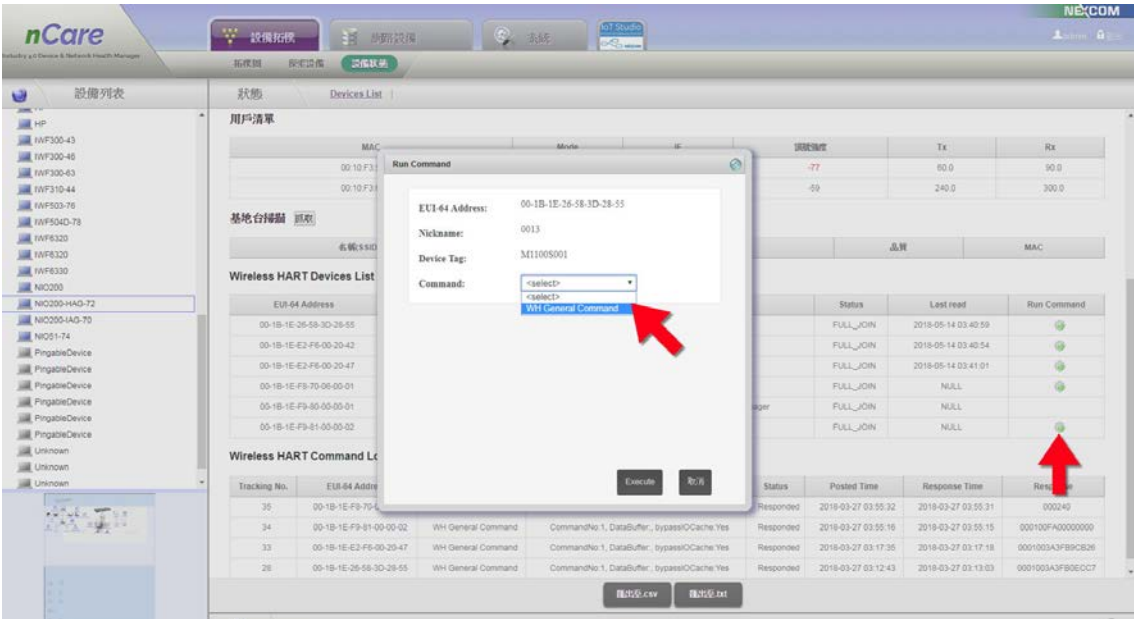

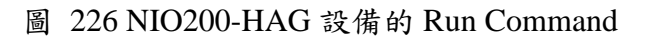

 (13)若為 NIO200-IAG 設備,其設備狀態有「Devices List」和「Trouble Shooting 」分頁,「Devices List」可查閱設備基本資訊、界面、用戶清單、基地台 掃描外,還可設定與更新「ISA100 Devices List」和「ISA100 Command Logs 」的資訊。

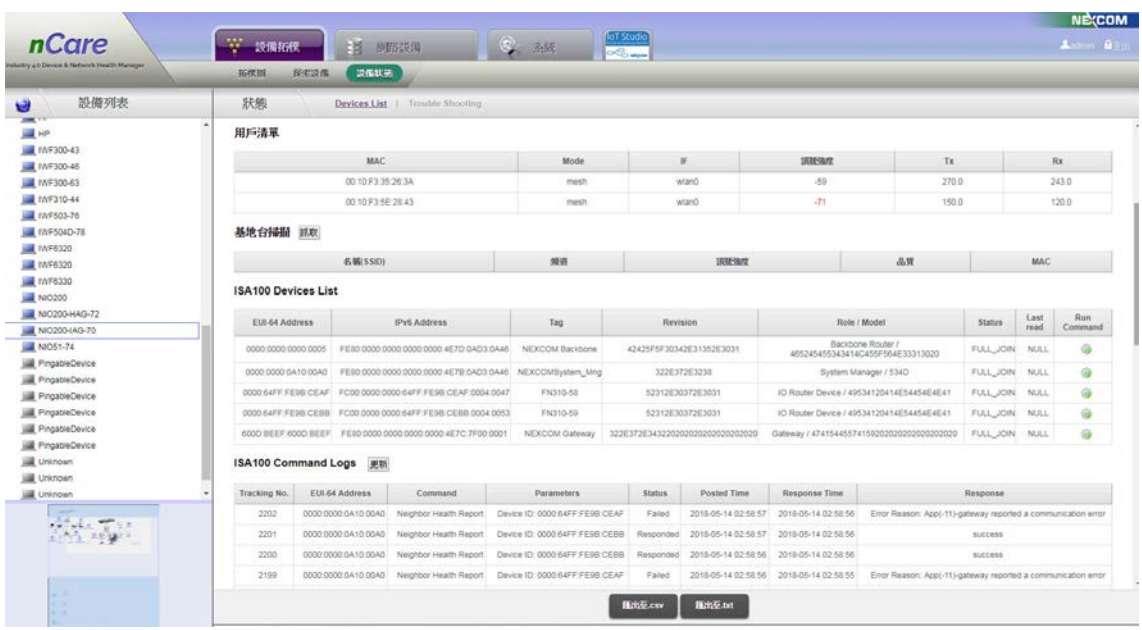

圖 227 NIO200-IAG 的設備狀態

 (14)「Devices List」分頁中除顯示「EUI-64 Address」、「Role / Model」、「Status 」等資訊外,還可對設備「Run Command」進行設定。

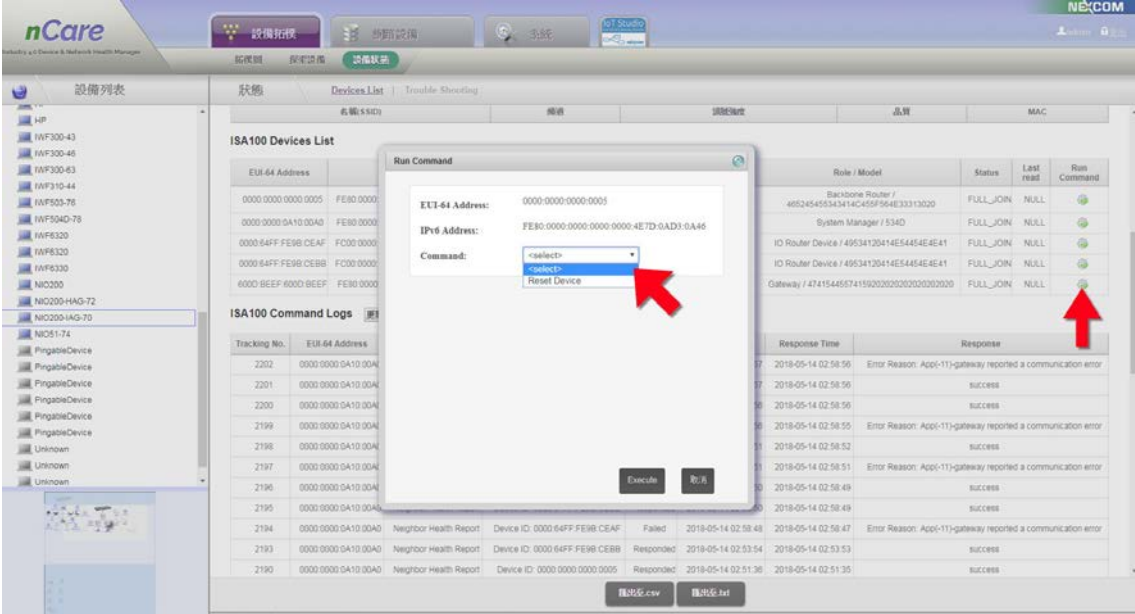

圖 228 NIO200-IAG 設備的 Run Command

(15)NIO200-IAG 設備狀態的「ISA100 Trouble Shooting」分頁,則可顯示「 EUI-64 」、「Timestamp」、「Event」和「Details」等資訊。

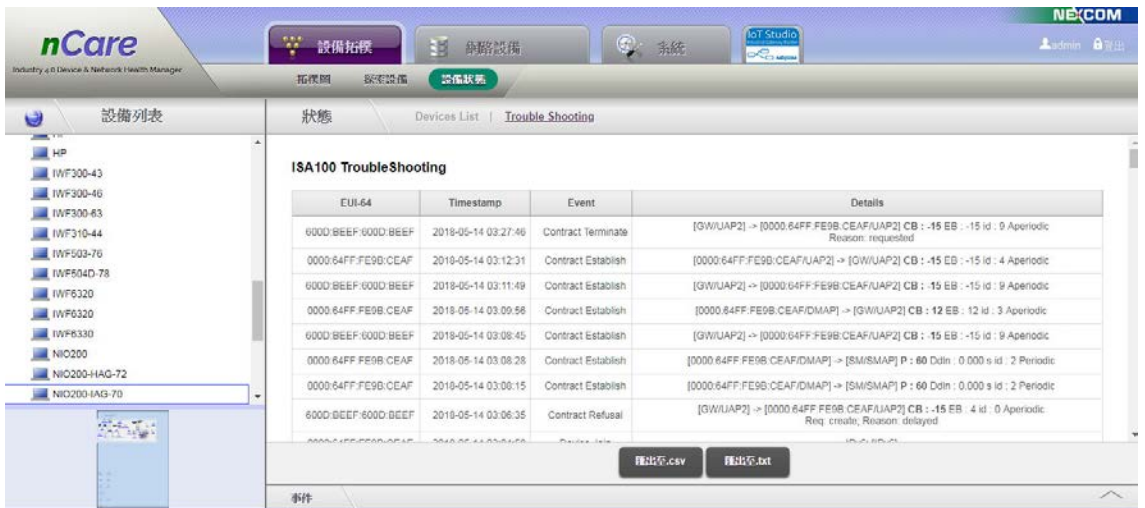

圖 229 ISA100 Trouble Shooting 頁面

# **8. IoT Studio** 介面說明

 本功能可至新漢官網聯繫業務訂購安裝套件,網址如下: [http://www.nexcom.com.tw/Products/industrial-computing-solutions/iot-solutions/iot-st](http://www.nexcom.com.tw/Products/industrial-computing-solutions/iot-solutions/iot-studio/nexcom-industrial-iot-studio) [udio/nexcom-industrial-iot-studio](http://www.nexcom.com.tw/Products/industrial-computing-solutions/iot-solutions/iot-studio/nexcom-industrial-iot-studio)

安裝後,點擊 nCare 主選單「IoT Studio」 , # #### | 国 #### | 图 ##

可超連結至 NEXCOM 的 IoT Studio NodeRed 操作頁面,如下圖(若無安裝,則無 法使用此功能):

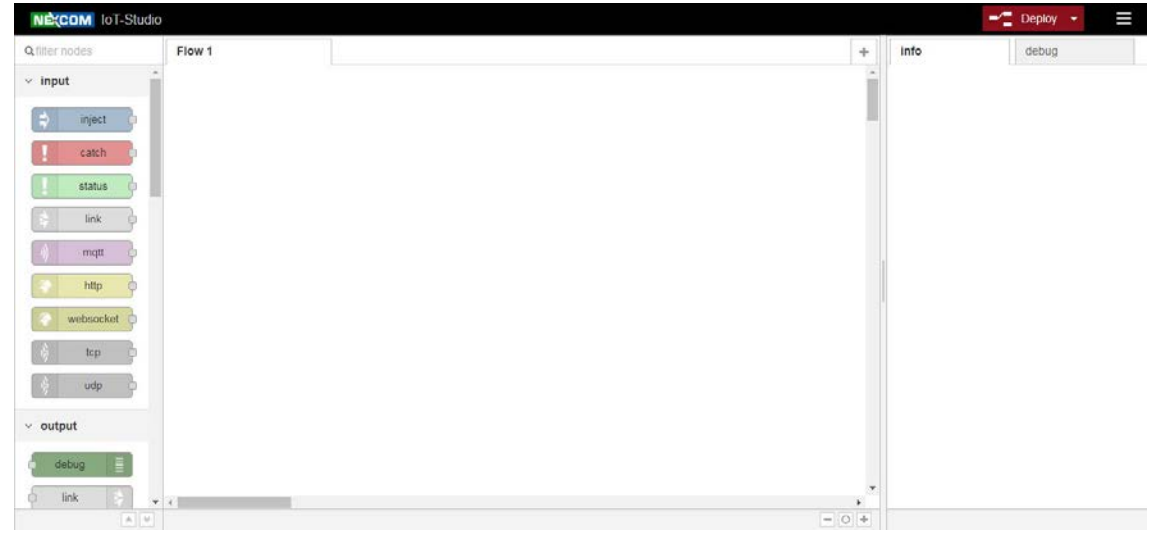

圖 230 IoT Studio 操作畫面

# **9. nCare** 維護與管理

## **9.1.** 存取控制

 nCare 為了防止任何未經授權的系統存取、破壞或不當操作,而有存取權限保 護之功能,對於系統資料存取、功能設定或更新排程,建立權限的分層管控,以 確實管理系統之存取與配置。

#### **9.1.1.** 使用者

使用者可監控管理者開放給使用者的群組設備,針對開放給使用者監控的設 備,可查閱設備異常事件記錄、使用率,並可操作拓樸頁面。nCare 存取權限如下:

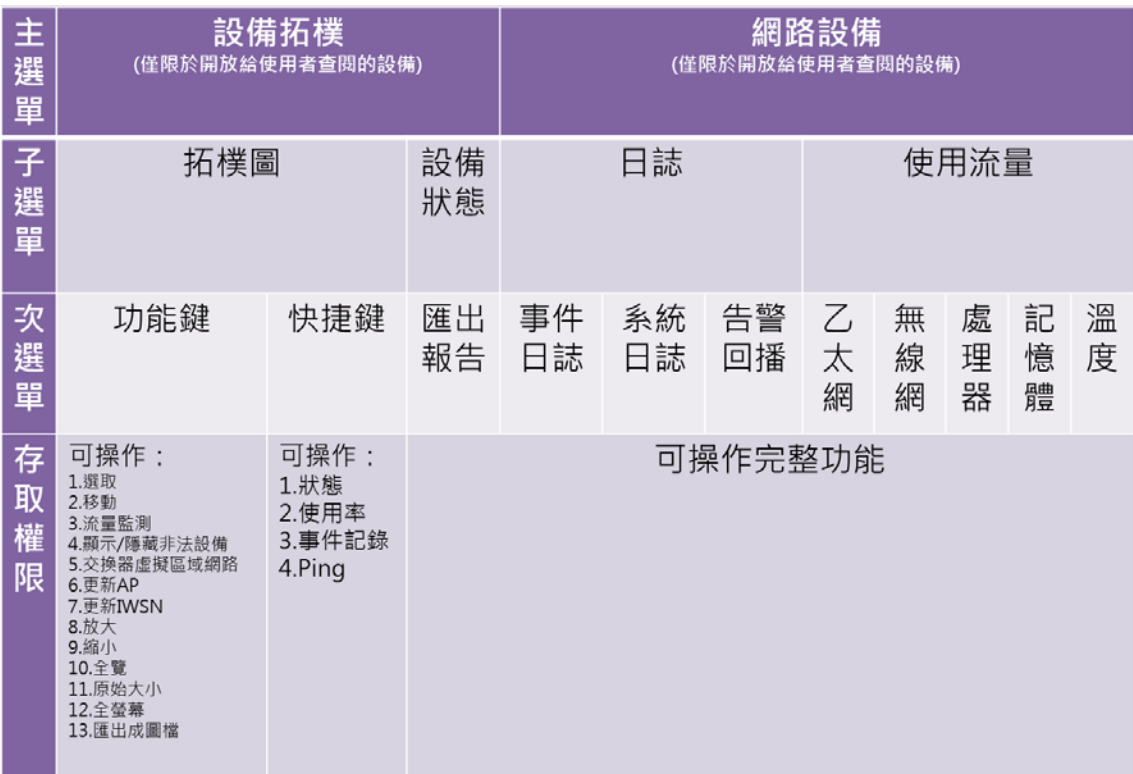

#### 圖 231 系統使用者權限

#### **9.1.2.** 設備管理者

 設備管理員除了系統使用者「帳號管理功能」之外,其餘操作功能皆與系統 管理者相同,存取權限如下:

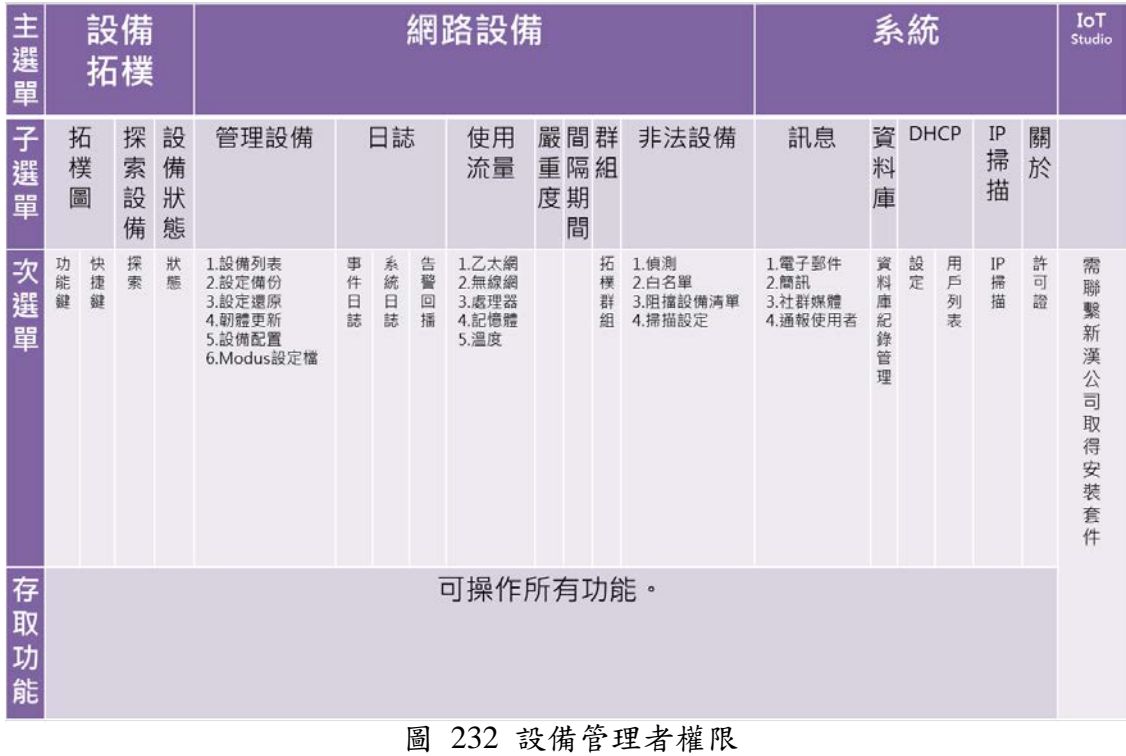

## **9.1.3.** 系統管理者

条統管理者可監控系統納管的所有設備,擁有完整的系統操作功能權限,存 取權限如下:

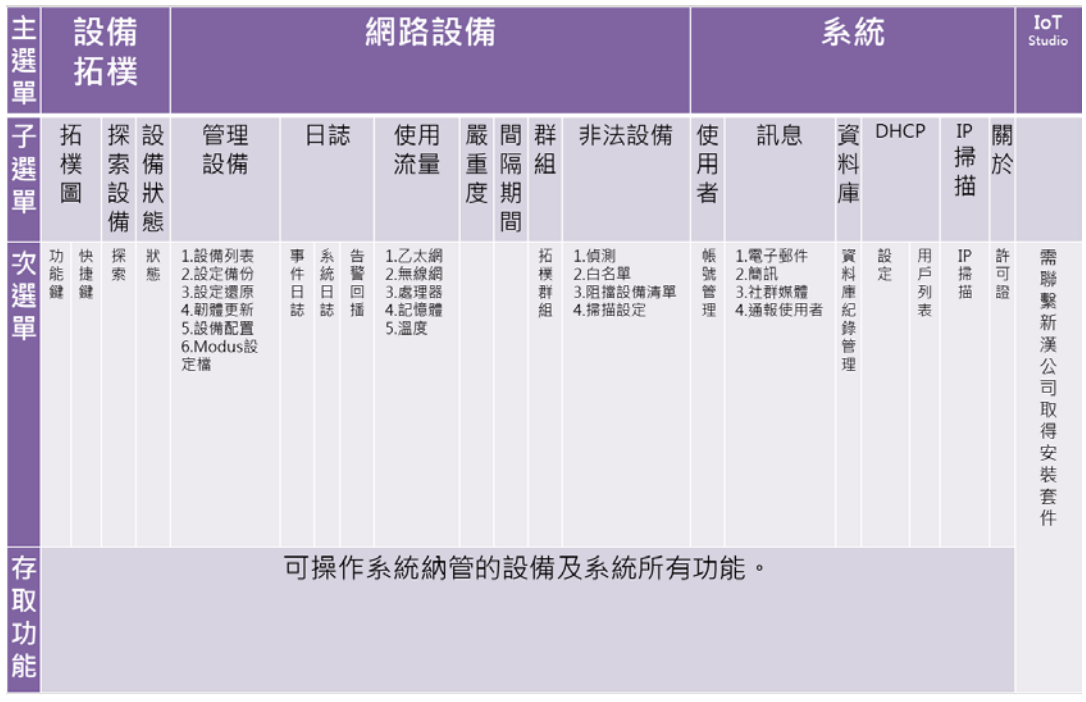

## 圖 233 系統管理者權限

**NEVED M** 

# **9.2.** 設備異常狀態

## **9.2.1.** 同 **IP** 判斷

當設備被設定為同一個 IP,並接受 nCare 納管時,nCare 執行探索設備 (Discovery)會顯示錯誤資訊於掃圖結果中,並發出異常通報與警訊。

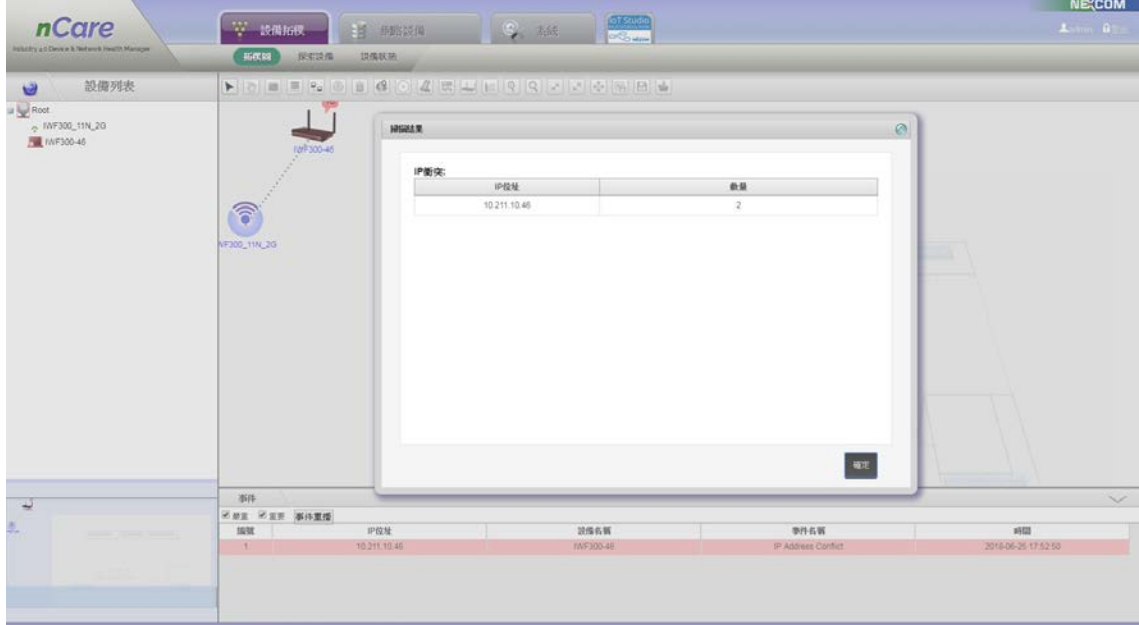

圖 234 設備同 IP 的掃圖結果

掃描拓樸圖後,發出相同IP 的警告訊息,也會列於事件日誌中。

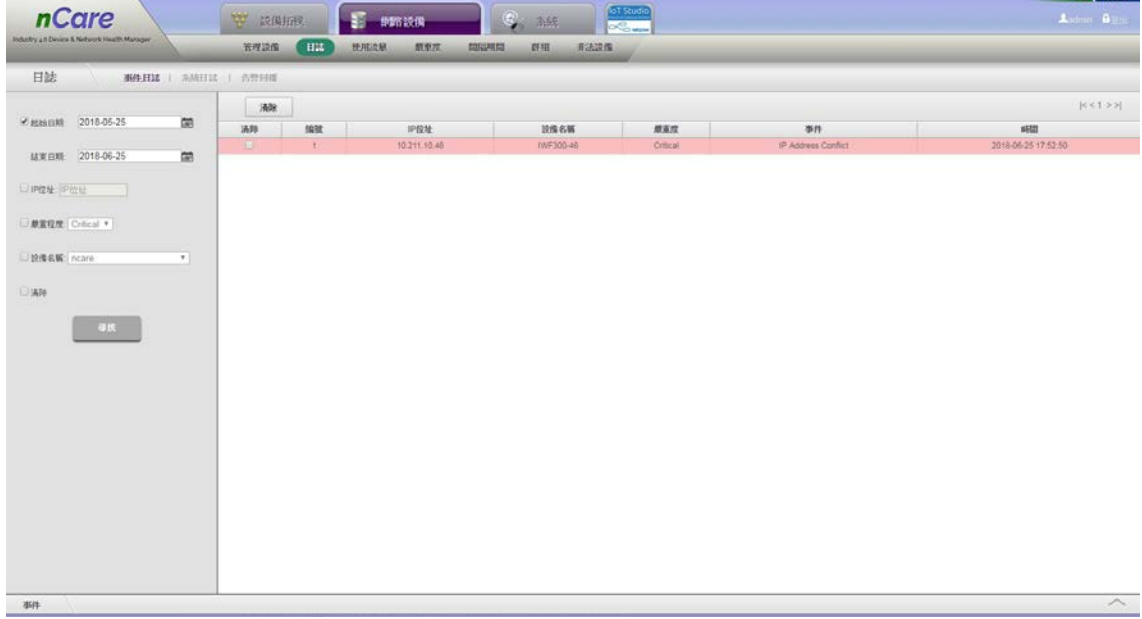

### 圖 235 設備同 IP 的事件日誌

**NEXCOM** 

## **9.2.2.** 同 **Mac** 判斷

當設備被設定為同一個 Mac,並接受 nCare 納管時,nCare 執行探索設備 (Discovery)會顯示錯誤資訊於掃圖結果中,並發出異常通報與警訊。

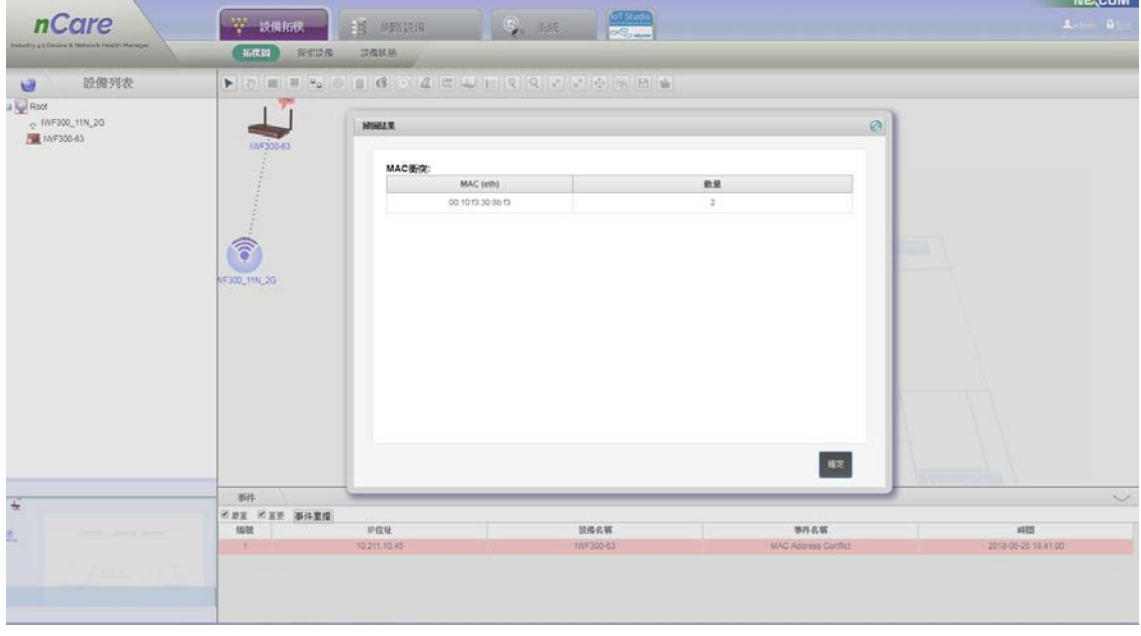

圖 236 設備同 Mac 的掃圖結果

掃描拓樸圖後,發出相同 Mac 的警告訊息,也會列於事件日誌中。

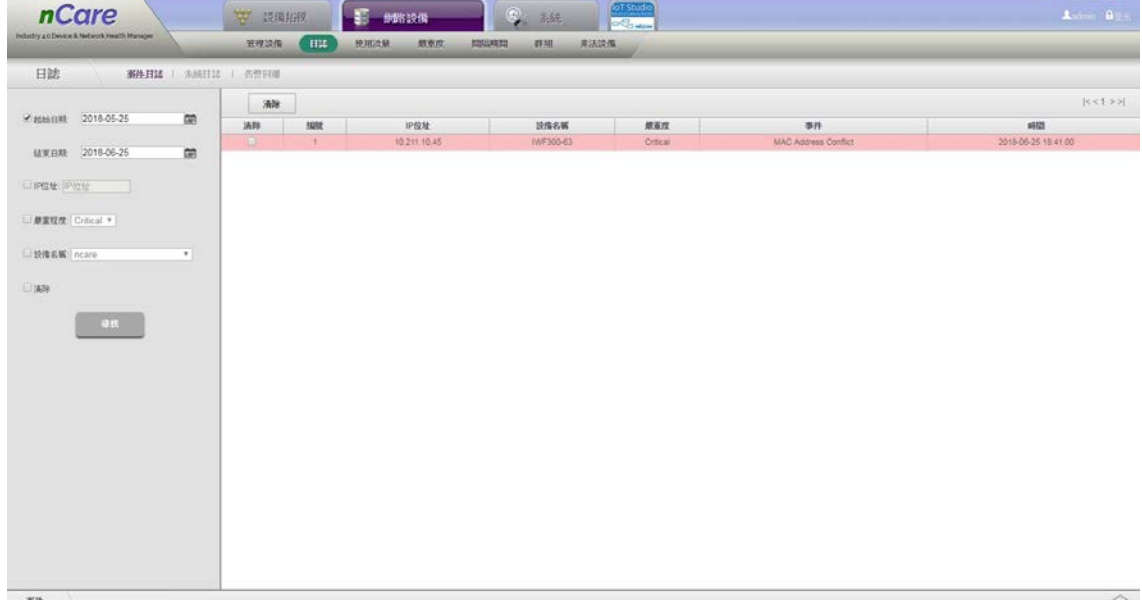

圖 237 設備同 Mac 的事件日誌

主選單「系統」-「IP 掃描」此項功能中,nCare 也會掃描出異常並顯示紅字 提醒管理者。

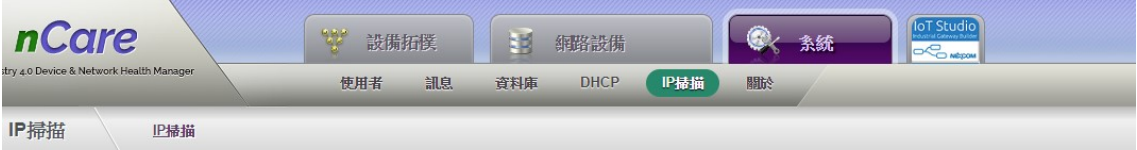

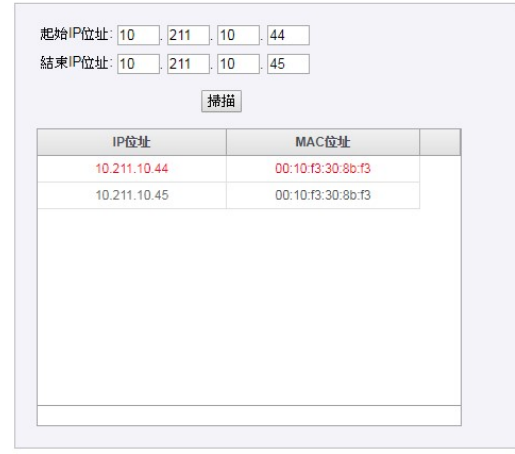

圖 238 IP 掃描功能警告設備同 Mac

## **9.2.3.** 設備誤接成 **Loop**

當設備被 nCare 納管,但設備被誤接成迴圈(Loop)時, nCare 有檢測功能可收 取設備發出之 syslog,並發出警報訊息,儲存異常訊息於事件日誌中。

\*誤接為 Loop 的設備,需先將設備的 System Log Server 設定於 nCare 上。

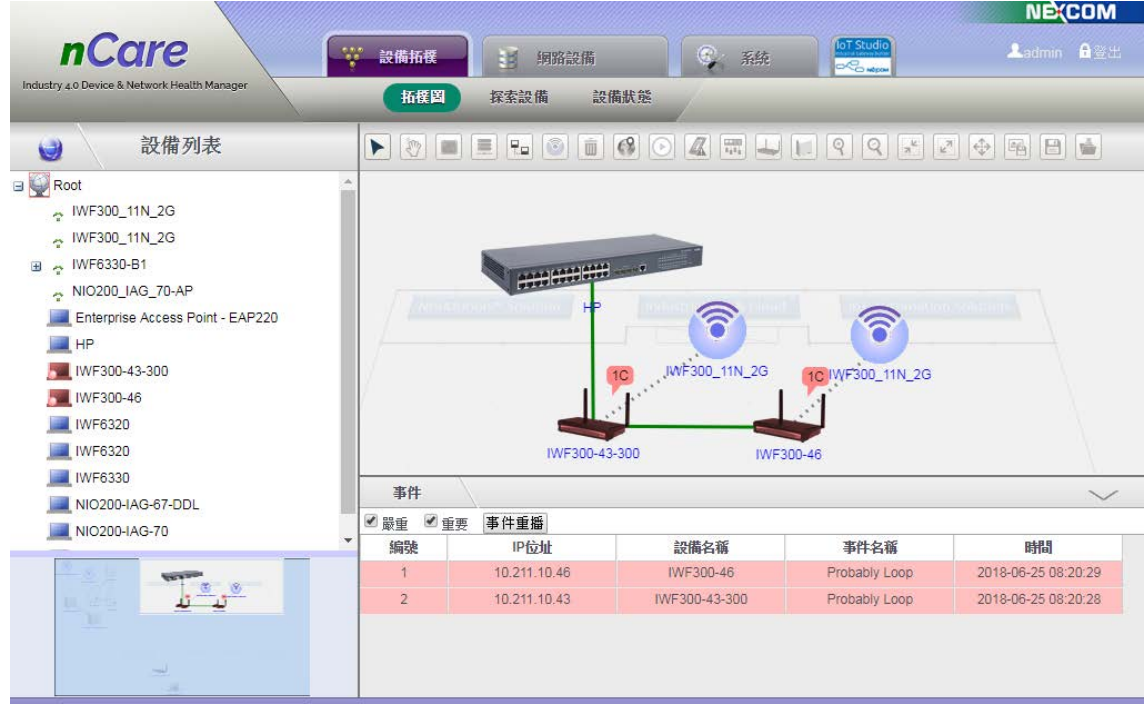

圖 239 設備誤接成 Loop 之警報

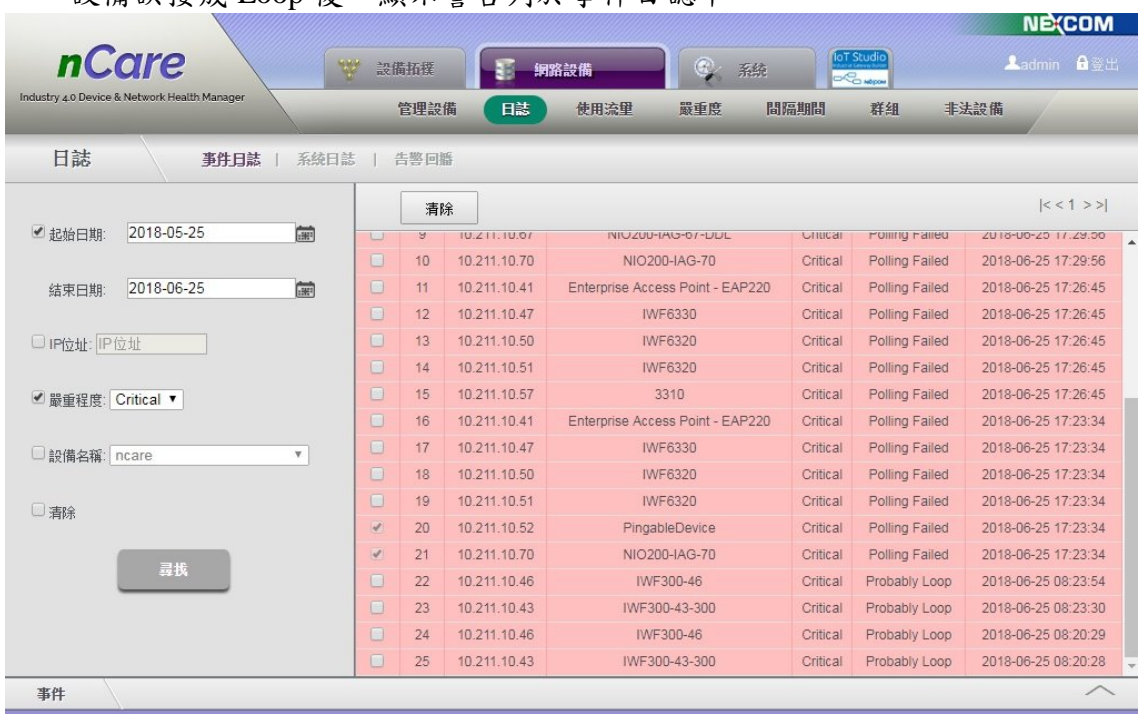

設備誤接成 Loop 後,顯示警告列於事件日誌中。

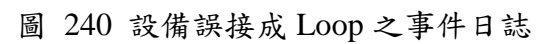

# **10.** 附件一

7.2.2.3 章節之(3)推特發送警報訊息的設定方式

(1)先申請推特的個人帳號。再由 Twitter Apps : <https://apps.twitter.com/> 登入。

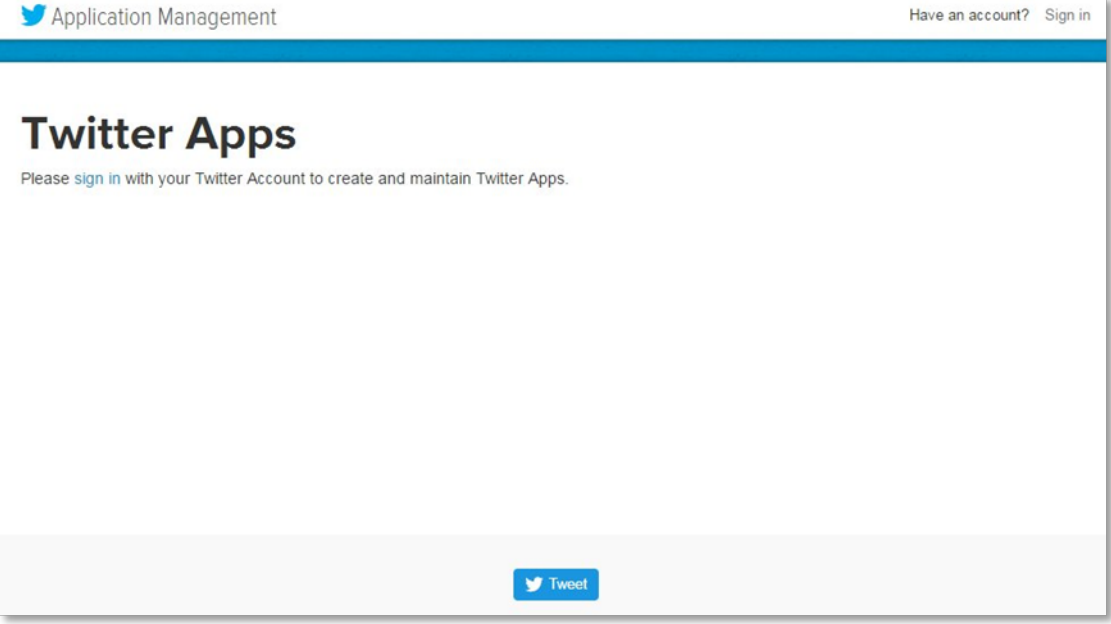

圖 241 登入推特 Apps

(2)登入 Twitter Apps 後,點擊「Create New App」建立新程式。

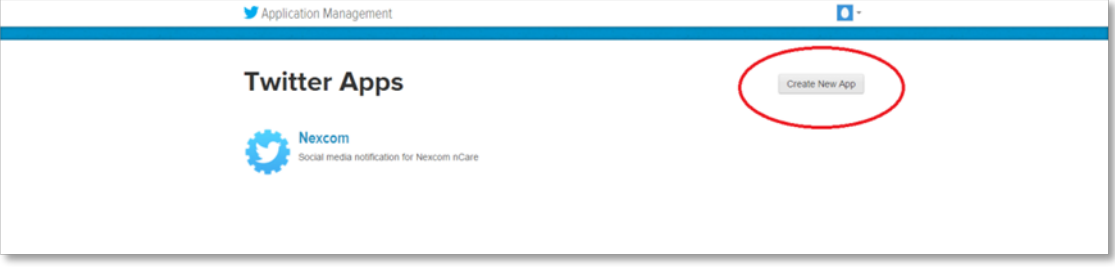

圖 242 建立新程式

(3)進入「Create an application」頁面,創建應用程序。輸入應用程式資訊 (Name、Description、Website 可任意填,Callback URL 請留白)。請詳讀開 發協議「developer Agreement」,並選擇「Yes, I agree」。最後點擊創建你的 推特應用程式「create your Twitter application」。

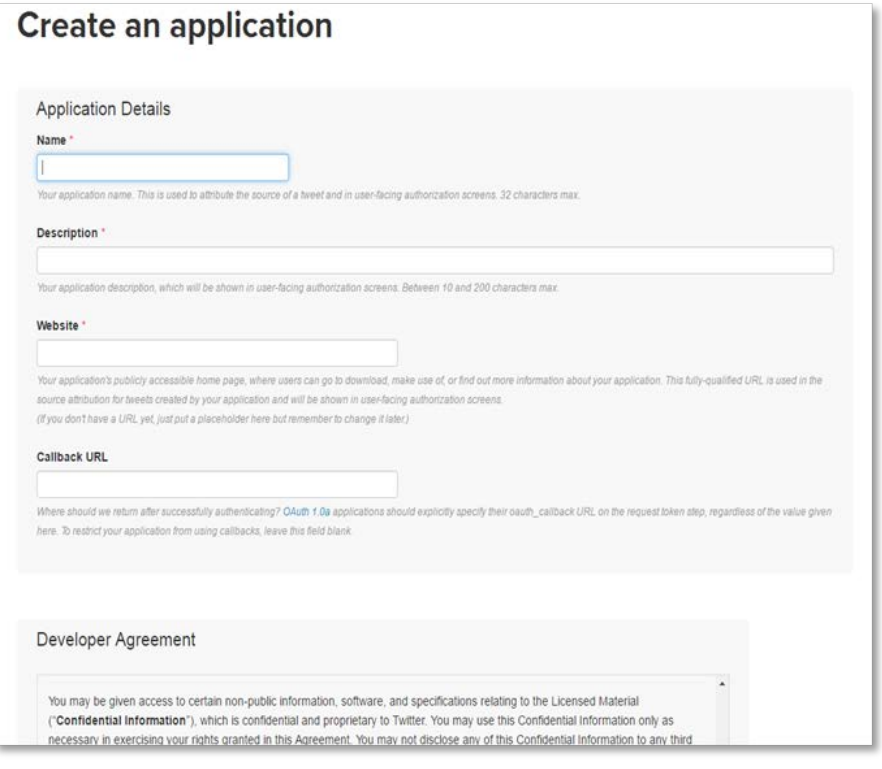

圖 243 填寫應用程式資訊

(4)完成設定後可取得此畫面。

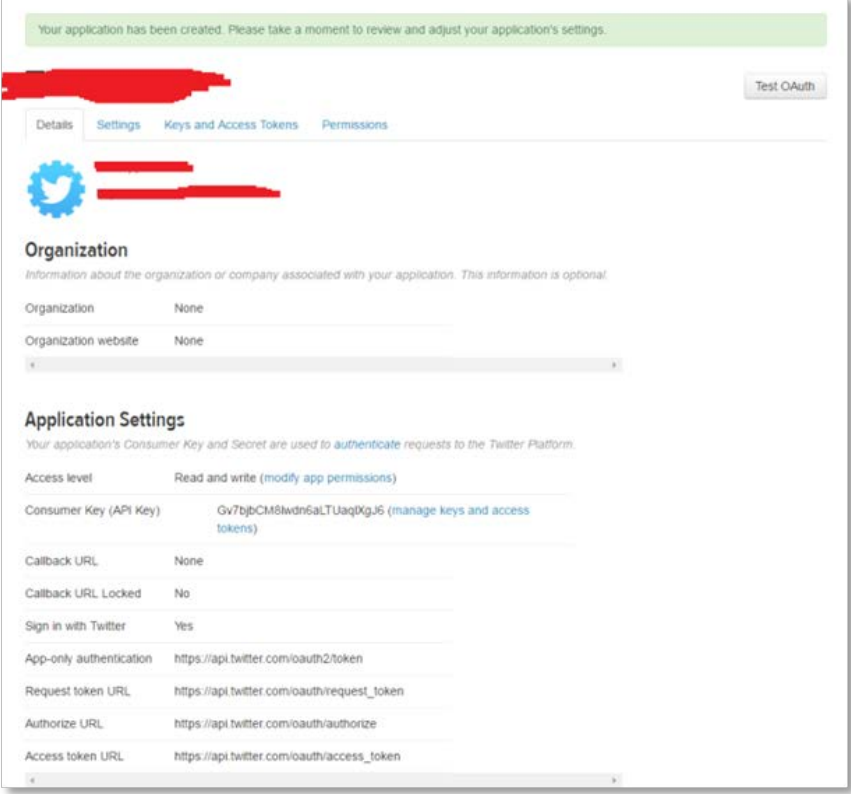

## 圖 244 取得應用程式資料

(5)選擇頁籤「權限(permissions)」,選擇可「Read and Write」之權限。再點擊 更新設置「Update Settings」。

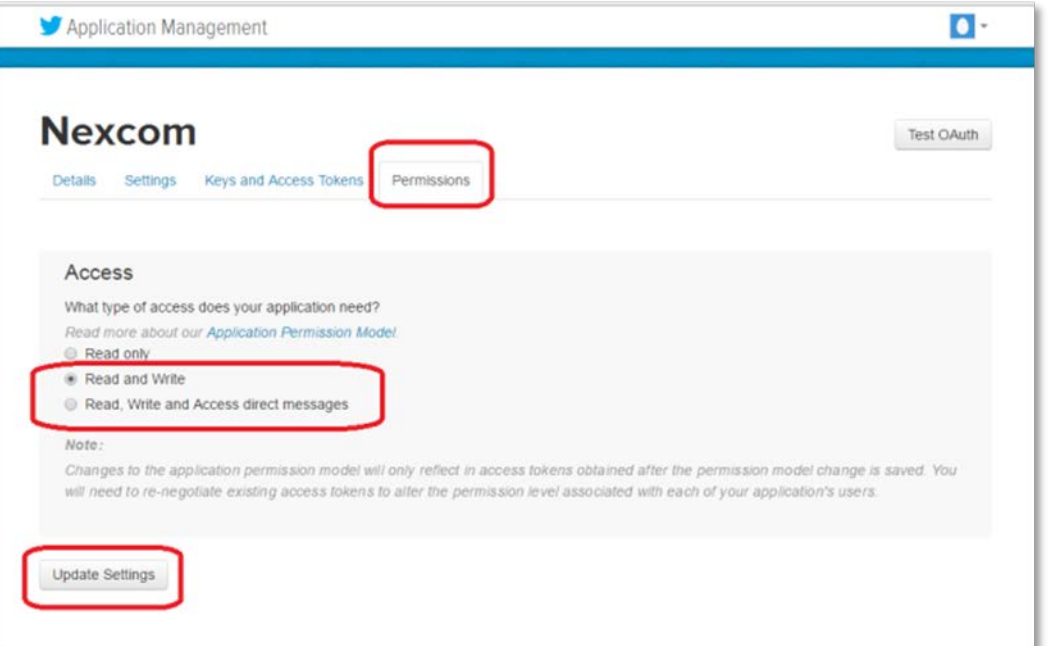

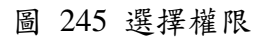

(6)回到頁籤「Keys and Access Token」並點選創建我的存取權限「Create my access token」,即可開通發訊息的權限。

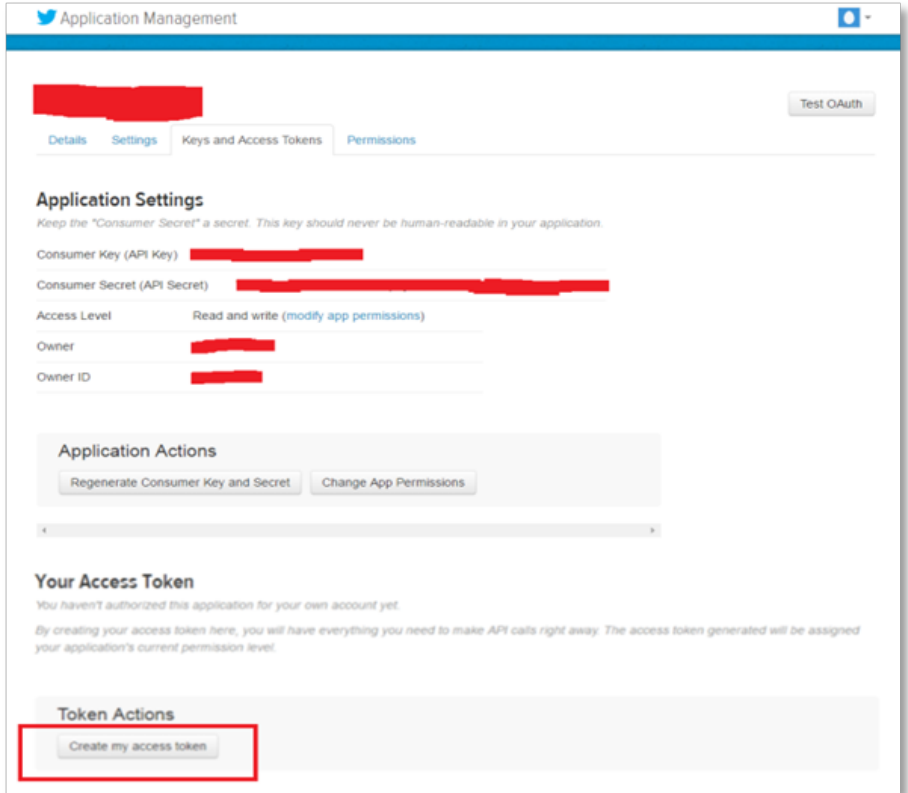

圖 246 開通權限

(7)再上一步驟 Twitter Apps 的頁面中,有應用程式編號「Consumer Key」與 應用程式密鑰「Consumer Secret」,填入 nCare 之 Twitter 登入的對應帳號中, 並選擇登入。

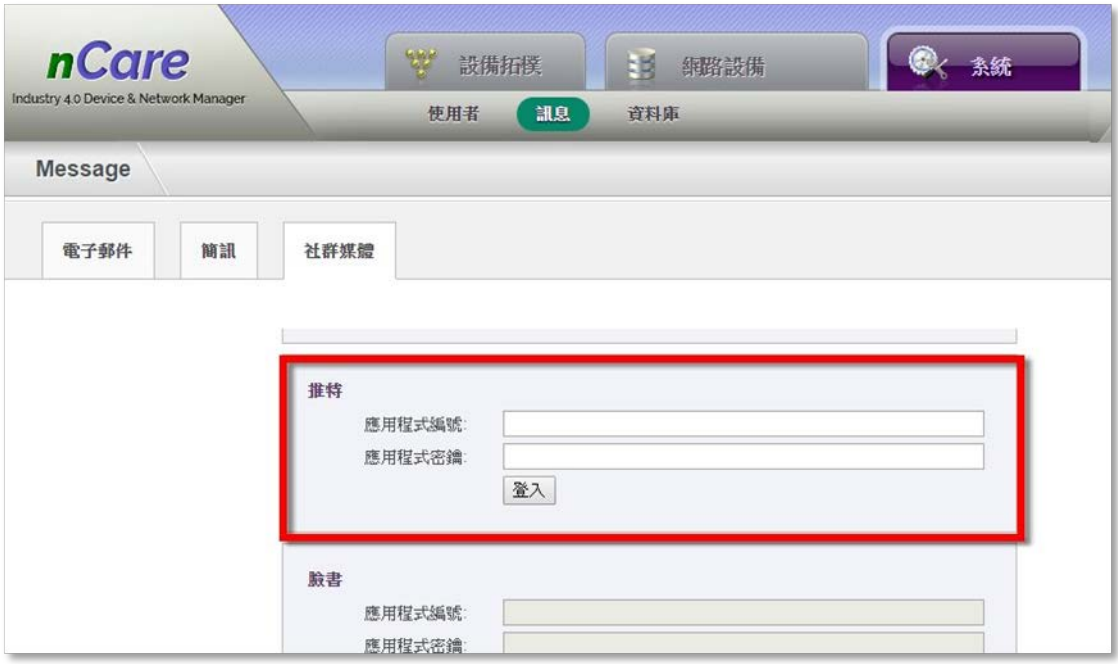

圖 247 輸入 nCare 的推特帳密

(8)登入後,即會跳出授權畫面,點擊「授權應用程式」。

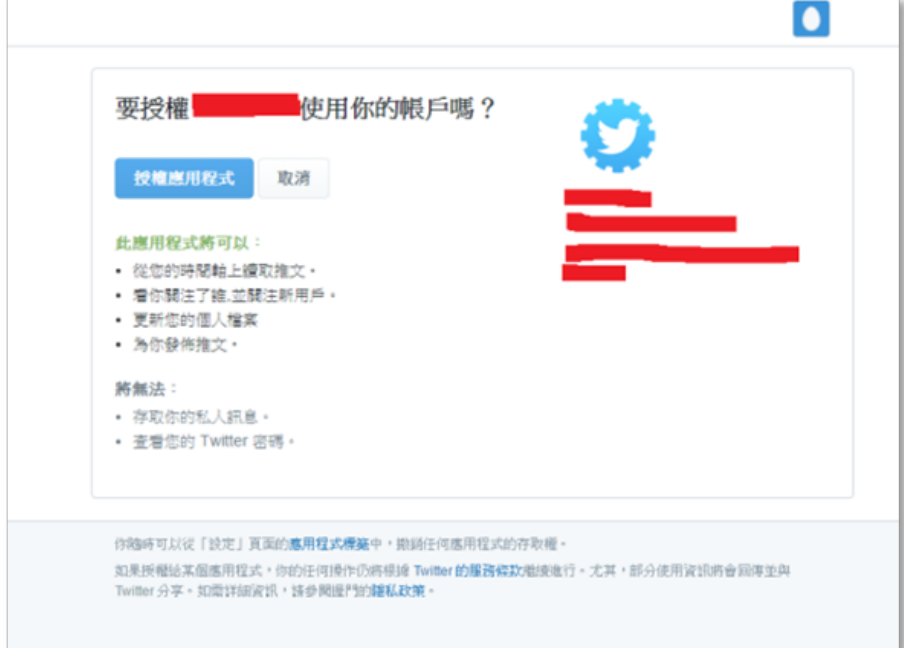

圖 248 推特授權畫面

(9)點擊後,跳出授權 PIN 碼

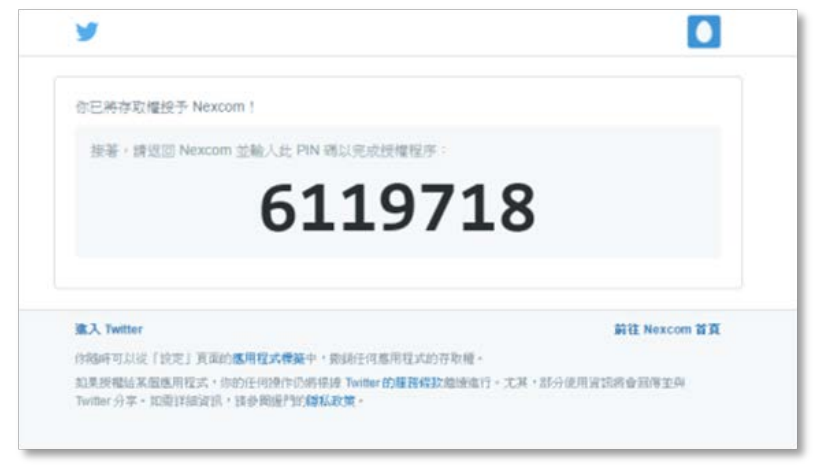

圖 249 授權 PIN 碼

(10)將 PIN 碼輸入至 nCare 中。

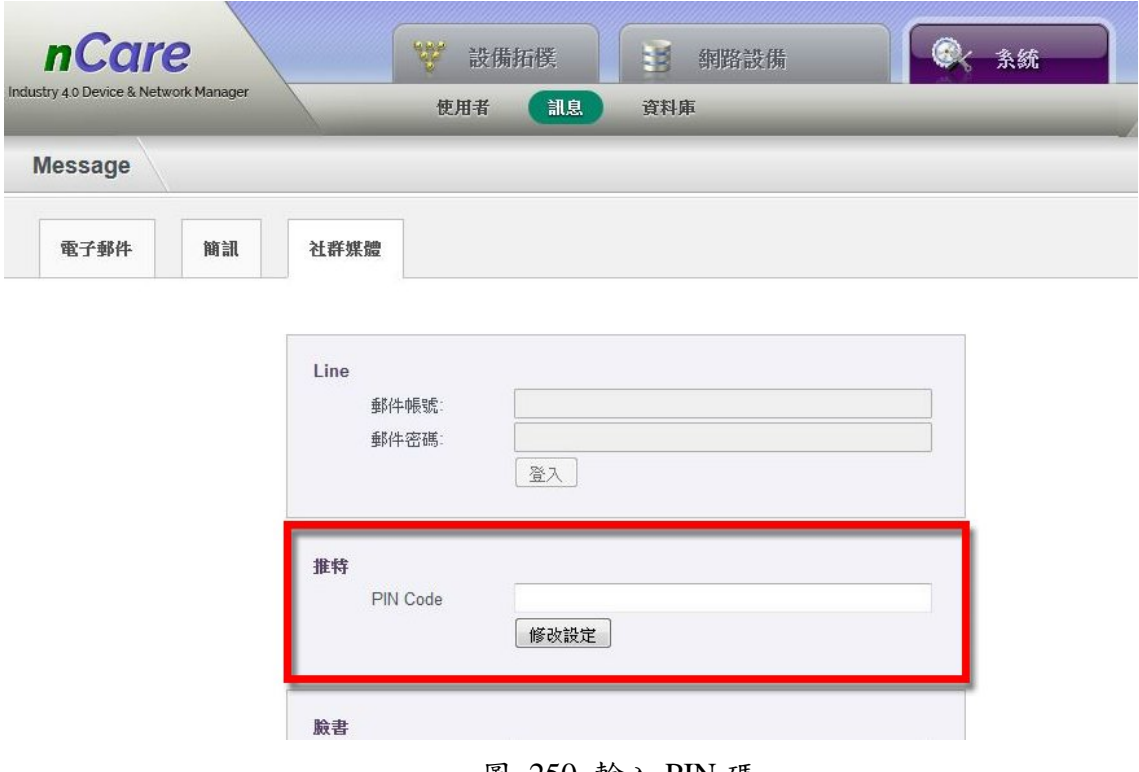

圖 250 輸入 PIN 碼

(11)完成登入後,可點擊「測試」發送訊息至推特。

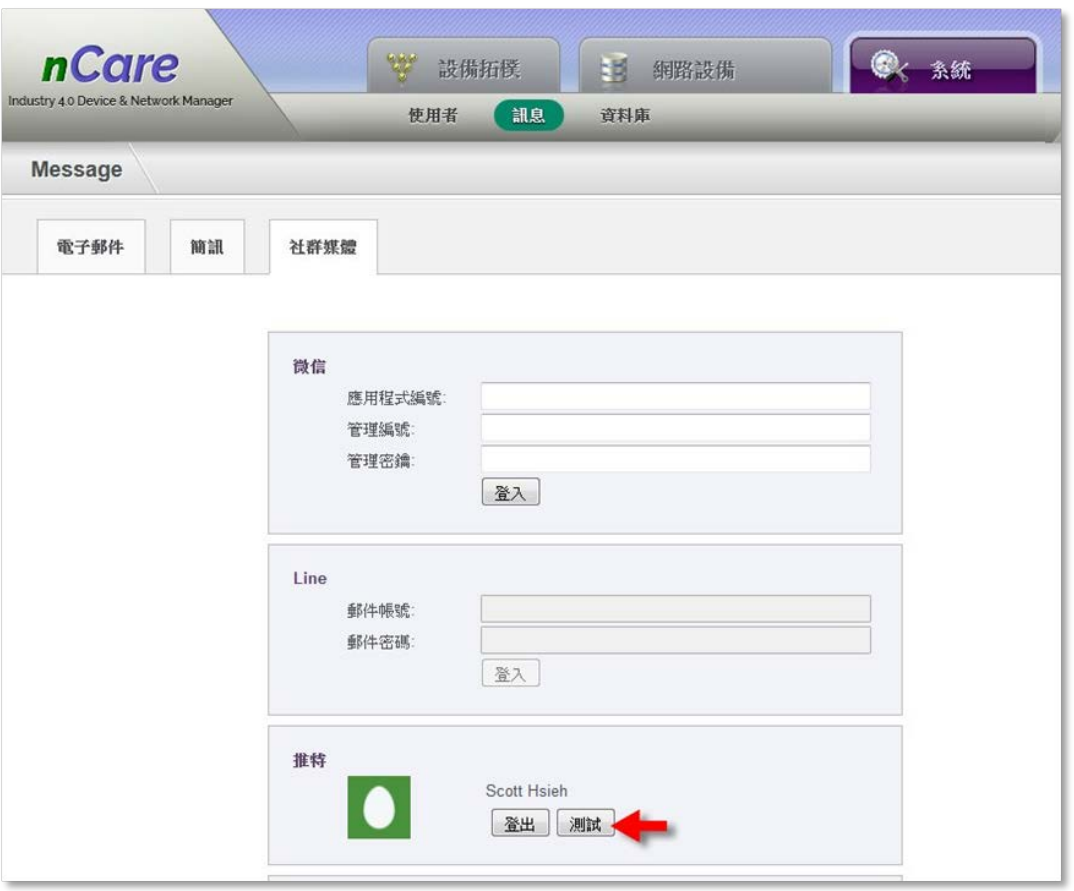

圖 251 發送推特測試訊息

(12)推特中出現測試訊息。

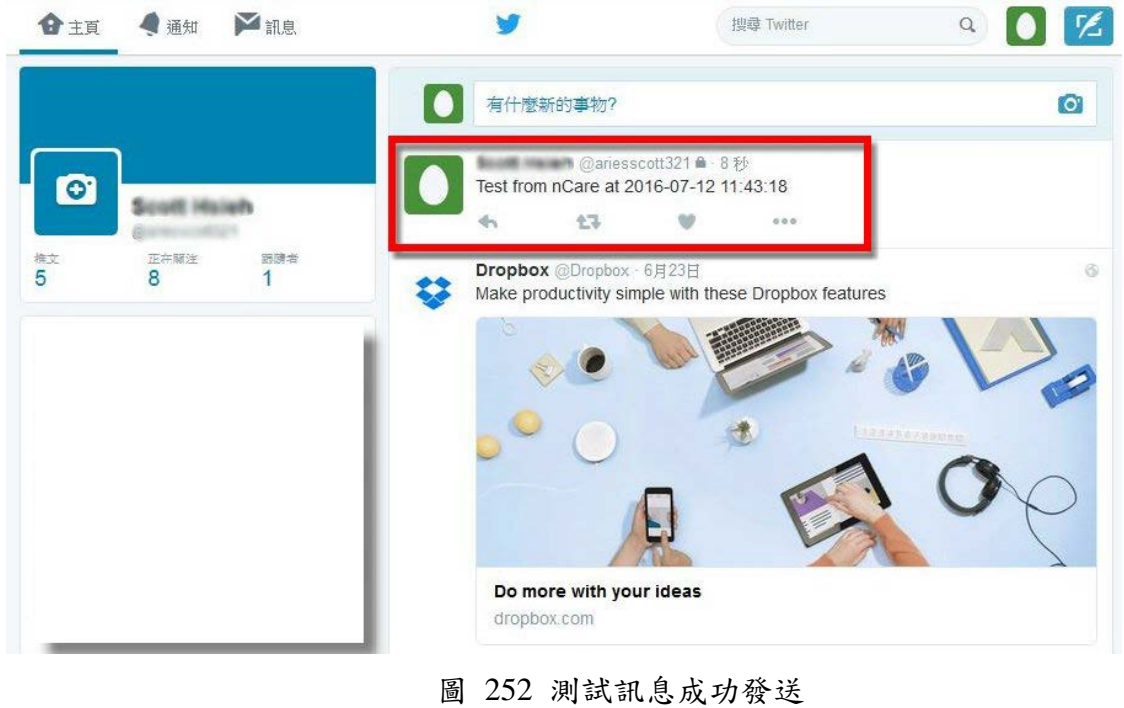